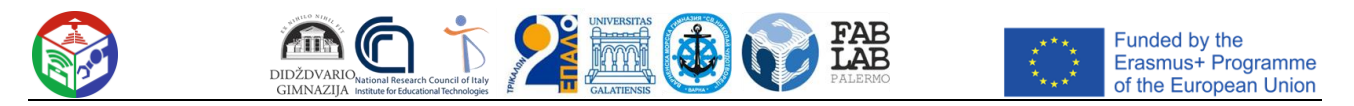

**Key Action: KA2**: Cooperation for Innovation and the Exchange of Good Practices, KA201 - Strategic Partnerships for school education **Project name:** STEAM education and learning by Robotics, 3D and Mobile technologies - FabLab SchoolNet

**Project No.:** 2018-1-LT01-KA201-047064

# **REZULTAT INTELECTUAL 7 - IMPLEMENTAREA FABLAB SCHOLNET**

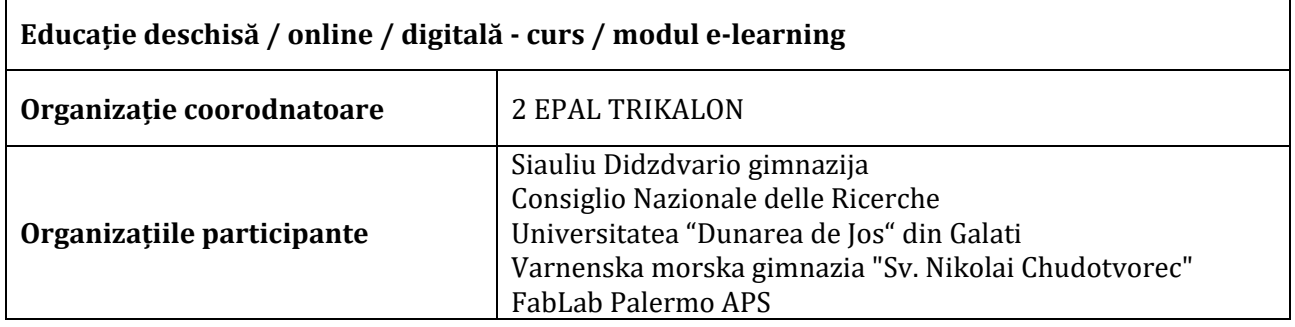

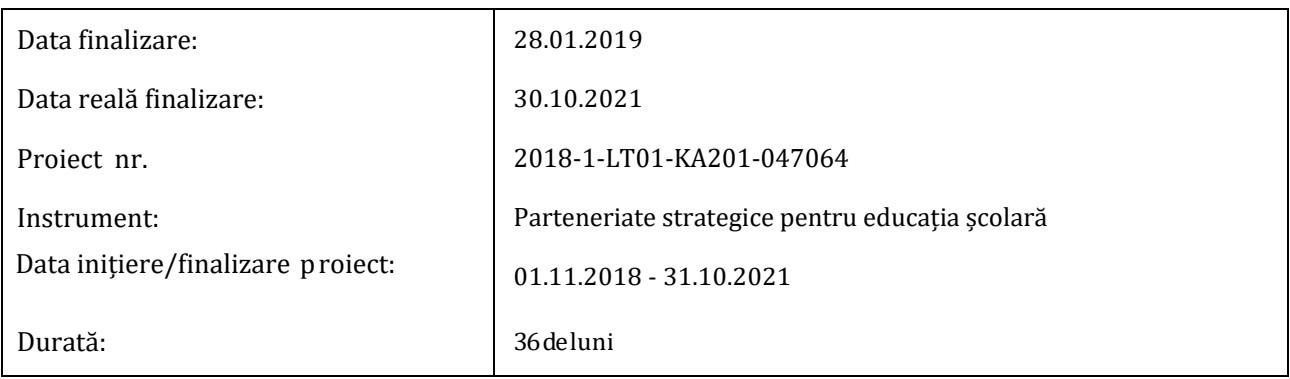

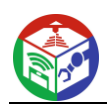

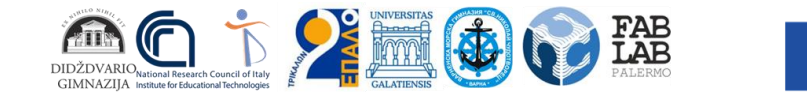

#### **Abstract**

Acest rezultat este principalul rezultat al proiectului. A fost implementat pe scară largă un curs de aplicare a abordării metodologice FabLab Schoolnet. Cursul a constat din mai multe unități, care acoperă întreaga cale de utilizare a tehnologiilor inovatoare în contexte reale. Cursul a fost specializat pe cele trei tehnologii (robotică, imprimare 3D, dispozitive mobile) care au fost dezvoltate în cadrul proiectului. Lecțiile învățate în cadrul cursului pilot (O6) au fost aplicate, pentru a fi mai eficiente din perspectivă didactică.

De exemplu, pentru tehnologia 3D, cursul a început cu concepte de bază, precum diferitele tipuri de imprimante 3D de pe piață și caracteristicile acestora, atenția fiind concentrată pe procesul de modelare 3D asistată de calculator, folosind software special, procese de imprimare. , diferite tipuri de materiale și probleme critice.

Ca cale comună de învățare, toți studenții au fost introduși în conceptele de bază ale autoantreprenoriatului și marketingului, pentru a -l face pe cursant să fie imediat pregătit pentru lumea muncii. Mai mult, modelele au fost folosite și pentru a sprijini învățarea non-formală și pentru a încuraja creativitatea cursanților. În acest rezultat, a fost creată o platformă pentru partajarea celor mai bune practici în utilizarea tehnologiilor FabLab Schoolnet.

Această platformă a fost folosită pentru a împărtăși experiențele școlilor în aplicarea abordării FabLab School. Această platformă socială are scopul de a colecta toate experiențele de învățare desfășurate de școlile implicate în proiect. Analiza acestor experiențe va evidenția bunele practici în utilizarea tehnologiilor de rețea FabLab School în contexte educaționale, oferind exemple bune pentru a stimula difuzarea rețelei FabLab în școlile europene.

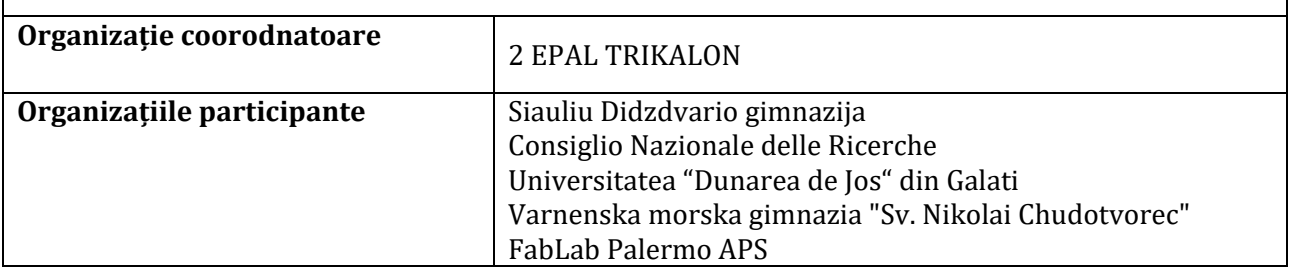

#### **Educație deschisă / online / digitală - curs / modul e-learning**

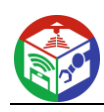

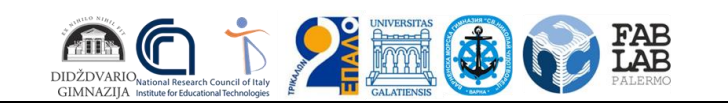

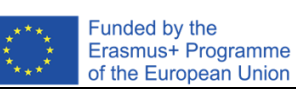

# **CONȚINUT**

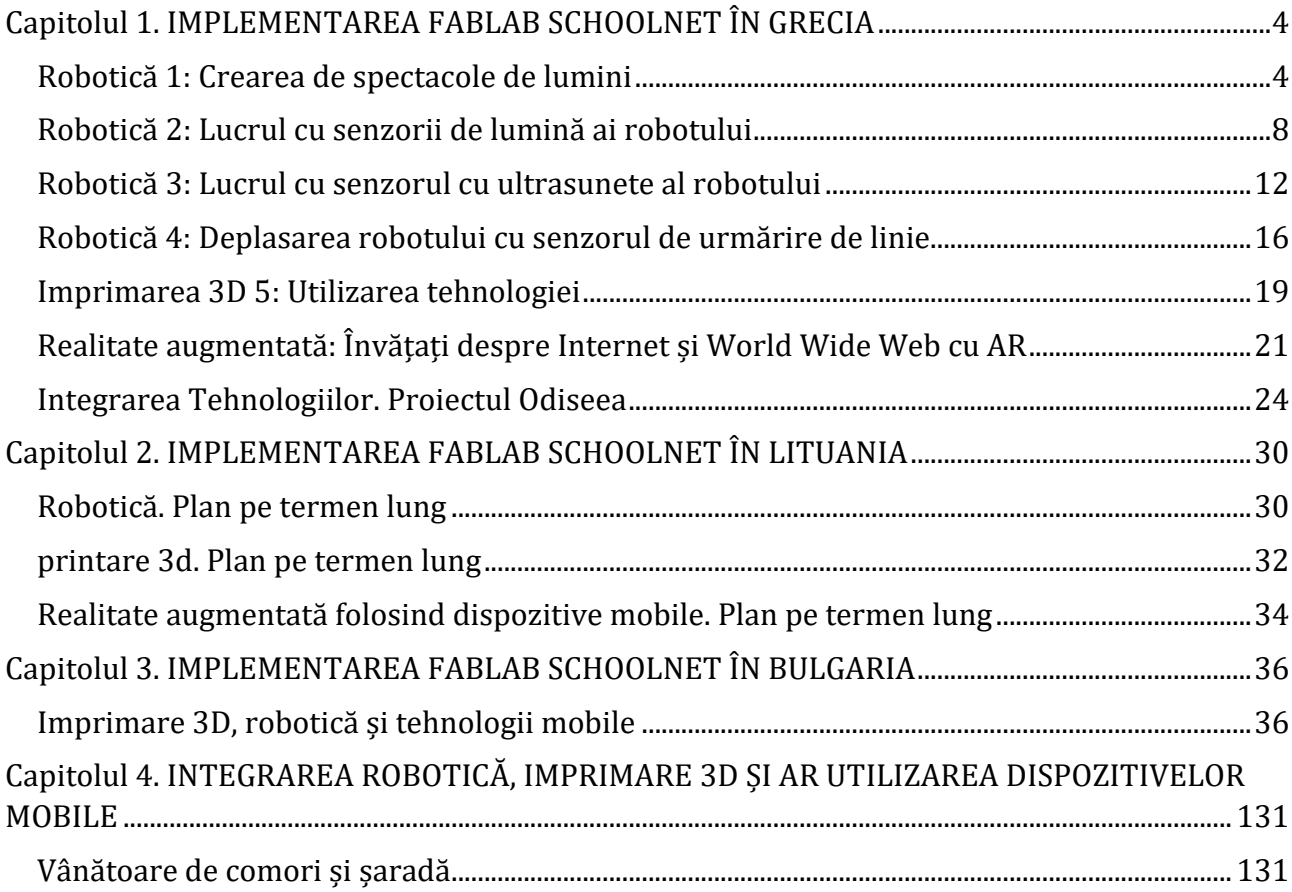

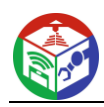

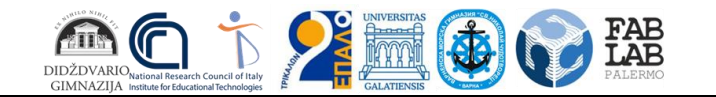

# <span id="page-3-0"></span>**Capitolul 1. IMPLEMENTAREA FABLAB SCHOOLNET ÎN GRECIA**

# <span id="page-3-1"></span>**Robotică 1: Crearea de spectacole de lumini**

#### **Descriere:**

Elevii creează spectacole de lumină schimbând luminozitatea și culoarea LED-urilor robotului.

#### **Obiective de invatare:**

- pentru a înțelege ce este o buclă
- pentru a fi mai familiarizat cu hardware-ul roboticii mbot
- să construiască și să execute structuri de iterație folosind robotică

#### **Rezultate asteptate:**

Elevii vor putea să creeze programe folosind computerul lor, să conecteze roboții și să ruleze codul. Ei vor recunoaște LED-urile robotului și vor crea structuri de iterație schimbând luminozitatea și culoarea LED-urilor.

#### **Probleme fundamentale:**

programare, robotică, structură de iterație

#### **Tehnologii:**

mBot Ranger Robotică

#### **Software:**

mBlock

#### **Vârsta elevilor:**

16-18

#### **Numarul studentilor**

70 (6 clase)

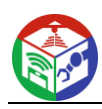

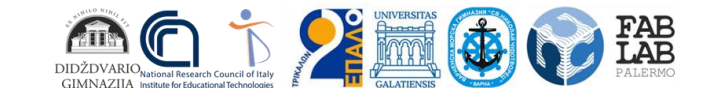

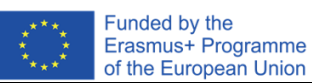

#### **Orele didactice:**

2 pe clasă

#### **Evaluare:**

Elevii din fiecare clasă au fost împărțiți în 4 echipe și au folosit laptopuri pentru a crea codul. Elevii au dobândit abilitățile necesare pentru utilizarea autonomă a software-ului și a roboților. Aceștia și-au exprimat satisfacția pentru materialul educațional și s-au bucurat de procedura creării unui spectacol de lumini. Au fost semnalate unele probleme tehnice legate de conexiunea dintre laptop si robot.

# **Link YouTube:**

https://www.youtube.com/watch?v=5QK23iGbUxU

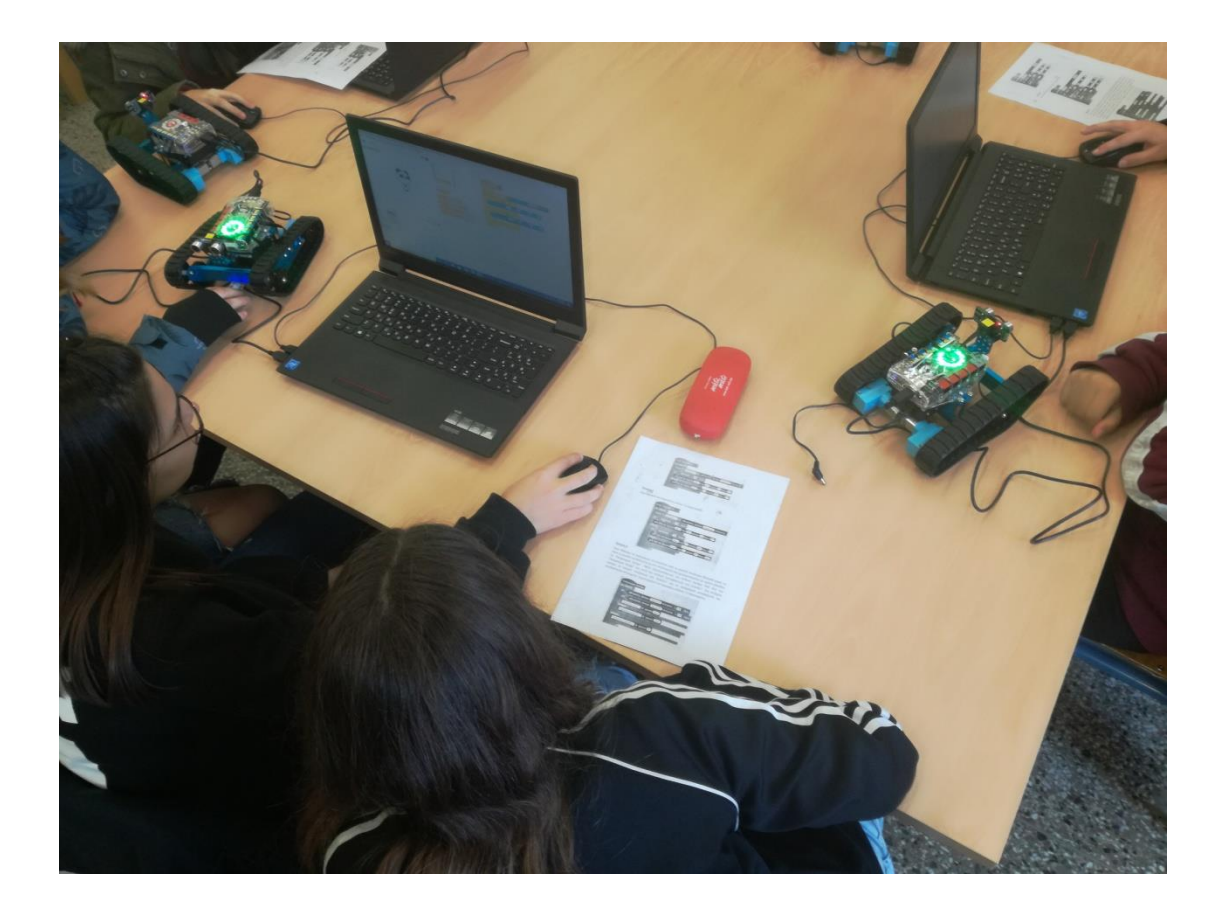

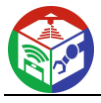

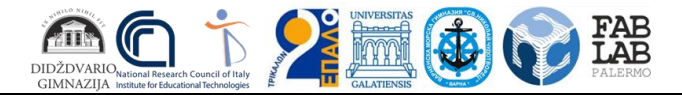

**Fișă de lucru pentru elevi**

#### **Introducere în LED-urile RGB ale mBot Ranger**

Cele 12 LED-uri RGB din Me Auriga ale mBot Rangers sunt montate în cerc. Fiecare LED RGB poate fi programat să controleze luminozitatea a trei culori (roșu, verde și albastru) și să combine aceste trei culori pentru a produce culori diferite de lumină.

Cum să controlezi LED-ul RGB cu blocuri:

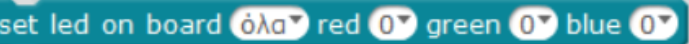

Optiunea "Toate" determină numărul de LED-uri RGB. Valoarea implicită a acestei file este "toate". Opțiunea "toate" înseamnă că putem controla toate cele 12 LED-uri RGB din Me Auriga. Când selectăm de exemplu "2", înseamnă că putem controla doar al 2-lea LED RGB din Me Auriga.

Opțiunea [0] controlează luminozitatea roșu, verde și albastru în intervalul de la 0 la 255. "0" înseamnă că nu există ieșire și LED-ul este stins. "255" este puterea maximă, iar indicatorul luminos este complet activat.

Setând valori pentru aceste trei culori , puteți crea diferite culori deschise.

Încercați comanda:

set led on board on a red 180 green 0 blue 0

#### **Sarcina 1**

Daca vrei ca unele comenzi sa fie executate continuu, atunci le plasezi intr-o comanda "pentru totdeauna", pe care o gasesti in grupul de comenzi "Control".

Deoarece modificările la LED -uri se fac rapid, puteți folosi comanda "wait", pe care o găsiți în grupul de comenzi "Control".

Încercați următorul program. Ce observi?

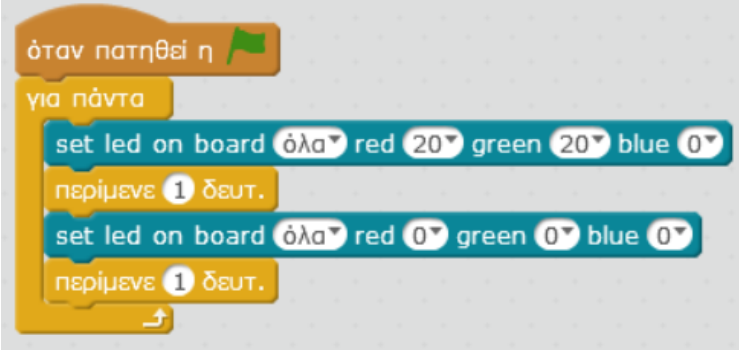

#### **Sarcina 2**

Dacă doriți ca unele comenzi să nu fie executate pentru totdeauna, ci pentru un anumit număr de iterații, atunci utilizați comanda "repetare"

Încercați următorul program. Ce observi?

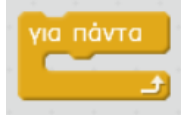

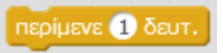

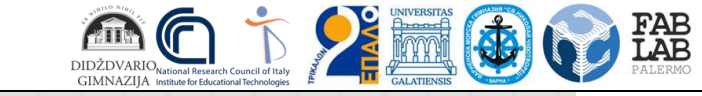

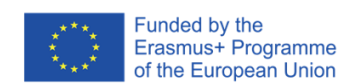

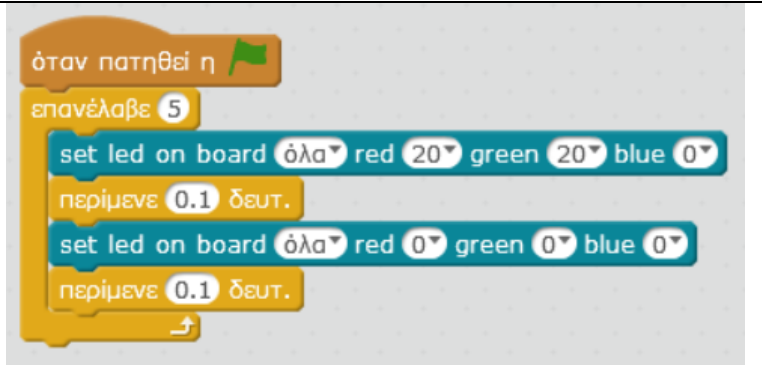

# **Sarcina 3**

Schimbați programul anterior astfel încât LED-urile roșii să clipească mai întâi de 5 ori, după LED-urile verzi de 5 ori și apoi LED-urile albastre de 5 ori.

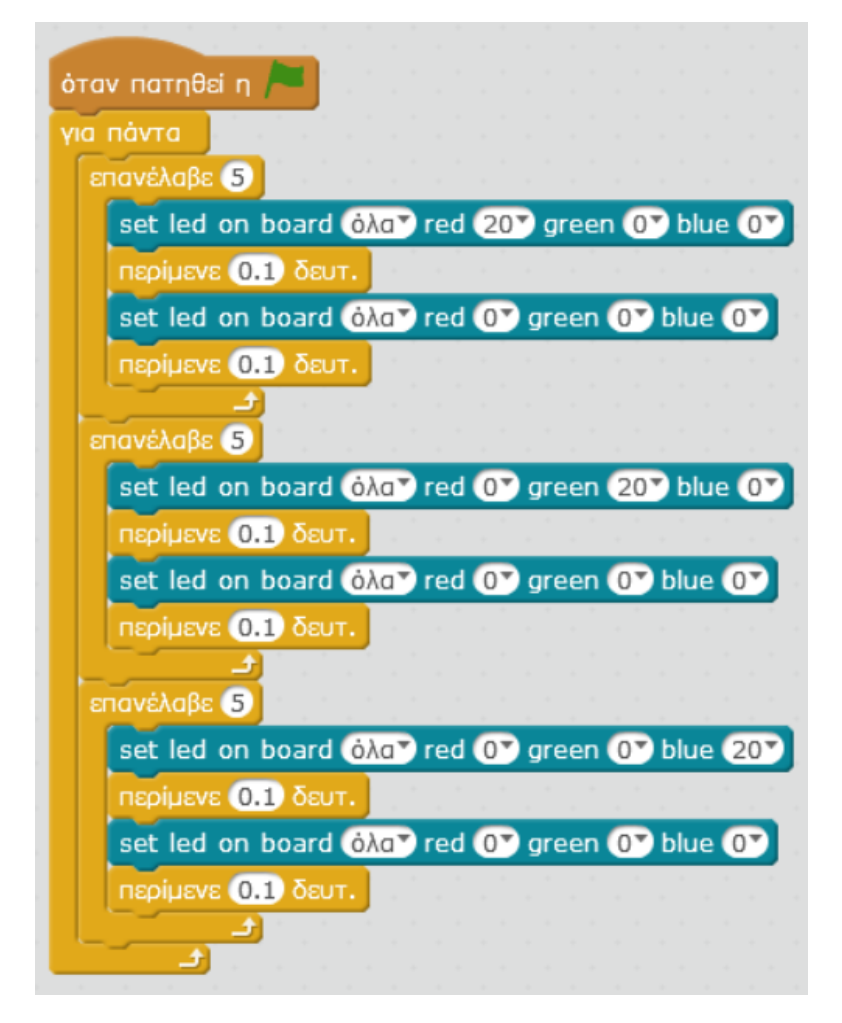

# **Sarcina 4**

Puteți lucra cu lămpile individual? Schimbați opțiunea "toate" și creați un program în care luminile se vor aprinde în ordine, de exemplu (mai întâi primul, apoi al doilea etc.). Fă-ți propriul spectacol de lumini!

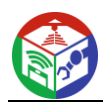

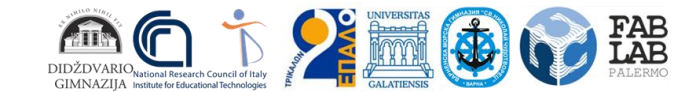

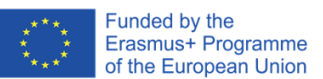

# <span id="page-7-0"></span>**Robotică 2: Lucrul cu senzorii de lumină ai robotului**

#### **Descriere:**

Elevii creează cod, făcând roboții să execute diferite comenzi în funcție de valoarea senzorului de lumină.

#### **Obiective de invatare:**

pentru a înțelege ce este un senzor de lumină pentru a înțelege ce este o variabilă pentru a fi mai familiarizat cu hardware-ul roboticii mbot să folosească variabile pentru a stoca datele unui senzor de lumină și a interacționa cu robotul să construiască și să execute structuri de selecție folosind robotică

#### **Rezultate asteptate:**

Elevii vor putea să creeze programe folosind computerul lor, să conecteze roboții și să ruleze codul. Ei vor recunoaște senzorii de lumină ai robotului și vor crea structuri de selecție schimbând luminozitatea și culoarea LED-urilor.

#### **Probleme fundamentale:**

programare, robotică, structură de selecție

# **Tehnologii:**

mBot Ranger Robotică

#### **Software:**

mBlock

#### **Vârsta elevilor:**

16-18

#### **Numarul studentilor**

70 (6 clase)

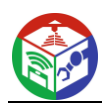

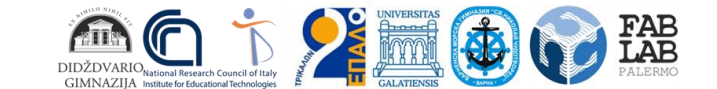

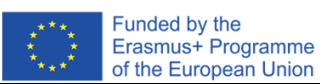

#### **Orele didactice:**

2 pe clasă

# **Evaluare:**

Studentii în fiecare clasă au fost împărțiți în 4 echipe și au folosit laptopuri pentru a crea codul. Elevii au dobândit abilitățile necesare pentru utilizarea autonomă a software-ului și a roboților. Aceștia și-au exprimat satisfacția pentru materialul educațional. Nu au fost observate probleme tehnice.

# **Link YouTube:**

https://www.youtube.com/watch?v=5QK23iGbUxU

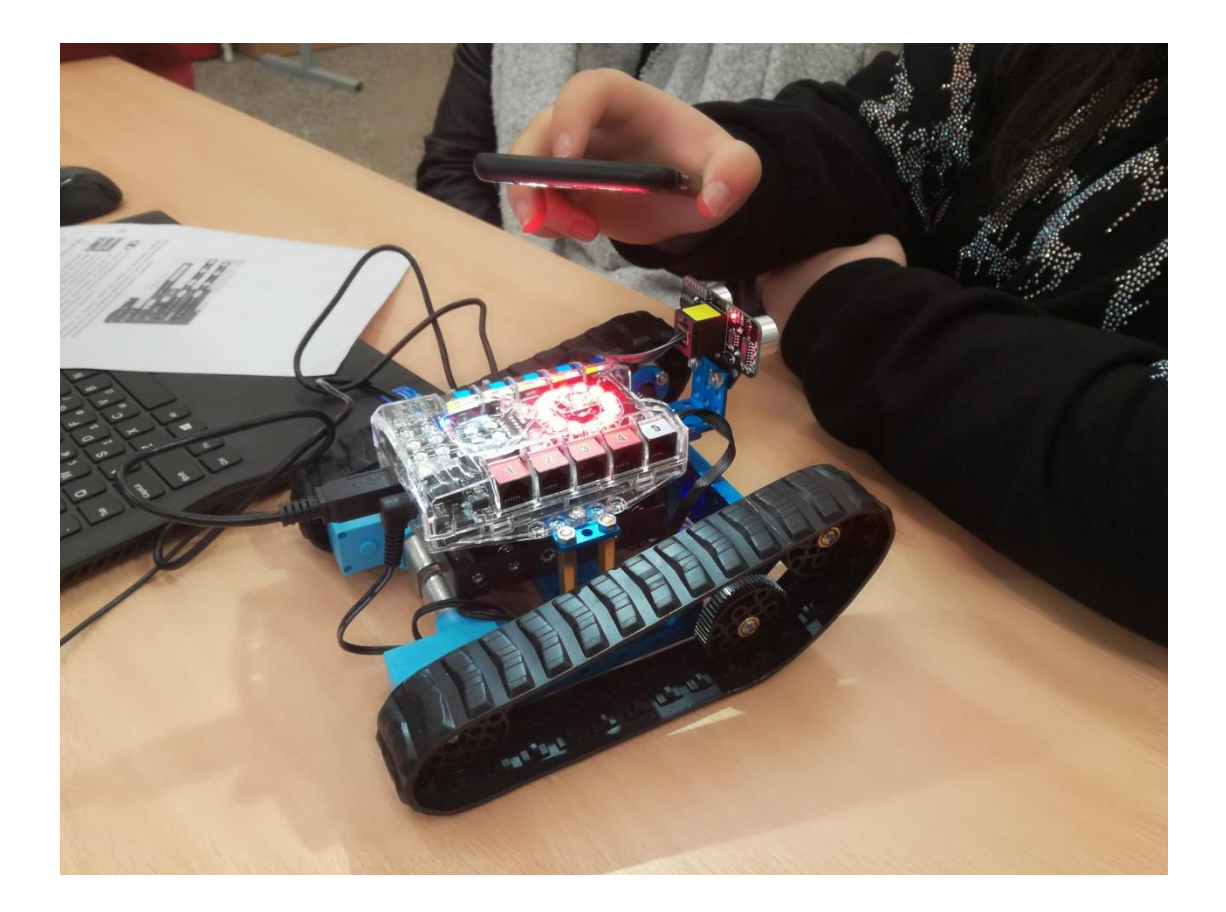

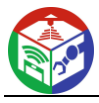

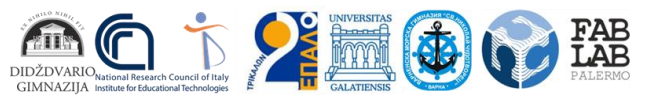

#### **Fișă de lucru pentru elevi**

#### **Senzorul de lumină al mBot Ranger**

Me Auriga de la mBot Ranger a integrat doi senzori de lumină. Pentru a afișa valoarea unui senzor de lumină vom folosi țigla corespunzătoare din grupul "Robot" din mBlock program.

Valorile senzorului variază de la 0 la 970. Optiunea "la bord 1" corespunde senzorului de lumină 1 al Me Auriga, în timp ce opțiunea "la bord 2" corespunde senzorului de lumină 2.

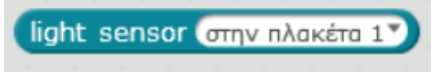

#### **Sarcina 1**

#### **Creați o variabilă pentru valoarea senzorului**

Vom crea o variabilă în care vom stoca valoarea senzorului. Variabilele sunt folosite pentru a stoca numere sau text în memorie. Pentru a crea o variabilă, accesați grupul "Date și blocuri" și faceți clic pe butonul "Creare variabilă". În caseta care se deschide, introduceți numele variabilei. Denumiți variabila light1 pentru această activitate și apăsați ok. În imaginea următoare vedem acum comenzile disponibile pentru această variabilă light1.

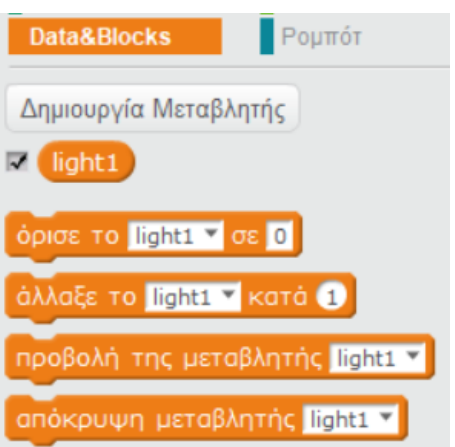

#### **Sarcina 2**

#### **Salvarea variabilei valorii senzorului în variabilă**

Apoi creați următorul cod:

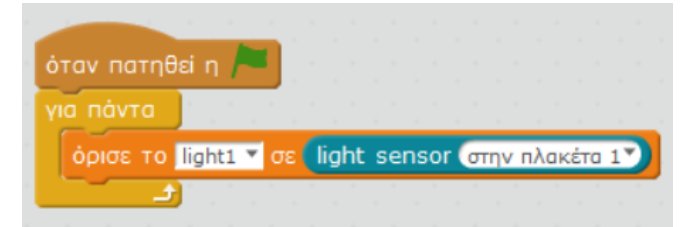

Conectați robotul și apăsați steagul verde. Veți observa că valorile senzorului de lumină sunt afișate în variabila light1. Dacă acoperiți senzorul de lumină 1 cu mâinile, veți observa că valoarea variabilei light1 din colțul din stânga sus al scenei se schimbă constant. Cu cât mâna ta este mai aproape de senzorul de lumină, cu atât senzorul detectează mai puțină lumină, astfel încât valoarea variabilei va fi mai mică.

#### **Sarcina 3**

Robotul poate executa diferite comenzi in functie de valoarea senzorului de lumina. De exemplu, vom crea un program cu care daca iluminarea este puternica atunci LED-urile robotului vor deveni rosii altfel se vor stinge.

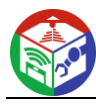

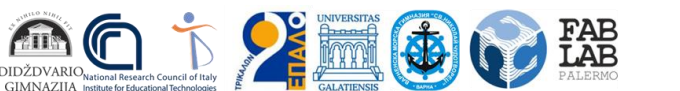

Funded by the Erasmus+ Programme of the European Union

Decidem că iluminarea este considerată luminoasă atunci când valoarea senzorului de lumină este mai mare de 600.

Pentru a verifica dacă valoarea senzorului de lumină este mai mare de 600, folosim comanda "dacă .. atunci .. altfel" din grupul de comandă "Verifică". Între "dacă" și "atunci" punem o condiție. Dacă condiția este adevărată, atunci comenzile de după "atunci" sunt executate. Dacă condiția este falsă, atunci comenzile de după "altfel" sunt executate. Pentru a crea condiția folosim plăcile verzi hexagonale din grupul "Operatori". În acest exercițiu folosim țigla cu operatorul> (mai mare).

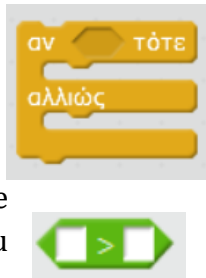

Generați următorul cod. În condiția acestui caz verificăm dacă valoarea variabilei light1 (care este valoarea senzorului de lumină) este mai mare decât valoarea 600. Executați codul. Ce observi?

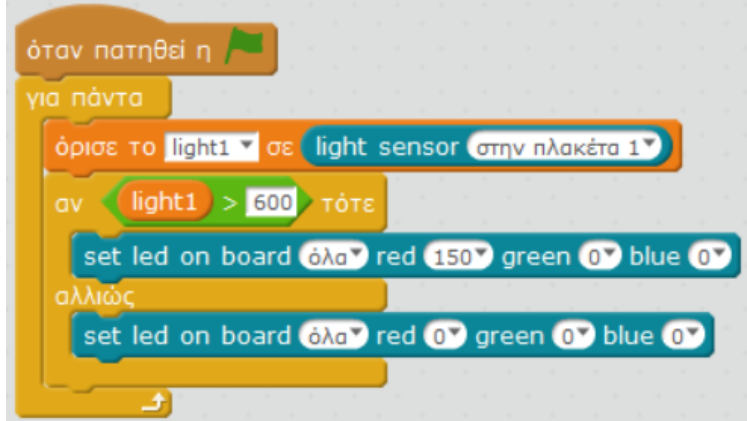

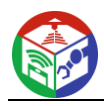

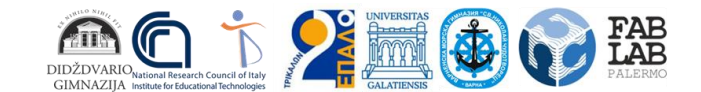

# <span id="page-11-0"></span>**Robotică 3: Lucrul cu senzorul cu ultrasunete al robotului**

#### **Descriere:**

Elevii creează cod, făcând roboții să se miște în direcții diferite, în funcție de valoarea senzorului ultrasonic.

#### **Obiective de invatare:**

a intelege ce a senzorul ultrasonic este pentru a înțelege ce este o variabilă pentru a fi mai familiarizat cu hardware-ul roboticii mbot să folosească variabile pentru a stoca datele unui senzor ultrasonic și a interacționa cu robotul să construiască și să execute structuri de selecție folosind robotică

#### **Rezultate asteptate:**

Elevii vor putea crea cod folosind computerul lor. Programele vor fi executate de robot în mod autonom. Ei vor recunoaște senzorul cu ultrasunete al robotului și vor crea structuri de selecție modificând mișcările robotului.

#### **Probleme fundamentale:**

programare, robotica, structura de selectie, senzori

**Tehnologii:** mBot Ranger Robotică

**Software:** mBlock

**Vârsta elevilor:** 16-18

**Numarul studentilor** 70 (6 clase)

# **Orele didactice:**

2 pe clasă

#### **Evaluare:**

Elevii din fiecare clasă au fost împărțiți în 4 echipe și au folosit laptopuri pentru a crea codul. Elevii au dobândit abilitățile necesare pentru utilizarea autonomă a software-ului și a roboților. Aceștia și-au exprimat satisfacția pentru materialul educațional și s-au bucurat de procedura de a face mișcarea robotului. Au fost semnalate unele probleme tehnice legate de legătura dintre laptop și robot și de funcționarea motoarelor.

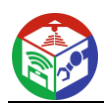

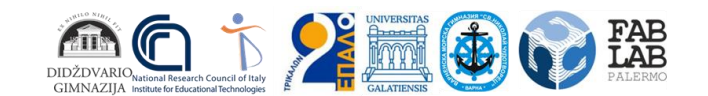

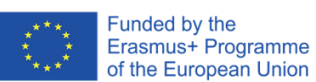

#### **Link YouTube:**

https://www.youtube.com/watch?v=5QK23iGbUxU

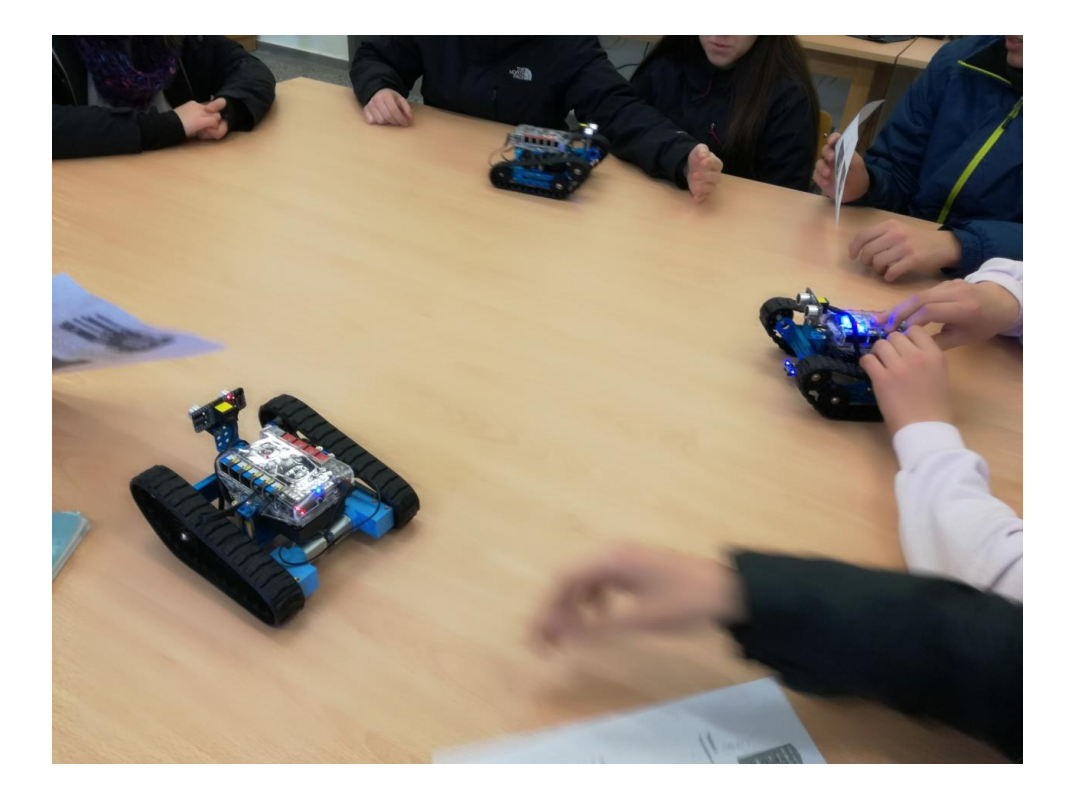

#### **Fișă de lucru pentru elevi Senzorul cu ultrasunete al mBot Ranger**

Unitatea de ultrasunete a mBot Ranger constă dintr-un transmițător, un receptor și un circuit de control. Când transmițătorul cu ultrasunete primește o comandă, emite unde sonore de înaltă frecvență. Când undele sonore reflectate sunt recepționate de la receptor, Auriga calculează timpul scurs și convertește datele în distanță.

Pentru a afișa valoarea Senzorului cu ultrasunete vom folosi țigla corespunzătoare din grupul "Robot"

ultrasonic sensor nopro10 distance

din mBlock program. Valoarea implicită "Port10" corespunde portului la care este conectat senzorul cu ultrasunete și, desigur, poate fi schimbată.

#### **Sarcina 1**

#### **Salvați valoarea senzorului într-o variabilă**

În grupul "Date și blocuri", faceți clic pe butonul "Creare variabilă" și creați o variabilă numită " apostazie ". În această variabilă vom stoca valoarea senzorului. Generați următorul cod:

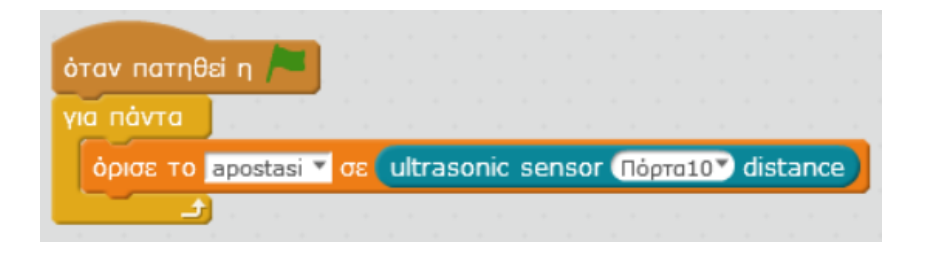

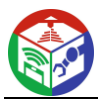

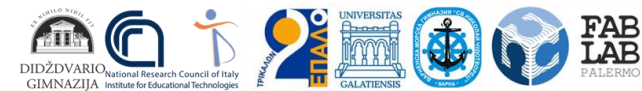

Puneți mâna în fața senzorului și observați schimbarea valorii pe măsură ce mâna se apropie sau se îndepărtează de senzor. Valoarea indică distanța dintre mâna ta și senzorul cu ultrasunete. Pretul variaza de la 3 la 400 cm.

# **Sarcina 2**

Robotul poate executa diferite comenzi in functie de valoarea senzorului ultrasonic. De exemplu, vom crea un program prin care dacă distanța dintre mâna ta și senzorul cu ultrasunete este mai mică de 20 cm atunci LED-urile robotului vor deveni roșii, altfel vor deveni verzi. Generați următorul cod.

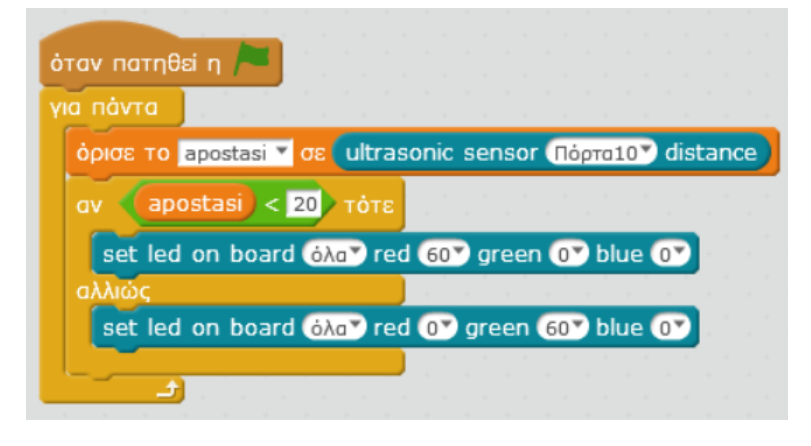

# **Sarcina 3**

Generați următorul cod. Ce observi?

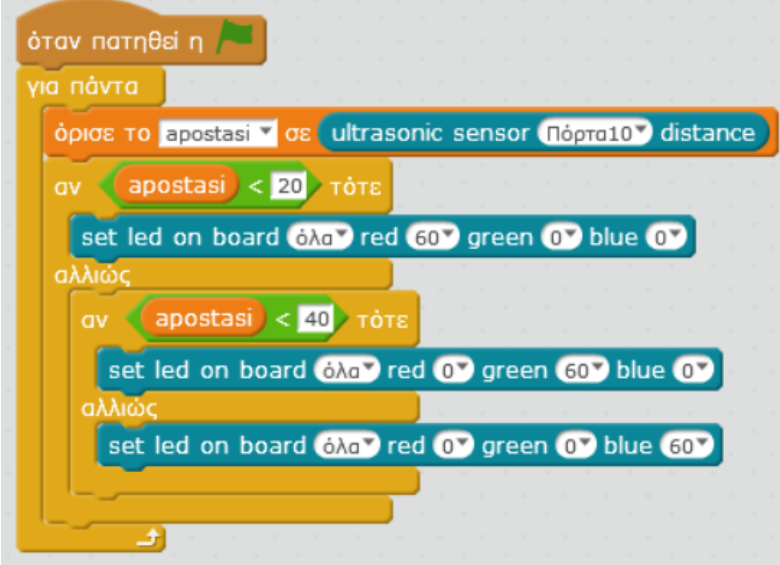

# **Sarcina 4**

Când dorim ca programul să fie executat de robot în mod autonom (fără robotul să fie conectat la computer) atunci folosim "Programul Auriga" ca primă țiglă. După crearea codului, faceți clic dreapta pe "Program Auriga" și apoi selectați "încărcați în arduino". Apoi apăsați

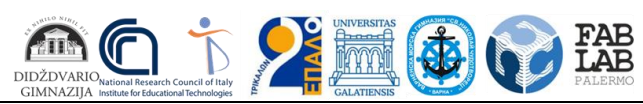

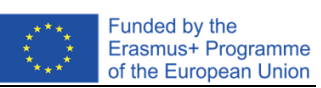

butonul "Încărcați în Arduino" și programul este transferat și salvat în robot. Generați următorul cod. Ce observi?

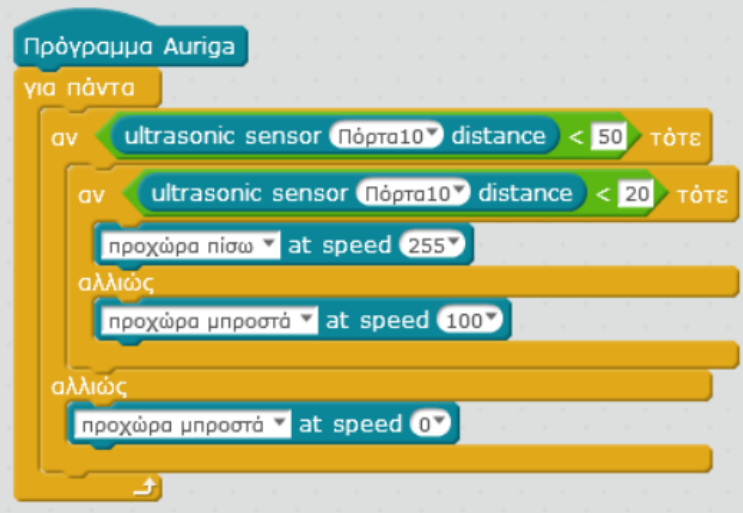

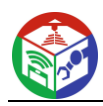

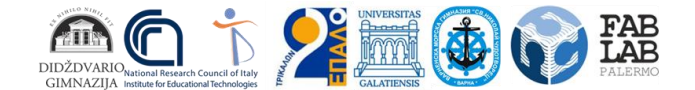

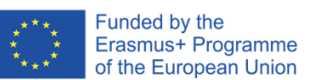

# <span id="page-15-0"></span>**Robotică 4: Deplasarea robotului cu senzorul de urmărire de linie**

#### **Descriere:**

Elevii creează cod, făcând roboții să se miște pe o linie neagră, în funcție de valoarea Senzorului de urmărire de linie.

#### **Obiective de invatare:**

pentru a înțelege ce este un senzor de urmărire de linie și cum funcționează pentru a înțelege ce este o variabilă pentru a fi mai familiarizat cu hardware-ul roboticii mbot să folosească variabile pentru a stoca datele unui senzor Line-Follower și a interacționa cu robotul să construiască și să execute structuri de selecție folosind robotică

#### **Rezultate asteptate:**

Elevii vor putea crea cod folosind computerul lor. Programele vor fi executate de robot în mod autonom. Ei vor recunoaște senzorul Line-Follower al robotului și vor crea structuri de selecție făcând robotul să se miște pe o linie neagră.

#### **Probleme fundamentale:**

programare, robotica, structura de selectie, senzori

**Tehnologii:** mBot Ranger Robotică

**Software:** mBlock

**Vârsta elevilor:** 16-18

**Numarul studentilor**

70 (6 clase)

#### **Orele didactice:**

1 pe clasă

#### **Evaluare:**

Elevii din fiecare clasă au fost împărțiți în 4 echipe și au folosit laptopuri pentru a crea codul. Elevii au dobândit abilitățile necesare pentru utilizarea autonomă a software-ului și a roboților. Aceștia și-au exprimat satisfacția pentru materialul educațional și s-au bucurat de

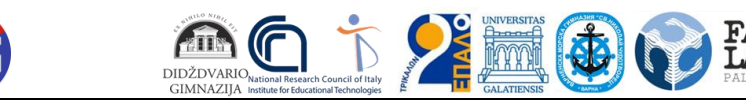

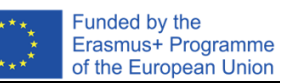

procedura lecției. Au experimentat și au încercat să creeze cel mai eficient cod. Nu au fost raportate probleme tehnice.

#### **Link YouTube:**

https://www.youtube.com/watch?v=5QK23iGbUxU

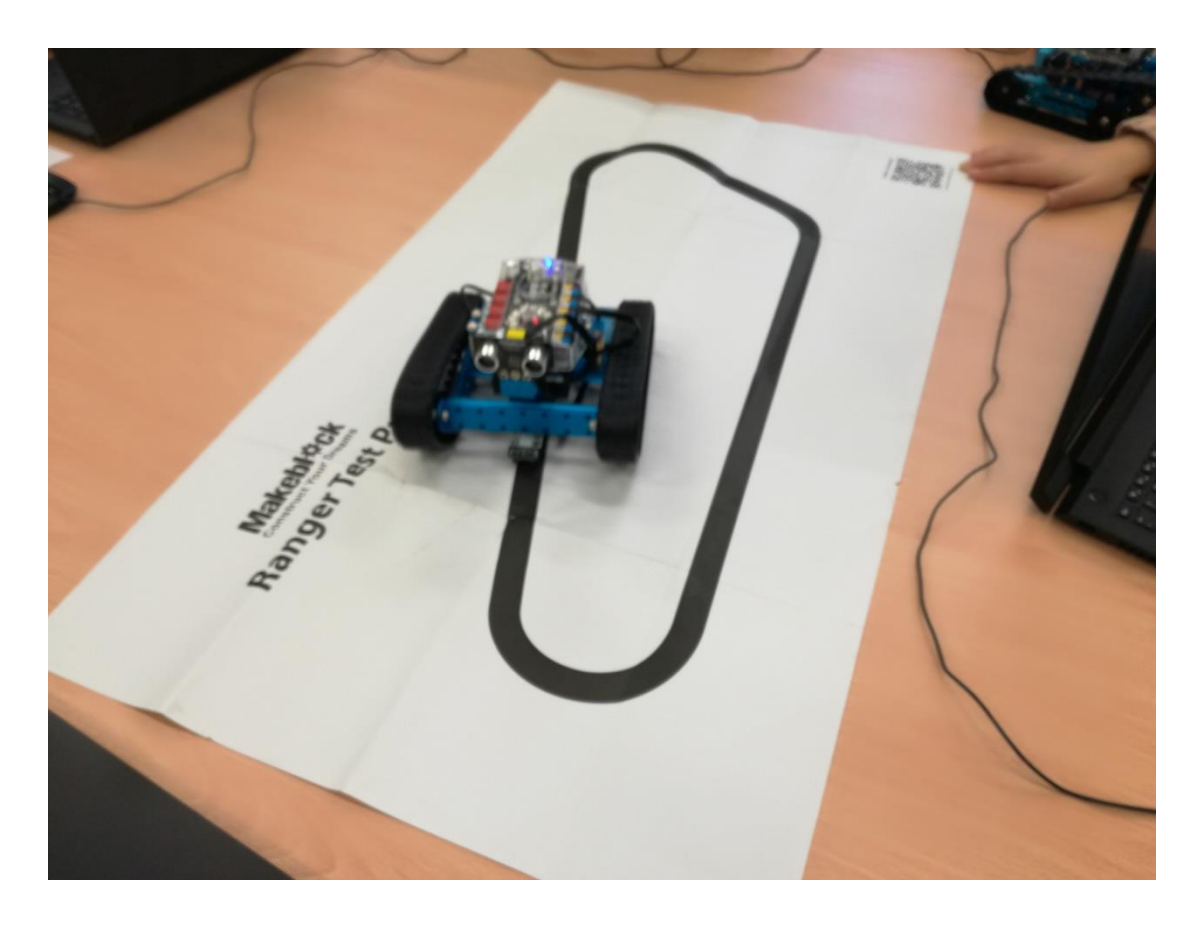

#### **Fișă de lucru pentru elevi**

#### **Senzorul de urmărire de linie al mBot Ranger**

Senzorul Line-Follower va fi folosit pentru a muta mBot Ranger pe o orbită neagră. Pentru a afișa valoarea senzorului Line-Follower vom folosi țigla corespunzătoare din grupul "Robot" din mBlock program. Valoarea implicită "Port9" corespunde portului la care este conectat senzorul.

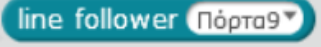

#### **Sarcina 1**

#### **Salvați valoarea senzorului într-o variabilă**

În grupul "Date și blocuri", faceți clic pe butonul "Creare variabilă" și creați o variabilă numită " grame". În această variabilă vom stoca valoarea senzorului. Generați următorul cod:

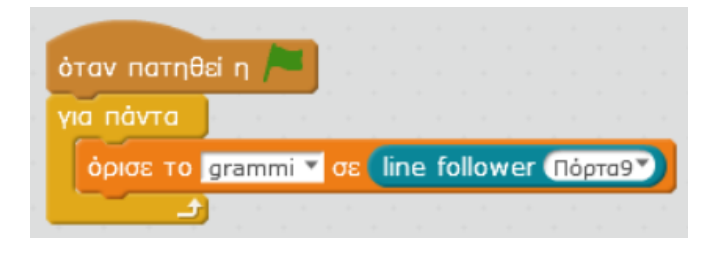

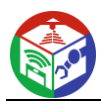

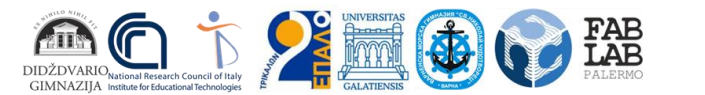

Valorile posibile sunt 0, 1, 2, 3. Puneți robotul astfel încât senzorul să fie direct pe linia neagră. Valoarea ar trebui să fie 0. Deplasați puțin robotul la stânga și la dreapta și vedeți modificările valorii.

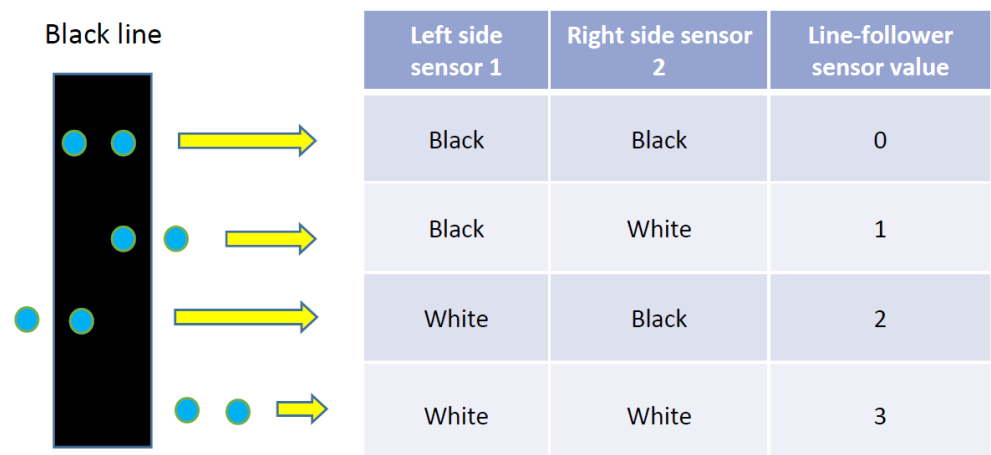

#### **Sarcina 2**

#### **Mișcarea robotului pe orbita neagră**

Generați următorul cod. Ce observi?

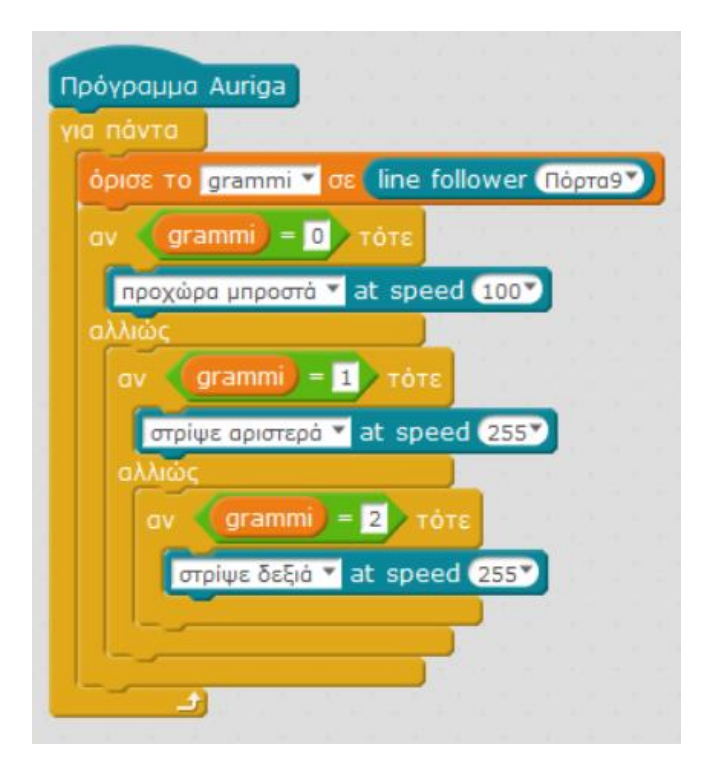

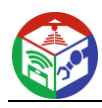

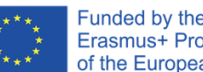

# <span id="page-18-0"></span>**Imprimarea 3D 5: Utilizarea tehnologiei**

# **Descriere:**

Scopul lecției este de a învăța conceptele de bază ale proiectării și tipăririi modelelor 3D. La sfârșitul cursului studenții trebuie să fie capabili să creeze un obiect real folosind imprimanta 3D. Modulele cursului sunt:

- introducere în tehnologia de imprimare 3D de către profesor cu următoarele subiecte: Cum funcționează imprimantele 3D, ce se poate realiza cu o imprimantă 3D, căutarea de modele 3D în world wide web ( Thingiverse , MyMinifactory ).
- proiectare folosind software-ul TinkerCad . Profesorul creează cursuri și porecle pentru elevi în platforma TinkerCad pentru a organiza procedura de învățare. Linkul cu codul clasei și poreclele sunt partajate elevilor. Elevii vizitează site-ul web tinkercad , urmăresc tutoriale și studiază pentru a învăța cum să creeze un model 3D.
- tăierea cu Cura Software. Elevii își imprimă propriul model 3D.

Prezentările partajate au fost produse în timpul implementării proiectului FabLab.

#### **Obiective de invatare:**

Elevii dobândesc cunoștințe, inclusiv:

- piesele și modul în care funcționează imprimantele 3d
- materialele utilizate în imprimarea 3d
- domeniile activităților umane în care se utilizează imprimarea 3d
- instrumentele de design 3D gratuite disponibile pe web
- utilizarea aplicațiilor 3d și a instrumentelor acestora, pentru a proiecta modele pentru imprimarea 3d, inclusiv tinkercad

Elevii dobândesc, de asemenea, abilități precum

- operați o imprimantă 3d
- setați proprietățile corespunzătoare pentru software-ul de imprimare, pentru a avea o imprimare fiabilă
- își pregătesc modelele 3D pentru imprimare 3D
- să recunoască și să utilizeze productiv instrumentele de bază ale unei aplicații de proiectare 3D.
- căutați pe web pentru a găsi aplicații 3D adecvate care acoperă nevoile lor de proiectare.
- utilizați mouse-ul și tastele rapide pentru a opera și a vă deplasa într-un spațiu de design 3D

#### **Rezultate asteptate:**

La sfârșitul cursului studenții trebuie să fie capabili

- denumește și descrie părțile de bază ale unei imprimante 3d și materialele de imprimare de bază și tehnicile de imprimare 3d
- descrieți serviciile de bază ale unui software de imprimare 3D

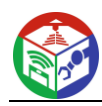

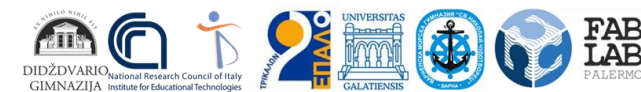

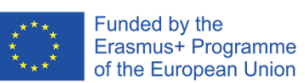

- descrieți capacitățile unui sistem de modelare 3D
- denumește și descrie funcțiile comune ale unui software de proiectare 3d
- modelează și imprimă propriile creații
- Găsiți modele online și creați-le proprii

#### **Probleme fundamentale:**

Design 3D, imprimantă 3D, creativitate, modelare 3D

**Tehnologii:**

Tehnologii 3D

**Software:** TinkerCad , fată

**Vârsta elevilor:** 16

**Numarul studentilor** 70 (6 clase)

#### **Orele didactice:**

6 pe clasă

#### **Evaluare:**

Cursul de pregătire a vizat 70 de elevi (6 clase) din clasa I a școlii. A fost implementat în școala FabLab. Elevii au folosit computere și laptopuri pentru a avea acces la prezentări și pentru a-și proiecta modelul 3D cu Tinkercad . Au creat gcode -ul prin procesul de "slicing" cu Cura Software instalat pe serverul de laborator și imprimat cu imprimanta 3D Ultimaker a școlii FabLab. Elevii au dobândit abilitățile necesare pentru utilizarea autonomă a software-ului de modelare 3D și au creat obiecte fizice pornind de la idei originale. Și-au folosit imaginația și creativitatea având sentimente pozitive și entuziasm în timpul lecțiilor. Elevii și-au exprimat satisfacția pentru materialul educațional și bucuria că au reușit să proiecteze și să imprime propriul obiect. Nu au fost observate probleme tehnice.

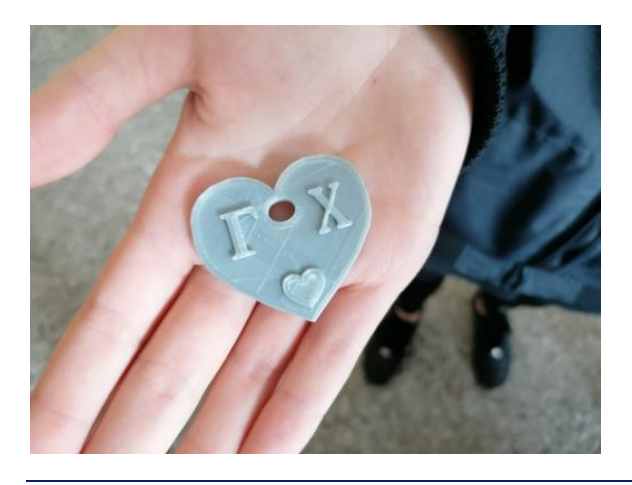

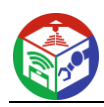

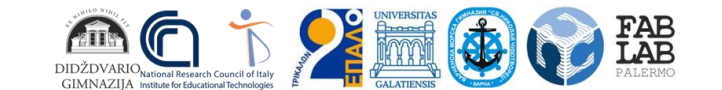

# **Fișă de lucru pentru elevi**

#### **Sarcina 1**

Vizitați site-ul web tinkercad.com folosind linkul partajat cu codul clasei dvs. Introduceți pseudonimul pentru a avea acces la platformă. Faceți clic pe meniul Learn. Veți învăța cum să creați un model 3D. Plasați obiecte pe suprafață, creați găuri și învățați cum să le mutați, să rotiți, să le redimensionați și să le grupați. Veți învăța, de asemenea, cum să descărcați designul și să-l salvați ca a. fișier stl .

Link:<https://www.tinkercad.com/learn/designs>  $\hat{z}$ **TIN**<br>KER AUTODESK<br>CAD TINKERCAD Gallery Teach  $\alpha$ Sig **Start learning 3D**  $\Box$  $\Box$ Place It View It Rotate It  $\begin{array}{c} \frac{\mathbf{m}}{\mathbf{b}} \\ \frac{\mathbf{m}}{\mathbf{b}} \end{array}$  $\Box \wedge$  $\square$ Size It Up! Group It! Copy It Duplicate It!

# **Sarcina 2**

Proiectați-vă modelul 3D folosindu-vă imaginația și creativitatea. Obiectul poate fi un gadget ca un breloc cu numele dvs. Descărcați. fișier stl .

Deschideți-l cu software-ul Cura și scalați-l la 70%, vedeți opțiunile de imprimare. Salvați fișierul în. extensia gcode și încărcați-o.

# <span id="page-20-0"></span>**Realitate augmentată: Învățați despre Internet și World Wide Web cu AR**

#### **Descriere:**

Obiectul lecției este procesul de predare a Informaticii prin utilizarea realității augmentate. Subiectul ales se intitulează "Internet și World Wide Web". Elevii învață despre istoria și structura Internetului și World Wide Web și studiază despre cele mai populare servicii de internet. Profesorul creează experiențe AR îmbogățind conținutul cărții școlare . Profesorul creează marcaje precum coduri QR, text și imagini din cartea școlară . Markerii oferă animații, imagini, modele 3D, videoclipuri disponibile pe canalele de youtube și alte depozite, inclusiv arhivele de învățare FabLab. Profesorul adaugă resursele pe platforma web AR Lectio și instalează aplicația AR Lectio pe dispozitivele mobile (tablete) ale școlii. După anunțarea temei

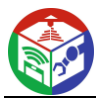

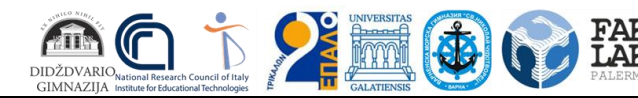

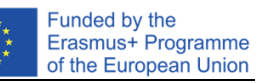

lecției, elevii sunt încurajați să vizioneze videoclipuri, să efectueze sarcini experimentale cu ajutorul dispozitivelor și să studieze descoperirea conținutului AR de pe cartea școlară.

## **Obiective de invatare:**

pentru a dobândi cunoștințe despre istoria și structura internetului pentru a recunoaște cele mai populare servicii de internet pentru a promova un răspuns activ cu conținutul cărții pentru a motiva elevii să se implice în procesul de învățare

# **Rezultate asteptate:**

Utilizarea tehnologiei AR mărește eficiența învățării, facilitează pregătirea și activitățile cognitive ale elevilor, îmbunătățește calitatea achiziției de cunoștințe, provoacă interes pentru un subiect, promovează dezvoltarea abilităților de cercetare. RA poate adăuga gamification în procesul de învățare, crește motivația elevilor și poate influența pozitiv realizările lor de învățare.

# **Probleme fundamentale:**

Realitate augmentată, Internet, World Wide Web

**Tehnologii:** Tehnologii AR, dispozitive mobile

**Software:** AR Lectio

**Vârsta elevilor:** 16

**Numarul studentilor** 70 (6 clase)

**Orele didactice:**

1 pe clasă

# **Evaluare:**

Cursul de pregătire a vizat 70 de elevi (6 clase) din clasa I a școlii. A fost implementat în școala FabLab. Elevii au folosit tabletele școlare pentru a avea acces la conținutul îmbogățit al cărții școlare . La sfârșitul studiului, a fost dezvăluit că studenții au o atitudine pozitivă față de aplicațiile AR. Ei vor să folosească acest tip de aplicație și în alte cursuri. Ele indică satisfacția față de aplicație. Nu au fost observate probleme tehnice.

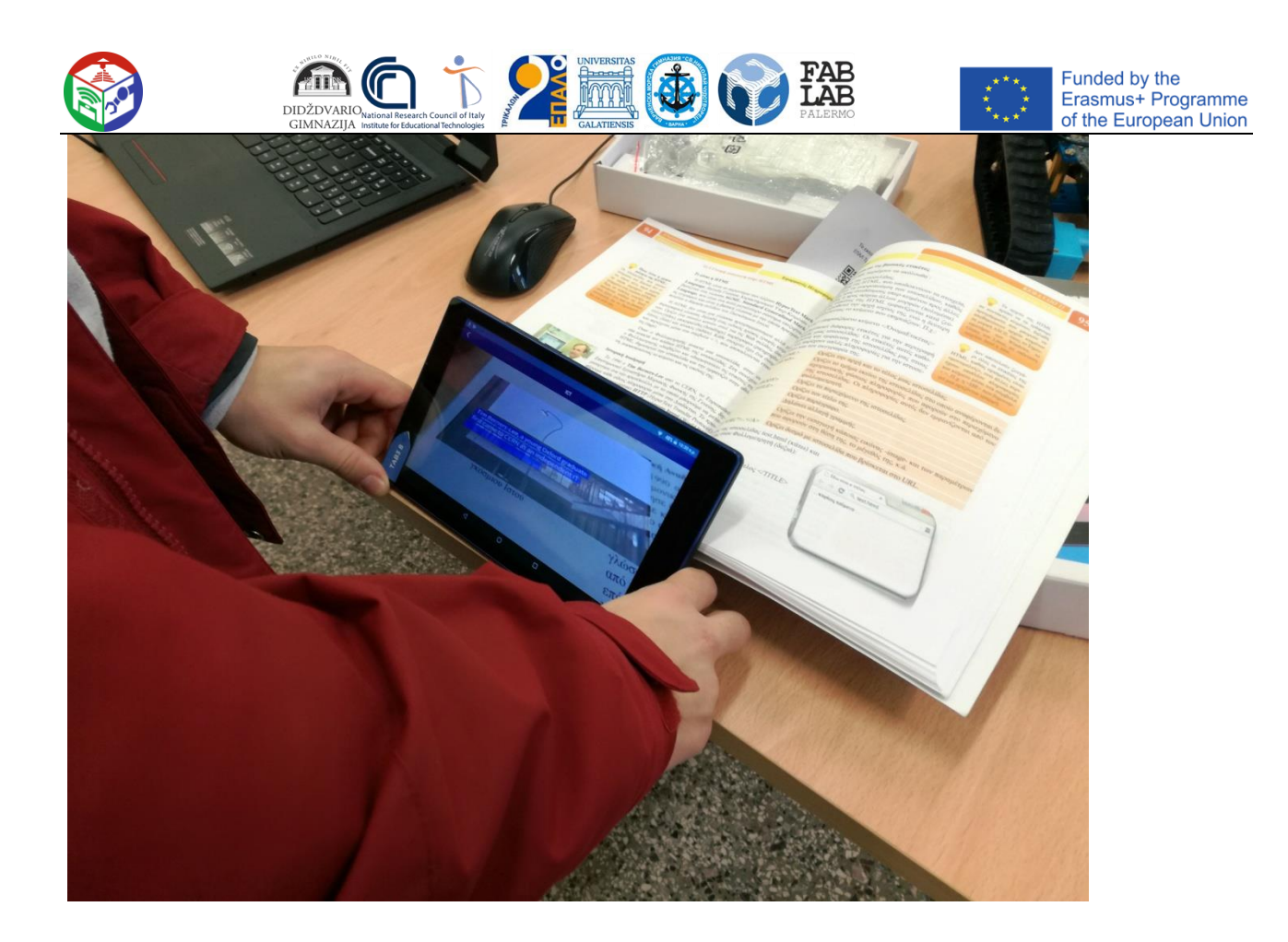

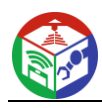

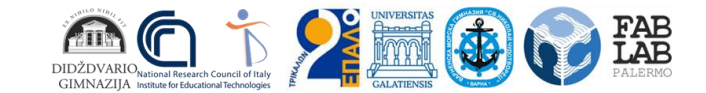

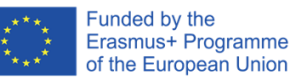

# <span id="page-23-0"></span>**Integrarea Tehnologiilor. Proiectul Odiseea**

#### **Descriere:**

Conceptul lecției se bazează pe vizualizarea poveștii lui Ulise. Odiseea este una dintre cele două poeme epice grecești antice majore atribuite lui Homer. Acesta urmărește eroul grec Ulise, regele Itacai, și călătoria sa acasă după războiul troian. Scopul jocului este de a-l ajuta pe Ulise să călătorească din Troia înapoi la Itaca evitând toate obstacolele și dificultățile cu care s-a confruntat în timpul călătoriei sale. Elevii sunt instruiți să creeze tabla pentru concursul de roboti, care include obstacolele pe care le-au întâlnit eroul și însoțitorii săi în călătoria lor. Obstacolele, care conform poveștii lui Homer erau creaturi mitice și forțe ale naturii, vor fi create folosind tehnici tradiționale, precum modelarea cu argilă, precum și tehnologii noi precum imprimarea 3D. Pentru inspirație, studenților li se vor afișa scurte animații video și li se vor înmâna printuri cu reprezentări ale acelor creaturi mitice. Fiecare echipă este responsabilă de un robot pentru a urma misiunea robotului. Misiunea robotului este să se deplaseze în jurul tablei de joc, ajutând eroul (Odiseu) să meargă de la un punct de plecare (Troia) la o zonă de destinație (Ithaca). Elevii trebuie să construiască și să programeze roboții. În plus, elevii trebuie să proiecteze și să imprime modele 3D pentru erou și pentru celelalte obiecte de pe tablă. Tehnologia AR este, de asemenea, folosită pentru a crea markeri și experiențe AR care îmbogățesc conținutul tablei.

#### **Obiective de invatare:**

pentru a-și îmbunătăți cunoștințele și abilitățile despre tehnologiile 3D, Robotică și Mobile pentru a-și îmbunătăți cunoștințele despre cultura, istoria și mitologia greacă.

#### **Rezultate asteptate:**

Implementarea activităților promovează creativitatea, imaginația, comunicarea, munca în echipă cu diferite metode de învățare. Elevii au șansa de a explora, descoperi, experimenta, discuta, colabora și rezolva probleme. Abilitățile artistice, IT și de comunicare vor fi îmbunătățite.

#### **Probleme fundamentale:**

învăţare prin practică, învăţare prin realizarea, învăţare bazată pe proiecte

#### **Tehnologii:**

Robotică LEGO, tehnologii 3D, tehnologii mobile

#### **Software:**

TinkerCad , Cura , software de programare Lego, AR Lectio

#### **Vârsta elevilor:**

16-18

#### **Numarul studentilor**

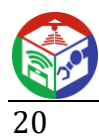

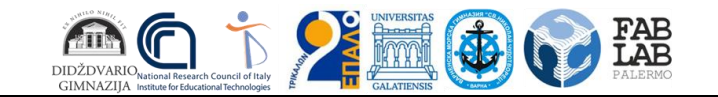

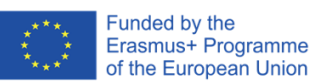

## **Orele didactice:**

10

# **Evaluare:**

Elevii s-au bucurat de implementarea proiectului folosind toate tehnologiile oferite de FabLab. Ei și-au exprimat satisfacția pentru că au avut ocazia să lucreze în echipă și au reușit să rezolve diferite tipuri de probleme. Elevii au dobândit abilitățile necesare pentru utilizarea autonomă a software-ului și a hardware-ului. Nu au fost raportate probleme tehnice.

# **Link YouTube:**

[Activități de tehnologie în timpul întâlnirii studenților din Trikala, Grecia](https://www.youtube.com/watch?v=oZGuDyJfWz0) - YouTube

# **Fișă de lucru pentru elevi ACTIVITĂȚI DE ARTĂ**

# **Sarcina 1**

Proiectați tabla pentru jocul robotic. Folosiți hârtie, markere, pixuri etc. pentru a desena trei puncte de plecare, trei zone de destinație, trei casete pentru obiectele mobile și șase casete pentru zonele interzise (obstacole). În plus, folosește-ți imaginația și proiectează diferite rute pe care roboții să le urmeze (nivel ușor, mediu și greu).

#### **Sarcina 2**

Creați obstacolele folosind lut și urmând instrucțiunile date. Pune obstacolele pe zonele interzise ale tablei.

*Sugestie: Obstacolele pot fi creaturi mitice și forțe ale naturii precum Circe, Symplegades , Scylla, Cyclop , Laestrygonians , Aeolus etc.*

# **ACTIVITĂȚI DE TEHNOLOGIE 3D**

#### **Sarcina 3**

Descoperiți fișiere stl pentru imprimarea 3D despre Odyssey pe World Wide Web. Unele siteuri web populare sunt Thingiverse (https://www.thingiverse.com/) și Myminifactory (https://www.myminifactory.com/).

*Sugestie: Scan The World (https://www.myminifactory.com/users/Scan The World). Scan The World este o inițiativă introdusă de MyMiniFactory care creează o arhivă digitală de sculpturi, repere și monumente din întreaga lume folosind tehnologia de scanare și imprimare 3D. Puteți găsi sculpturi scanate 3D ale lui Ulise, Penelopă, Ciclop etc.*

# **Sarcina 4**

Proiectați-vă propriile modele 3D folosind aplicația web Tinkercad . Folosește-ți imaginația și creativitatea pentru a proiecta eroii și alte obiecte pentru tablă. *Sugestie: Castelul Troia, Palatul Itaca, barca lui Ulise etc.*

#### **Sarcina 5**

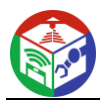

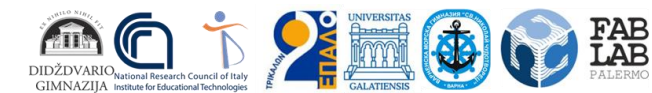

Descărcați modelele dvs. 3D ca fișiere stl . Utilizați software-ul Cura pentru tăierea și imprimarea modelelor dvs. la imprimanta 3D a FabLab-ului școlii. Pune obiectele imprimate pe tablă.

## **Sarcina 6**

Scanați-vă lucrările de artă folosind scanerul 3D al FabLab-ului școlii.

# **ACTIVITĂȚI DE TEHNOLOGIE ROBOTICĂ**

# **Sarcina 7**

Construiți roboții Lego Mindstorms EV3 ai FabLab-ului școlii ținând cont de designul plăcii. Roboții ar putea include următorul senzor de linie, senzor de detectare a obstacolelor (ultrasunete), senzor de deviere laterală (senzor Giro), semnalizare optică sau afișată, alarme acustice sau comenzi vocale folosind / senzor de sunet / microfon. În plus, un senzor de culoare ar putea fi adăugat pentru diverse alte indicații.

# **Sarcina 8**

Creați programe folosind software-ul de programare Lego pentru a face roboții să urmeze traseul corespunzător. Misiunea robotului este să se deplaseze din punctul de plecare, să apuce eroul din zona lui și să-l ducă în zona de destinație evitând zonele interzise cu obstacole.

# **TEHNOLOG MOBIL Υ ACTIVITĂȚI**

#### **Sarcina 9**

Îmbogățiți placa creând experiențe AR. Proiectați marcatori precum coduri QR, text etc. și plasați-le pe tablă. Acești markeri pot afișa instrucțiunile pentru trasee, imagini, modele 3D etc.

#### **Sarcina 10**

Adăugați resursele pe platforma web (https://www.fablabschoolnet.eu/) și utilizați aplicația ARLectio pentru a vedea conținutul AR pe tablă.

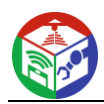

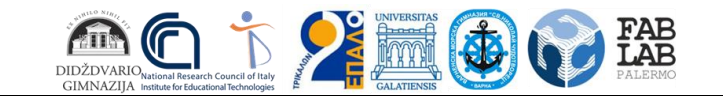

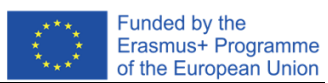

# **Placă de probă**

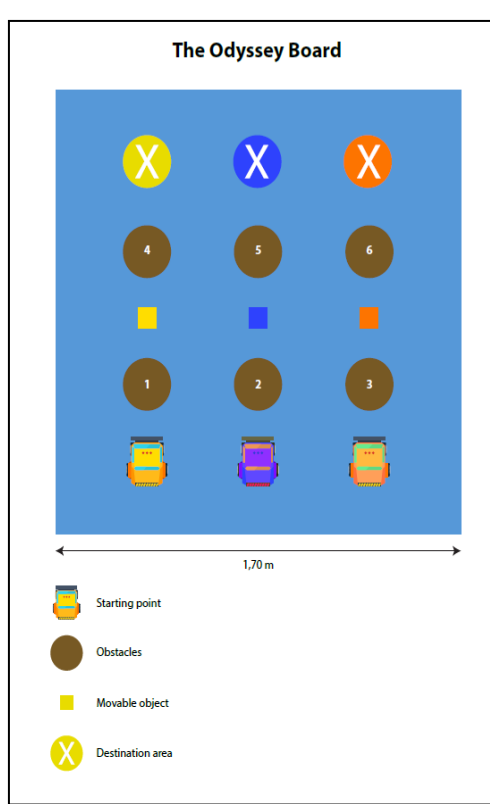

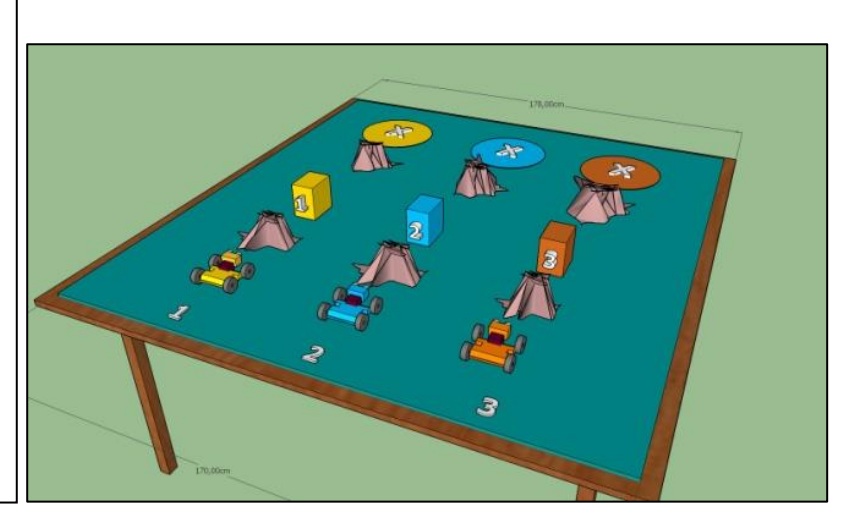

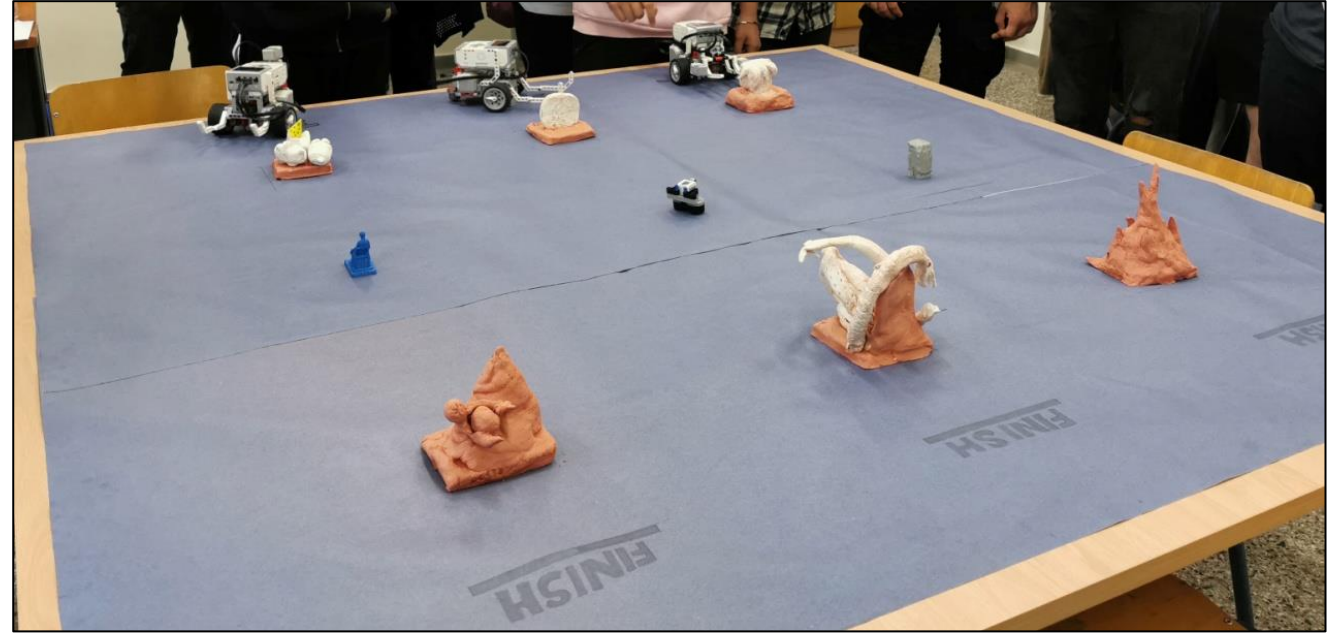

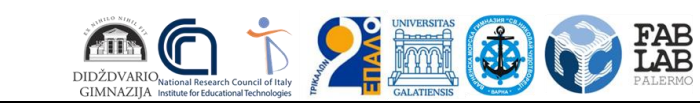

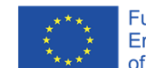

Funded by the<br>Erasmus+ Programme<br>of the European Union

#### **Exemple de trasee**

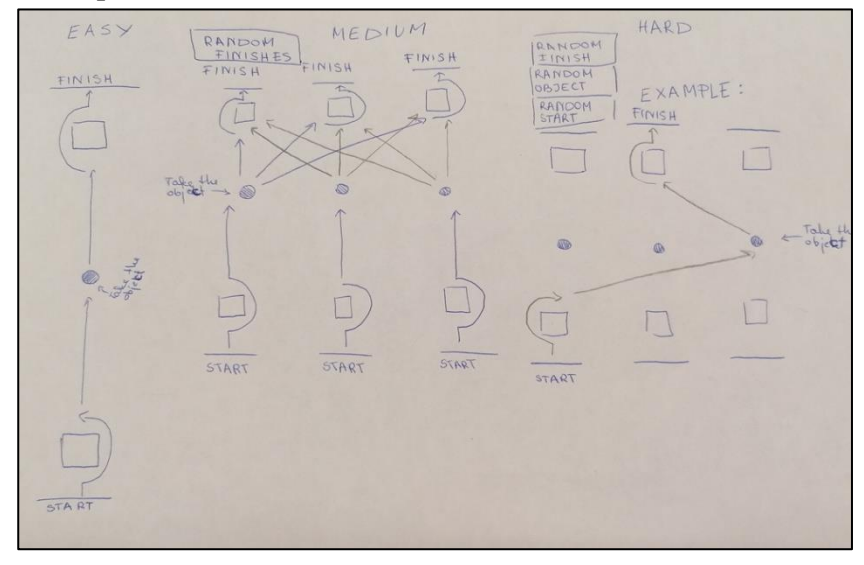

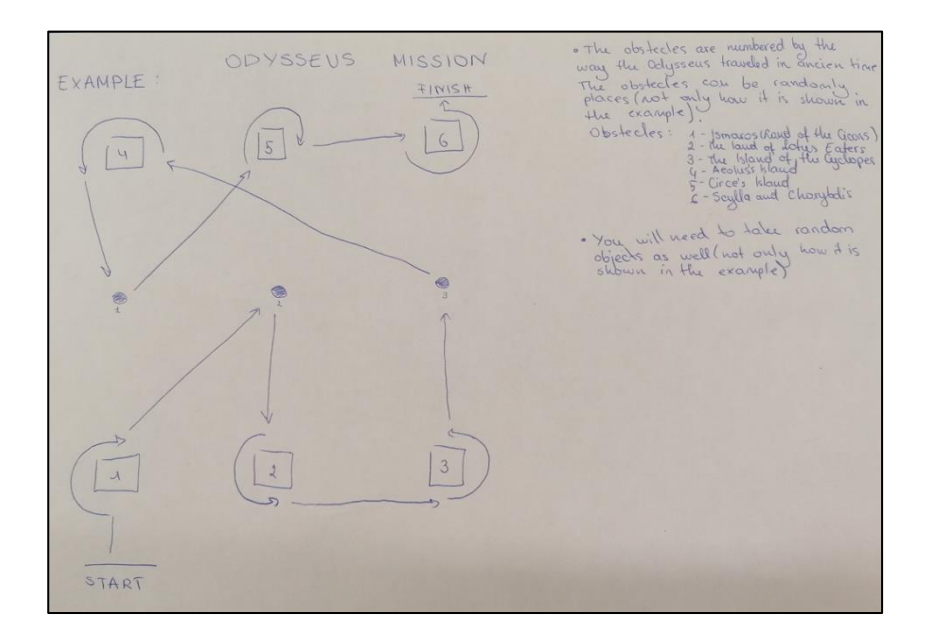

## **Exemple de lucrări de artă**

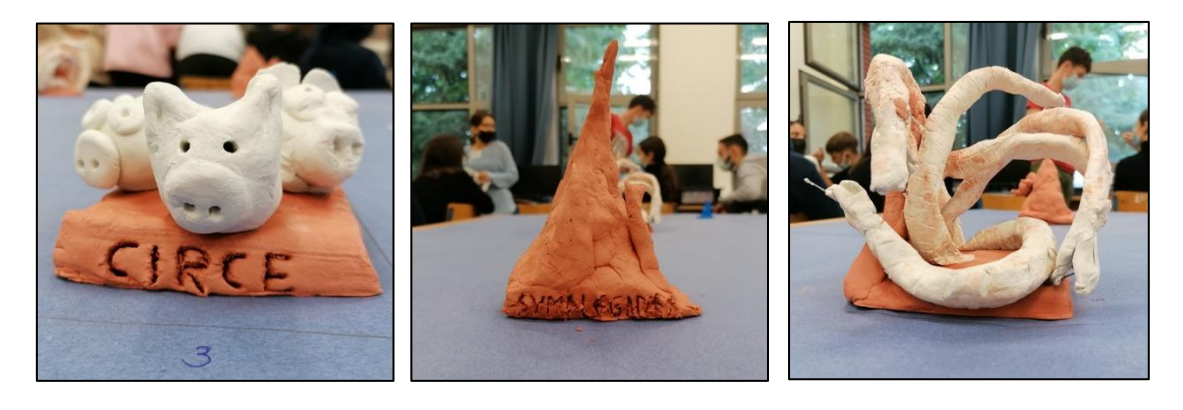

Circe Simplegades Scylla

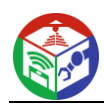

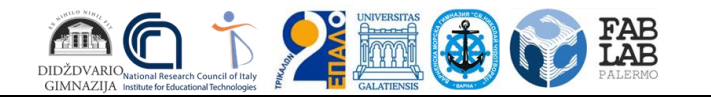

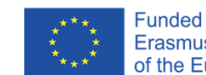

Funded by the<br>Erasmus+ Programme<br>of the European Union

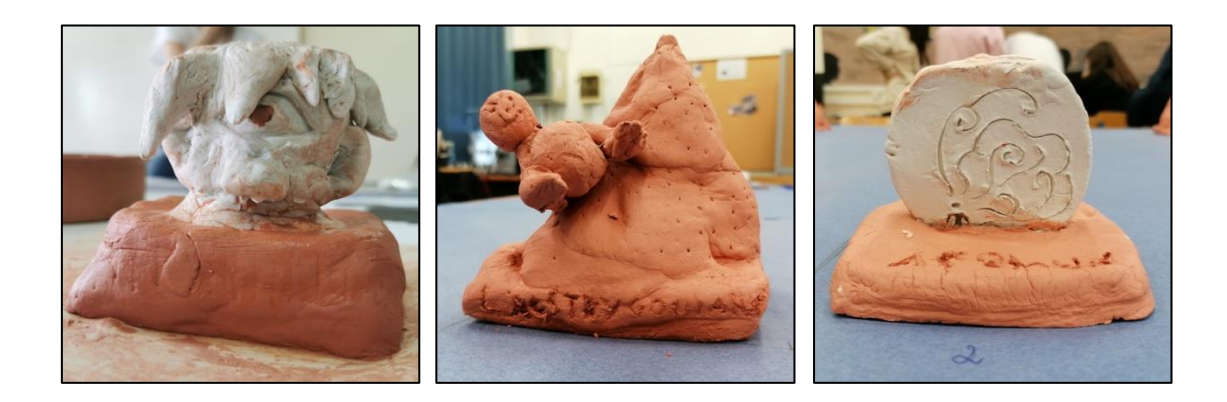

Ciclop Laestrygonienii Eola

# **Exemple de modele 3D și imprimări**

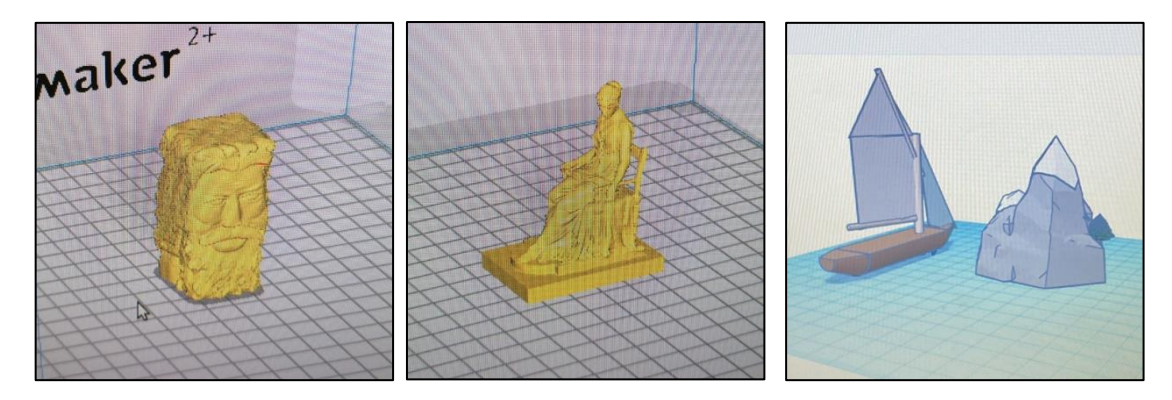

Ulise Penelope barca lui Ulise

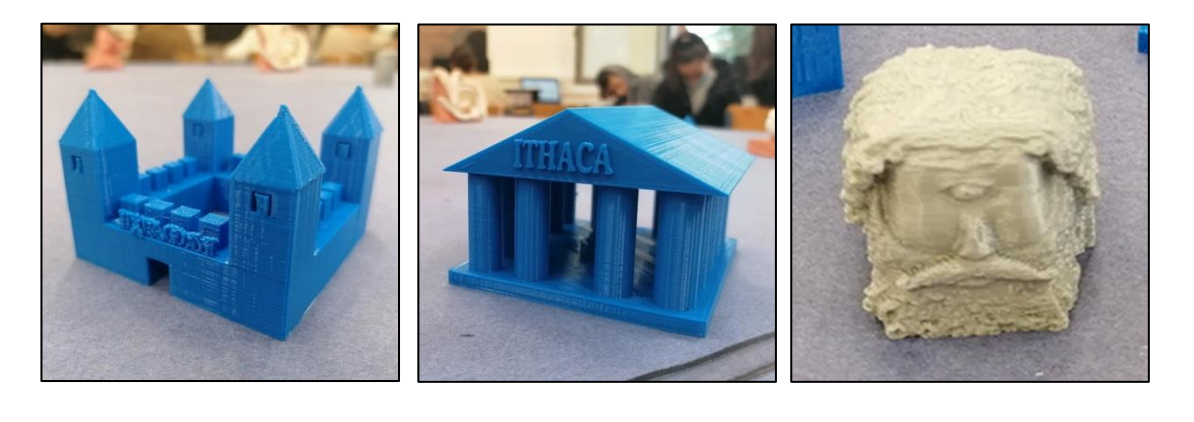

Castelul din Troia Palatul Ithaca Ciclop

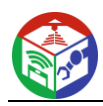

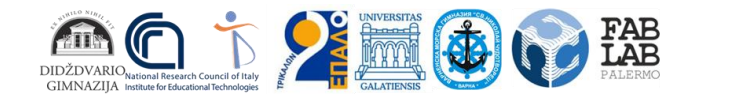

# <span id="page-29-0"></span>**Capitolul 2. IMPLEMENTAREA FABLAB SCHOOLNET ÎN LITUANIA**

# <span id="page-29-1"></span>**Robotică. Plan pe termen lung**

**NUMELE, NUMELE, CATEGORIA DE CALIFICARE A PROFESORULUI CARE A PREGAT PLANUL:** ………………………………………………………………………………………………. ..

**CLASA , CURS:** II-IV (opțional)

# **NUMĂR DE LECȚII PENTRU SĂPTĂMÂNĂ ȘI AN ȘCOLAR:** 1 (35)

#### **CONTEXTUL CLASEI/GRUPULUI (CARACTERISTICI):**

- **Învățare la clasă** (niveluri de realizare a elevilor)
- **Învățare autodirijată** (capacitatea elevilor de a învăța independent, de a planifica timpul, de a alege metode de învățare, nivelul de competență de a învăța să învețe)
- **Învățarea socialității** (capacitatea elevilor de a lucra în grupuri de diferite dimensiuni, capacitatea elevilor de a se ajuta unii pe alții)
- **Microclimat la clasă/grup** (relația elevilor, rezolvarea problemelor, respectarea acordurilor)

**OBIECTIV DE ÎNVĂȚARE** : să înțeleagă și să înțeleagă beneficiile roboticii în industriile și serviciile moderne, să învețe comenzile de bază de programare și să controleze cu acestea robotul.

#### **SARCINI:**

1. Să înțeleagă principiile construcției robotului, să poată explica utilizarea și beneficiile robotului.

2. Să învețe programarea și controlul robotului.

3. Pentru a stabili o problemă în mișcarea sau controlul robotului și pentru a efectua noi sarcini.

**INTEGRARE** (subliniați programul integrat):

• *educație în carieră ;*

Gimnaziul integrează subiecte relevante în curriculum (subliniați subiectul):

• *alfabetizare informațională ;*

**EVALUARE** (sistem de evaluare aplicat, puncte cumulate, note totale, *monitorizarea progresului individual al elevului* , înregistrare, analiză)

;:

**INSTRUMENTE DIDACTICE** (manuale, exerciții, tutoriale digitale):

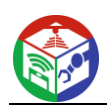

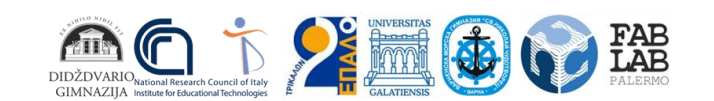

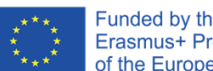

# **CONȚINUT DE ANTRENARE**

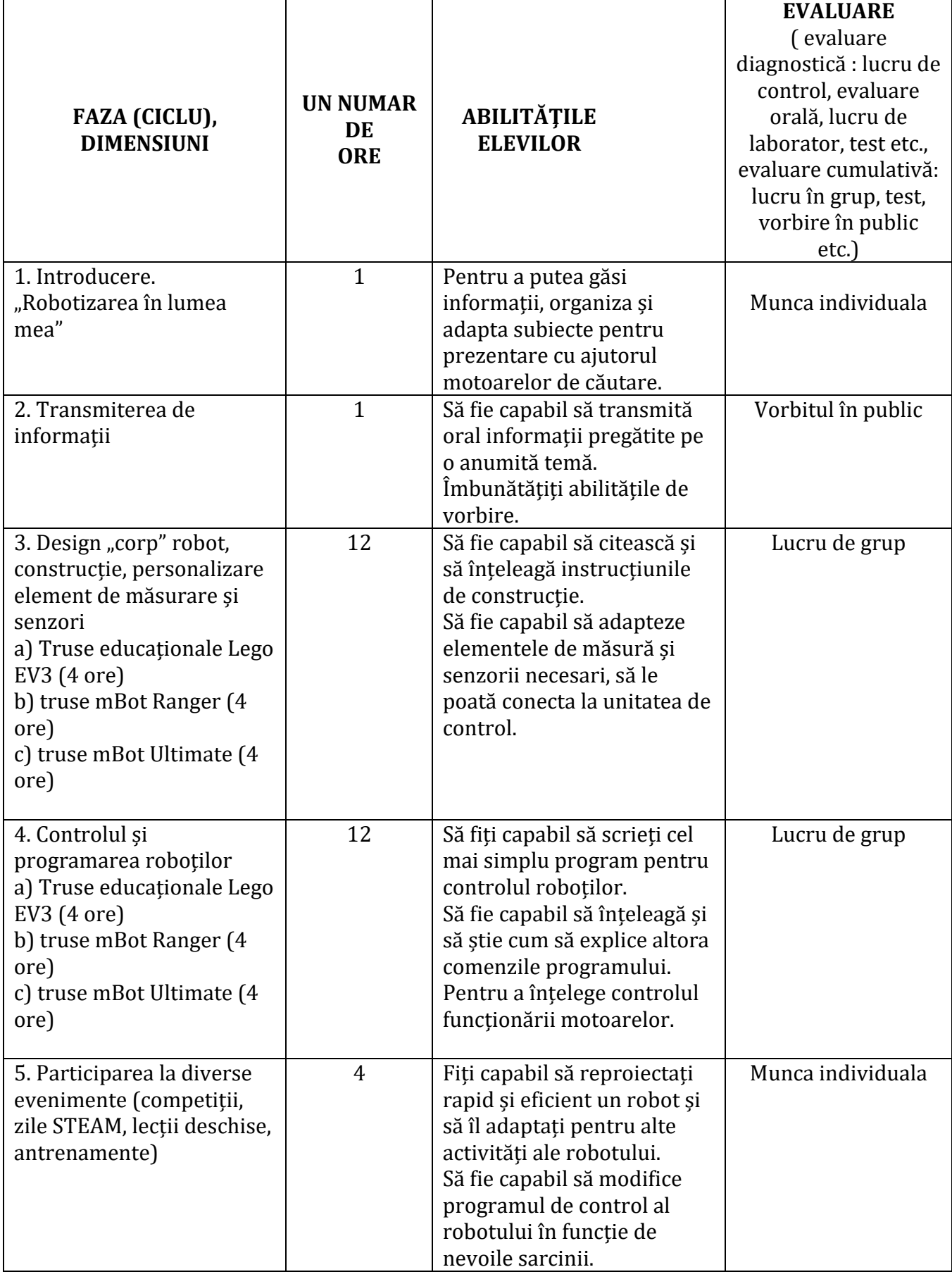

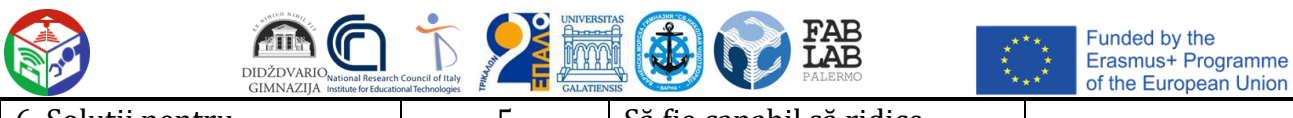

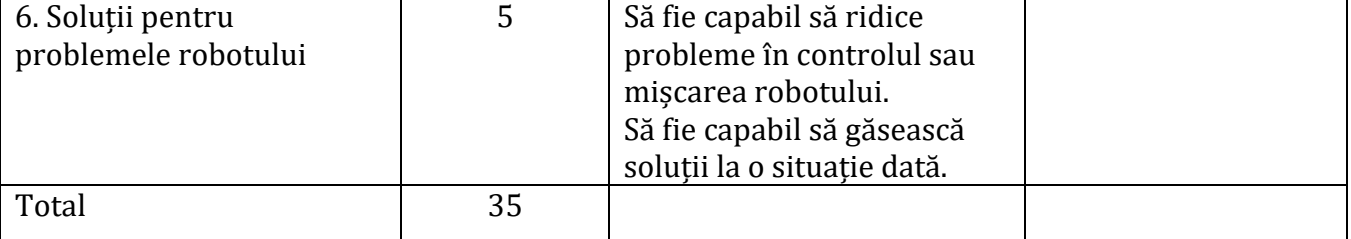

Resursele pentru Robotică în limba lituaniană sunt disponibile pe:

- [Lego Mindstorms daugiau](https://www.youtube.com/watch?v=rs-xZnLJ11w) [nei tik](https://www.youtube.com/watch?v=rs-xZnLJ11w) [važiuojantis](https://www.youtube.com/watch?v=rs-xZnLJ11w) [roboți](https://www.youtube.com/watch?v=rs-xZnLJ11w)  [YouTube](https://www.youtube.com/watch?v=rs-xZnLJ11w)
- [Robotică](https://www.youtube.com/watch?v=3_Hux5F6D2s) [constructorii](https://www.youtube.com/watch?v=3_Hux5F6D2s) [vaikams .](https://www.youtube.com/watch?v=3_Hux5F6D2s) [Vaikų](https://www.youtube.com/watch?v=3_Hux5F6D2s) [iki](https://www.youtube.com/watch?v=3_Hux5F6D2s) [ir](https://www.youtube.com/watch?v=3_Hux5F6D2s) [acum 10 metri](https://www.youtube.com/watch?v=3_Hux5F6D2s) [hai sa programam](https://www.youtube.com/watch?v=3_Hux5F6D2s) [mokymas .](https://www.youtube.com/watch?v=3_Hux5F6D2s) - [YouTube](https://www.youtube.com/watch?v=3_Hux5F6D2s)
- [Virtuali](https://www.youtube.com/watch?v=oI4oKiLw_G8) educație "Pažintis [sunteți](https://www.youtube.com/watch?v=oI4oKiLw_G8) [robotică](https://www.youtube.com/watch?v=oI4oKiLw_G8) [ir](https://www.youtube.com/watch?v=oI4oKiLw_G8) [programul "-](https://www.youtube.com/watch?v=oI4oKiLw_G8) YouTube,
- [Makeblock](https://www.youtube.com/watch?v=Tq8IJZddo2w) [constructor](https://www.youtube.com/watch?v=Tq8IJZddo2w) [roboți](https://www.youtube.com/watch?v=Tq8IJZddo2w) [mBot Ultimate 2.0 -](https://www.youtube.com/watch?v=Tq8IJZddo2w) YouTube

# <span id="page-31-0"></span>**printare 3d. Plan pe termen lung**

# 20 .. - 20 .. an şcolar

## **NUME, PRENUME, CATEGORIA DE CALIFICARE A PROFESORULUI CARE A ÎNTOCIT PLANUL:** ………………………………………………………………………………………………

**CLASA , CURS: II-IV (opțional)**

# **NUMĂR DE LECȚII PENTRU SĂPTĂMÂNĂ ȘI AN ȘCOLAR: 1 (35)**

# **CONTEXTUL CLASEI/GRUPULUI (CARACTERISTICI):**

- **Învățare la clasă** (niveluri de realizare a elevilor)
- **Învățare autodirijată** (capacitatea elevilor de a învăța independent, de a planifica timpul, de a alege metode de învățare, nivelul de competență de a învăța să învețe)
- **Învățarea socialității** (capacitatea elevilor de a lucra în grupuri de diferite dimensiuni, capacitatea elevilor de a se ajuta unii pe alții)
- **Microclimat la clasă/grup** (relația elevilor, rezolvarea problemelor, respectarea acordurilor)

**OBIECTIV DE ÎNVĂȚARE:** să înțeleagă și să înțeleagă principiile creării, transmiterii și tipăririi unui aspect 3D (obiect), să învețe cum să creeze cele mai simple machete 3D utilizând diverse programe de editare.

#### **SARCINI:**

1. Să înțeleagă principiile tipăririi unui obiect 3D, să poată explica cum apar machetele sau obiectele 3D.

2. Să înveți cum să creezi cele mai simple obiecte, machete, folosind diverse programe de editare. 3. Pentru a învăța cum să folosești o imprimantă 3D.

**INTEGRARE** (subliniați programul integrat):

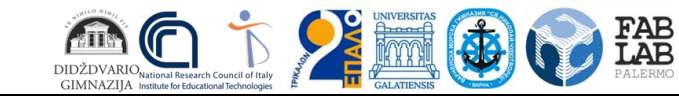

# • *educație în carieră ;*

Gimnaziul integrează subiecte relevante în curriculum (subliniați subiectul):

# • *alfabetizare informațională ;*

**EVALUARE** (sistem de evaluare aplicat, puncte cumulate, note totale, *monitorizarea progresului individual al elevului,* înregistrare, analiză)

**INSTRUMENTE DIDACTICE** (manuale, exerciții, tutoriale digitale):

#### **CONȚINUT DE ANTRENARE**

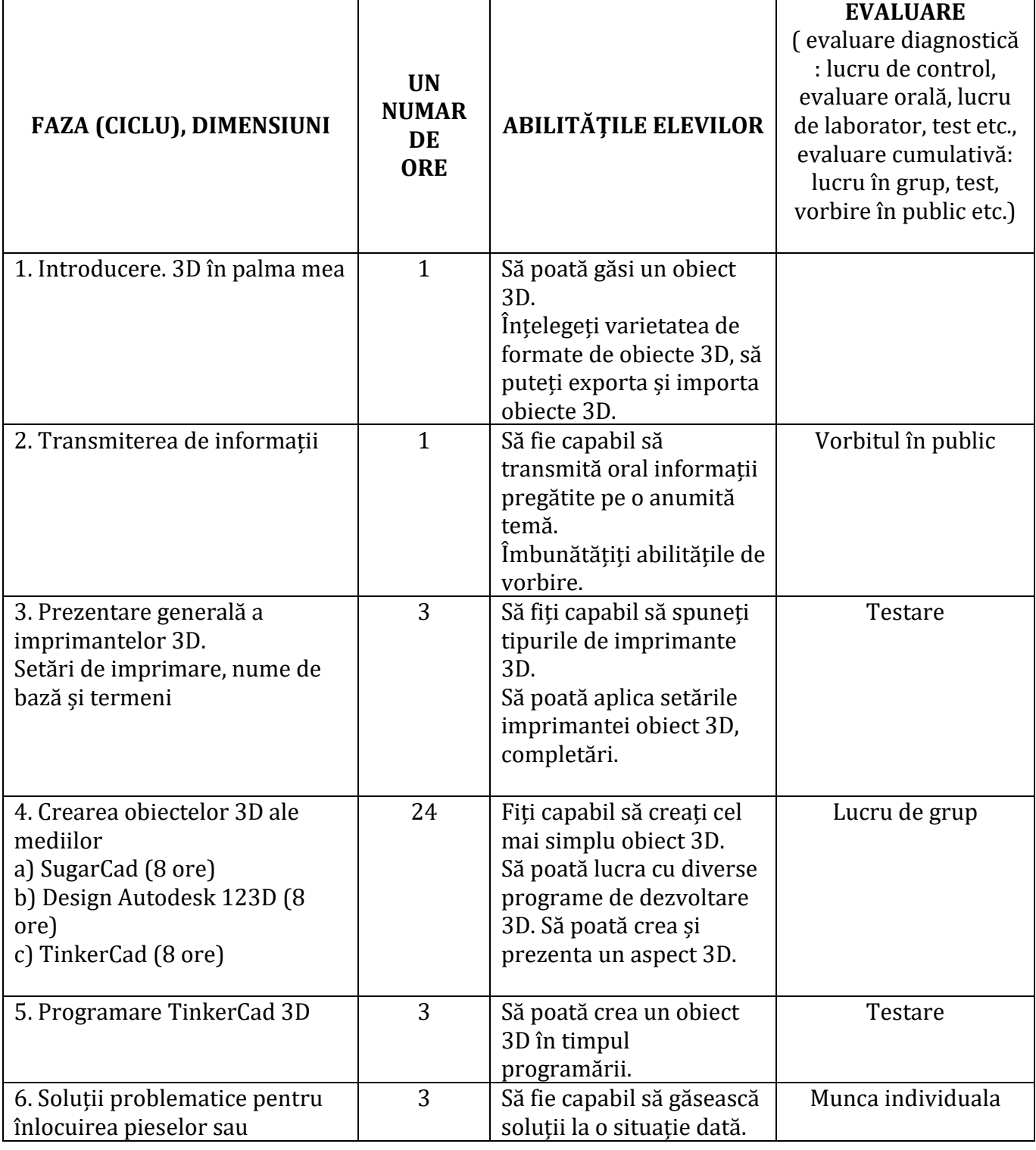

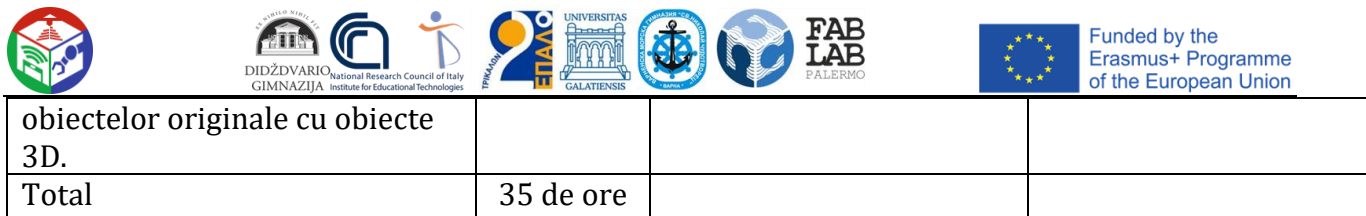

# <span id="page-33-0"></span>**Realitate augmentată folosind dispozitive mobile. Plan pe termen lung**

## 20 .. - 20 .. an şcolar

#### **NUME, PRENUME, CATEGORIA DE CALIFICARE A PROFESORULUI CARE A ÎNTOCIT PLANUL:** …………………………………………………………………………………………

**CLASA , CURS: II-IV (opțional)**

# **NUMĂR DE LECȚII PENTRU SĂPTĂMÂNĂ ȘI AN ȘCOLAR: 1 (35)**

#### **CONTEXTUL CLASEI/GRUPULUI (CARACTERISTICI):**

- **Învățare la clasă** (niveluri de realizare a elevilor)
- **Învățare autodirijată** (capacitatea elevilor de a învăța independent, de a planifica timpul, de a alege metode de învățare, nivelul de competență de a învăța să învețe)
- **Învățarea socialității** (capacitatea elevilor de a lucra în grupuri de diferite dimensiuni, capacitatea elevilor de a se ajuta unii pe alții)
- **Microclimat la clasă/grup** (relația elevilor, rezolvarea problemelor, respectarea acordurilor)

**OBIECTIV DE ÎNVĂȚARE** : să înțeleagă și să înțeleagă principiile creării, transmiterii și utilizării AR, să învețe cum să creeze cele mai simple obiecte transmise de tehnologia AR, să învețe să folosească diferite aplicații.

#### **SARCINI:**

1. Să înțeleagă principiile afișării unui obiect AR, să poată explica cum să transmită informații vizuale cu ajutorul unui obiect AR.

2. Învață să folosești diverse aplicații AR. 3. Dezvoltarea AR pe diverse platforme.

#### **INTEGRARE** (subliniați programul integrat):

#### • *educație în carieră ;*

Gimnaziul integrează subiecte relevante în curriculum (subliniați subiectul):

• *alfabetizare informațională ;*

**EVALUARE** (sistem de evaluare aplicat, puncte cumulate, note totale, *monitorizarea progresului individual al elevului,* înregistrare, analiză)

**INSTRUMENTE DIDACTICE** (manuale, exerciții, tutoriale digitale):

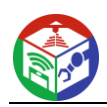

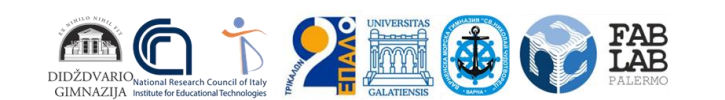

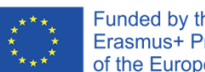

# **CONȚINUT DE ANTRENARE**

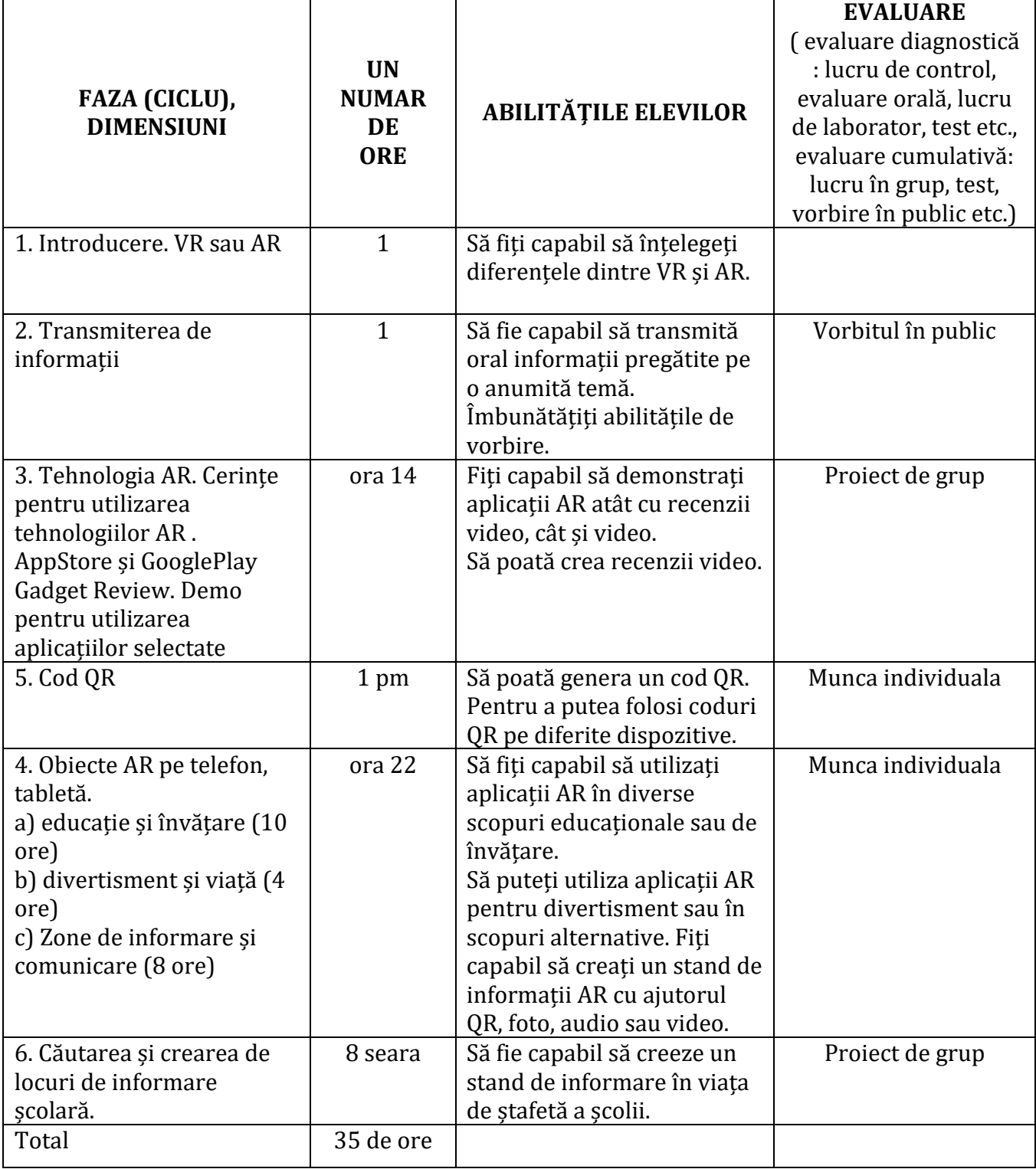

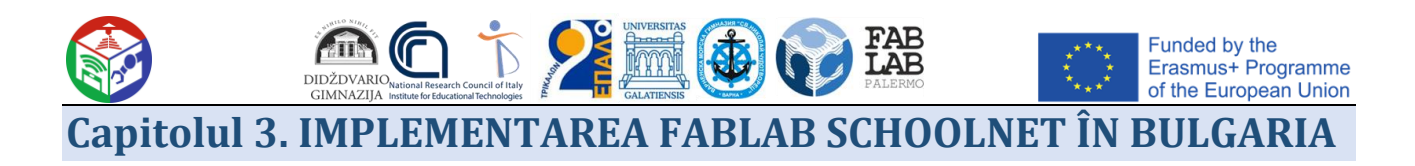

# <span id="page-35-1"></span><span id="page-35-0"></span>**Imprimare 3D, robotică și tehnologii mobile**

# **Google Expediții in actiune**

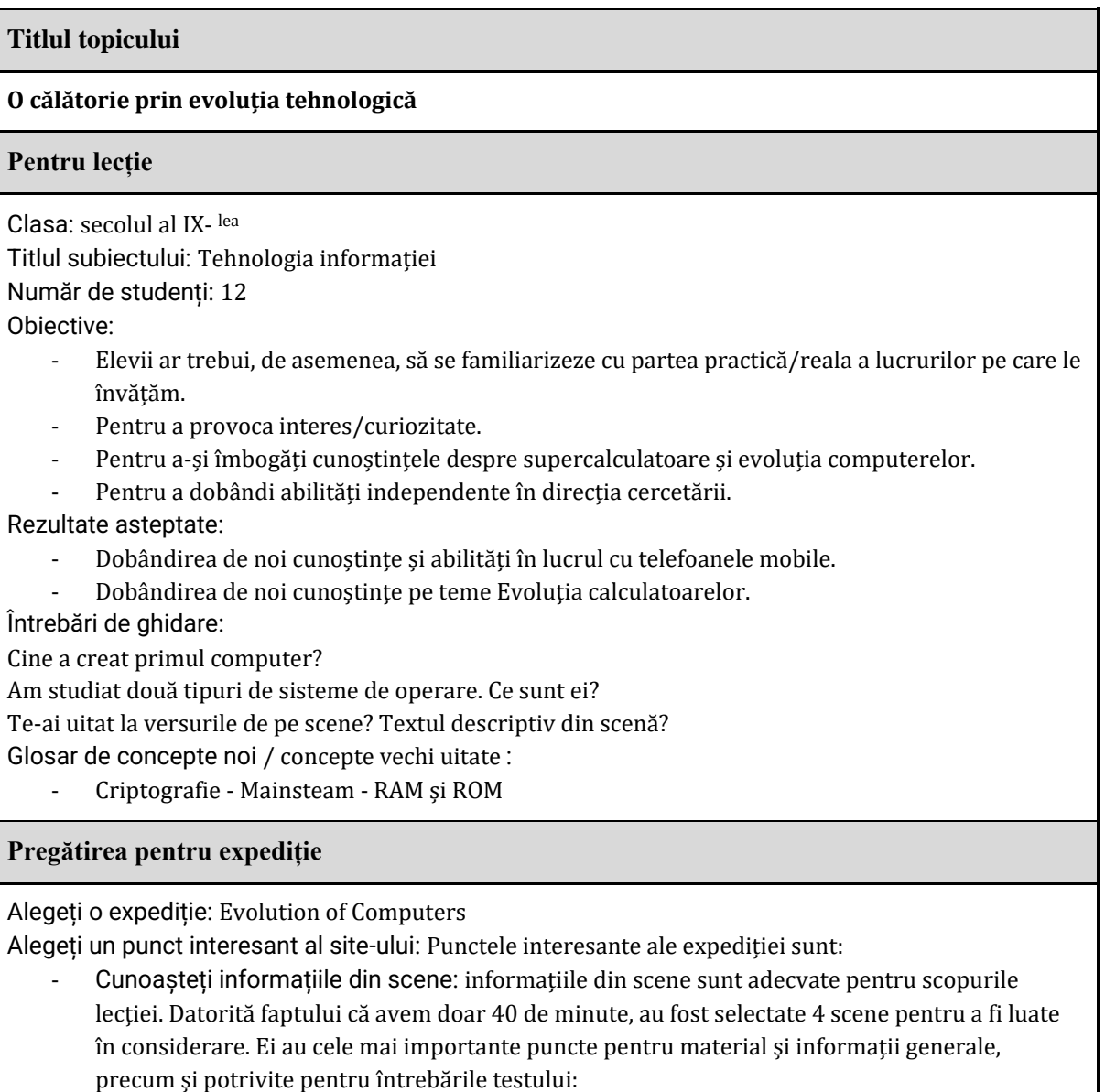

Nerealizat Idei , al 20- <sup>lea</sup> Secol Revoluție , adevărat Modern Marvel : The Smartphones , The Evoluția jocului . \_

#### **Înainte de expediție**
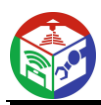

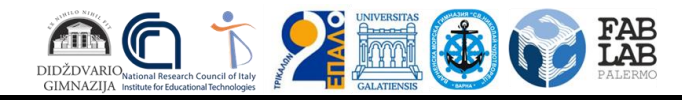

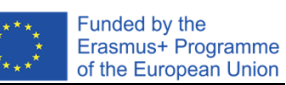

Activarea studenților *(Calcă pe cunoștințele pe care le au deja pentru a-i pregăti pentru expediție)* : Știți cu toții cine a creat primul computer, nu? Aproape că ați asistat la evoluția telefoanelor mobile, precum și la unele dintre cele mai cunoscute jocuri ale acestui deceniu. În această oră, jucând un joc împărțit în două echipe, vom afla mai multe lucruri interesante pe tema, care este evoluția computerelor.

Verific câți oameni au descărcat aplicația - în acest caz, toți, cu excepția studenților care nu au Android . Împărțim elevii în echipe de 6 studenți cu 4 telefoane.

#### **In timpul expeditiei**

Răspunsul la întrebări se face ridicând mâna. Prima echipă care ridică mâna și răspunde corect primește un punct. Echipa câștigătoare nu controlează cota săptămâna viitoare.

După ce elevii se uită la prima scenă - Nerealizat Idei :

- 1. Cine a creat Diferența Motor ? Răspuns instantaneu.
- 2. În ce zone a fost folosit? Cercetări suplimentare pe scenă, încercări de a învăța .

Elevii privesc scena a 3-a - a 20- <sup>a</sup> Secol revolutie :

- 3. folosită mașina lui Alan Turing ?
- 4. Ce au în comun computerele moderne și computerul Apple Lisa ?
- 5. Cum se numea mașina folosită în timpul celui de-al Doilea Război Mondial?

*Punct bonus:* mai știi ceva cu acest nume?

Elevii se uită la Scena 5 - Adevărat Modern Marvel : The Smartphone-uri :

- 6. Ce putere necesită ENIAC și ce necesită iPhone 6?
- 7. Care este viteza procesorului iPhone 6?
- 8. Cât de mare este memoria cu acces aleatoriu a lui Apollo Îndrumare Computer ?

Elevii privesc scena a 6-a - The Evoluția jocului : \_

- 9. Cum se numește primul joc video demonstrat public?
- 10. Care a fost primul joc care a devenit Mainsteam (discuție despre cuvântul mainstream )?
- 11. Spune-i numele în bulgară și engleză.

*Punct bonus:* Cum se numește jocul care se află pe punctul The State of Modern Jocuri ?

#### **După expediţie**

Punctele ambelor echipe ar trebui să fie 10-12. În cazul clasei în cauză sunt 11. Au reușit să răspundă la ultima întrebare bonus, dar nu la prima. S-au ocupat de toate problemele principale, dintre care unele au durat mai mult.

Echipa câștigătoare și-a primit premiul: fără control săptămâna viitoare. Ceilalți, desigur, nu erau fericiți. I-am întrebat pe elevi dacă le-a plăcut acest tip de curs. Majoritatea le-a plăcut. Mai mulți studenți nu au răspuns. Pentru teme le-am dat să studieze toate scenele din această expediție și în ora următoare să le împărtășească cu clasa înainte de control.

#### **Ideile de upgrade**

*A durat ceva timp pentru ca toată lumea să deschidă expediția potrivită. Lecția a fost foarte utilă pentru practică. În ultimele 2 scene a existat mai mult interes și conștientizare decât băieții pe tema. Poate data viitoare, genul ar trebui să fie luat în considerare la împărțirea grupurilor. Poate că numărul întrebărilor ar trebui redus - pentru că o parte a lecției a continuat în pauză.*

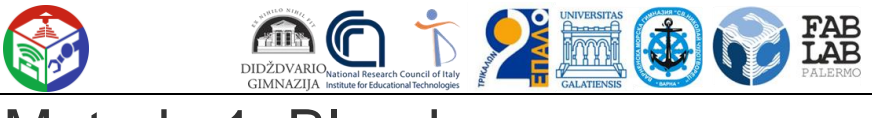

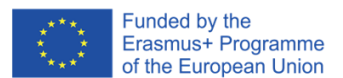

# Metoda 1: Blender

Blender este primul program al cărui scop principal este acela de a crea modele 3D pentru animarea lor ulterioară sau aplicarea în diverse domenii ale tehnologiei informatice. Este distribuit gratuit și este potrivit pentru utilizatorii începători care au întâlnit pentru prima dată aplicații de acest tip și, prin urmare, ocupă această poziție. Să aruncăm o privire rapidă la procedura de pregătire a unui model pentru imprimare pas cu pas, începând cu configurarea instrumentului în sine.

[Descărcați Blender](https://soringpcrepair.com/blender/)

## Pasul 1: etapele pregătitoare

Desigur, odată ce porniți Blender, vă puteți familiariza imediat cu interfața și puteți dezvolta modele, dar mai întâi este mai bine să acordați atenție pașilor pregătitori pentru a configura mediul de lucru pentru machete pentru imprimante 3D. Această operație nu necesită mult timp și necesită doar câțiva parametri pentru a fi activată.

1. Pentru a începe, în fereastra de start, selectați parametrii aspectului și aranjamentului elementelor, începând cu nevoile dvs. personale.

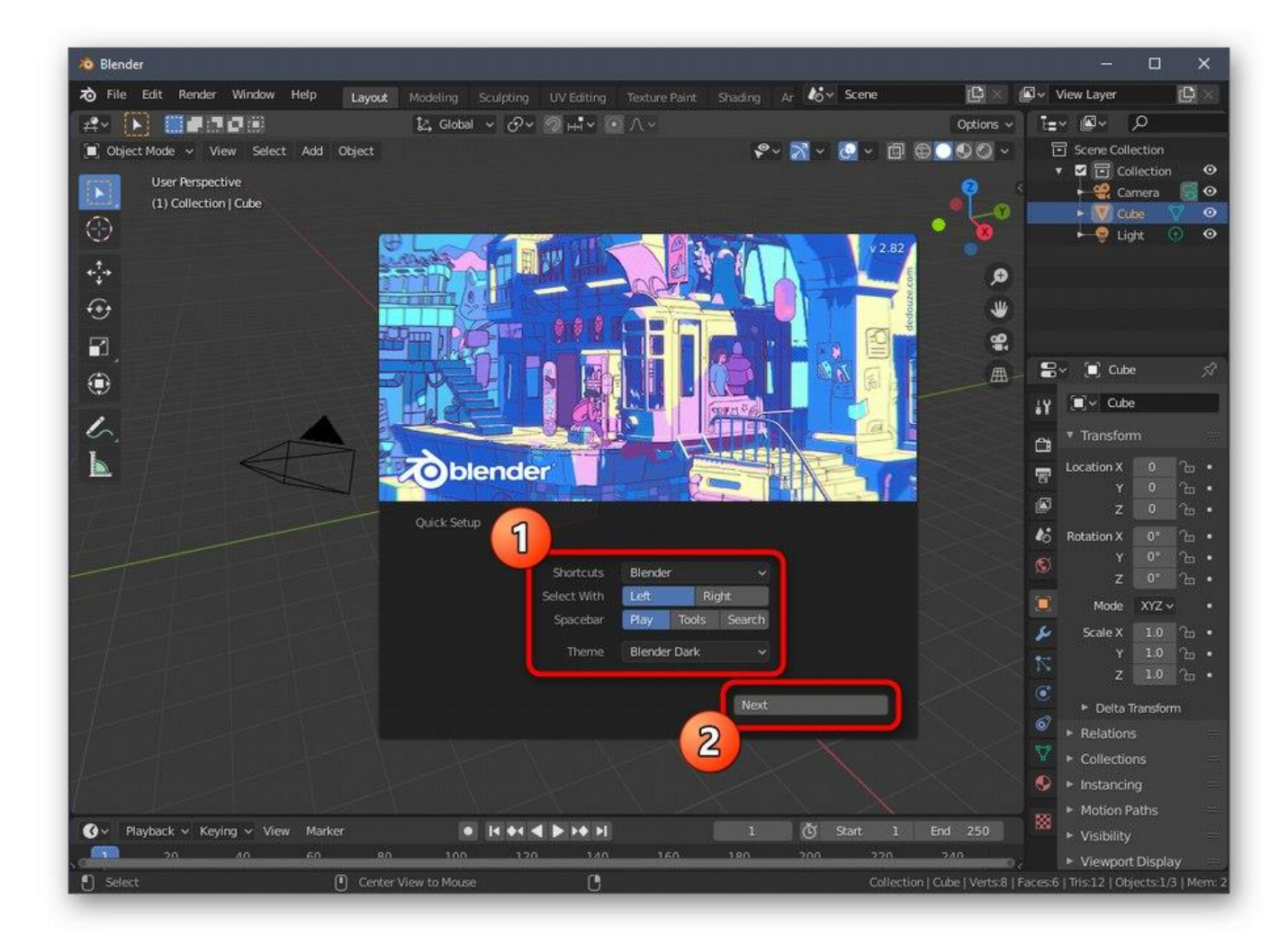

2. În următoarea secțiune a ferestrei *"Configurare rapidă"* veți vedea diverse șabloane de pornire și link-uri către resurse cu informații de bază care vă vor fi utile în stăpânirea software-ului. Închideți această fereastră pentru a trece la următorul pas de configurare.

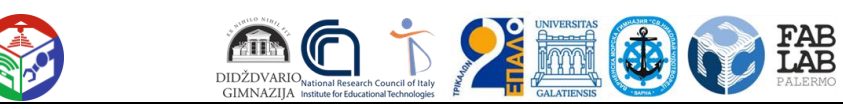

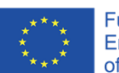

Funded by the<br>Erasmus+ Programme of the European Union

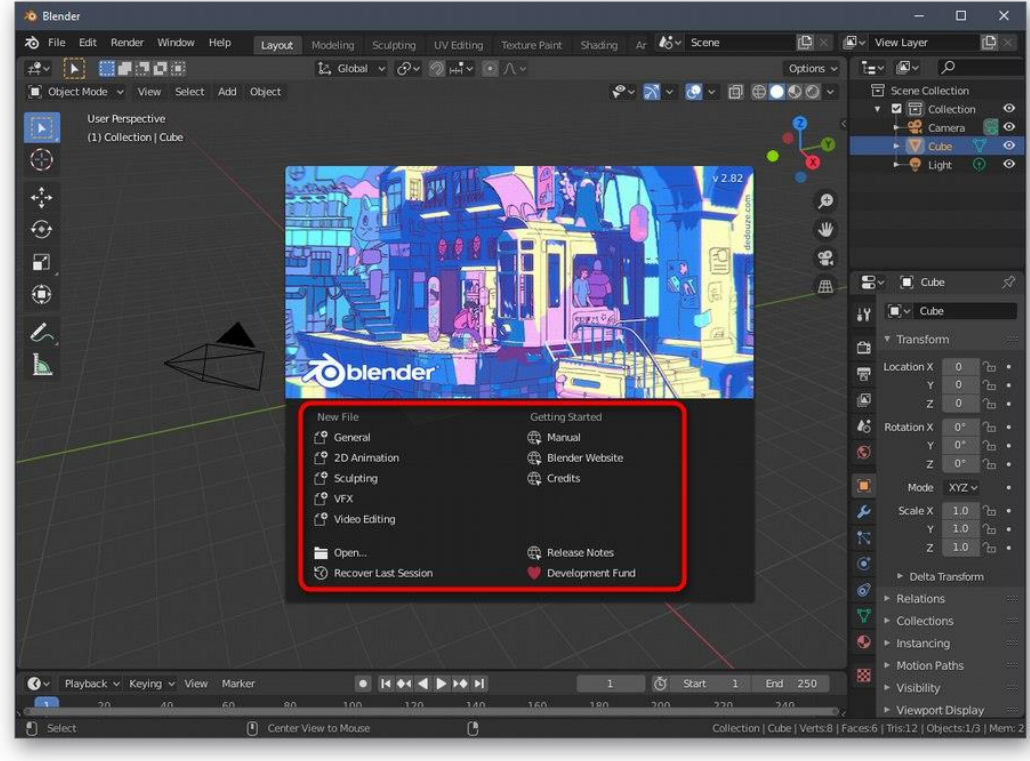

3. În panoul din dreapta, găsiți pictograma *"Scenă"* și faceți clic pe ea. Numele butonului apare la câteva secunde după ce țineți cursorul mouse-ului peste el.

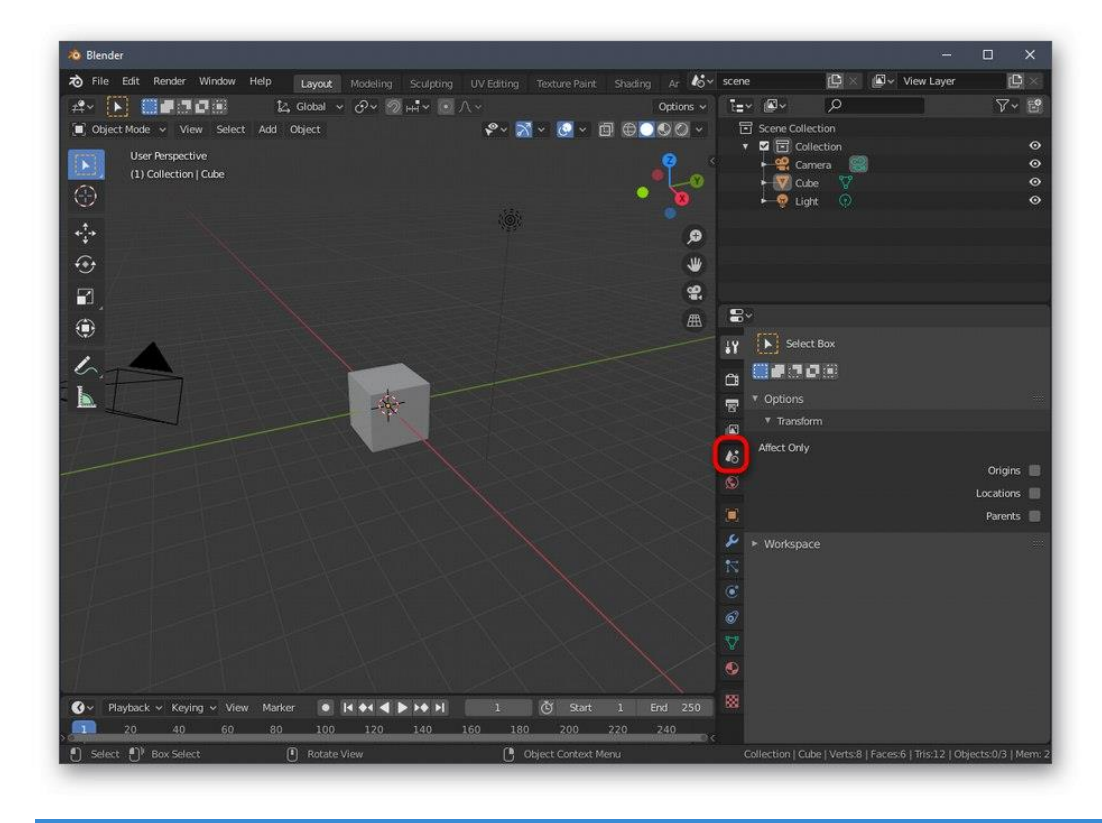

4. În categoria care apare, extindeți blocul *Unități* .

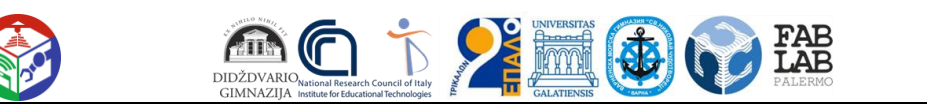

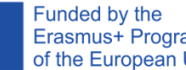

Erasmus+ Programme of the European Union

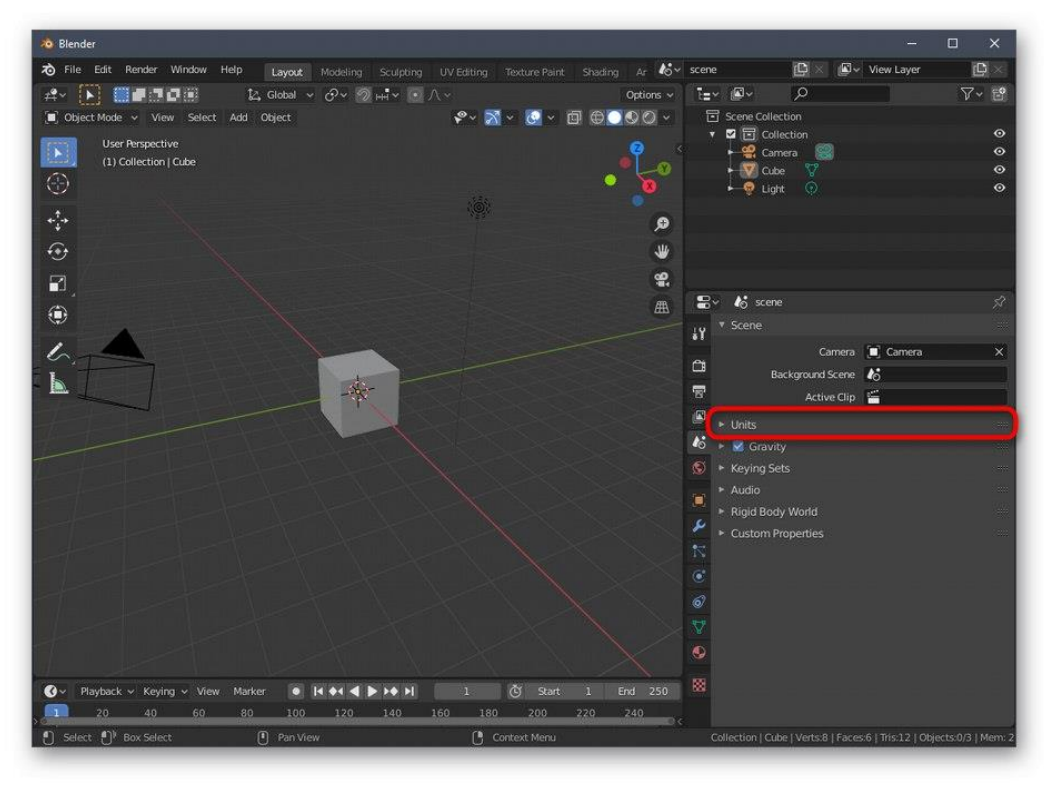

5. Setați sistemul metric de măsurători și setați scara "1" ... Acest lucru este necesar pentru ca parametrii scenei să poată fi transferați în spațiul imprimantei 3D în forma corectă.

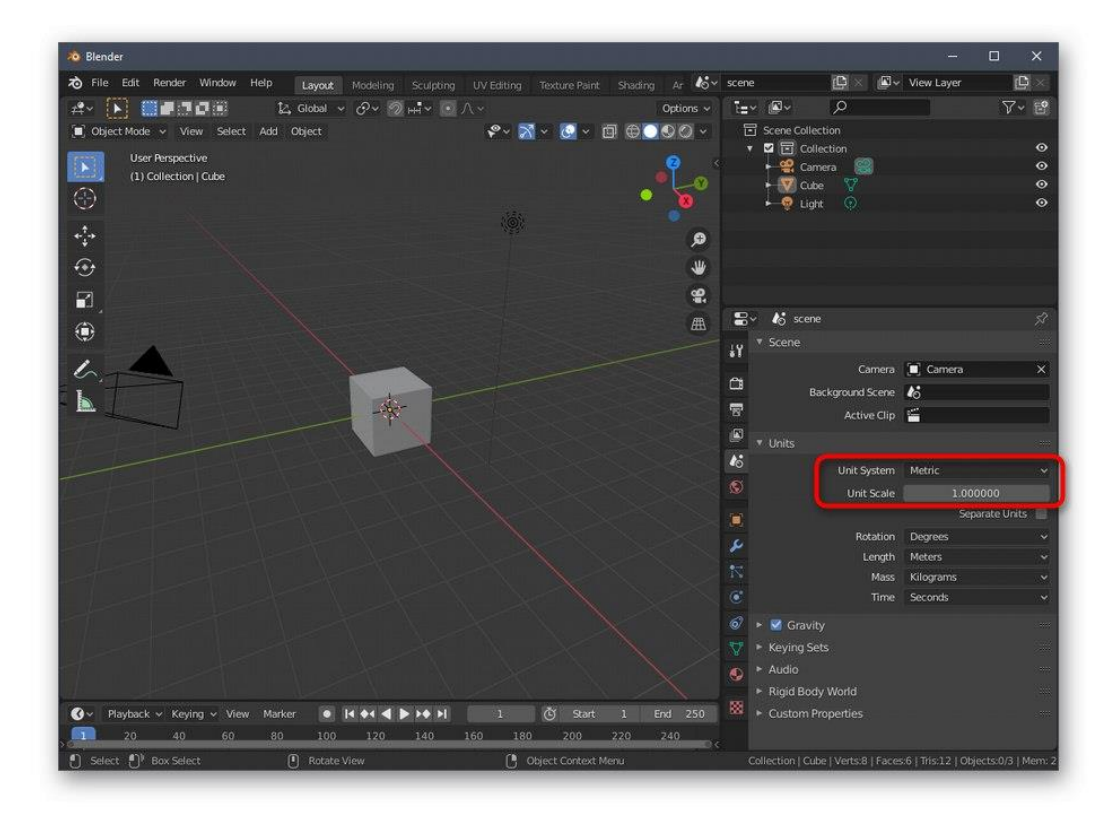

6. Acum acordați atenție barei de sus a programului. Acolo, țineți apăsat cursorul mouse-ului *"Editați" și selectați "Preferințe"* din meniul pop-up care apare .

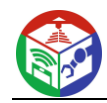

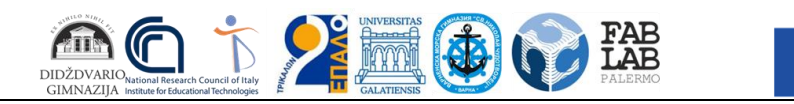

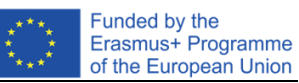

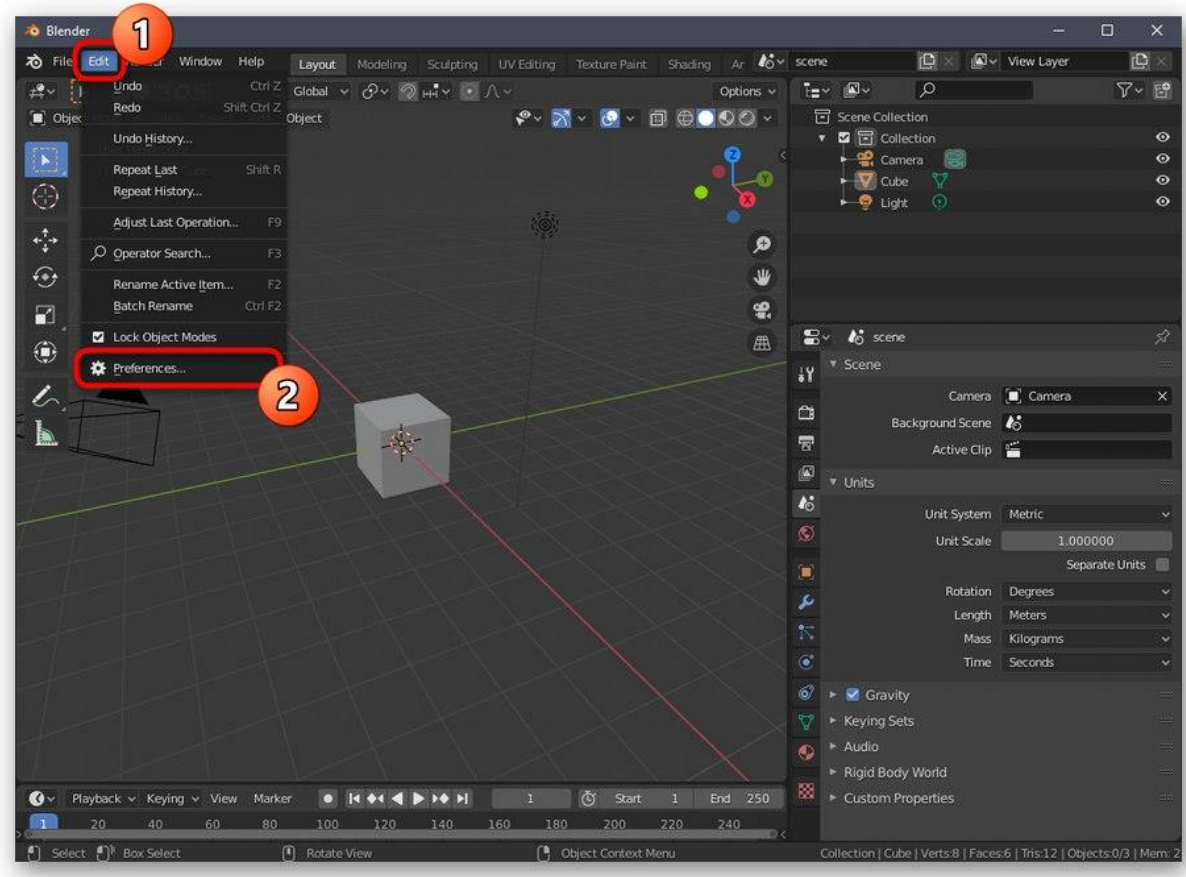

7. În fereastra de setări, deschideți *Suplimente* .

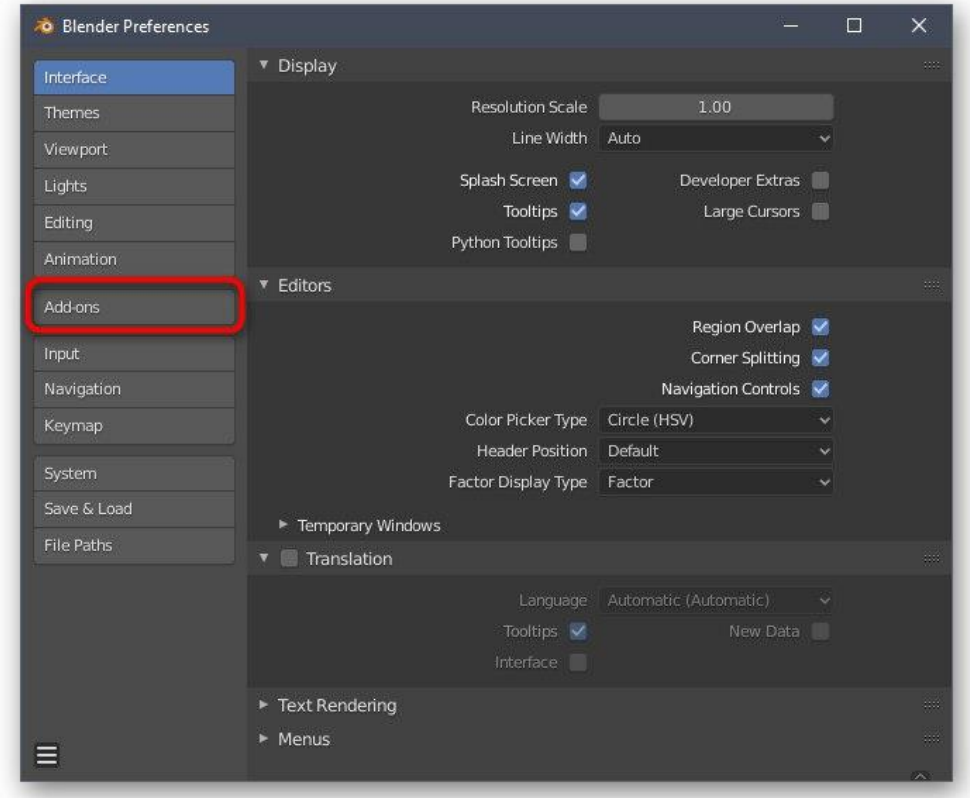

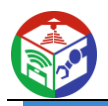

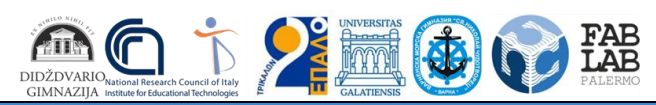

8. Găsiți și activați două elemente sub numele *"Mesh: 3D-Print Toolbox"* și *Network: LoopTools* .

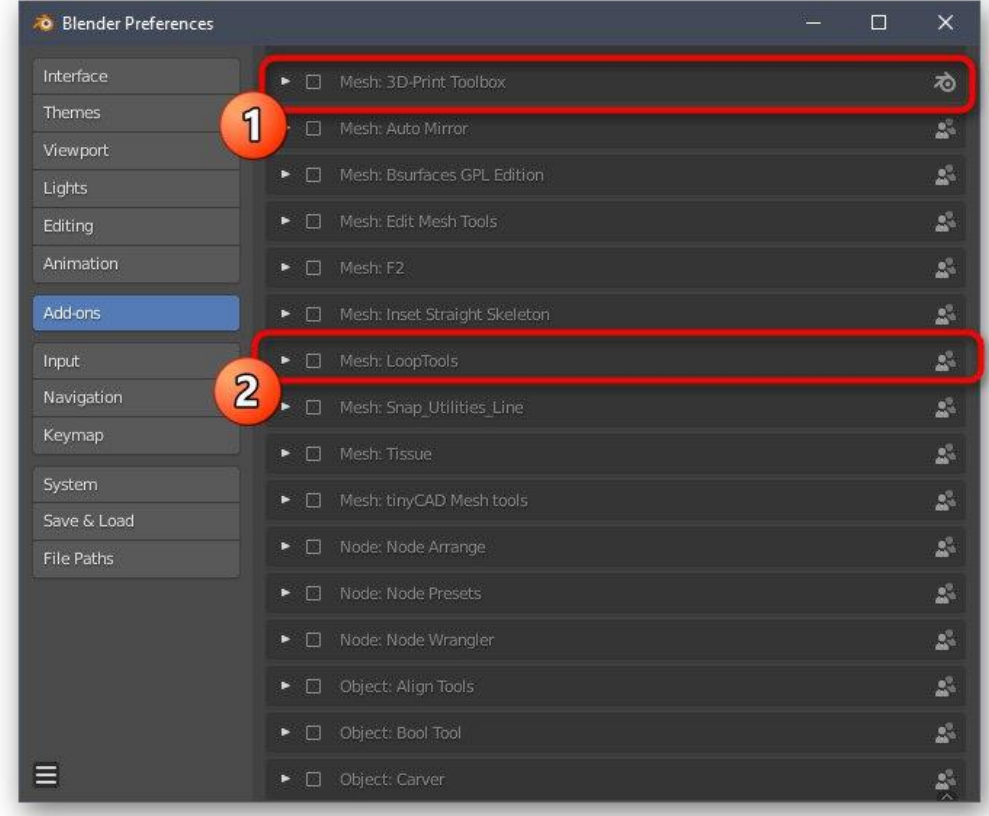

9. Asigurați-vă că casetele sunt bifate și apoi părăsiți această fereastră.

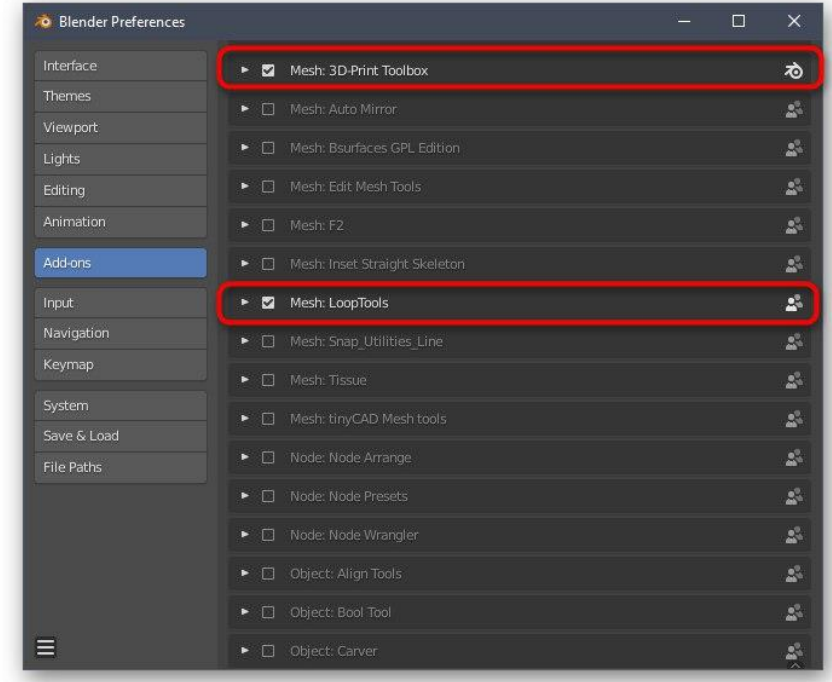

De asemenea, vă recomandăm să acordați atenție altor elemente ale configurației. Aici puteți personaliza aspectul programului, puteți schimba ordinea elementelor interfeței, le puteți transforma sau le puteți dezactiva complet. După finalizarea tuturor acestor pași, treceți la pasul următor.

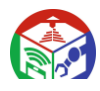

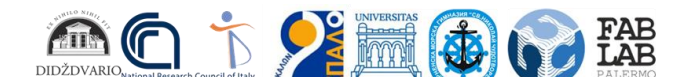

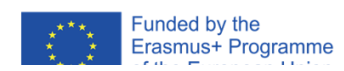

## Pasul 2: Creați un obiect 3D

Modelarea este procesul principal de creare a unui proiect pentru imprimarea ulterioară pe echipamentul relevant. Acest subiect va trebui să fie înțeles de fiecare utilizator care dorește să lucreze independent la diferite forme și obiecte. Cu toate acestea, pentru a face acest lucru, va trebui să studiați un strat destul de mare de informații, deoarece funcționalitatea Blender este atât de vastă încât puteți înțelege intuitiv doar elementele de bază. Din păcate, formatul articolului de astăzi nu vă va permite să încadrați nici măcar o mică parte din toate informațiile și instrucțiunile, așa că vă sfătuim să vă referiți la documentația, unde toate informațiile sunt împărțite în categorii și descrise în detaliu. Pentru a face acest lucru, trebuie doar să faceți clic pe următorul link.

#### [Accesați documentația oficială Blender](https://soringpcrepair.com/gotoh/4f7be43849cc59cc56ce62cb0f1ba8ec/)

## Pasul 3: Verificați conformitatea proiectului cu liniile directoare generale

Inainte de a finaliza modelul va sfatuim sa nu neglijati cele mai importante aspecte care trebuie implementate pentru a optimiza proiectul si a va asigura ca acesta este imprimat corect pe imprimanta. În primul rând, asigurați-vă că niciuna dintre suprafețe nu se suprapune. Au nevoie doar să atingă, formând un obiect. Dacă ceva depășește cadrul, probabil că vor exista probleme cu calitatea formularului în sine, deoarece va apărea o mică eroare de imprimare în locul greșit. Pentru comoditate, puteți oricând să activați afișajul cu grilă transparentă pentru a verifica fiecare rând și câmp.

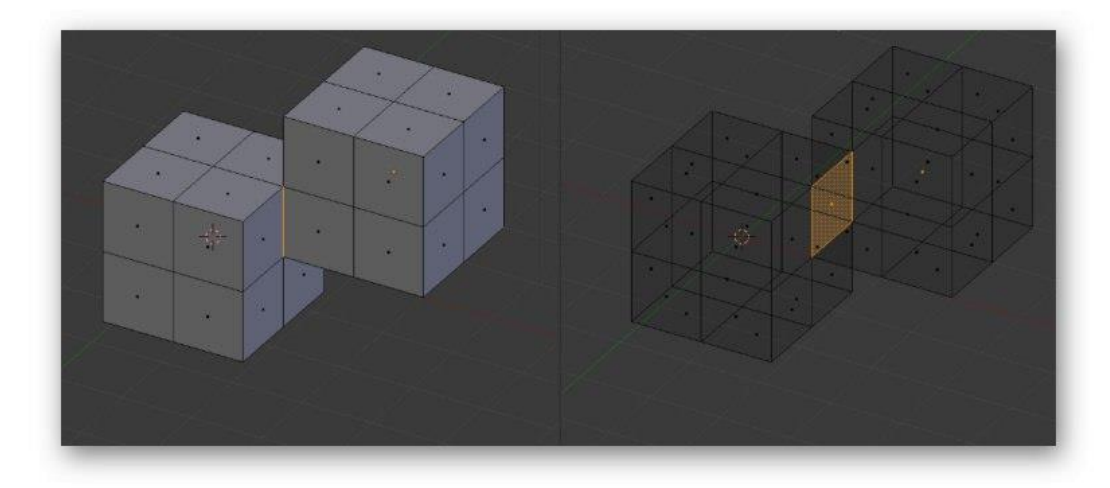

Apoi începeți să reduceți numărul de poligoane, deoarece un număr mare de aceste elemente complică în mod artificial forma în sine și împiedică optimizarea. Desigur, este recomandabil să evitați poligoane inutile chiar și atunci când creați site-ul în sine, dar nu este întotdeauna posibil să faceți acest lucru în stadiul actual. Toate modalitățile acestei optimizări vă sunt disponibile, care este, de asemenea, înregistrată în documentație și descrisă în materiale de instruire de către utilizatori independenți.

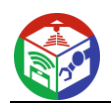

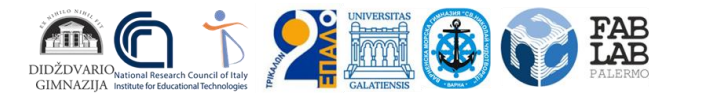

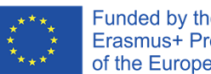

Funded by the<br>Erasmus+ Programme<br>of the European Union

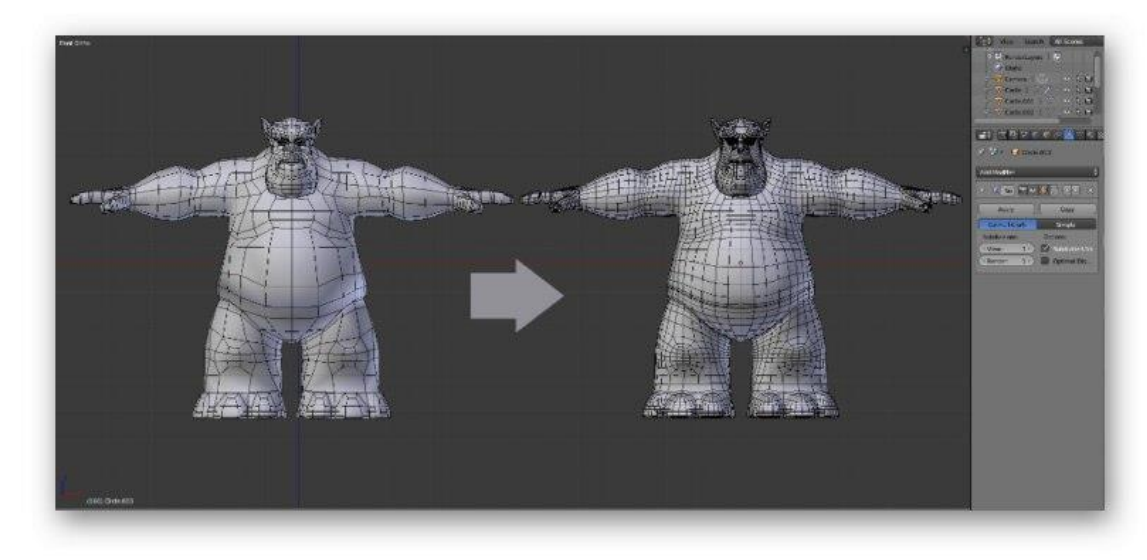

Acum vrem să marchem linii subțiri sau unele tranziții. După cum știți, duza în sine are o anumită dimensiune, care depinde și de modelul imprimantei, iar plasticul nu este cel mai fiabil material. Prin urmare, este mai bine să evitați prezența unor elemente foarte subțiri, care, în teorie, ar putea să nu funcționeze deloc pe imprimare sau vor fi extrem de fragile. Dacă astfel de momente sunt prezente în proiect, creșteți-le ușor, adăugați sprijin sau, dacă este posibil, scăpați de ele.

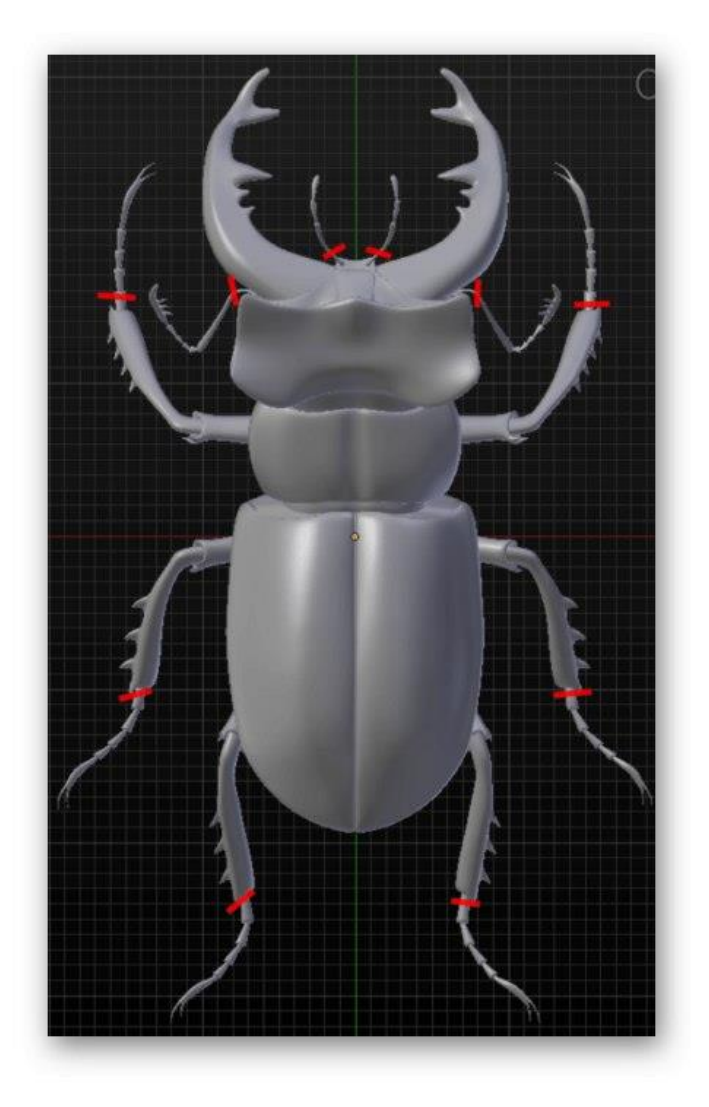

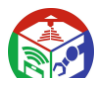

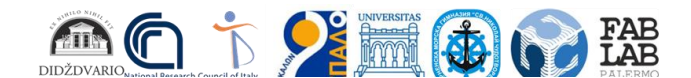

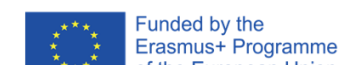

### Pasul 4: Exportați proiectul

Ultima etapă de pregătire a modelului pentru imprimare este exportul acestuia într-un format STL adecvat. Acest tip de date este suportat de imprimante 3D și vor fi recunoscute corect. Nu este necesar să faceți nicio randare sau procesare suplimentară dacă culorile sau unele texturi simple sunt deja setate în proiect.

- 1. Deschideți meniul *Fișier și țineți apăsat cursorul Export* mouse .
- 2. În lista pop-up care apare, selectați *"Stl (.stl)"* .
- 3. Specificați locația suportului media amovibil sau local, specificați un nume de model și faceți clic pe *Export STL* .

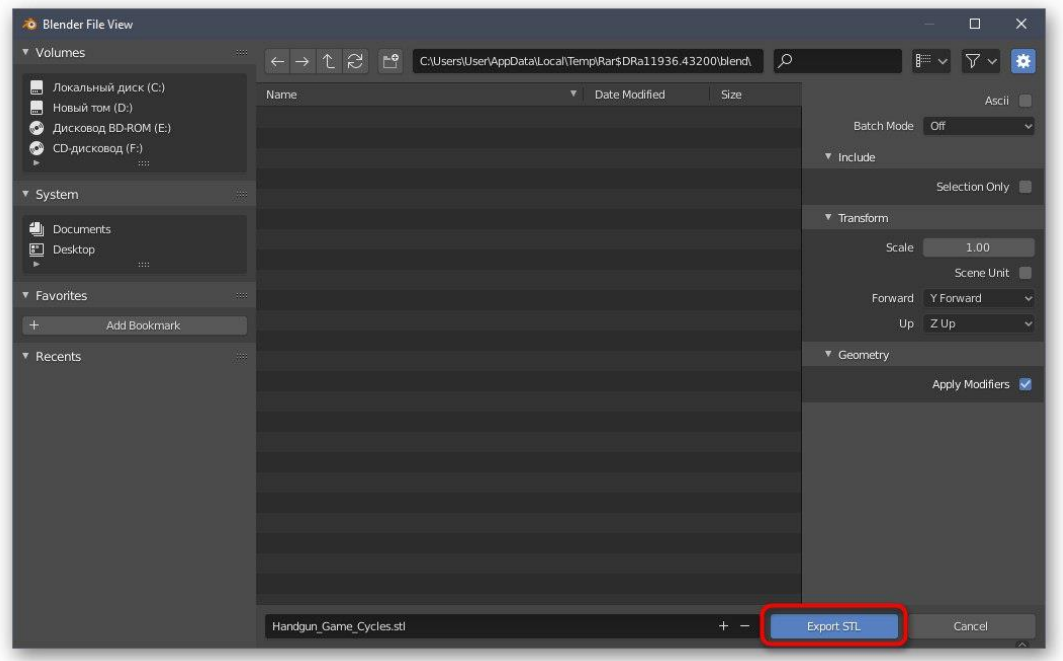

Proiectul va fi salvat imediat și disponibil pentru alte acțiuni. Acum puteți introduce un stick USB în imprimantă sau îl puteți conecta la computer pentru a începe sarcina existentă. Nu vom oferi sfaturi cu privire la configurarea acestuia, deoarece acestea sunt pur individuale pentru fiecare model de dispozitiv și sunt precizate clar în instrucțiuni și diverse documentații.

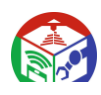

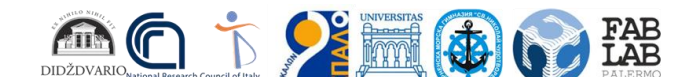

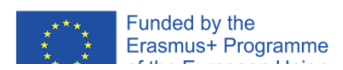

# Metoda 2: Autodesk Fusion 360

Următorul program, numit Autodesk Fusion 360, este disponibil pentru utilizare privată gratuită timp de un an, deci este perfect pentru a stăpâni și a crea modele simple pentru a imprima pe echipamentele existente în viitor. Am decis să facem principiul familiarizării cu acest software la fel ca și cu Blender, așa că am creat o separare în faze.

[Descărcați Autodesk Fusion 360 de pe site-ul oficial](https://soringpcrepair.com/gotoh/5daf01326956023467c7de3001f792f6/)

## Pasul 1: etapele pregătitoare

Autodesk Fusion 360 nu trebuie să activeze manual barele de instrumente sau să selecteze opțiuni neobișnuite. Utilizatorul trebuie doar să se asigure că valorile proiectului sunt corecte și, dacă este necesar, să modifice proprietățile părților laterale ale vizualizării, ceea ce se întâmplă după cum urmează:

1. După descărcarea și instalarea Autodesk Fusion 360 de pe site-ul oficial, ar trebui să aibă loc prima lansare. Ferestrele Start nu vor fi afișate, așa că va fi creat automat un nou proiect. Acordați atenție secțiunii *"Browser"* , care se află în stânga sub panourile principale. Selectați *"Setări document" aici* pentru a extinde această secțiune.

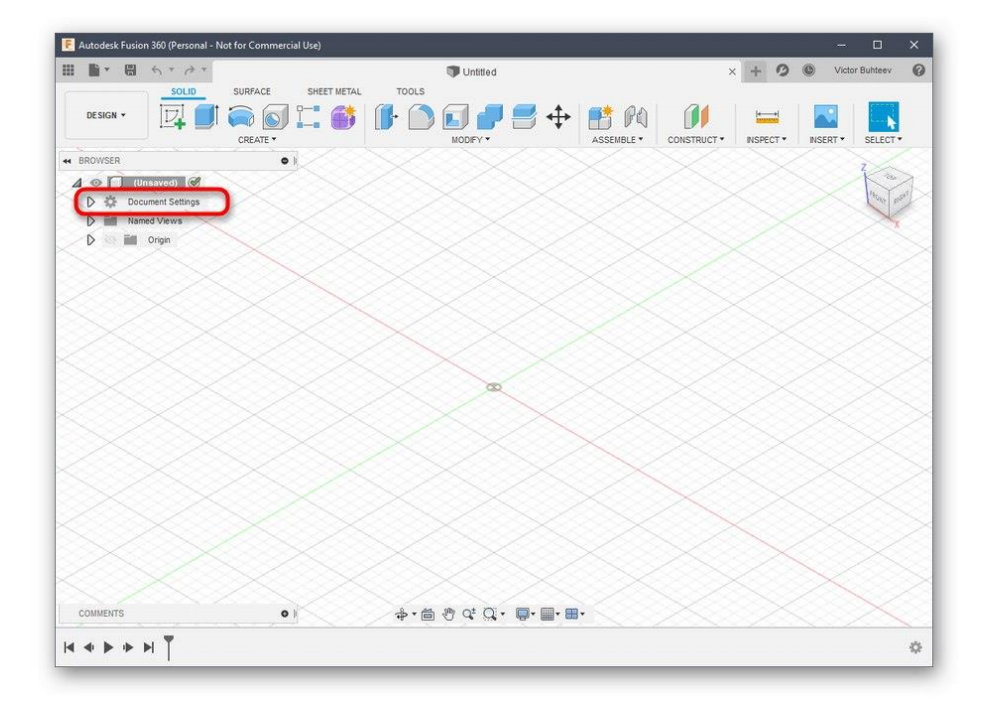

2. Accesați fișierele Editare *unități* dacă nu sunteți mulțumit de valoarea implicită în milimetri.

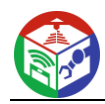

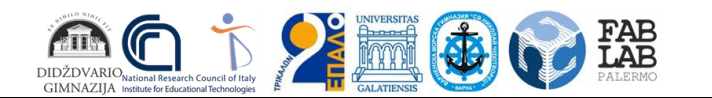

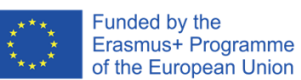

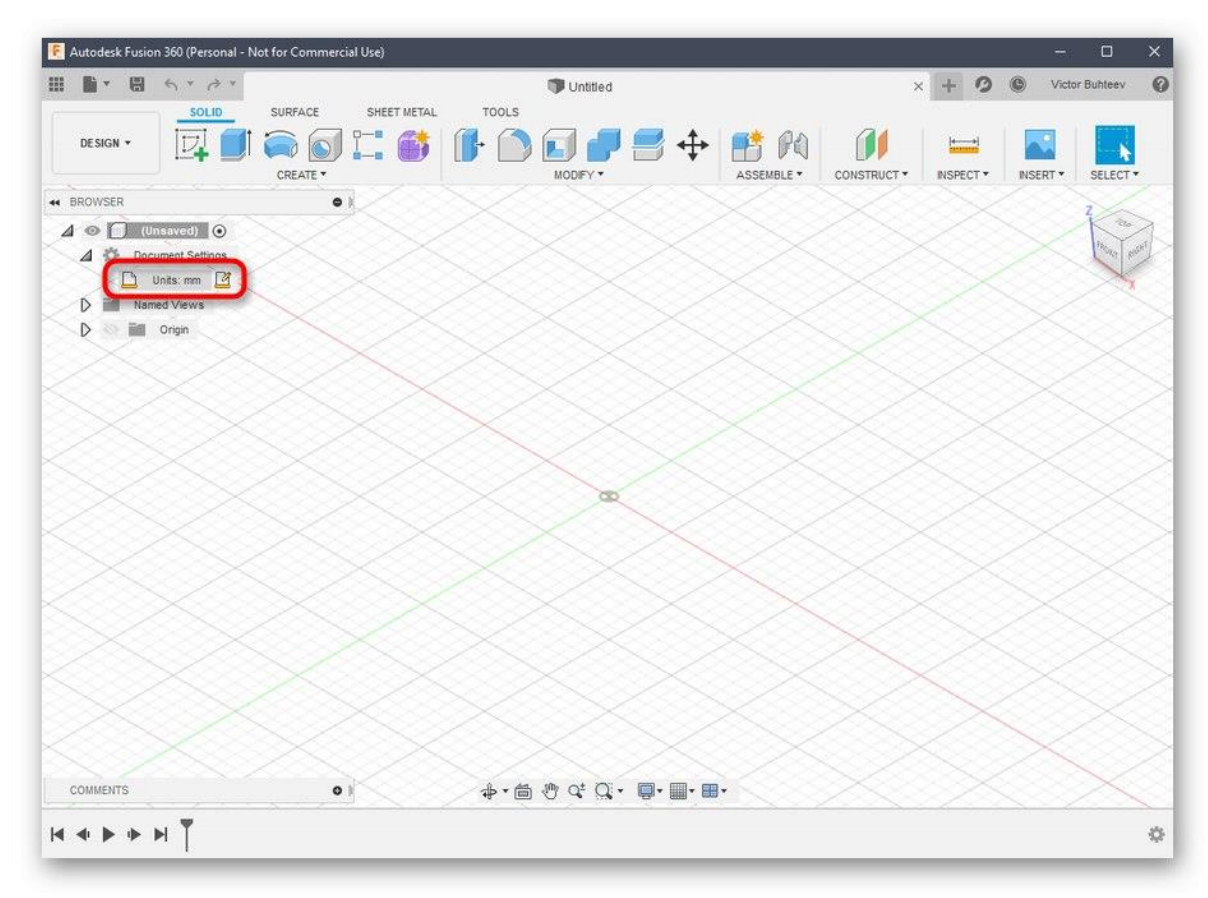

3. În blocul din dreapta, selectați unitatea de măsură optimă pe care va trebui să o urmați pe parcursul interacțiunii cu proiectul.

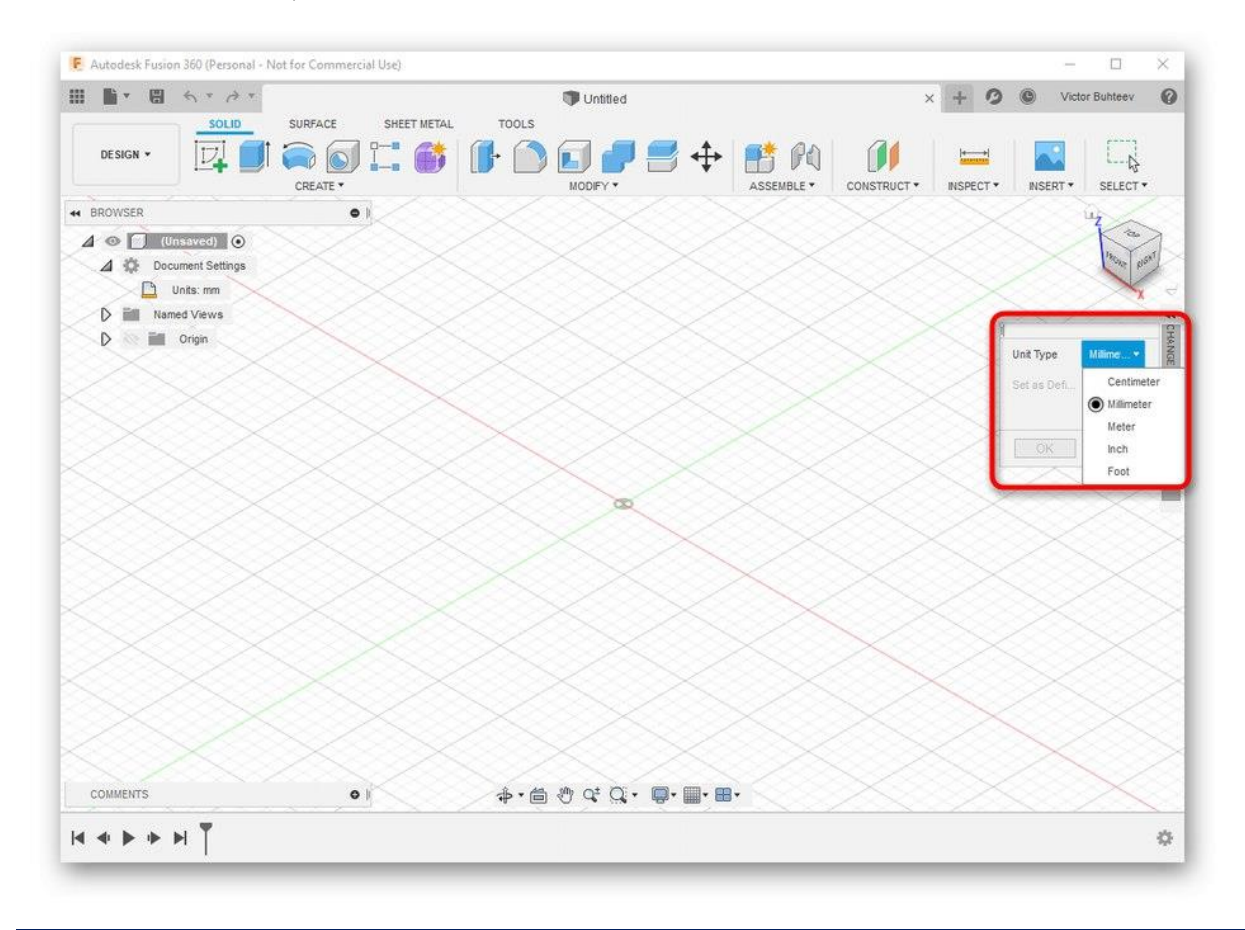

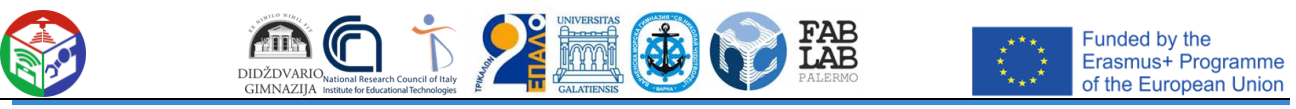

4. Apoi citiți secțiunea *Vizualizări* și *origine numite* ... Aici puteți redenumi fiecare țară în funcție de preferințele dvs. personale și puteți personaliza afișarea axelor în spațiul de lucru.

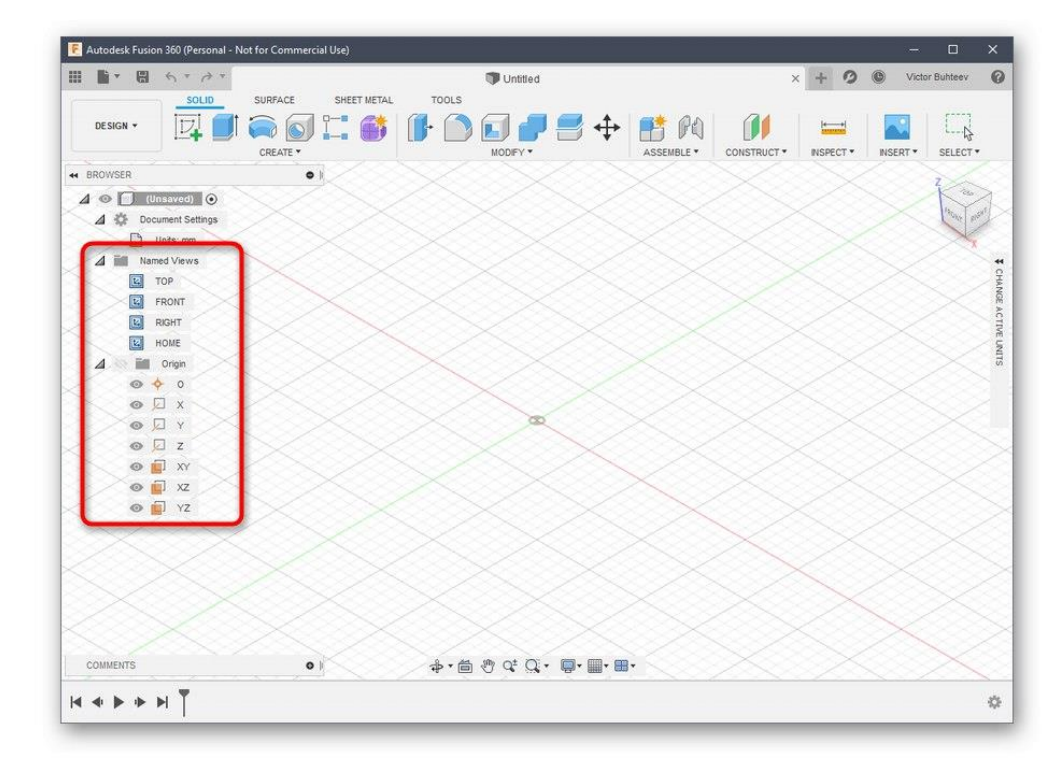

5. Când finalizați configurarea, asigurați-vă că selectați *spațiul "Design"*, deoarece acolo are loc crearea primară a tuturor obiectelor.

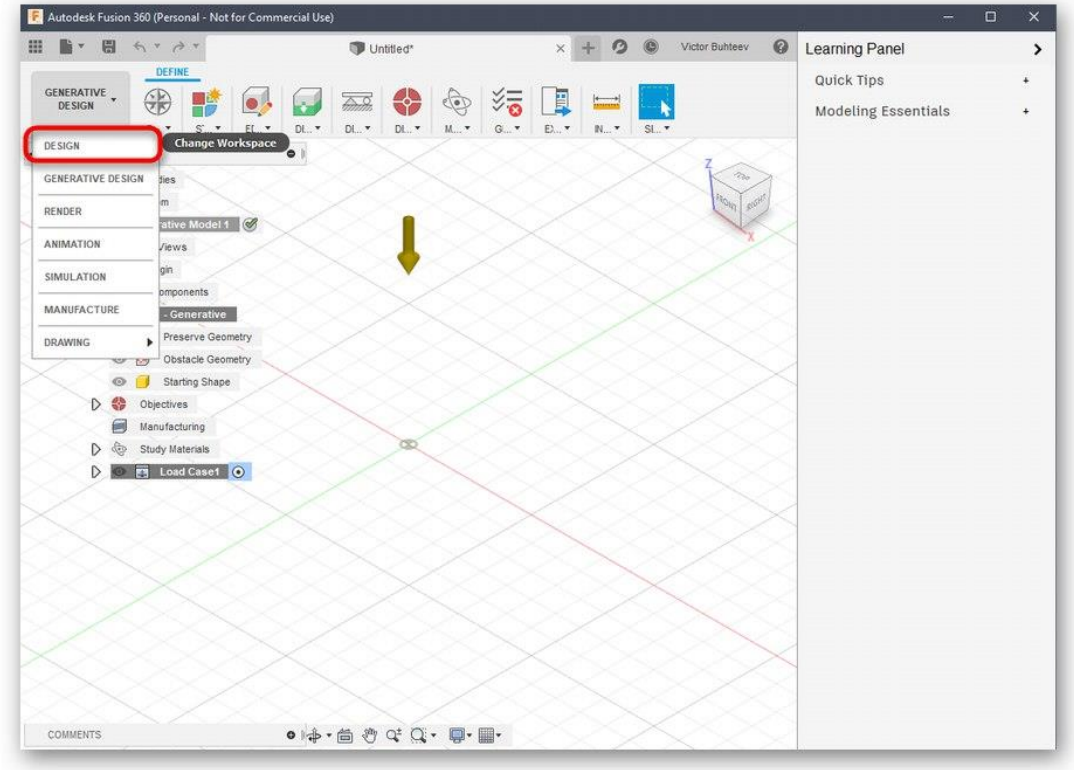

### Pasul 2: Dezvoltați un model de imprimare

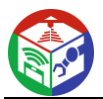

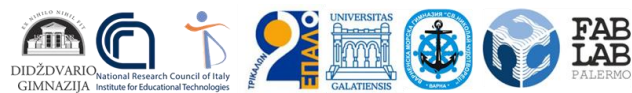

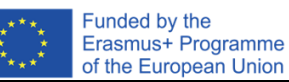

Dacă vă confruntați cu necesitatea de a proiecta manual un model folosind Autodesk Fusion 360, va trebui să studiați acest program mult timp sau cel puțin să învățați elementele de bază. Să ne uităm mai întâi la un exemplu simplu de adăugare a formelor și de editare a dimensiunii acestora.

1. Deschideți lista *Creare* și verificați formele și obiectele disponibile. După cum puteți vedea, toate formele de bază sunt prezente aici. Doar faceți clic pe unul dintre ele pentru a adăuga.

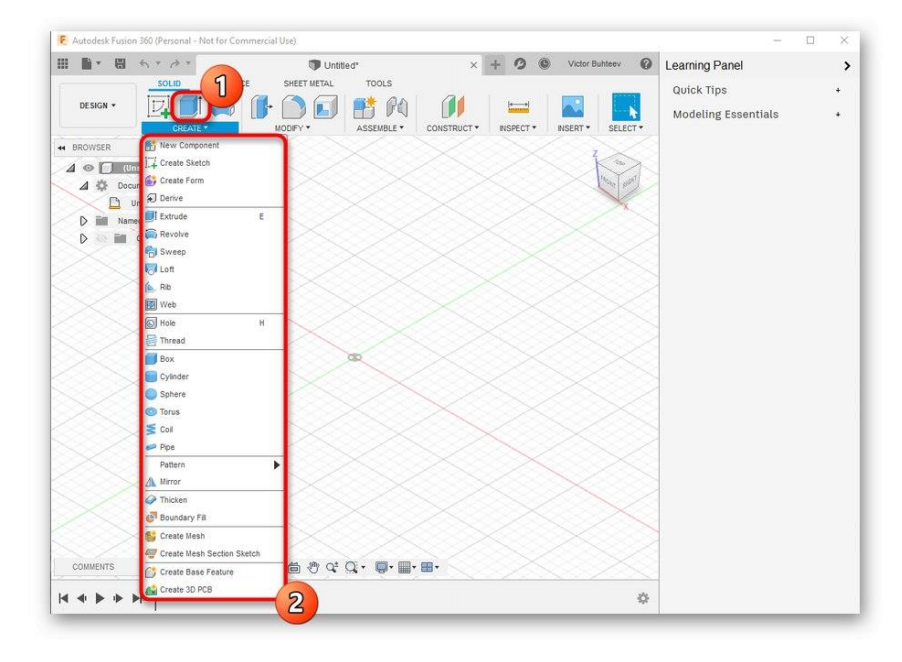

2. De asemenea, verificați celelalte articole din bara de sus. Spațiul principal aici este ocupat de modificatori. Designul pictogramelor lor arată clar de ce sunt responsabili. De exemplu, primul modificator extrude laturile, al doilea le rotunjește, iar al treilea creează o indentație.

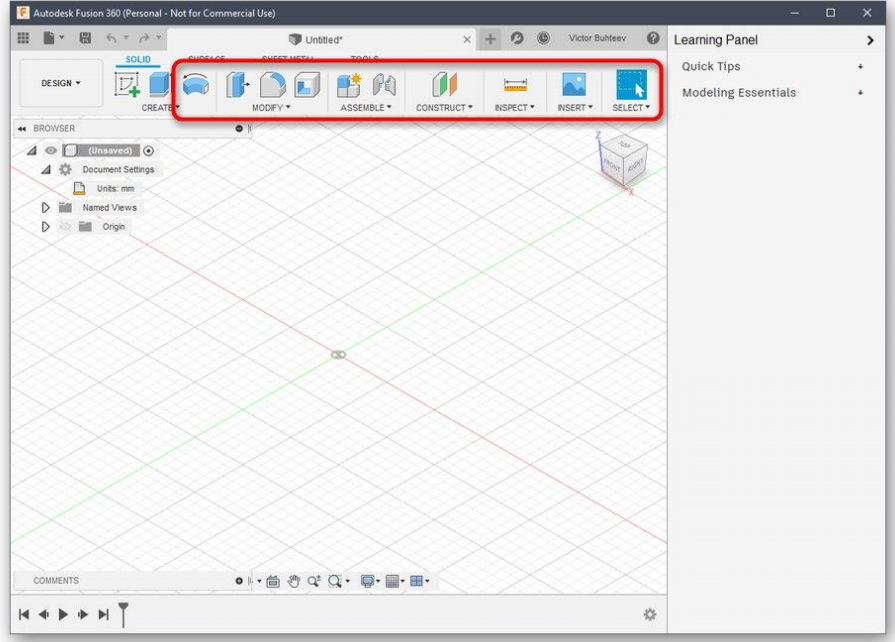

3. După ce adăugați forme de obiect în spațiul de lucru, vor apărea pârghii, prin mișcare, pe care le reglați dimensiunea fiecărei laturi.

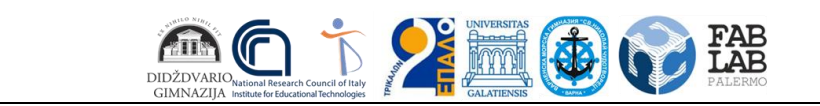

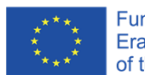

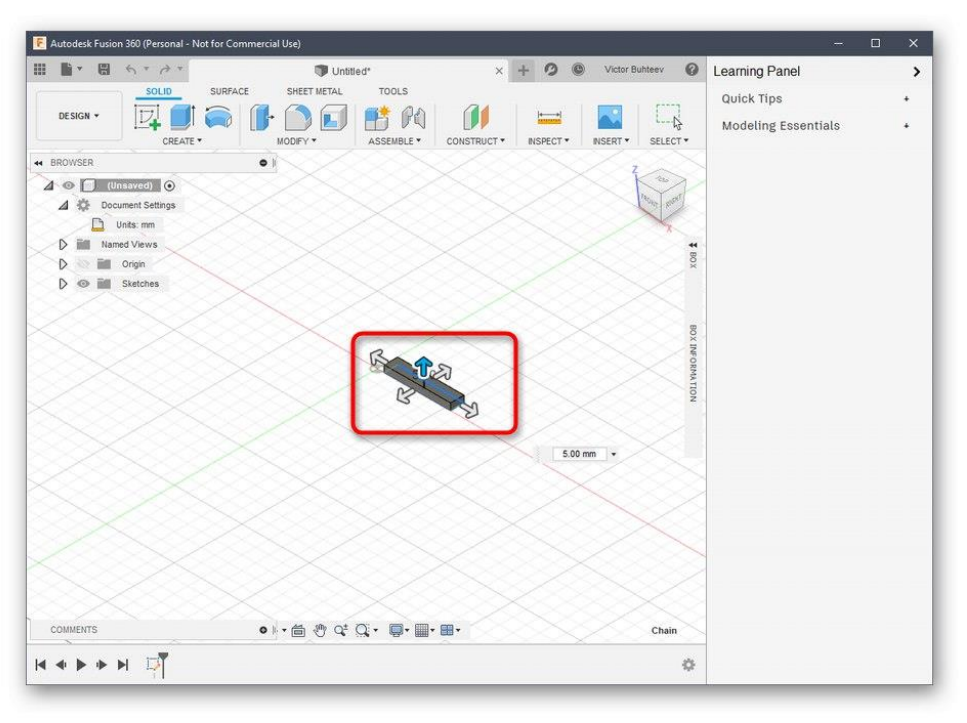

4. Când ajustați, uitați-vă la câmpul de dimensionare individuală. Îl puteți edita singur setând valorile necesare.

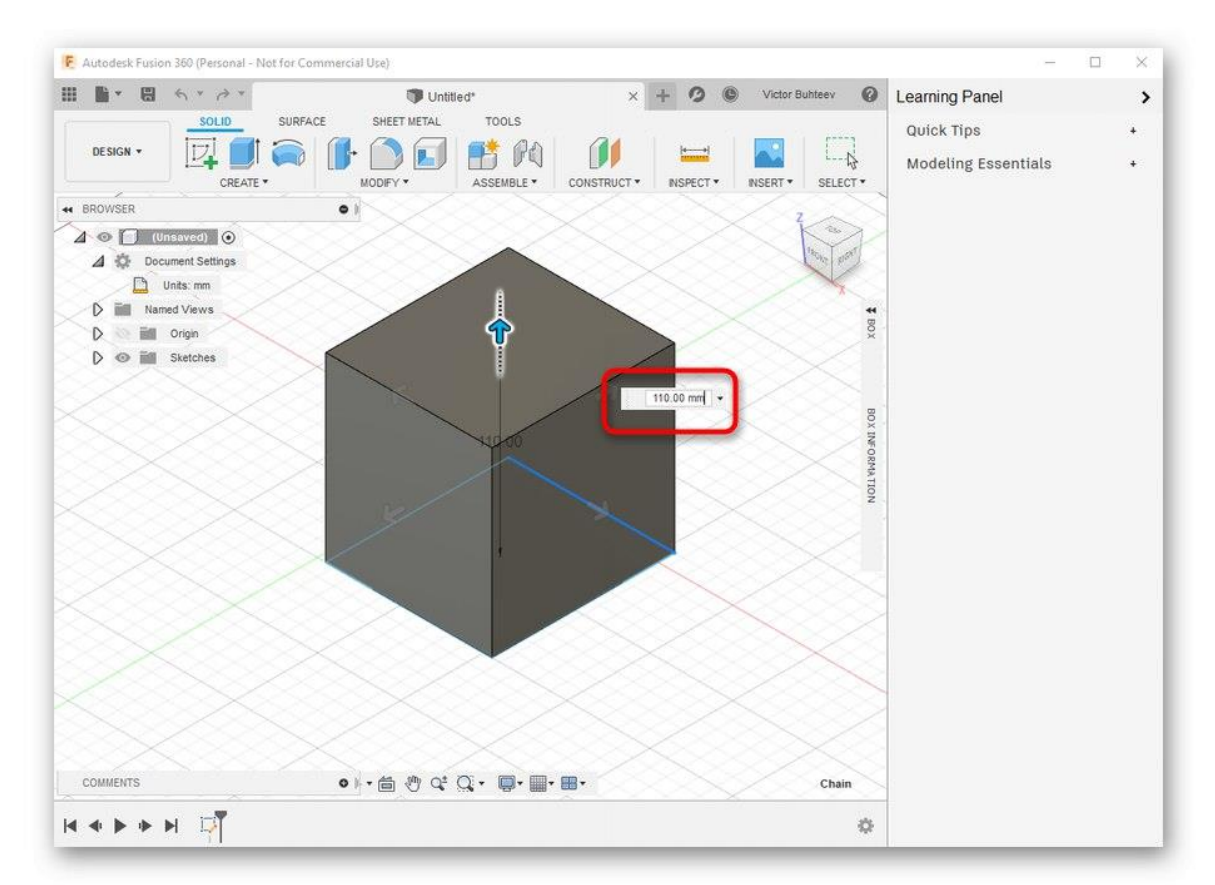

Am vorbit deja despre caracteristicile cheie de urmat atunci când revizuim Blender, așa că nu ne vom opri din nou asupra asta. În schimb, vă sugerăm să explorați restul interacțiunii cu Autodesk Fusion 360 citind documentația oficială de pe site pentru a stăpâni crearea nu numai a primitivelor, ci și a obiectelor cu un nivel mult mai ridicat de complexitate.

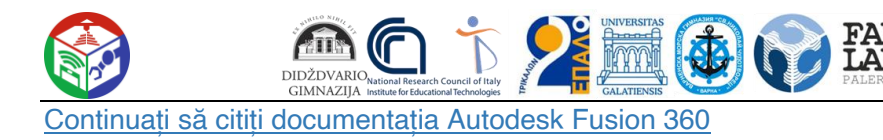

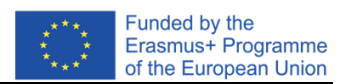

# Pasul 3: Pregătiți-vă să imprimați/salvați documentul

Ca parte a acestei etape, vom vorbi despre două acțiuni diferite care sunt direct legate de imprimarea 3D. Primul este să trimiteți imediat lucrarea folosind software-ul pe care îl utilizați. Această opțiune este potrivită numai în situațiile în care imprimanta în sine poate fi conectată la un computer și poate comunica cu un astfel de software.

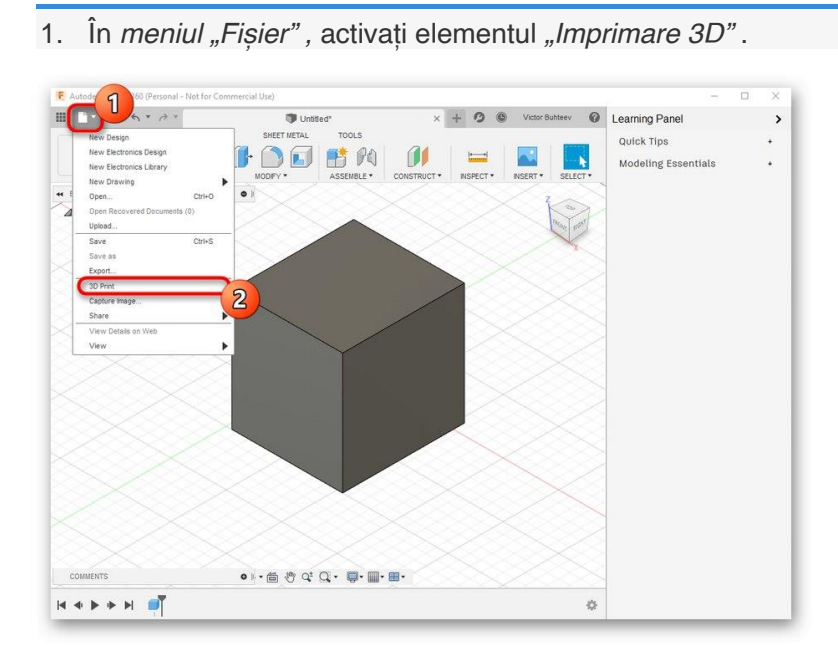

2. Un bloc de setări va apărea în partea dreaptă. Aici trebuie doar să selectați dispozitivul de ieșire în sine, dacă este necesar - pentru a activa vizualizarea și a începe sarcina.

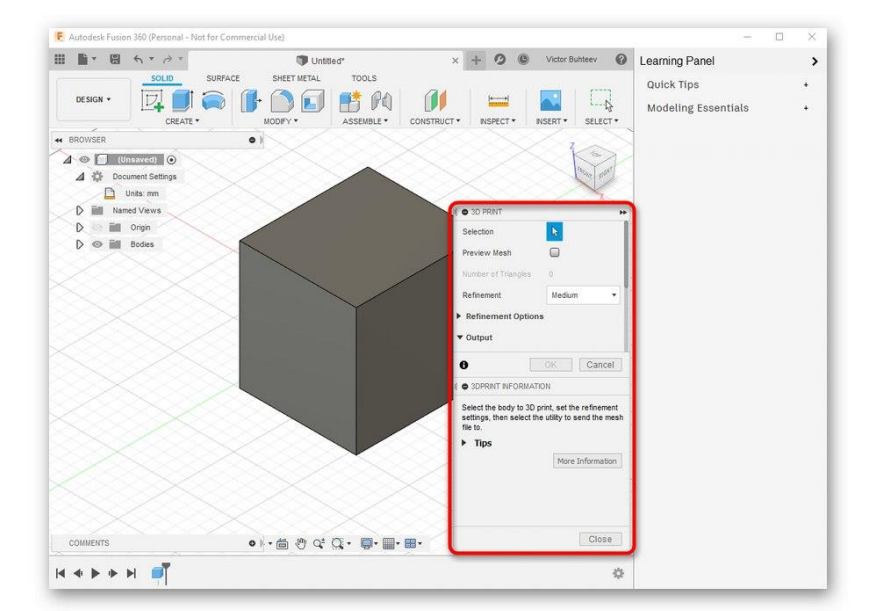

Cu toate acestea, acum majoritatea imprimantelor standard acceptă în continuare doar memorie USB sau funcționează exclusiv cu software patentat, așa că nevoia de a salva un obiect apare mult mai des. Acest lucru se face după cum urmează:

1. meniu pop-up "Fișier", faceți clic pe butonul "Export".

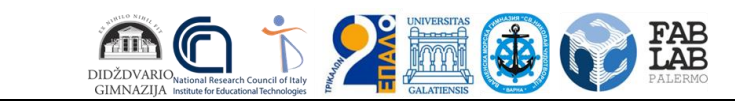

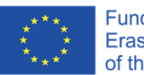

Funded by the<br>Erasmus+ Programme<br>of the European Union

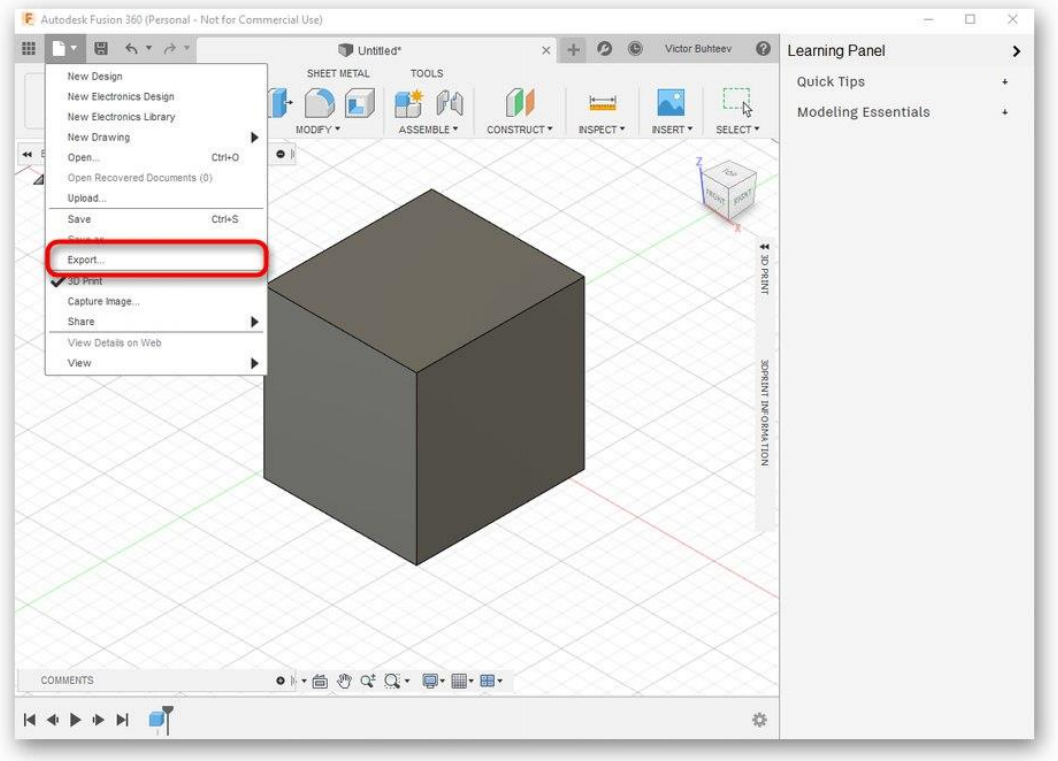

2. Extindeți lista *Tip* .

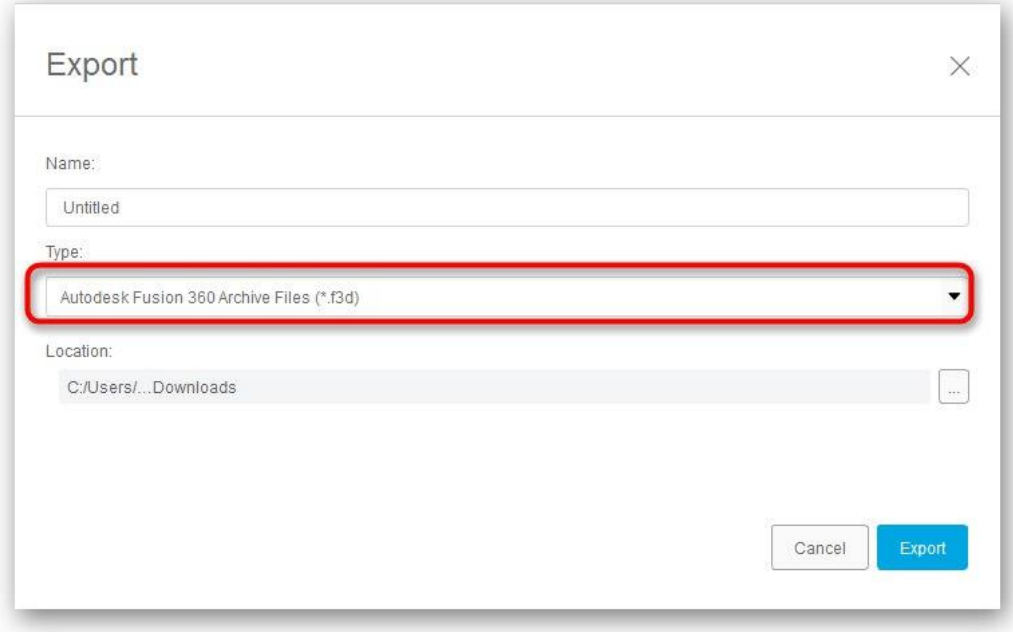

3. Selectați *"Fișiere OBJ (\* obj)"* sau *"Fișiere STL (\* .stl)"* .

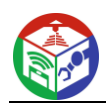

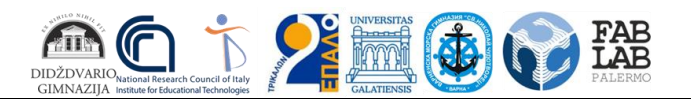

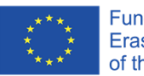

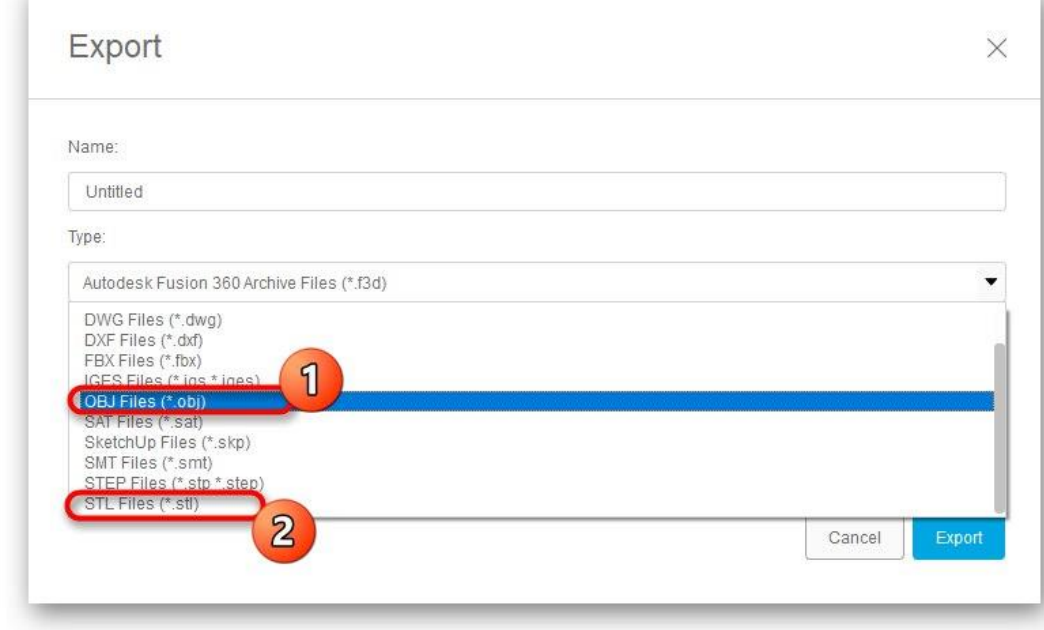

4. Apoi setați locația de salvare și faceți clic pe butonul albastru *Export* .

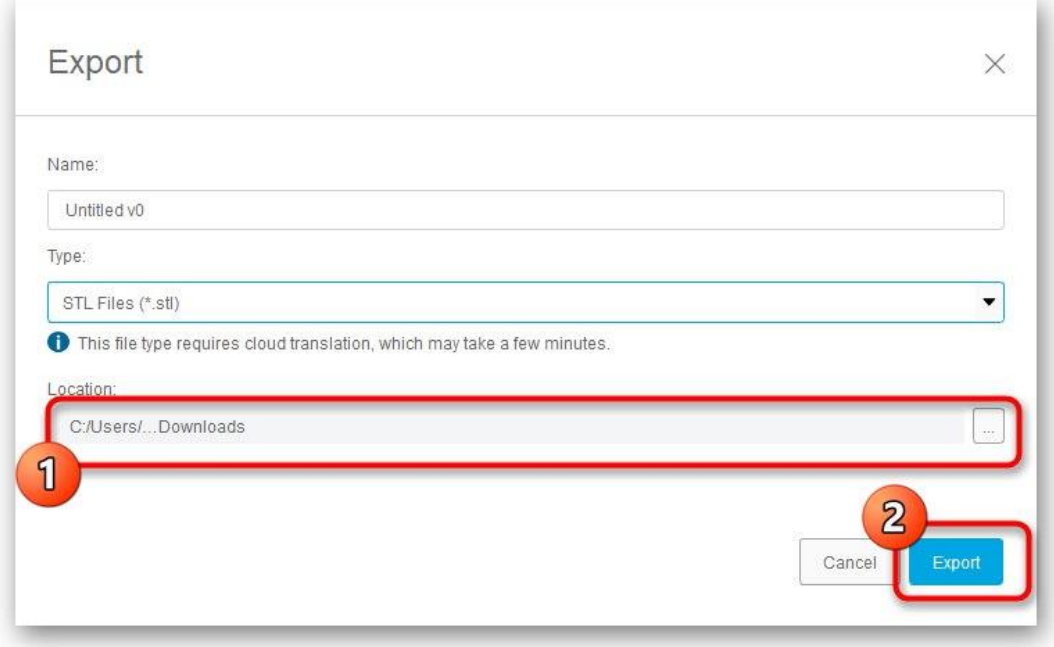

5. Așteptați ca înregistrarea să se termine. Acest proces va dura doar câteva minute.

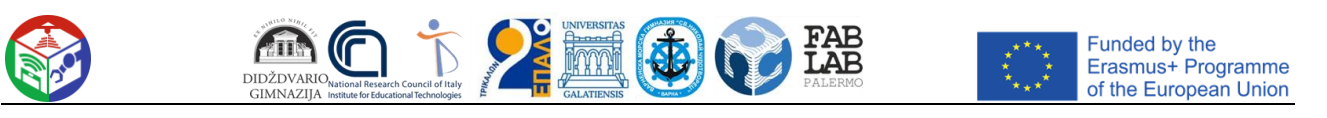

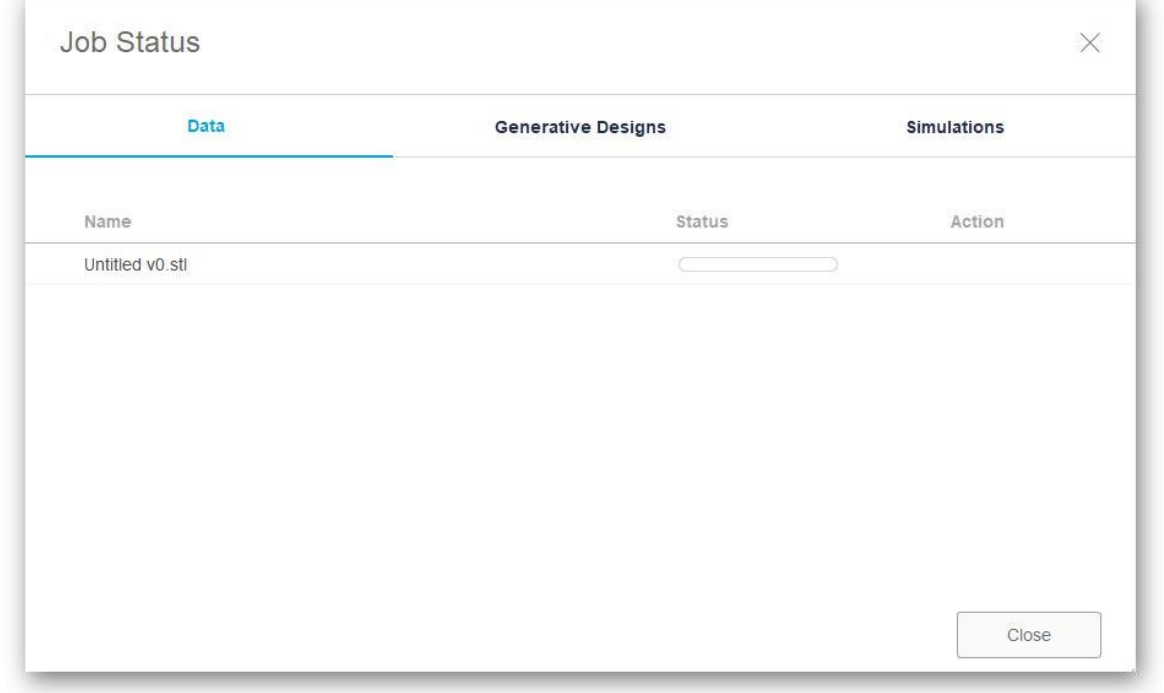

Dacă acest export eșuează, va trebui să salvați din nou proiectul. Pentru a face acest lucru, faceți clic pe butonul special sau utilizați combinația standard de taste Ctrl + *S.*

# Metoda 3: SketchUp

Mulți utilizatori cunosc SketchUp ca instrument de modelare acasă, dar funcționalitatea acestui software este mult mai largă, așa că poate fi folosit ca instrument de modelare în pregătirea pentru imprimarea 3D. SketchUp se află astăzi pe lista noastră datorită importului ușor de modele gratuite gata făcute pentru editare și salvare suplimentară în formatul dorit. Să ne uităm pe rând la toate aspectele gestionării acestui software.

[Descărcați SketchUp](https://soringpcrepair.com/sketchup/)

# Pasul 1: Începeți mai întâi și lucrați cu modele

În primul rând, vă sugerăm să vă familiarizați cu principiul de bază al lucrului cu SketchUp pentru a înțelege exact cum să adăugați și să gestionați modele. De asemenea, vom lăsa un link către lecții dacă doriți să explorați această soluție mai detaliat.

1. După instalarea și rularea SketchUp, trebuie să faceți clic pe butonul *" Autentificare"* pentru a conecta un cont de utilizator. Dacă ați început să vă familiarizați cu perioada de probă, atunci din acest moment începe numărătoarea inversă până la sfârșitul acesteia.

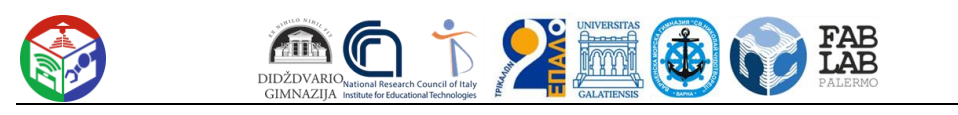

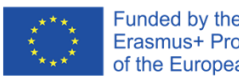

Funded by the<br>Erasmus+ Programme<br>of the European Union

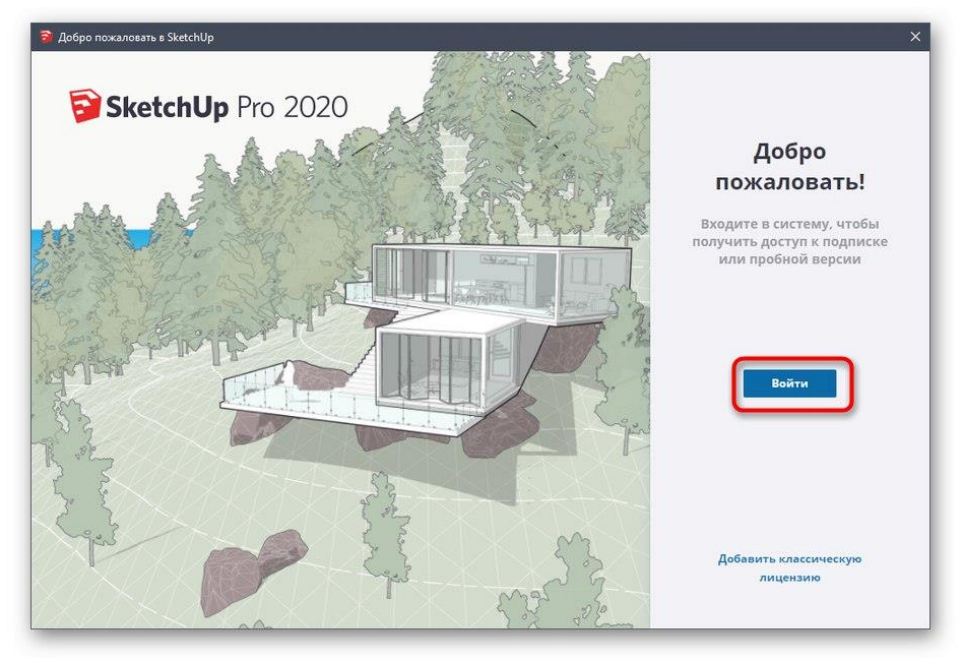

2. apare fereastra de *bun venit SketchUp ,* faceți clic pe *Simplu* pentru a accesa spațiul de lucru.

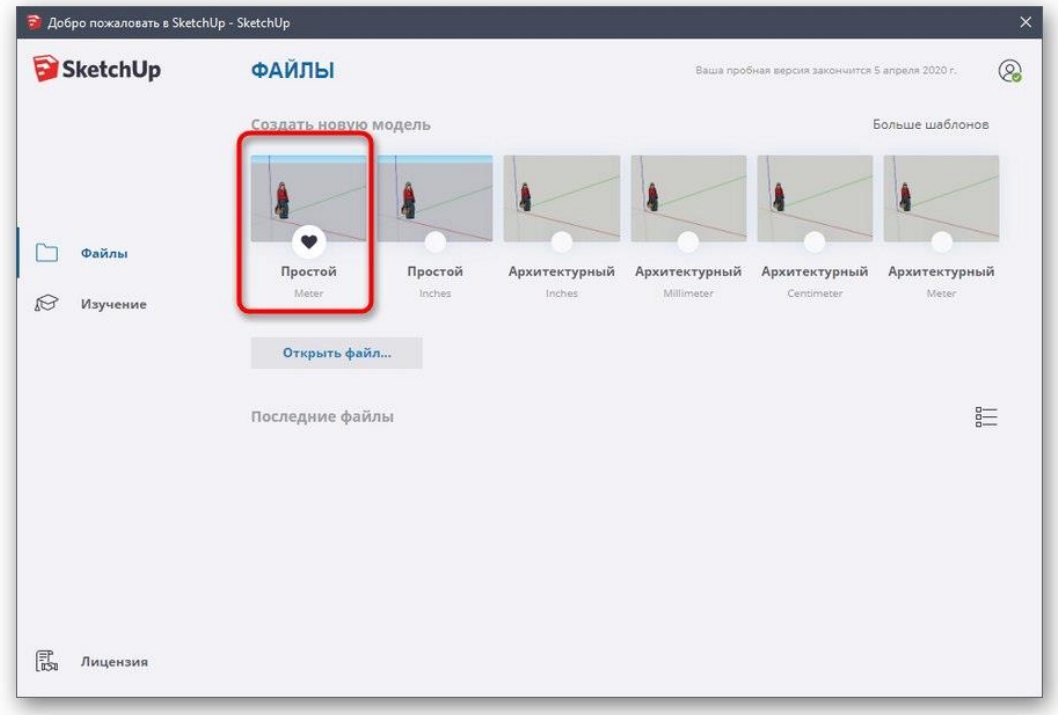

3. Desenarea figurilor în acest program se face în același mod ca și în alte soluții similare. Plasați cursorul peste fila *"Desenați"* și selectați o formă personalizată.

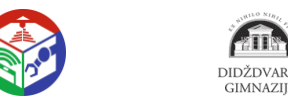

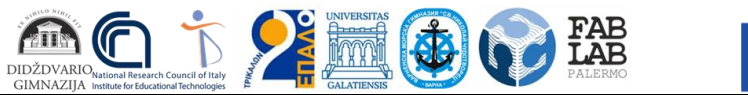

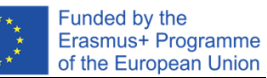

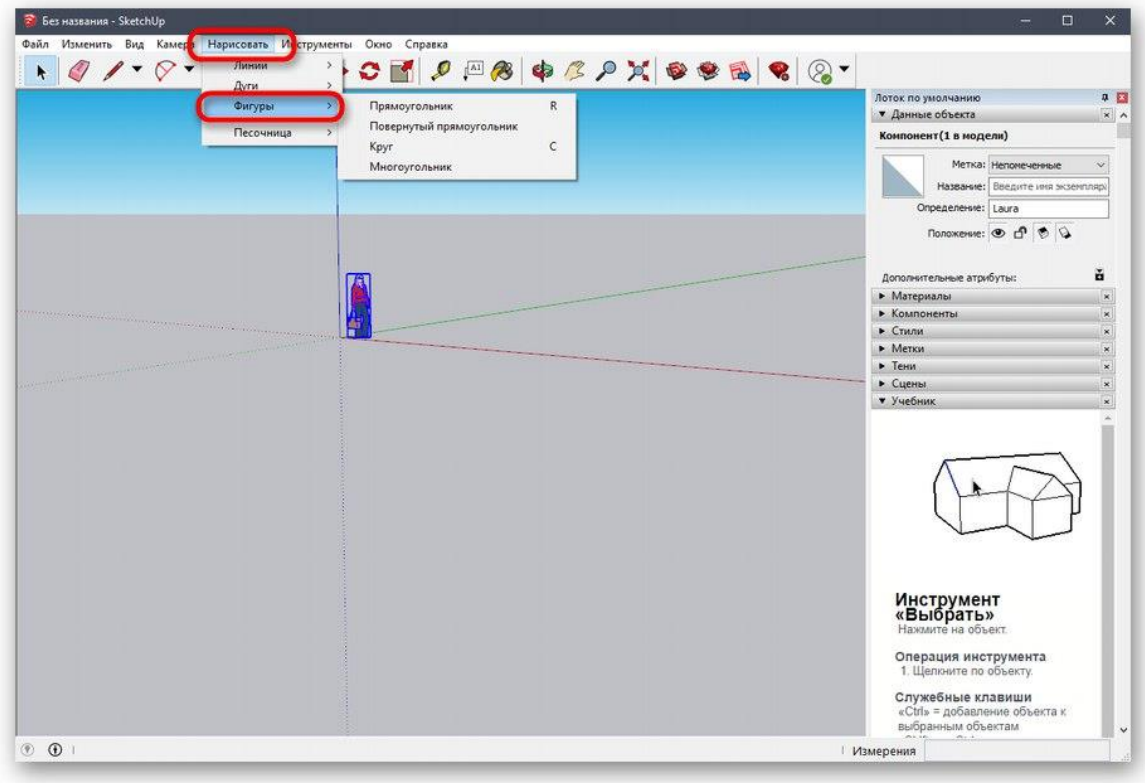

4. Este apoi plasat pe spațiul de lucru și editat în același timp.

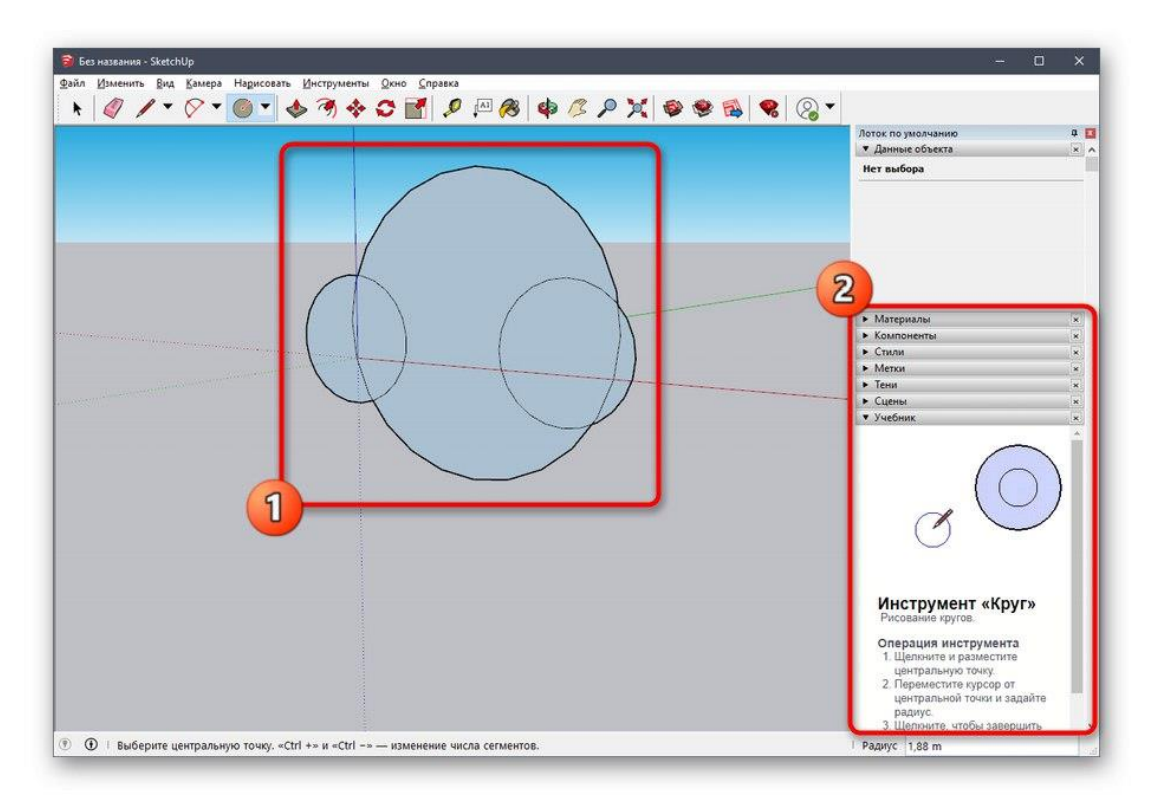

5. Celelalte butoane de pe panourile de sus efectuează opțiuni de modificare și sunt responsabile pentru alte acțiuni.

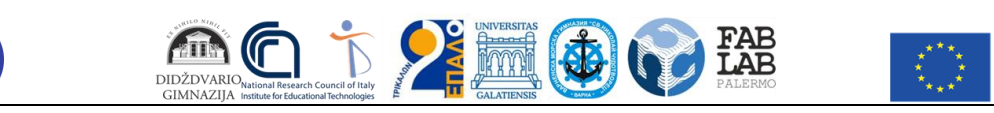

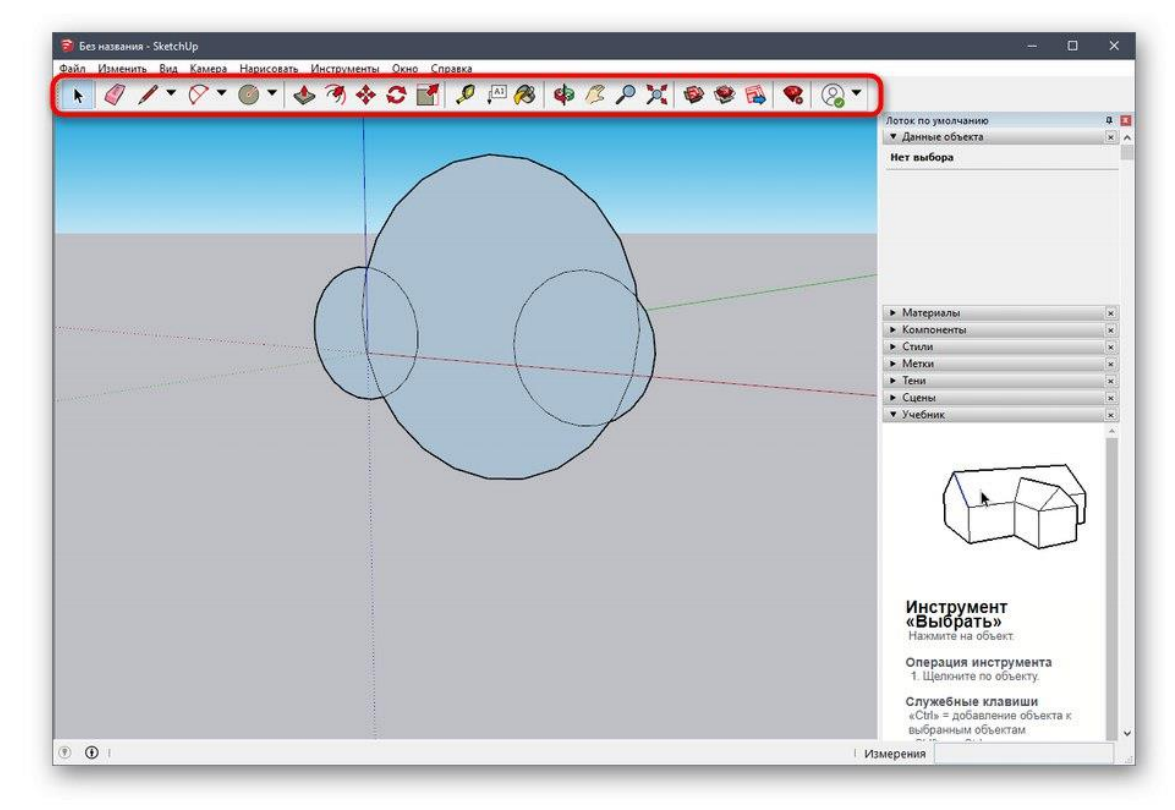

După cum am spus mai devreme, dezvoltatorii SketchUp oferă o mare varietate de tutoriale despre cum să interacționați cu această aplicație, nu numai în format text, ci și ca videoclip pe YouTube. Puteți afla totul despre el pe site-ul oficial folosind link-ul de mai jos.

[Continuați să citiți documentația SketchUp](https://soringpcrepair.com/gotoh/14bbed8d5984794aba611ec0f6cc9ed9/)

# Pasul 2: Încărcați modelul finit

Nu toți utilizatorii doresc să-și creeze propriile modele care vor fi trimise spre tipărire în viitor. În astfel de cazuri, puteți încărca un proiect finalizat, îl puteți edita și numai apoi îl puteți exporta într-un format adecvat. Pentru aceasta, se folosește resursa oficială de la dezvoltatorii SketchUp.

#### [Descărcați modele pentru SketchUp](https://soringpcrepair.com/gotoh/4a32b07fb6ee7120f3f493bba4bea331/)

1. Utilizați linkul de mai sus pentru a accesa pagina principală a site-ului pentru a găsi modele. Acolo, confirmați acordul de licență pentru a începe să utilizați.

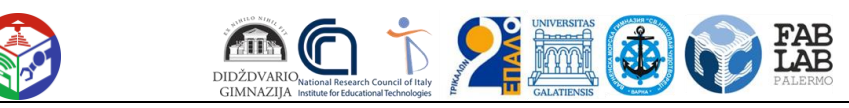

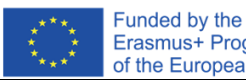

Erasmus+ Programme of the European Union

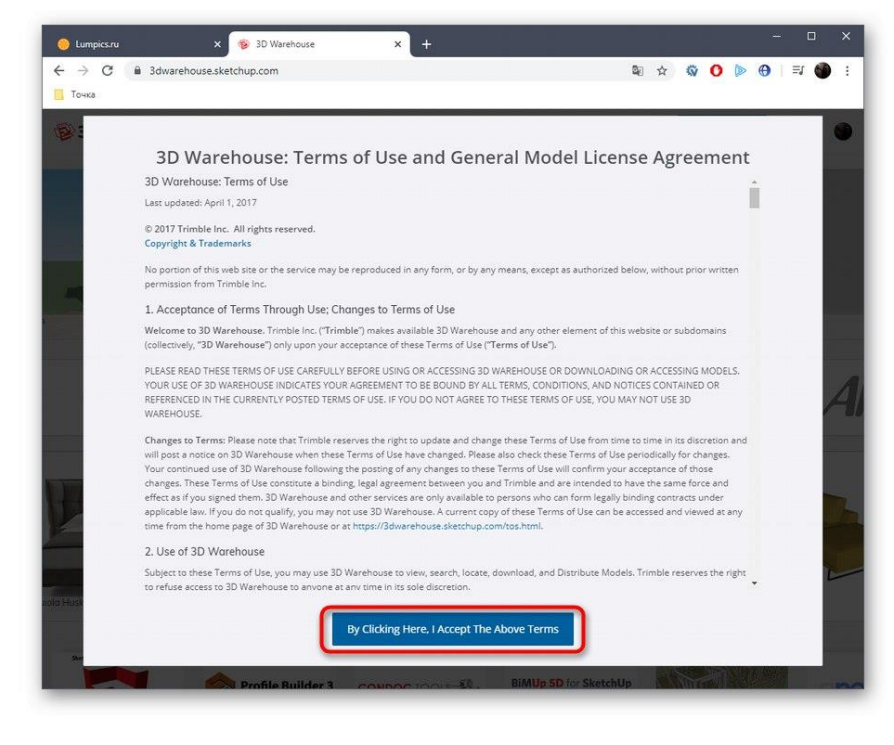

2. Apoi vă sugerăm să utilizați funcția de căutare încorporată pe categorii pentru a găsi rapid un model potrivit.

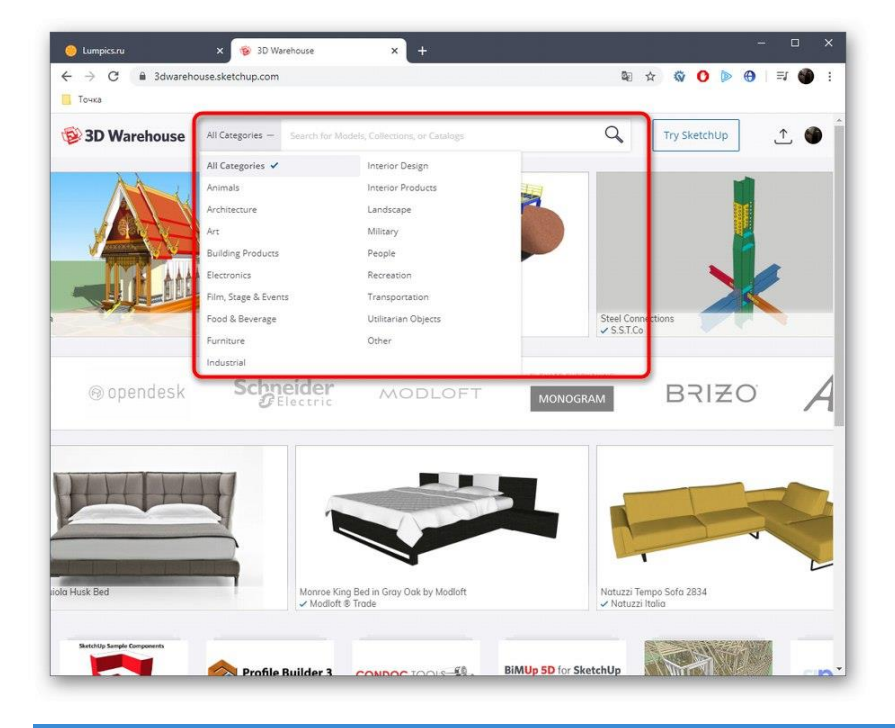

3. Căutați o opțiune în listă și acordați atenție filtrelor suplimentare.

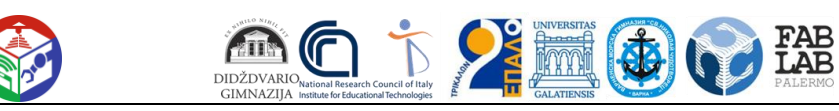

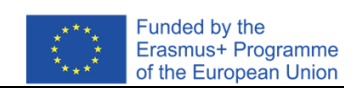

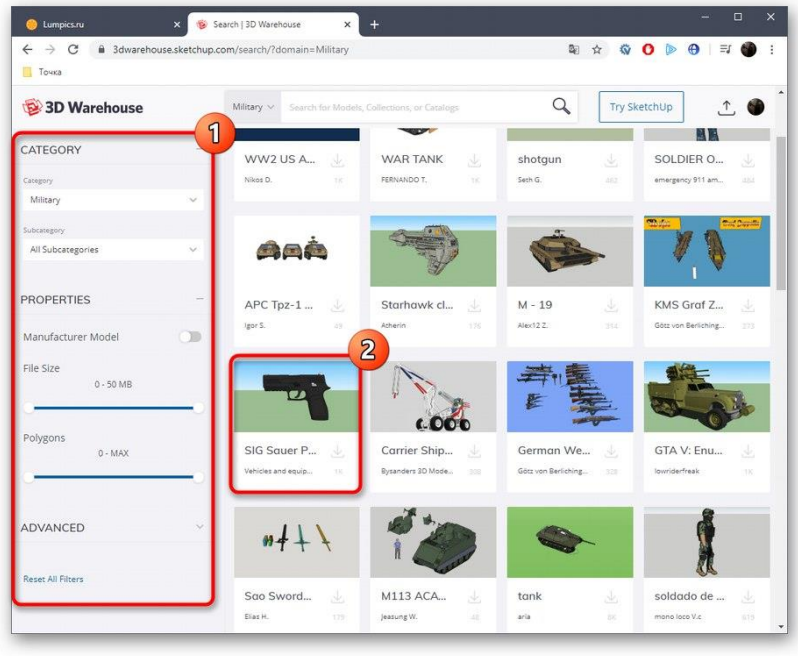

- 4. Odată ce ați selectat un model, tot ce trebuie să faceți este să faceți clic pe *"Download"* .
- 5. Rulați fișierul rezultat prin SketchUp.
- 6. Examinați modelul și editați-l dacă este necesar.

# Pasul 3: Exportați proiectul finalizat

În cele din urmă, tot ce trebuie să faceți este să exportați proiectul finit pentru imprimare ulterioară pe dispozitivul existent. Știți deja în ce format ar trebui să salvați fișierul, dar acest lucru se face după cum urmează:

- 1. Plasați cursorul peste fila *Fișier Export* și selectați *Model 3D* .
- 2. În fereastra Explorer care apare, sunteți interesat de formatul OBJ sau STL.

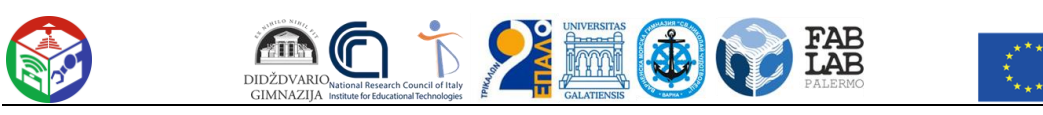

Funded by the<br>Erasmus+ Programme<br>of the European Union

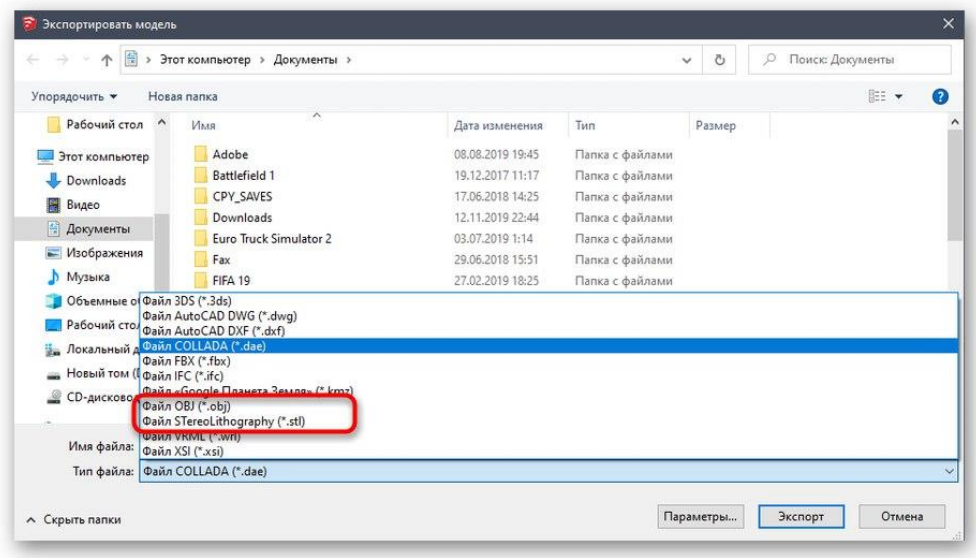

3. După ce v-ați selectat locația și formatul, tot ce trebuie să faceți este să faceți clic pe *"Exportați "* .

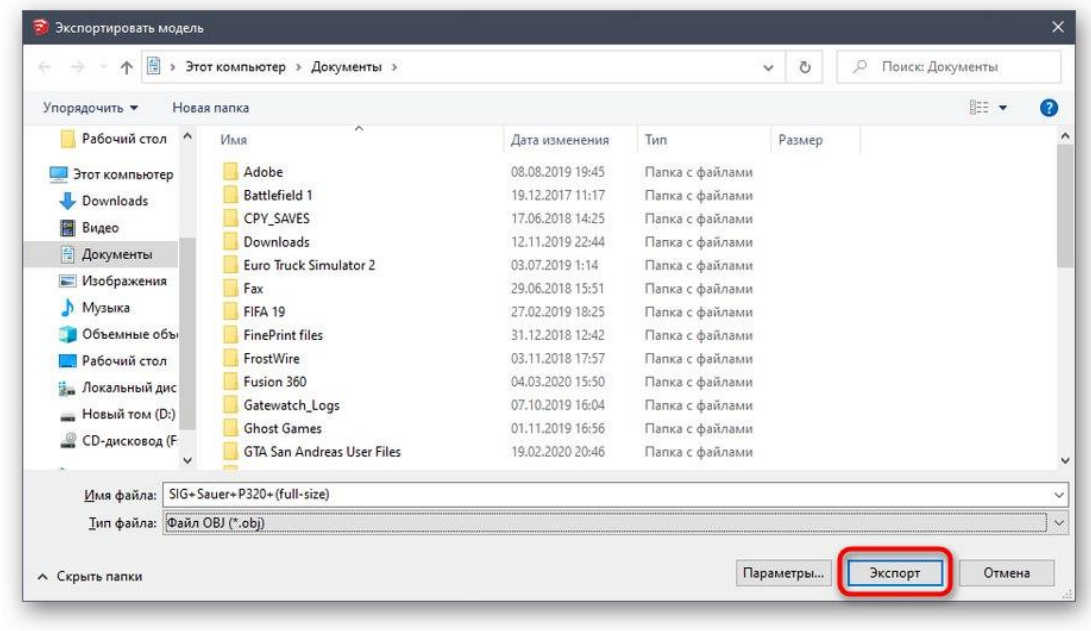

4. Operația de export începe și puteți monitoriza singur starea.

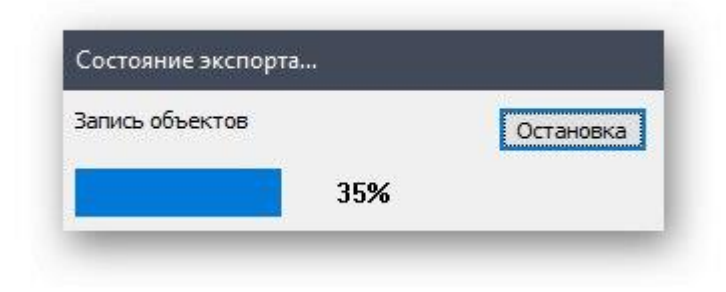

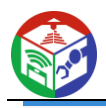

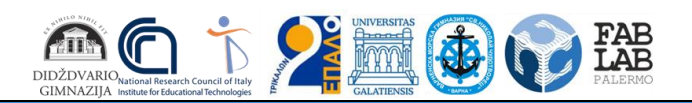

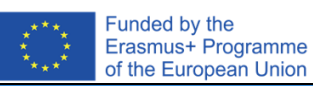

5. Veți primi informații despre rezultatele procedurii și puteți trece la lucrarea de imprimare.

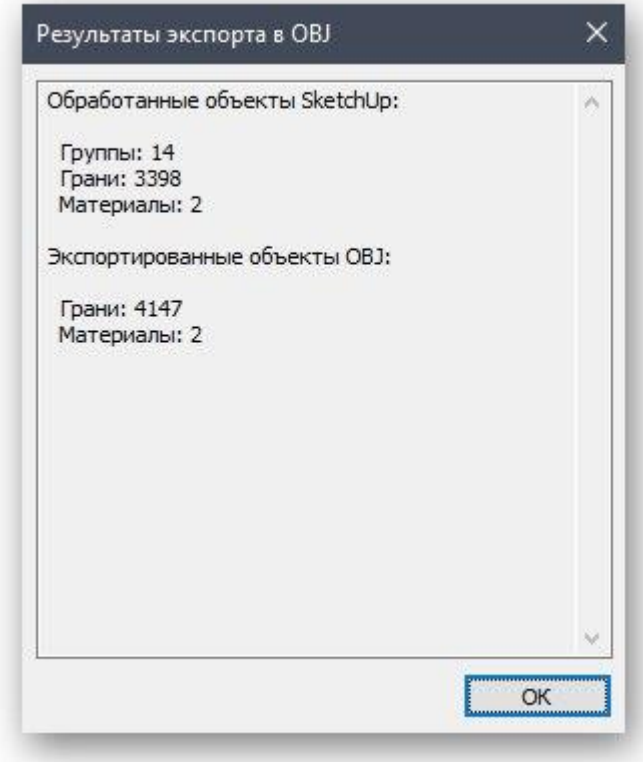

Tocmai ați învățat despre trei programe diferite de modelare 3D care sunt potrivite pentru a crea orice lucrare pentru imprimare pe o imprimantă 3D. Există și alte soluții similare care vă permit să salvați fișiere în format STL sau OBJ. Vă recomandăm să vă familiarizați cu lista lor în acele situații în care soluțiile descrise mai sus nu vi se potrivesc din anumite motive.

Mai multe informații: [Software de modelare 3D](https://soringpcrepair.com/programs-for-3d-modeling/)

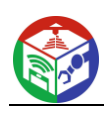

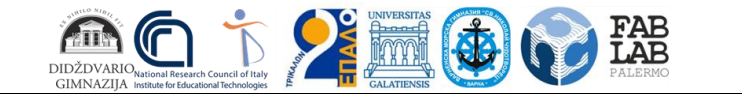

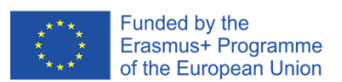

# Metoda 4: Servicii online

Nu puteți ignora site-urile online specializate care vă permit să creați un model 3D fără să descărcați o aplicație pe computer, să o salvați în formatul dorit sau să o trimiteți imediat la imprimare. Funcționalitatea unor astfel de servicii web este semnificativ inferioară software-ului cu drepturi depline, deci sunt potrivite numai pentru utilizatorii începători. Să ne uităm la un exemplu despre cum funcționează un astfel de site.

[Accesați site-ul Tinkercad](https://soringpcrepair.com/gotoh/adc3d74bcbd6b3da3bfc44871563714a/)

1. Am ales Tinkercad ca exemplu. Faceți clic pe linkul de mai sus pentru a accesa site-ul unde faceți clic pe butonul *Noțiuni introductive* .

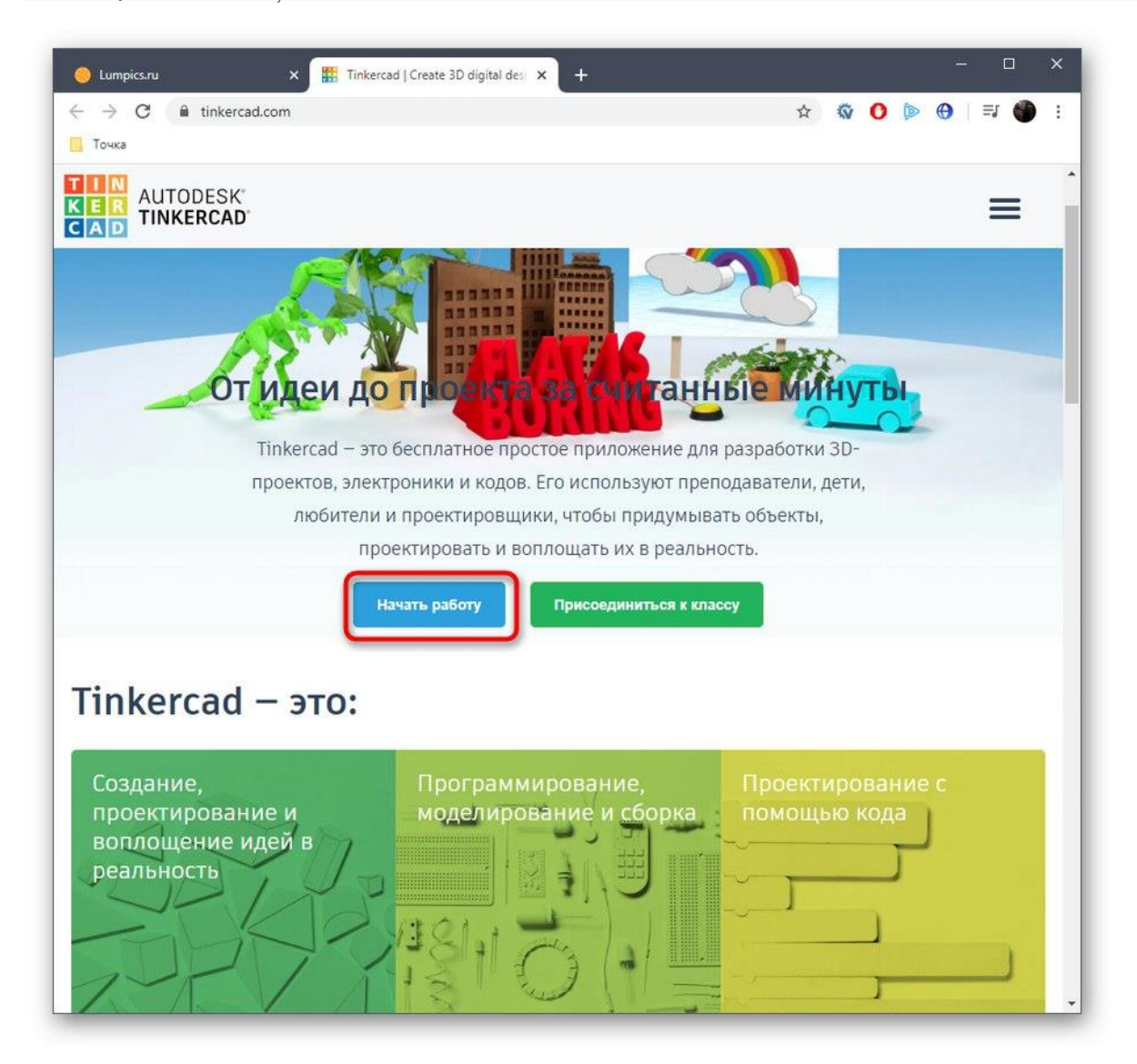

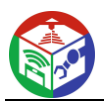

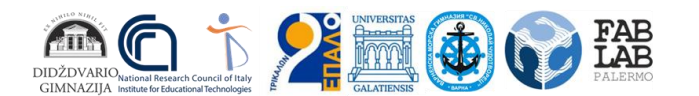

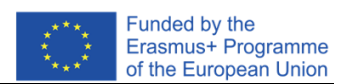

2. Dacă nu aveți un cont Autodesk, va trebui să creați unul pentru a vă accesa contul personal.

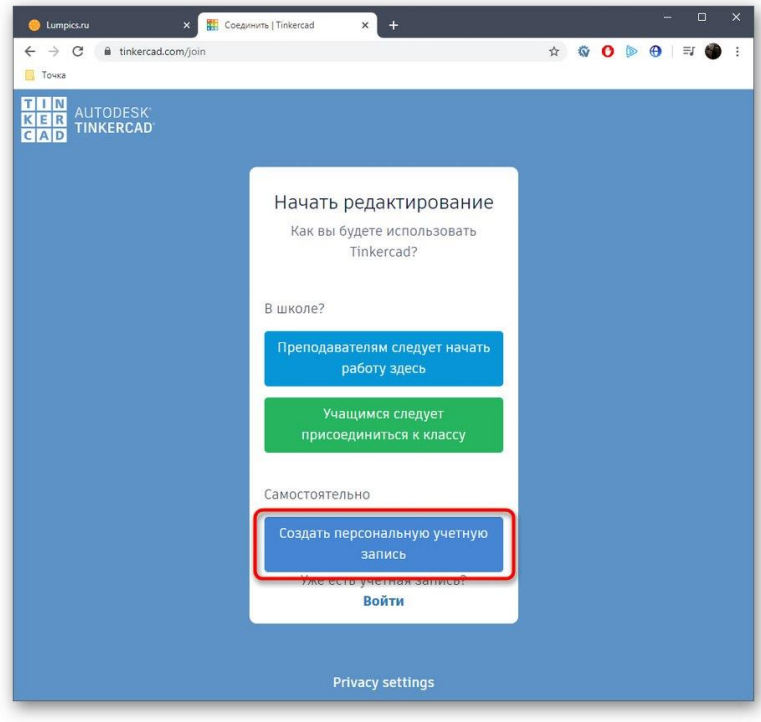

3. Apoi începeți să creați un nou proiect.

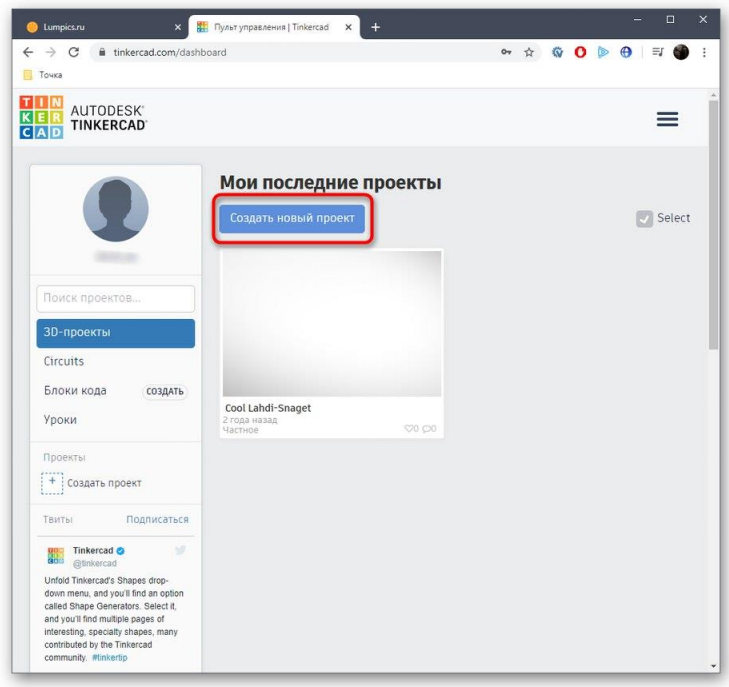

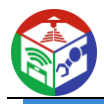

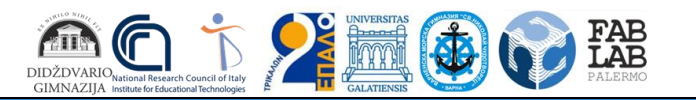

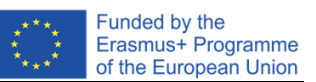

4. În partea dreaptă a spațiului de lucru vezi formele și formele disponibile. Ele sunt adăugate în avion prin glisare.

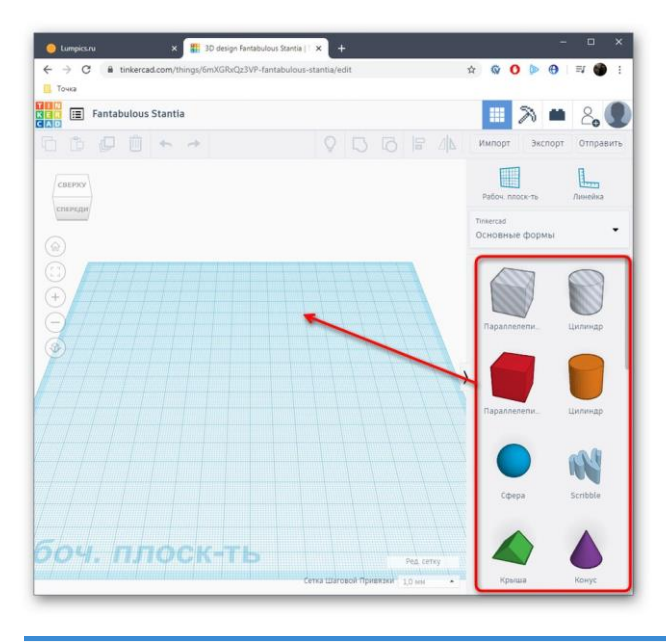

5. Apoi dimensiunea corpului și a găurii este editată în funcție de cerințele utilizatorului.

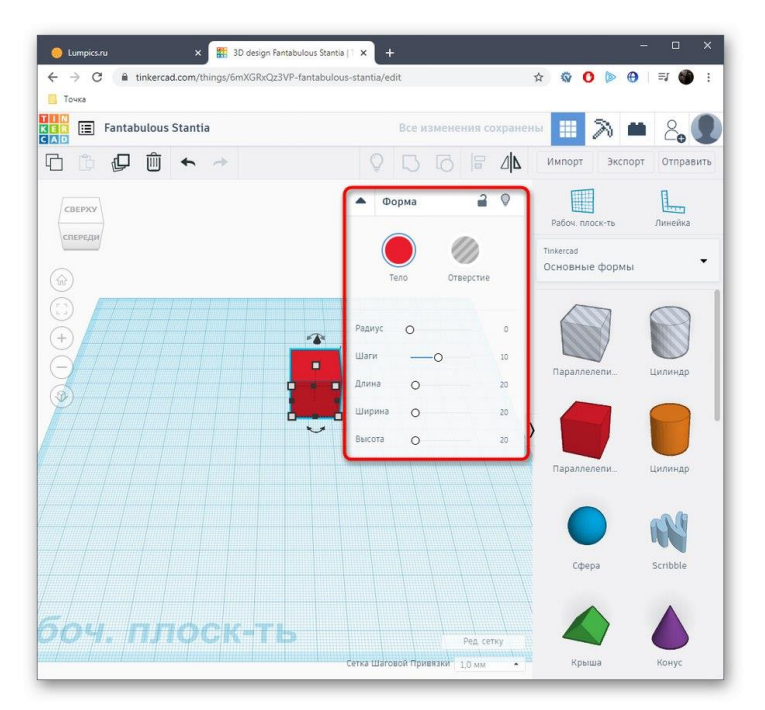

6. Când ați terminat proiectul, faceți clic pe *"Export"* .

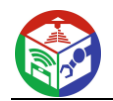

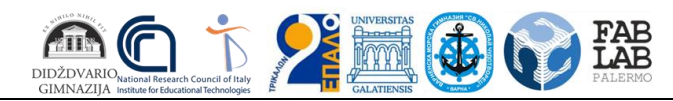

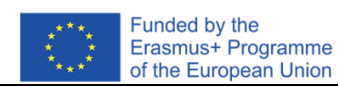

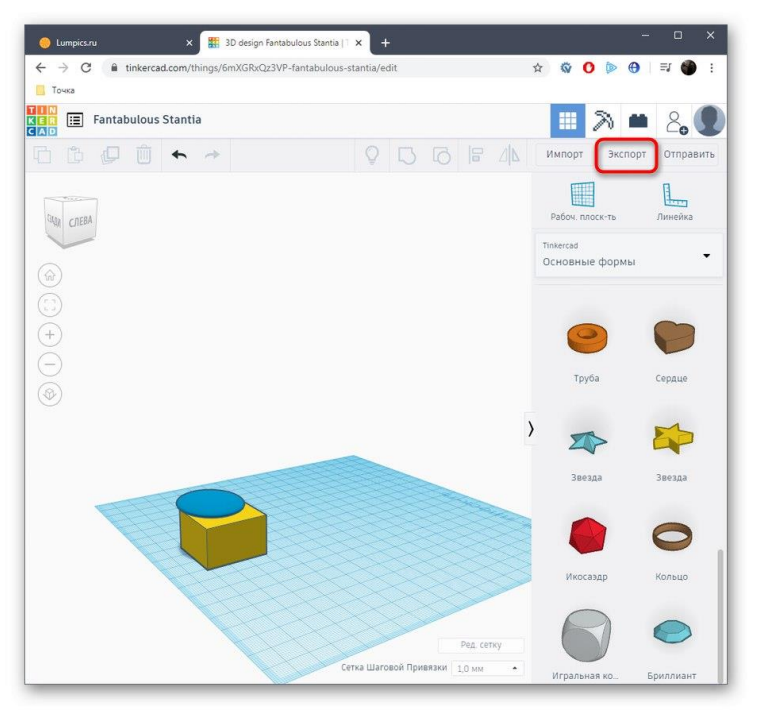

7. Formatele de imprimare 3D disponibile vor fi afișate într-o fereastră separată.

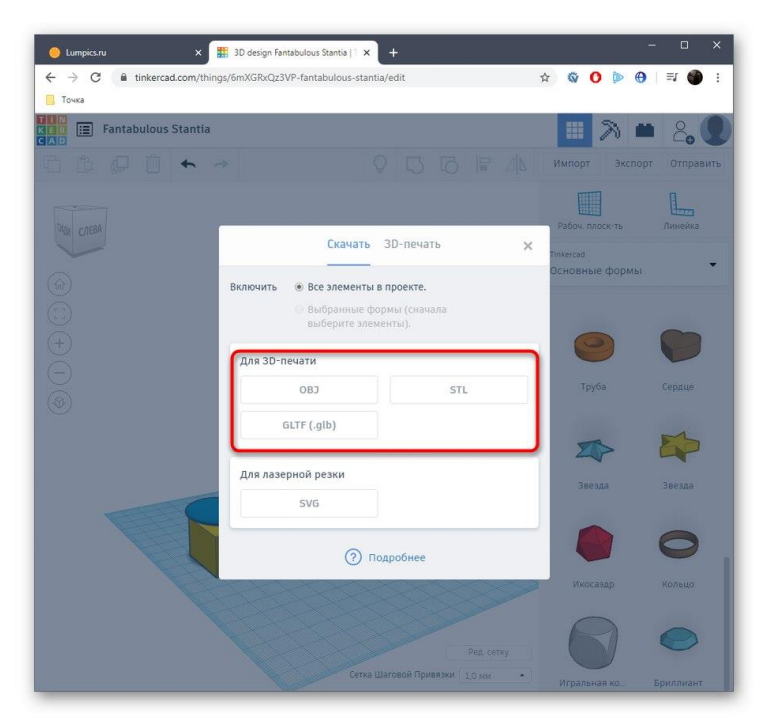

8. După ce îl selectați, va începe o descărcare automată.

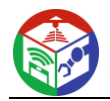

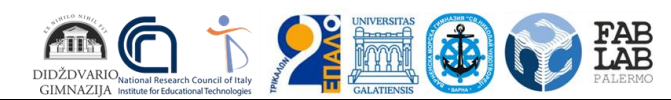

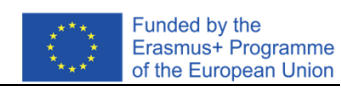

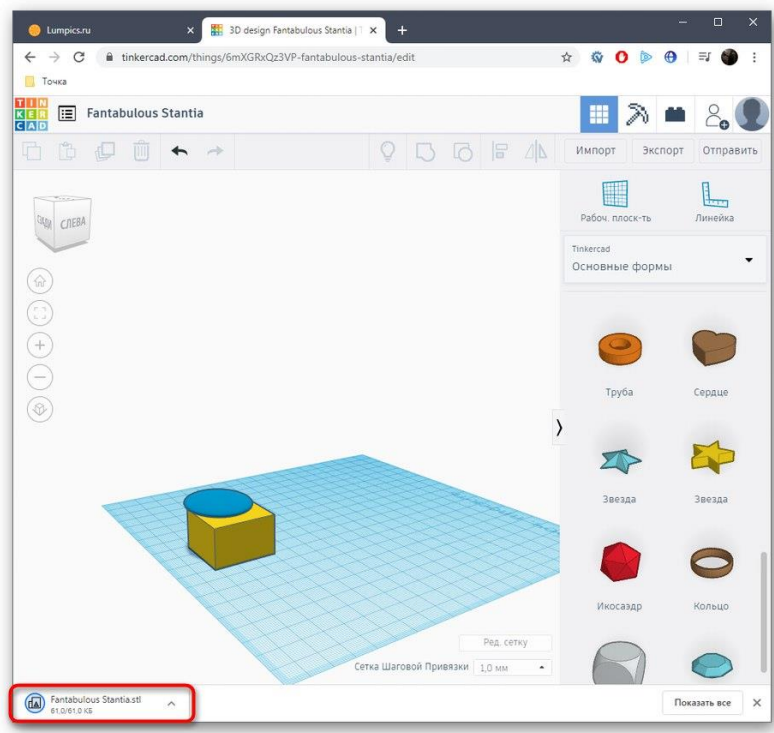

9. Dacă nu doriți să descărcați fișierul și puteți trimite imediat lucrarea de imprimare, mergeți la secțiunea "Imprimare 3D" și selectați imprimanta de acolo.

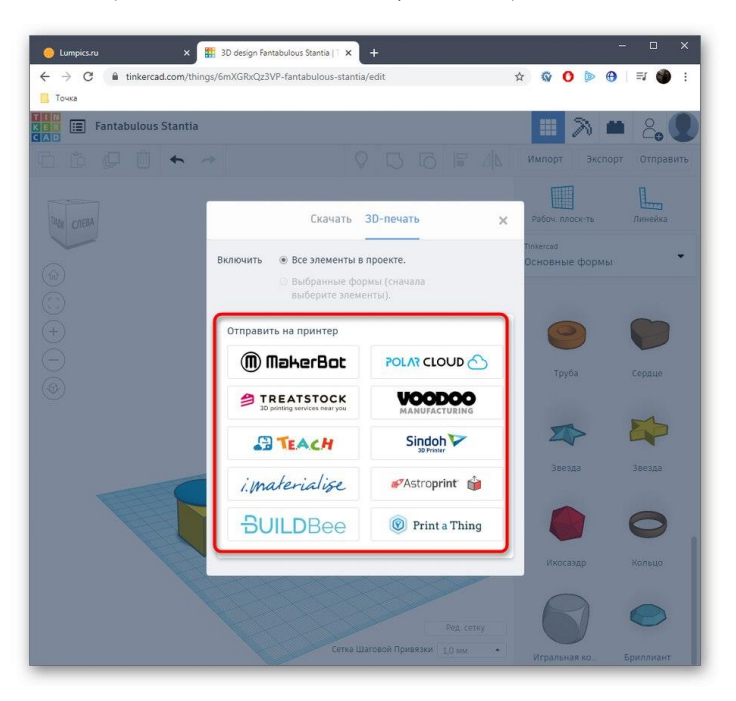

10. Va avea loc o tranziție către o sursă externă și apoi va începe procesul de pregătire și implementare a sarcinii.

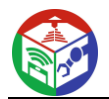

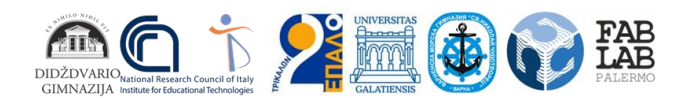

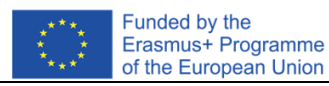

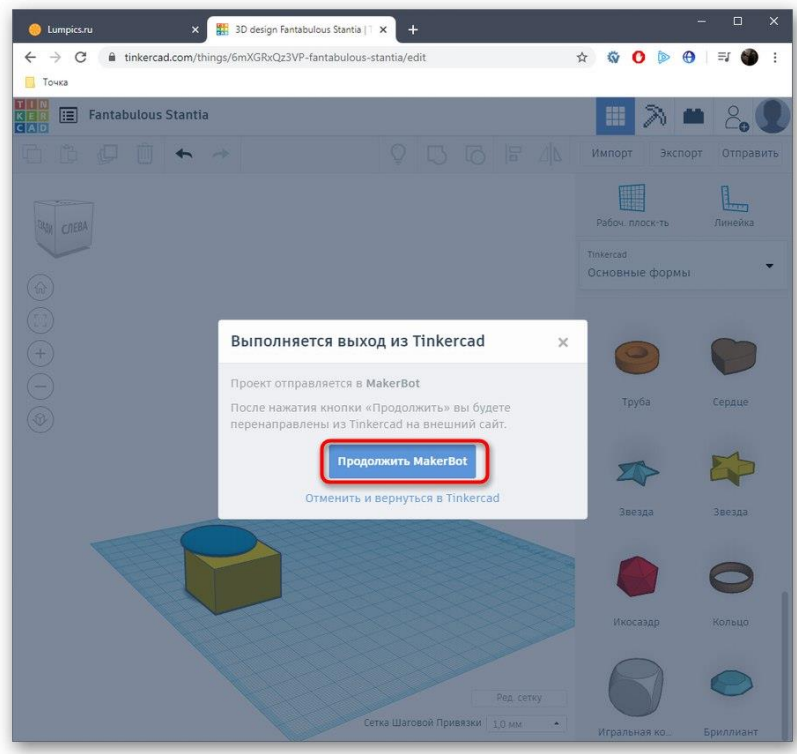

Nu ne putem uita la absolut toate serviciile web populare pentru modelare 3D, așa că am menționat doar unul dintre cele mai bune și optimizate pentru imprimarea 3D. Dacă sunteți interesat de această metodă, trebuie doar să căutați site-uri printr-un browser pentru a găsi cea mai bună opțiune pentru dvs.

Acestea au fost toate informațiile despre crearea unui model pentru imprimarea pe o imprimantă 3D, pe care am vrut să le împărtășim într-o lecție. Apoi trebuie doar să încărcați fișierul obiect în software-ul de pregătire a lucrării, să conectați imprimanta și să începeți imprimarea.

# Metoda 2: Autodesk Fusion 360

Următorul program, numit Autodesk Fusion 360, este disponibil pentru utilizare privată gratuită timp de un an, deci este perfect pentru a stăpâni și a crea modele simple pentru a imprima pe echipamentele existente în viitor. Am decis să facem principiul familiarizării cu acest software la fel ca și cu Blender, așa că am creat o separare în faze.

[Descărcați Autodesk Fusion 360 de pe site-ul oficial](https://soringpcrepair.com/gotoh/5daf01326956023467c7de3001f792f6/)

## Pasul 1: etapele pregătitoare

Autodesk Fusion 360 nu trebuie să activeze manual barele de instrumente sau să selecteze opțiuni neobișnuite. Utilizatorul trebuie doar să se asigure că valorile proiectului sunt corecte și, dacă este necesar, să modifice proprietățile părților laterale ale vizualizării, ceea ce se întâmplă după cum urmează:

1. După descărcarea și instalarea Autodesk Fusion 360 de pe site-ul oficial, ar trebui să aibă loc prima lansare. Ferestrele Start nu vor fi afișate, așa că va fi creat automat un nou proiect. Acordați atenție secțiunii *"Browser"* , care se află în stânga sub panourile principale. Selectați *"Setări document" aici* pentru a extinde această secțiune.

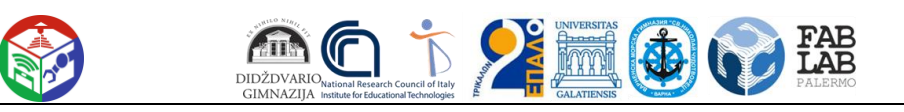

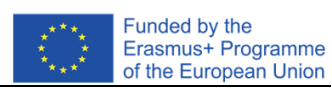

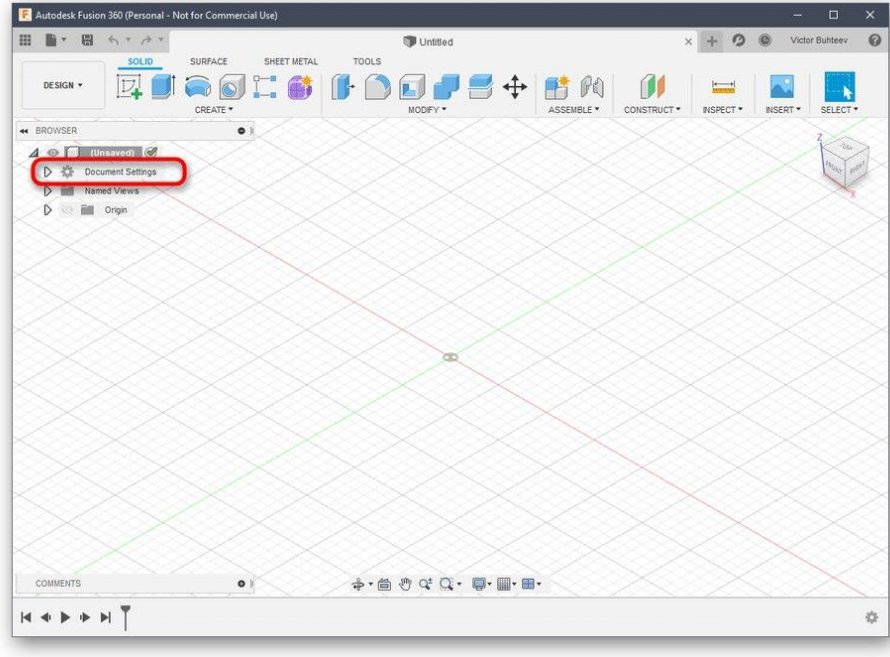

2. Accesați fișierele Editare *unități* dacă nu sunteți mulțumit de valoarea implicită în milimetri.

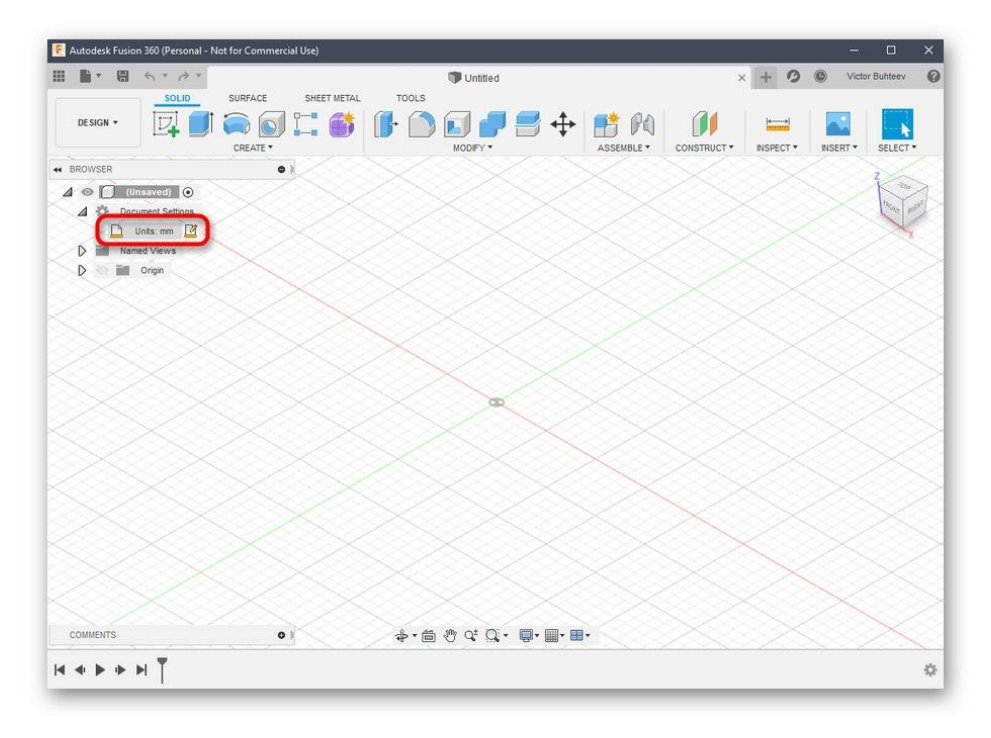

3. În blocul din dreapta, selectați unitatea de măsură optimă pe care va trebui să o urmați pe parcursul interacțiunii cu proiectul.

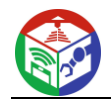

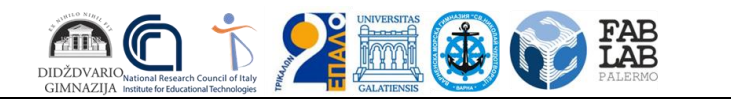

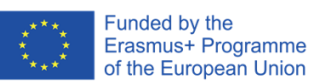

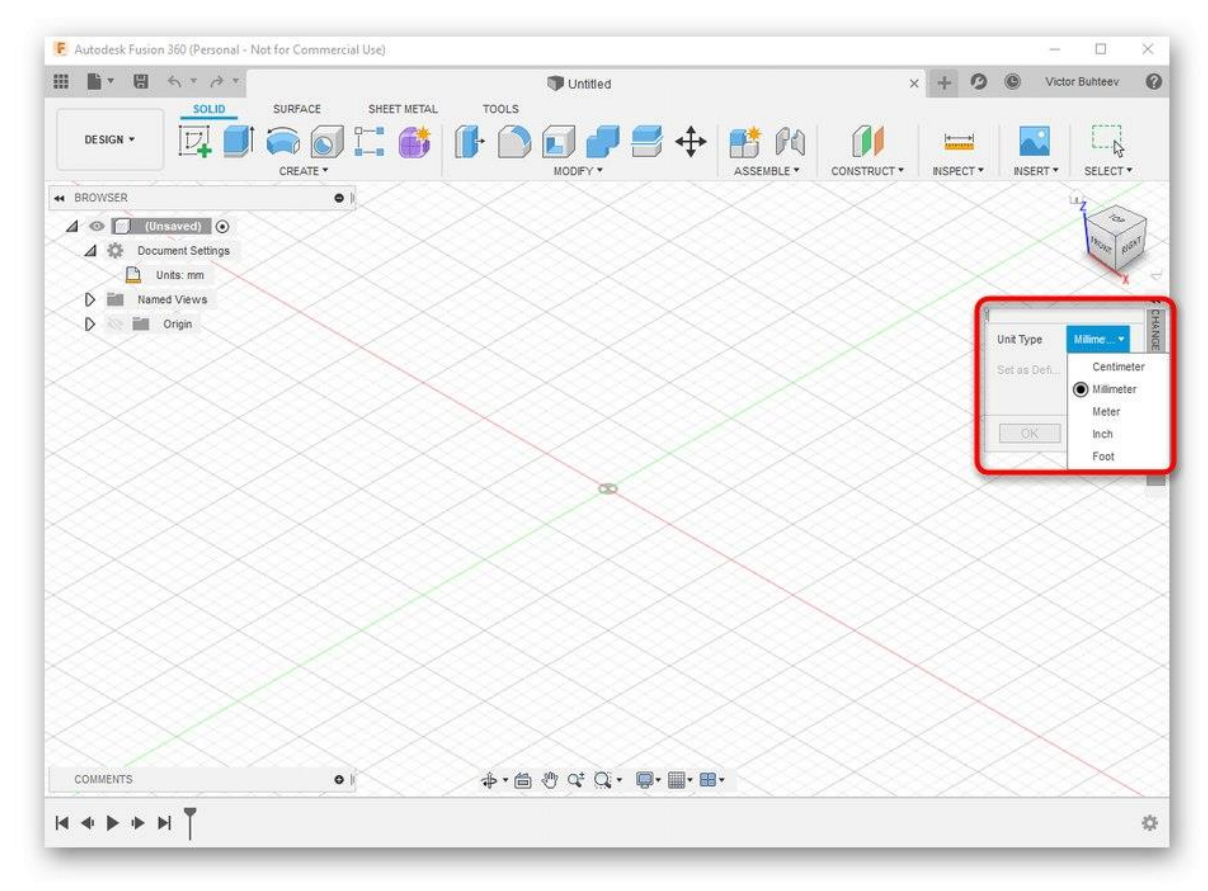

4. Apoi citiți secțiunea *Vizualizări* și *origine numite* ... Aici puteți redenumi fiecare țară în funcție de preferințele dvs. personale și puteți personaliza afișarea axelor în spațiul de lucru.

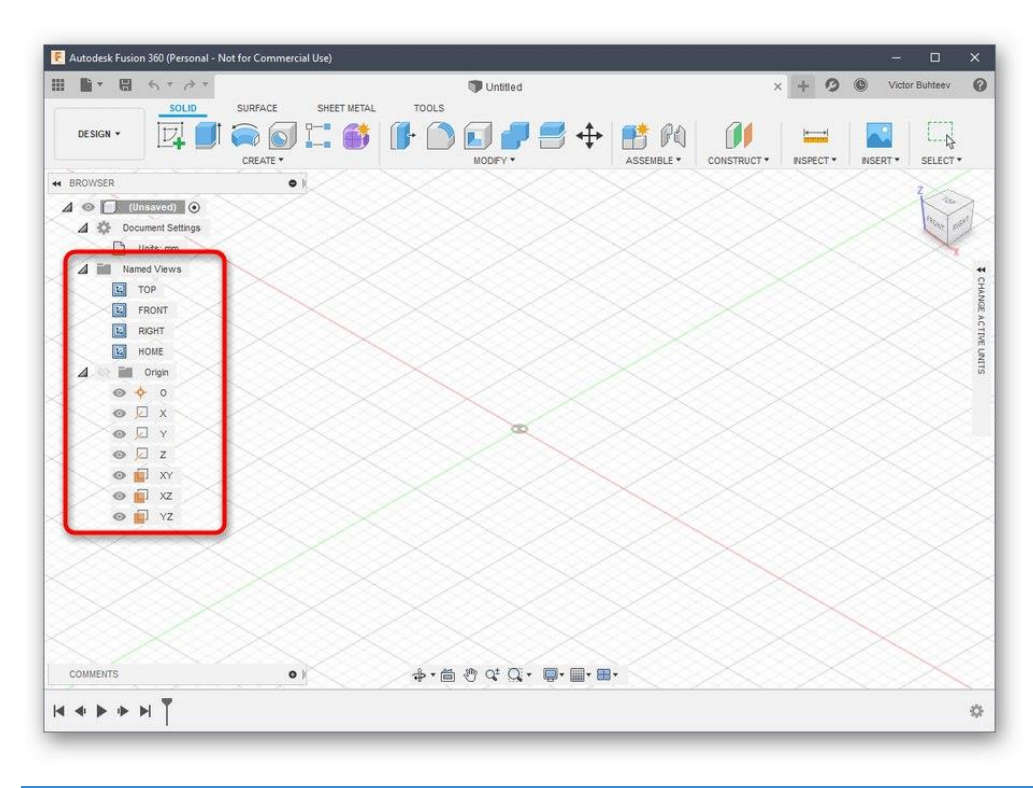

5. Când finalizați configurarea, asigurați-vă că selectați *spațiul "Design"* , deoarece acolo are loc crearea primară a tuturor obiectelor.

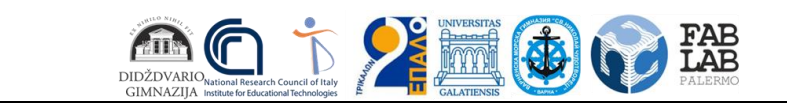

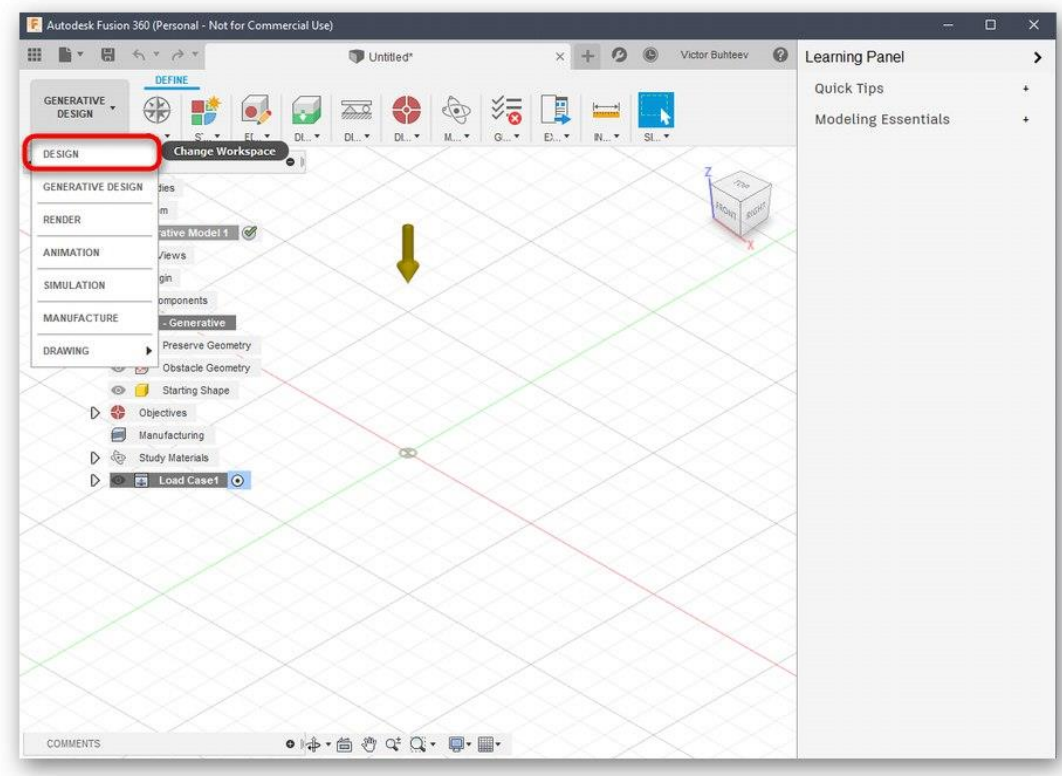

## Pasul 2: Dezvoltați un model de imprimare

Dacă vă confruntați cu necesitatea de a proiecta manual un model folosind Autodesk Fusion 360, va trebui să studiați acest program mult timp sau cel puțin să învățați elementele de bază. Să ne uităm mai întâi la un exemplu simplu de adăugare a formelor și de editare a dimensiunii acestora.

1. Deschideți lista *Creare* și verificați formele și obiectele disponibile. După cum puteți vedea, toate formele de bază sunt prezente aici. Doar faceți clic pe unul dintre ele pentru a adăuga.

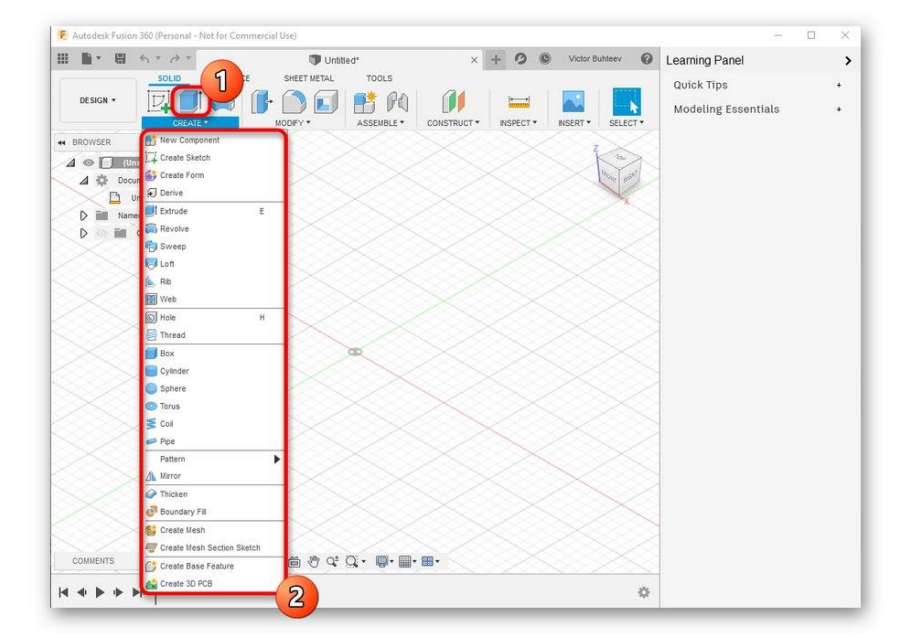

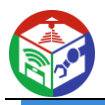

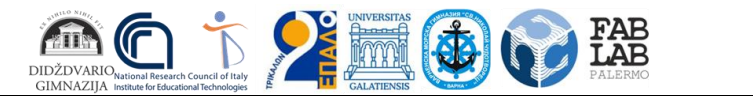

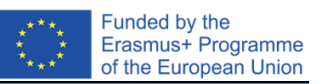

2. De asemenea, verificați celelalte articole din bara de sus. Spațiul principal aici este ocupat de modificatori. Designul pictogramelor lor arată clar de ce sunt responsabili. De exemplu, primul modificator extrude laturile, al doilea le rotunjește, iar al treilea creează o indentație.

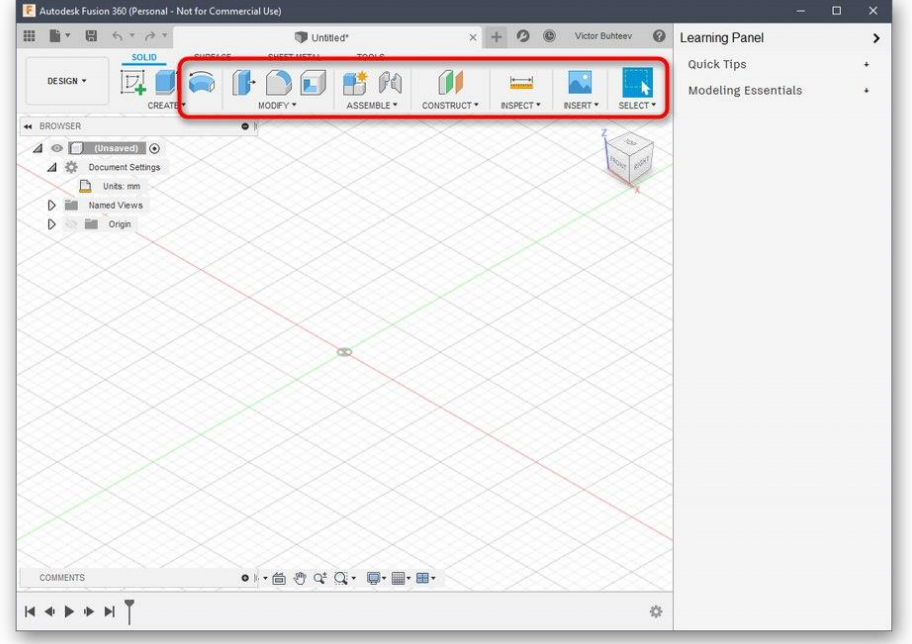

3. După ce adăugați forme de obiect în spațiul de lucru, vor apărea pârghii, prin mișcare, pe care le reglați dimensiunea fiecărei laturi.

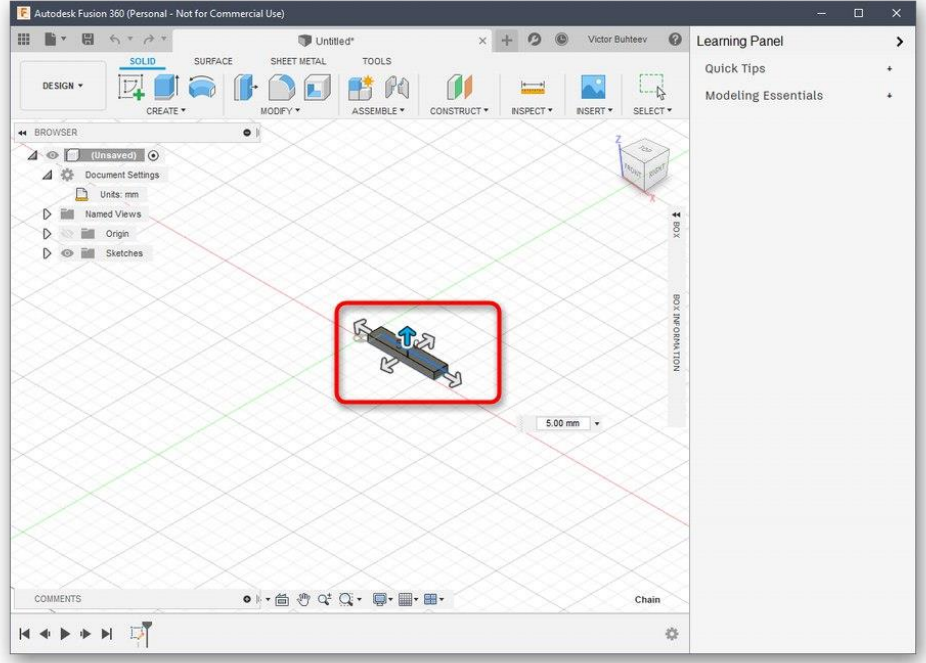

4. Când ajustați, uitați-vă la câmpul de dimensionare individuală. Îl puteți edita singur setând valorile necesare.

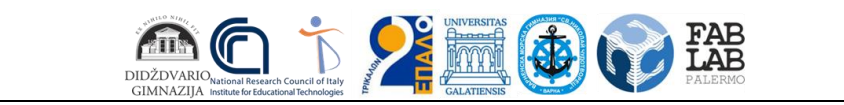

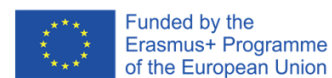

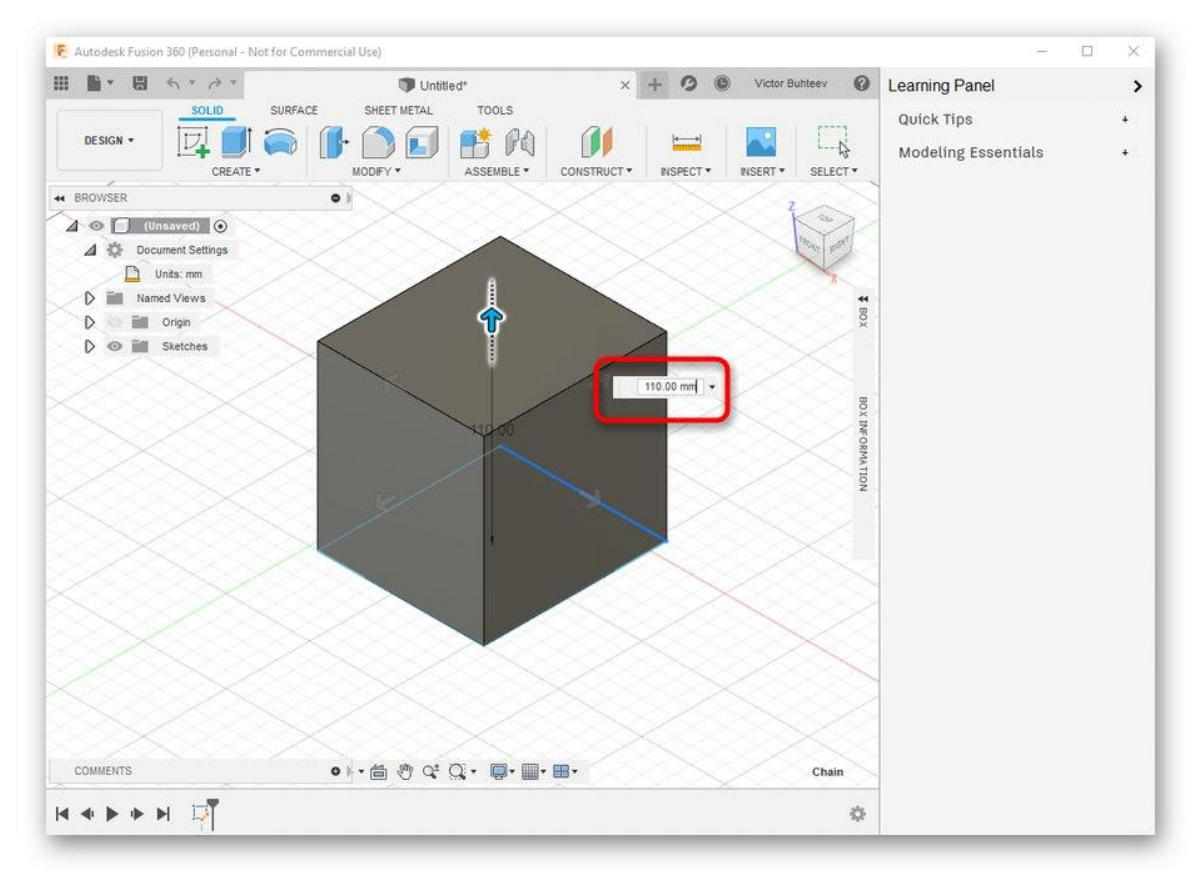

Am vorbit deja despre caracteristicile cheie de urmat atunci când revizuim Blender, așa că nu ne vom opri din nou asupra asta. În schimb, vă sugerăm să explorați restul interacțiunii cu Autodesk Fusion 360 citind documentația oficială de pe site pentru a stăpâni crearea nu numai a primitivelor, ci și a obiectelor cu un nivel mult mai ridicat de complexitate.

[Continuați să citiți documentația Autodesk Fusion 360](https://soringpcrepair.com/gotoh/54dccae662a4ac62ce10eb7019e75201/)

# Pasul 3: Pregătiți-vă să imprimați/salvați documentul

Ca parte a acestei etape, vom vorbi despre două acțiuni diferite care sunt direct legate de imprimarea 3D. Primul este să trimiteți imediat lucrarea folosind software-ul pe care îl utilizați. Această opțiune este potrivită numai în situațiile în care imprimanta în sine poate fi conectată la un computer și poate comunica cu un astfel de software.

1. În *meniul "Fișier" ,* activați elementul *"Imprimare 3D"* .
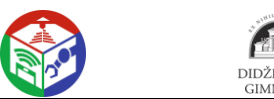

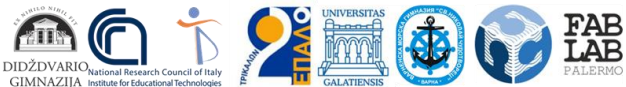

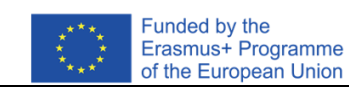

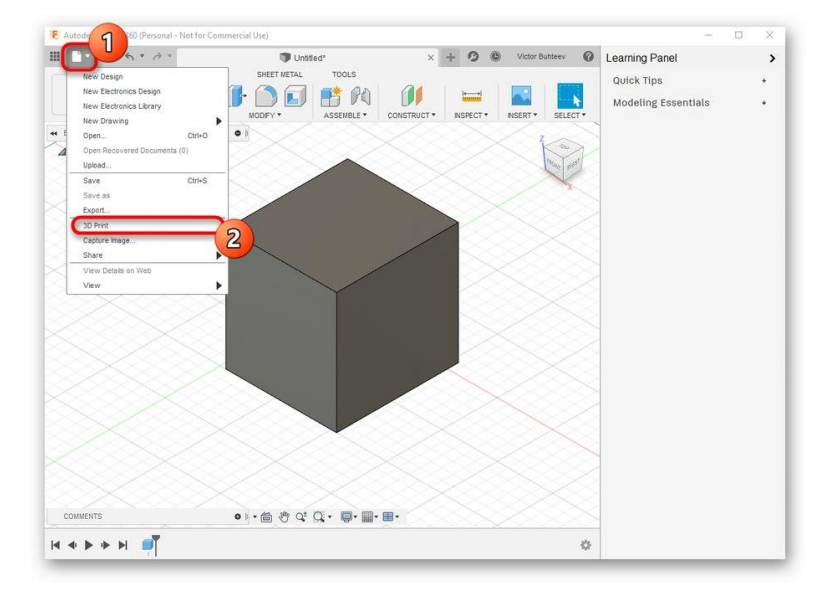

2. Un bloc de setări va apărea în partea dreaptă. Aici trebuie doar să selectați dispozitivul de ieșire în sine, dacă este necesar - pentru a activa vizualizarea și a începe sarcina.

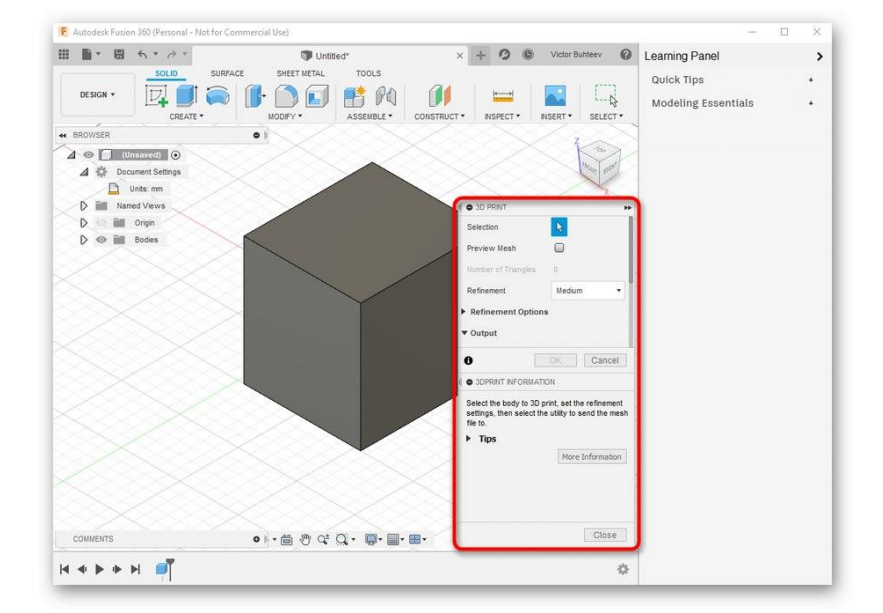

Cu toate acestea, acum majoritatea imprimantelor standard acceptă în continuare doar memorie USB sau funcționează exclusiv cu software patentat, așa că nevoia de a salva un obiect apare mult mai des. Acest lucru se face după cum urmează:

1. meniu pop-up "Fișier", faceți clic pe butonul "Export".

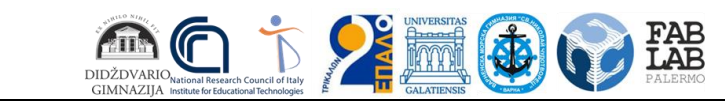

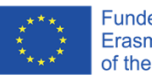

Funded by the<br>Erasmus+ Programme<br>of the European Union

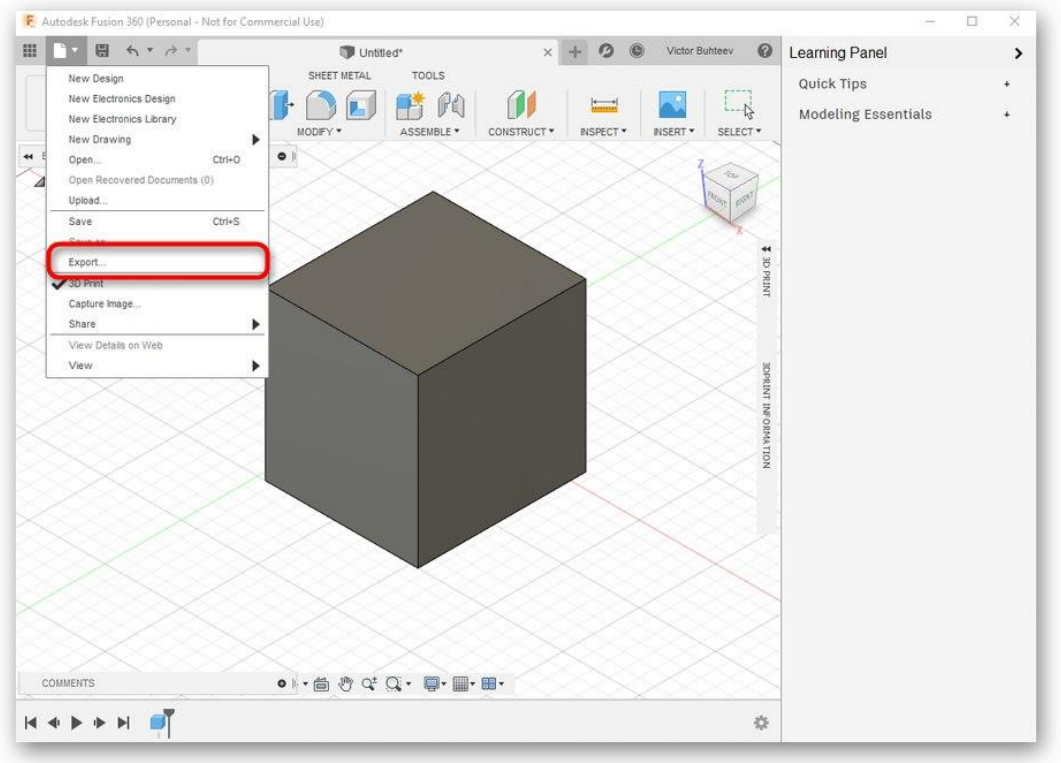

2. Extindeți lista *Tip* .

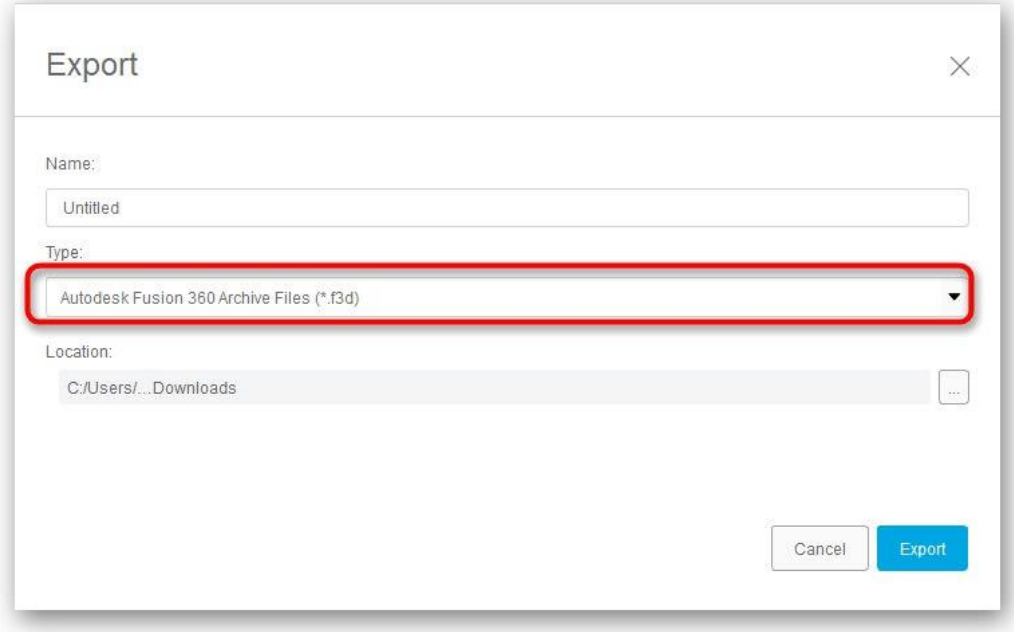

3. Selectați *"Fișiere OBJ (\* obj)"* sau *"Fișiere STL (\* .stl)"* .

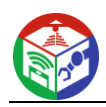

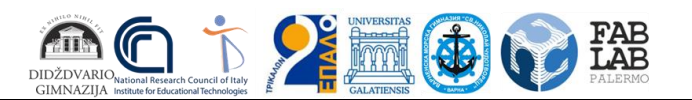

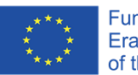

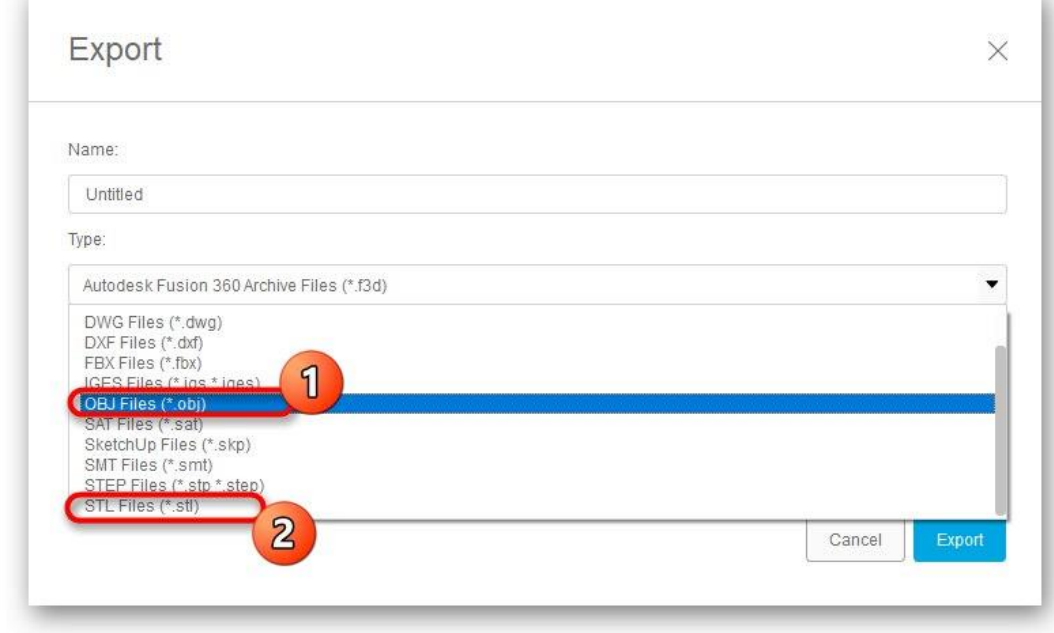

4. Apoi setați locația de salvare și faceți clic pe butonul albastru *Export* .

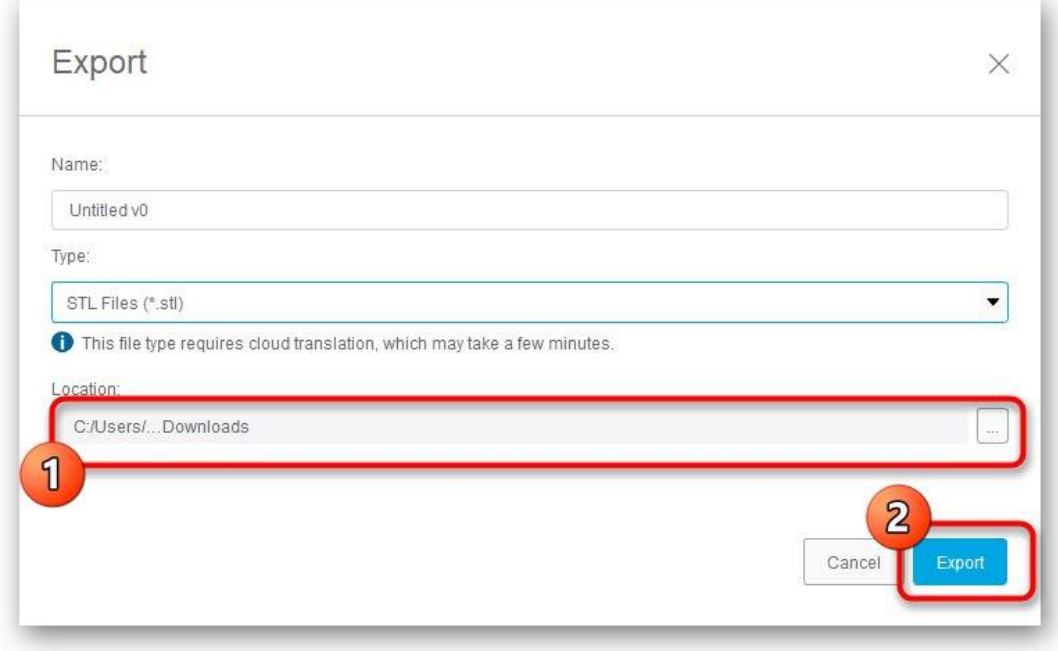

5. Așteptați ca înregistrarea să se termine. Acest proces va dura doar câteva minute.

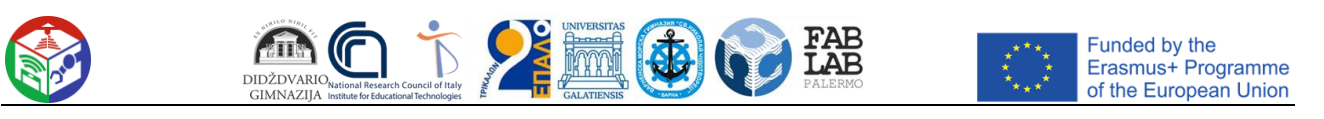

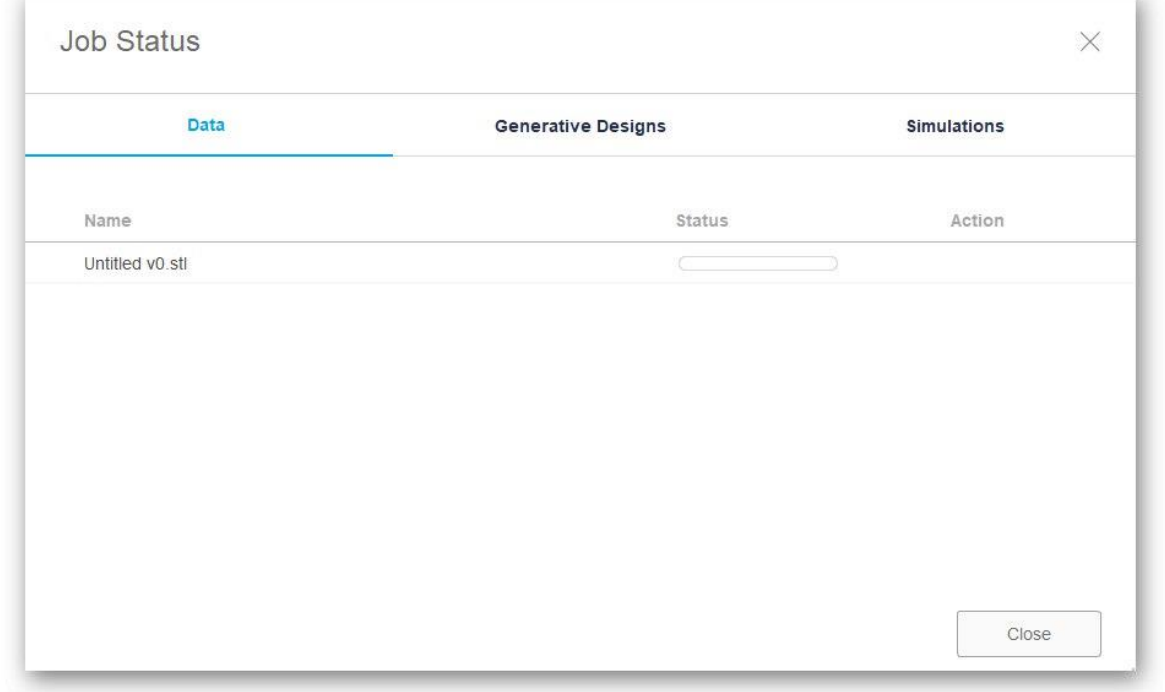

Dacă acest export eșuează, va trebui să salvați din nou proiectul. Pentru a face acest lucru, faceți clic pe butonul special sau utilizați combinația standard de taste Ctrl + *S.*

# Metoda 3: SketchUp

Mulți utilizatori cunosc SketchUp ca instrument de modelare acasă, dar funcționalitatea acestui software este mult mai largă, așa că poate fi folosit ca instrument de modelare în pregătirea pentru imprimarea 3D. SketchUp se află astăzi pe lista noastră datorită importului ușor de modele gratuite gata făcute pentru editare și salvare suplimentară în formatul dorit. Să ne uităm pe rând la toate aspectele gestionării acestui software.

[Descărcați SketchUp](https://soringpcrepair.com/sketchup/)

## Pasul 1: Începeți mai întâi și lucrați cu modele

În primul rând, vă sugerăm să vă familiarizați cu principiul de bază al lucrului cu SketchUp pentru a înțelege exact cum să adăugați și să gestionați modele. De asemenea, vom lăsa un link către lecții dacă doriți să explorați această soluție mai detaliat.

6. După instalarea și rularea SketchUp, trebuie să faceți clic pe butonul *" Autentificare"* pentru a conecta un cont de utilizator. Dacă ați început să vă familiarizați cu perioada de probă, atunci din acest moment începe numărătoarea inversă până la sfârșitul acesteia.

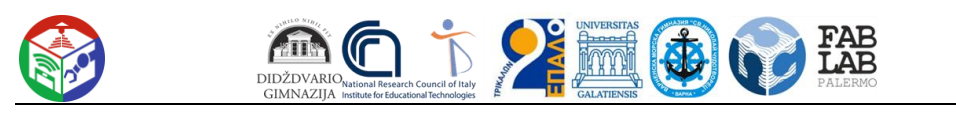

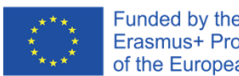

Funded by the<br>Erasmus+ Programme<br>of the European Union

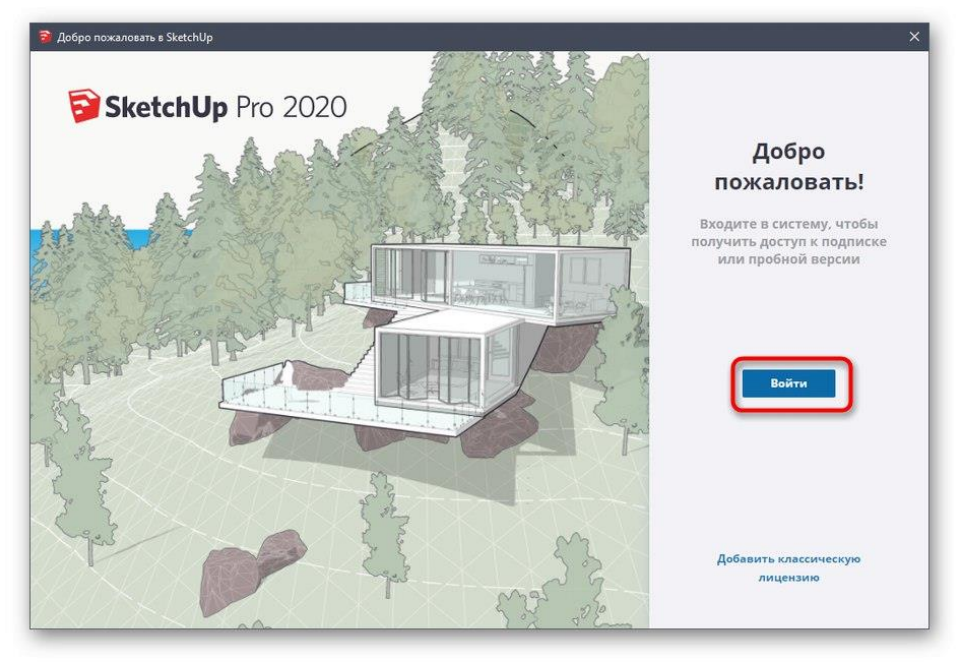

7. apare fereastra de *bun venit SketchUp ,* faceți clic pe *Simplu* pentru a accesa spațiul de lucru.

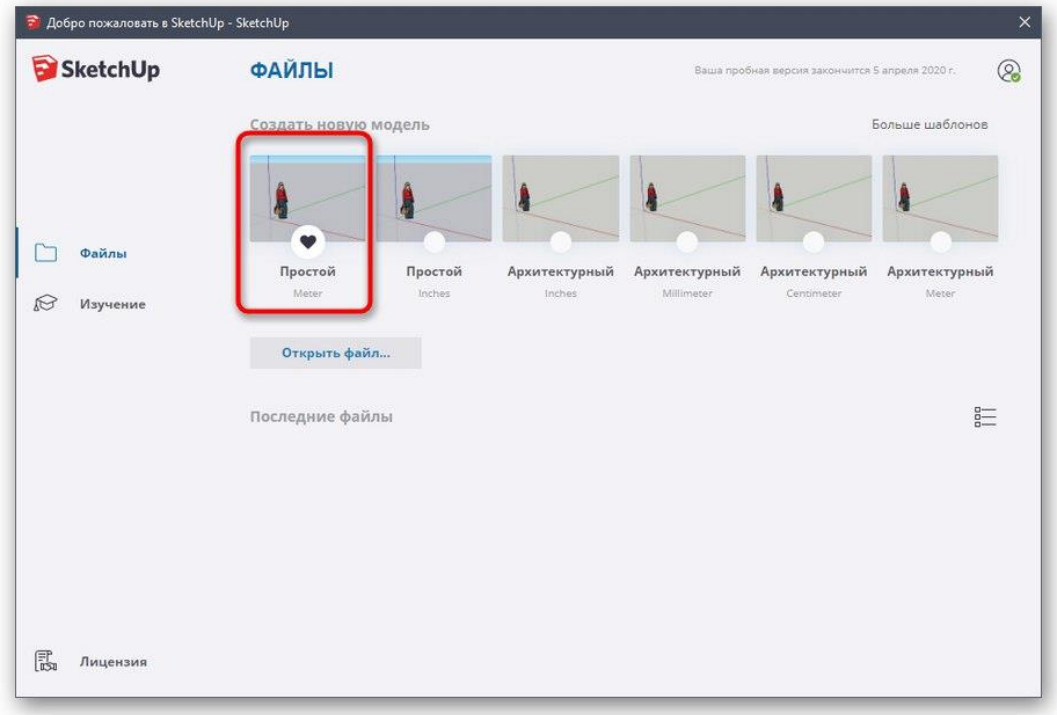

8. Desenarea figurilor în acest program se face în același mod ca și în alte soluții similare. Plasați cursorul peste fila *"Desenați"* și selectați o formă personalizată.

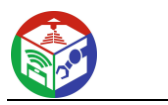

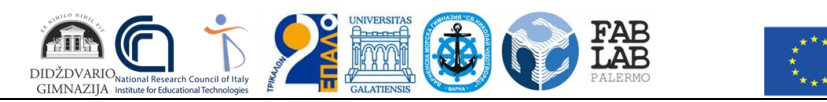

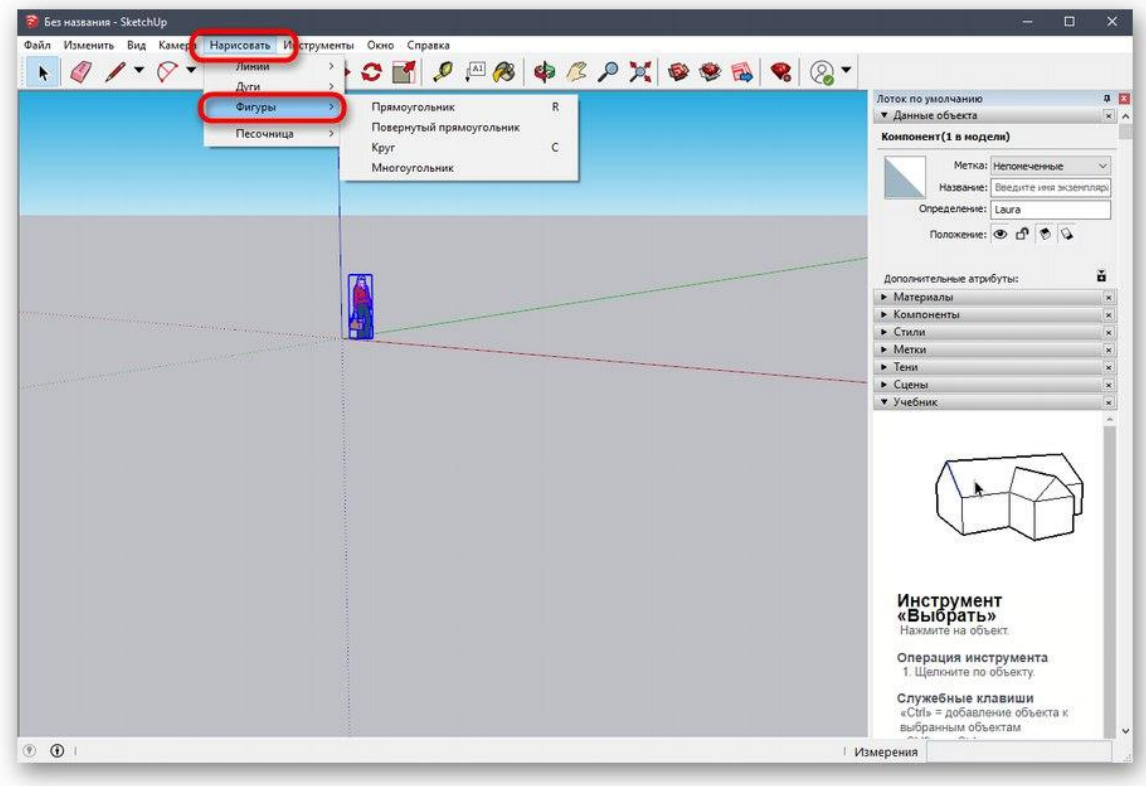

9. Este apoi plasat pe spațiul de lucru și editat în același timp.

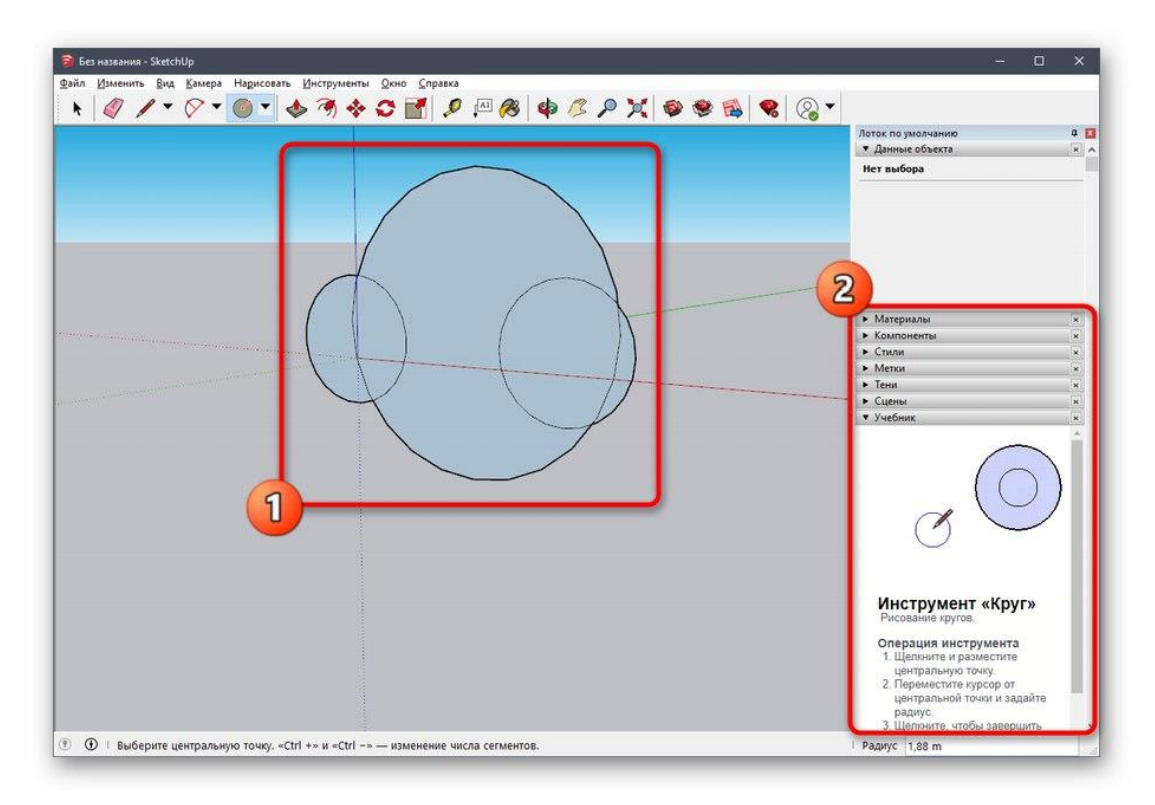

10. Celelalte butoane de pe panourile de sus efectuează opțiuni de modificare și sunt responsabile pentru alte acțiuni.

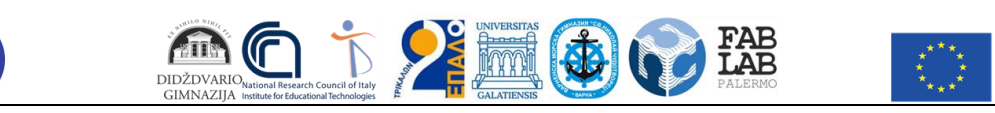

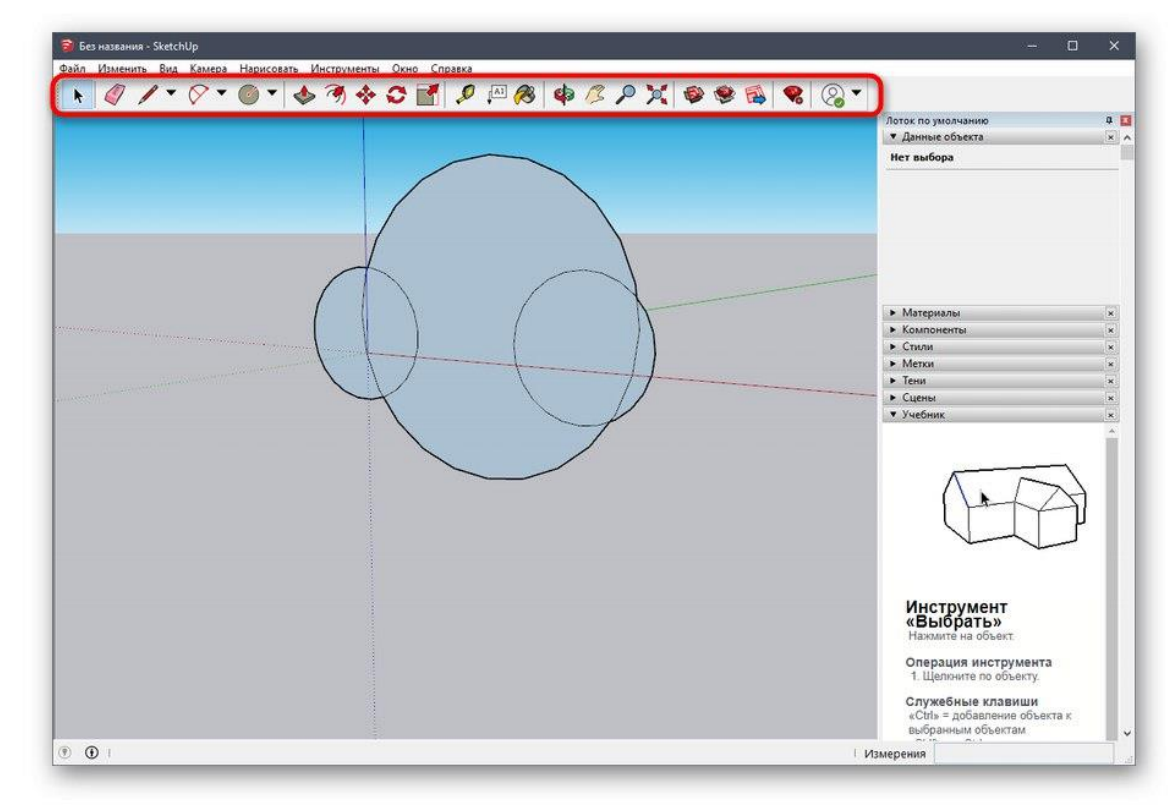

După cum am spus mai devreme, dezvoltatorii SketchUp oferă o mare varietate de tutoriale despre cum să interacționați cu această aplicație, nu numai în format text, ci și ca videoclip pe YouTube. Puteți afla totul despre el pe site-ul oficial folosind link-ul de mai jos.

[Continuați să citiți documentația SketchUp](https://soringpcrepair.com/gotoh/14bbed8d5984794aba611ec0f6cc9ed9/)

## Pasul 2: Încărcați modelul finit

Nu toți utilizatorii doresc să-și creeze propriile modele care vor fi trimise spre tipărire în viitor. În astfel de cazuri, puteți încărca un proiect finalizat, îl puteți edita și numai apoi îl puteți exporta într-un format adecvat. Pentru aceasta, se folosește resursa oficială de la dezvoltatorii SketchUp.

[Descărcați modele pentru SketchUp](https://soringpcrepair.com/gotoh/4a32b07fb6ee7120f3f493bba4bea331/)

7. Utilizați linkul de mai sus pentru a accesa pagina principală a site-ului pentru a găsi modele. Acolo, confirmați acordul de licență pentru a începe să utilizați.

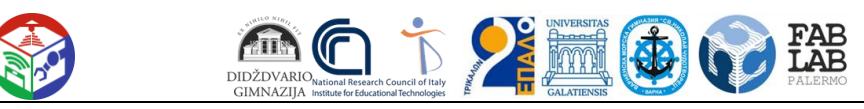

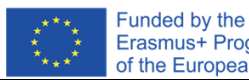

Erasmus+ Programme of the European Union

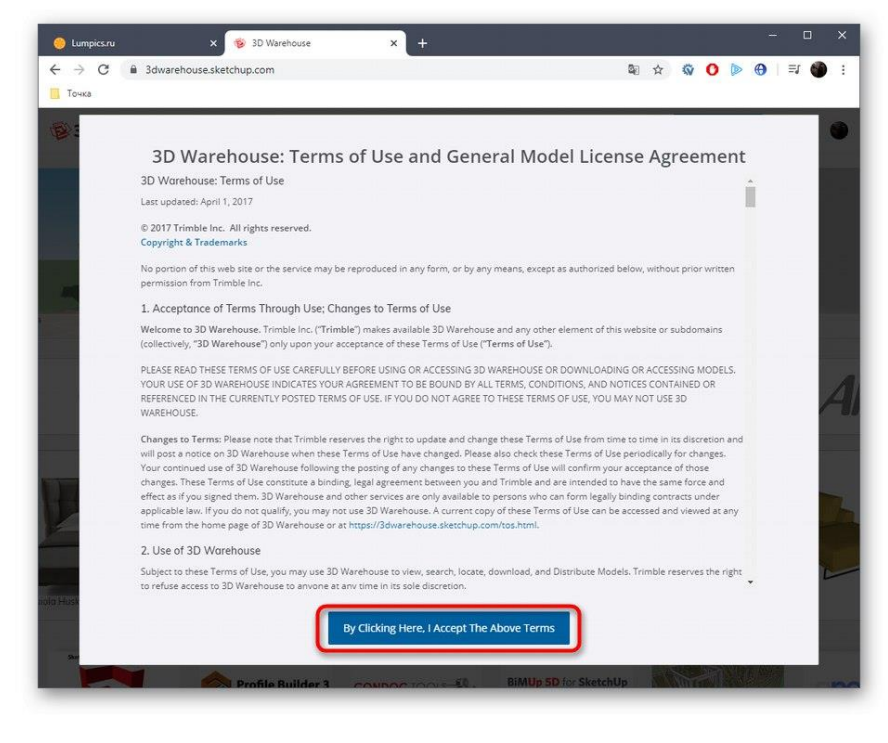

8. Apoi vă sugerăm să utilizați funcția de căutare încorporată pe categorii pentru a găsi rapid un model potrivit.

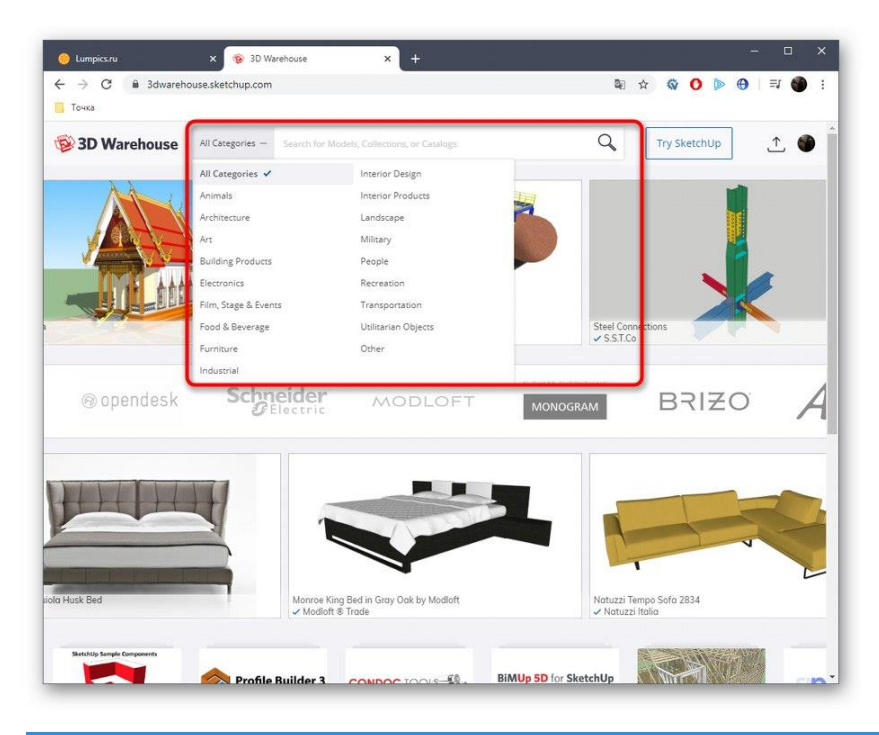

9. Căutați o opțiune în listă și acordați atenție filtrelor suplimentare.

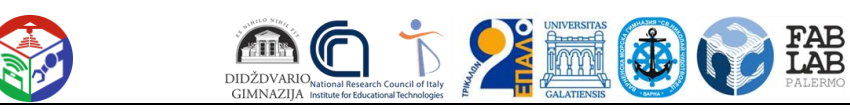

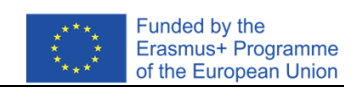

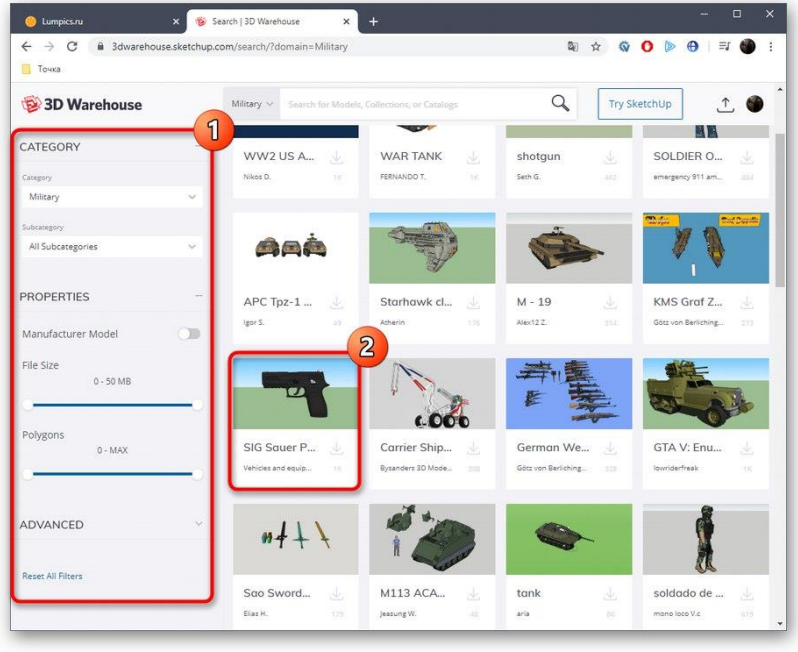

10. Odată ce ați selectat un model, tot ce trebuie să faceți este să faceți clic pe *"Download"* .

- 11. Rulați fișierul rezultat prin SketchUp.
- 12. Examinați modelul și editați-l dacă este necesar.

## Pasul 3: Exportați proiectul finalizat

În cele din urmă, tot ce trebuie să faceți este să exportați proiectul finit pentru imprimare ulterioară pe dispozitivul existent. Știți deja în ce format ar trebui să salvați fișierul, dar acest lucru se face după cum urmează:

- 6. Plasați cursorul peste fila *Fișier Export* și selectați *Model 3D* .
- 7. În fereastra Explorer care apare, sunteți interesat de formatul OBJ sau STL.

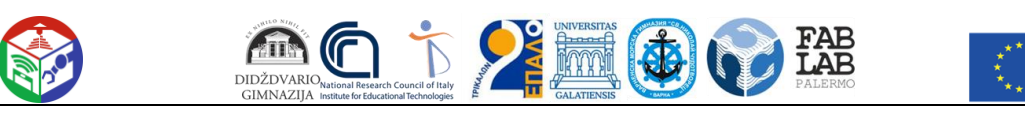

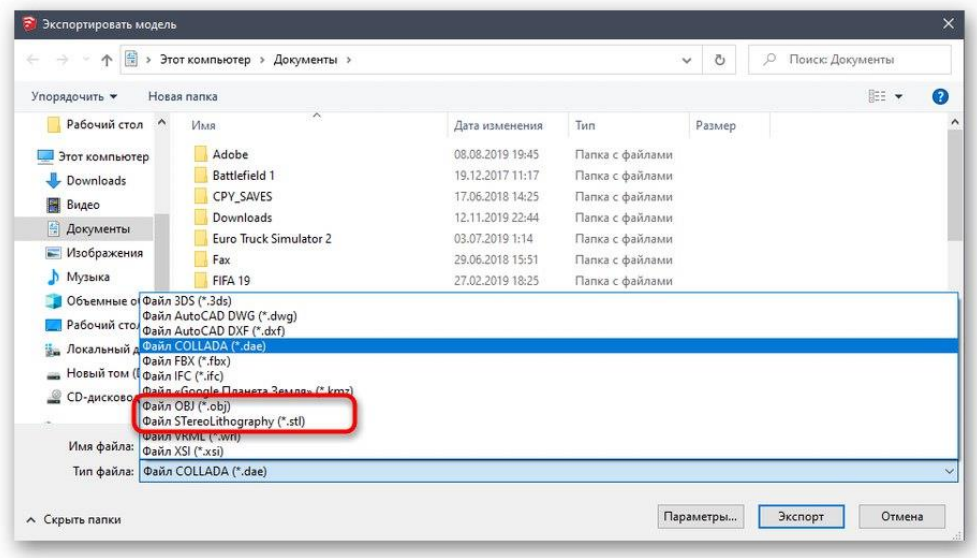

8. După ce v-ați selectat locația și formatul, tot ce trebuie să faceți este să faceți clic pe "Exportați".

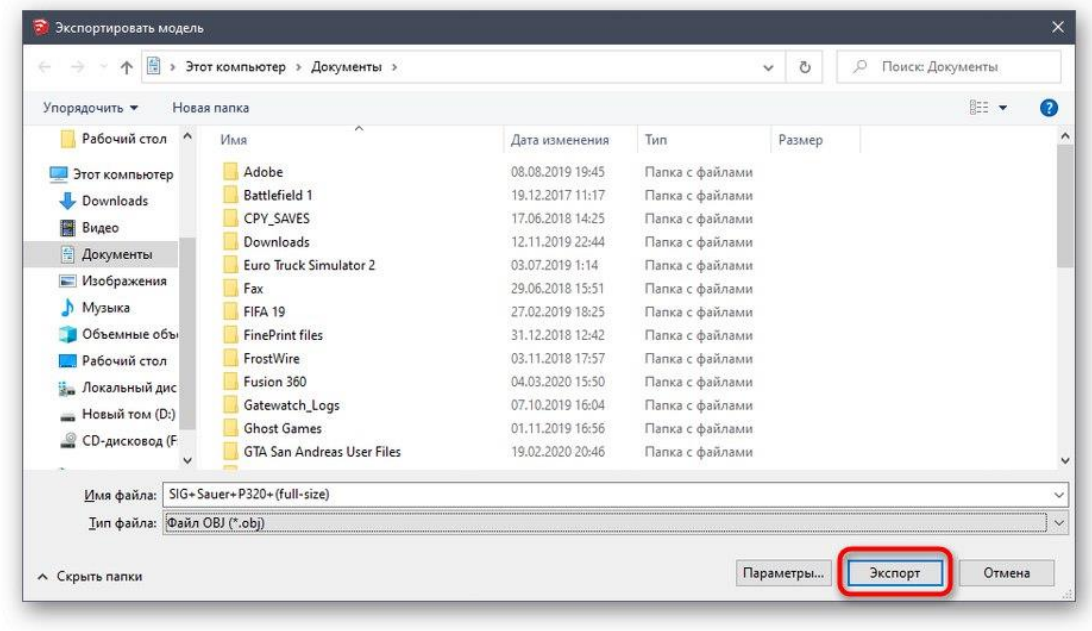

9. Operația de export începe și puteți monitoriza singur starea.

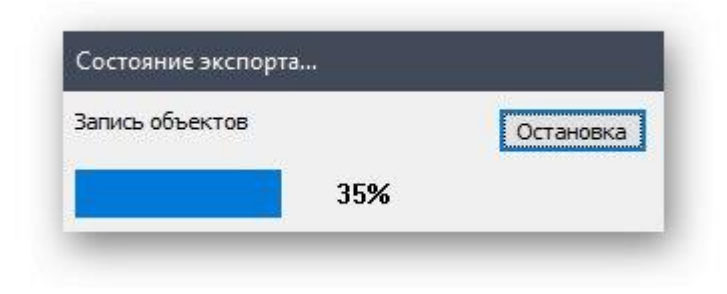

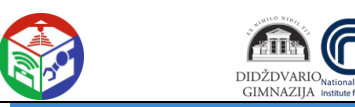

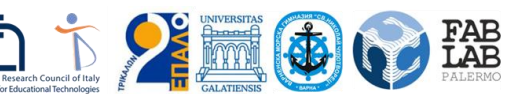

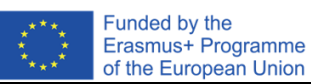

10. Veți primi informații despre rezultatele procedurii și puteți trece la lucrarea de imprimare.

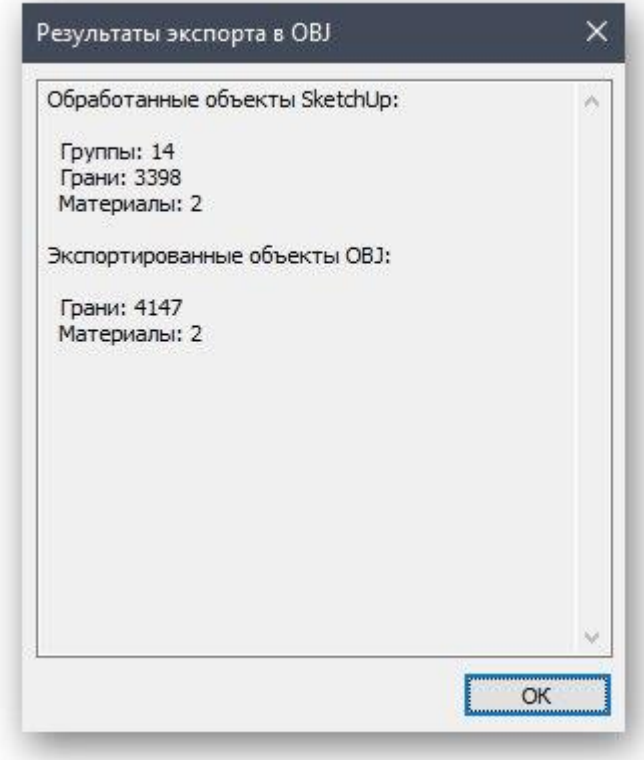

Tocmai ați învățat despre trei programe diferite de modelare 3D care sunt potrivite pentru a crea orice lucrare pentru imprimare pe o imprimantă 3D. Există și alte soluții similare care vă permit să salvați fișiere în format STL sau OBJ. Vă recomandăm să vă familiarizați cu lista lor în acele situații în care soluțiile descrise mai sus nu vi se potrivesc din anumite motive.

Mai multe informații: [Software de modelare 3D](https://soringpcrepair.com/programs-for-3d-modeling/)

# Metoda 4: Servicii online

Nu puteți ignora site-urile online specializate care vă permit să creați un model 3D fără să descărcați o aplicație pe computer, să o salvați în formatul dorit sau să o trimiteți imediat la imprimare. Funcționalitatea unor astfel de servicii web este semnificativ inferioară software-ului cu drepturi depline, deci sunt potrivite numai pentru utilizatorii începători. Să ne uităm la un exemplu despre cum funcționează un astfel de site.

#### [Accesați site-ul Tinkercad](https://soringpcrepair.com/gotoh/adc3d74bcbd6b3da3bfc44871563714a/)

11. Am ales Tinkercad ca exemplu. Faceți clic pe linkul de mai sus pentru a accesa site-ul unde faceți clic pe butonul *Noțiuni introductive* .

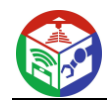

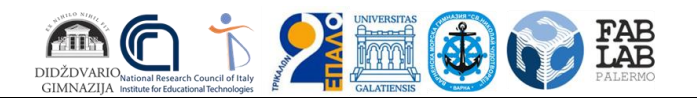

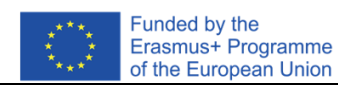

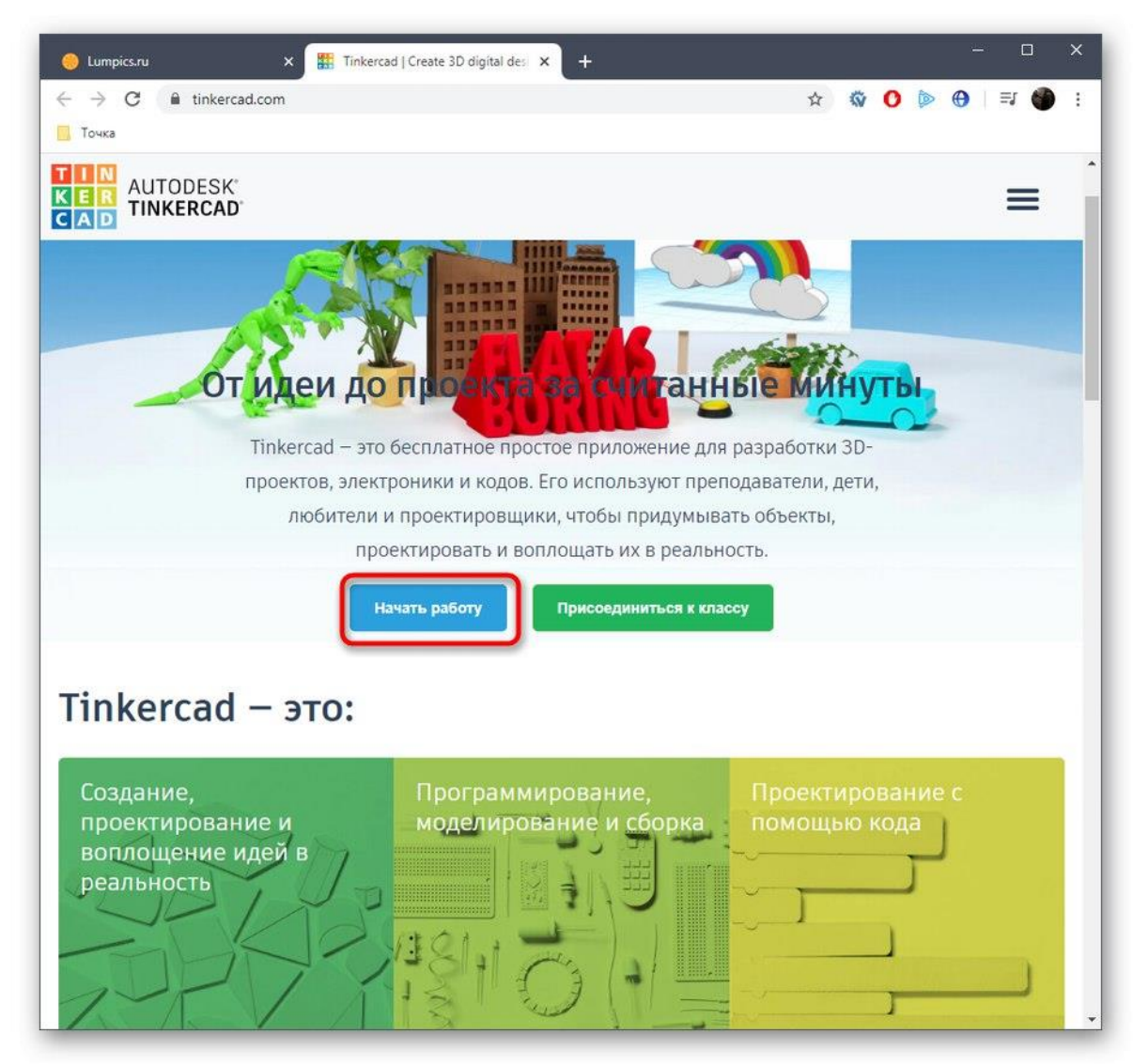

12. Dacă nu aveți un cont Autodesk, va trebui să creați unul pentru a vă accesa contul personal.

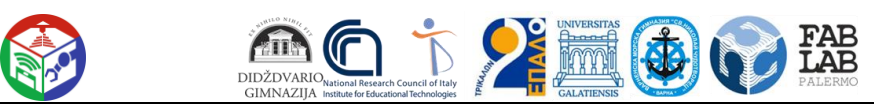

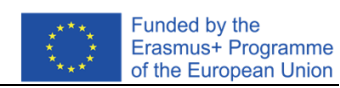

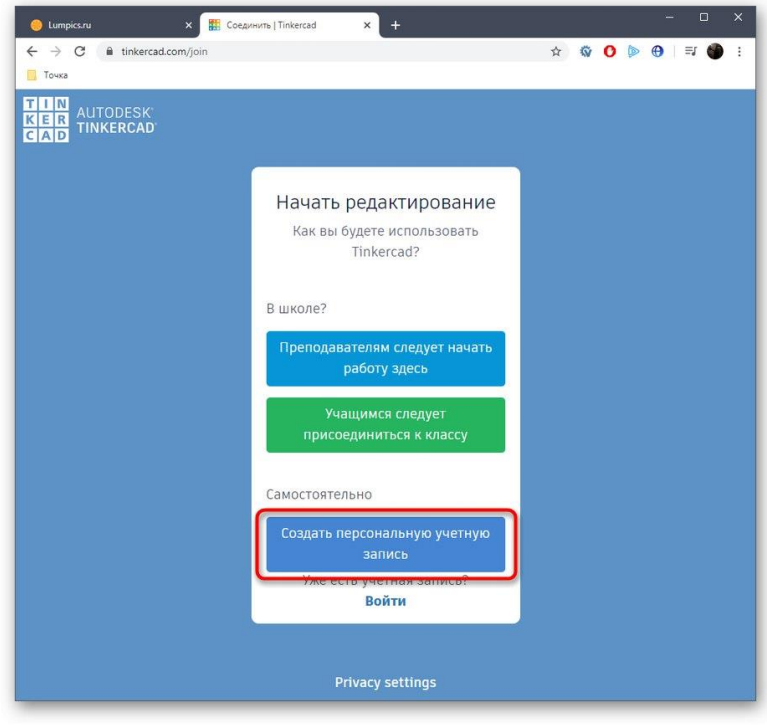

13. Apoi începeți să creați un nou proiect.

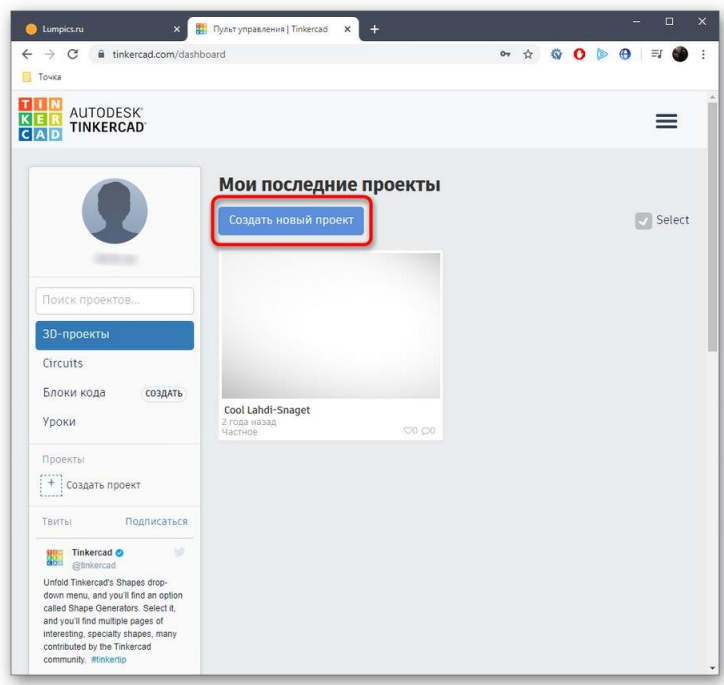

14. În partea dreaptă a spațiului de lucru vezi formele și formele disponibile. Ele sunt adăugate în avion prin glisare.

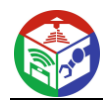

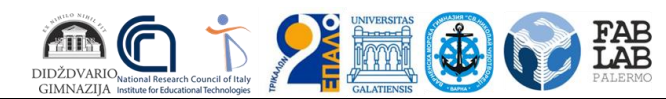

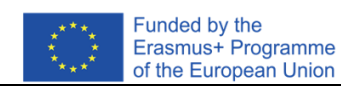

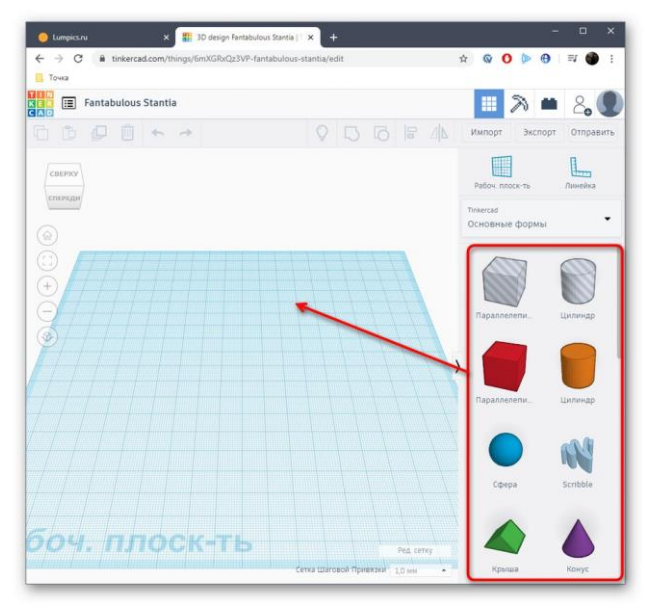

15. Apoi dimensiunea corpului și a găurii este editată în funcție de cerințele utilizatorului.

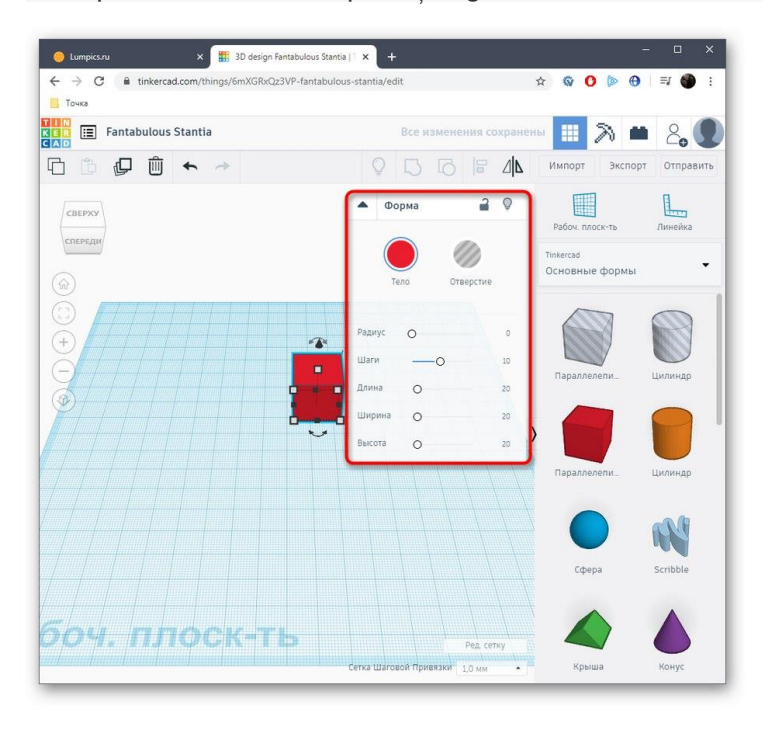

16. Când ați terminat proiectul, faceți clic pe "Export".

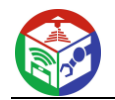

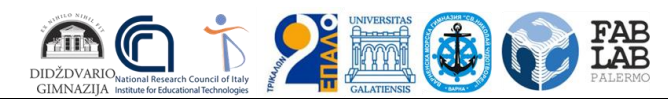

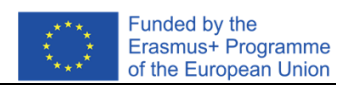

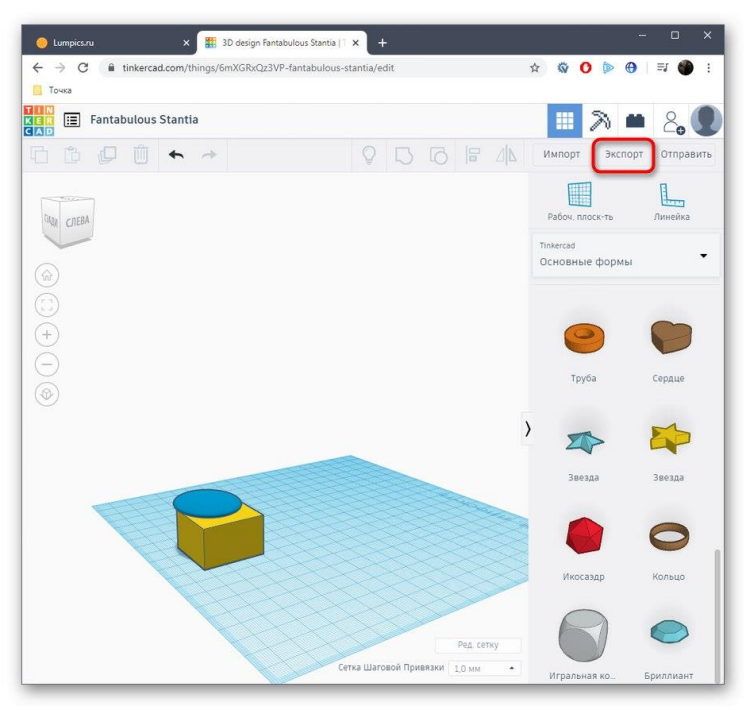

17. Formatele de imprimare 3D disponibile vor fi afișate într-o fereastră separată.

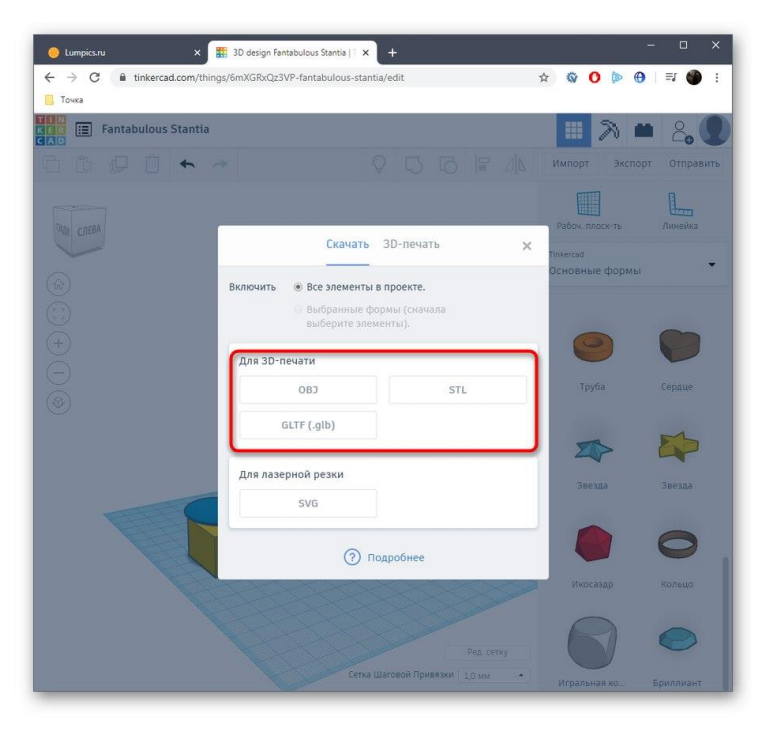

18. După ce îl selectați, va începe o descărcare automată.

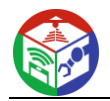

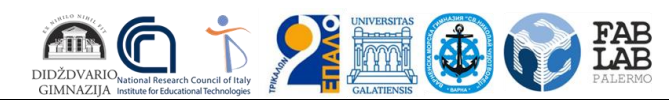

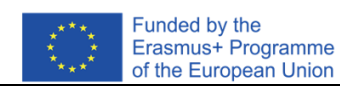

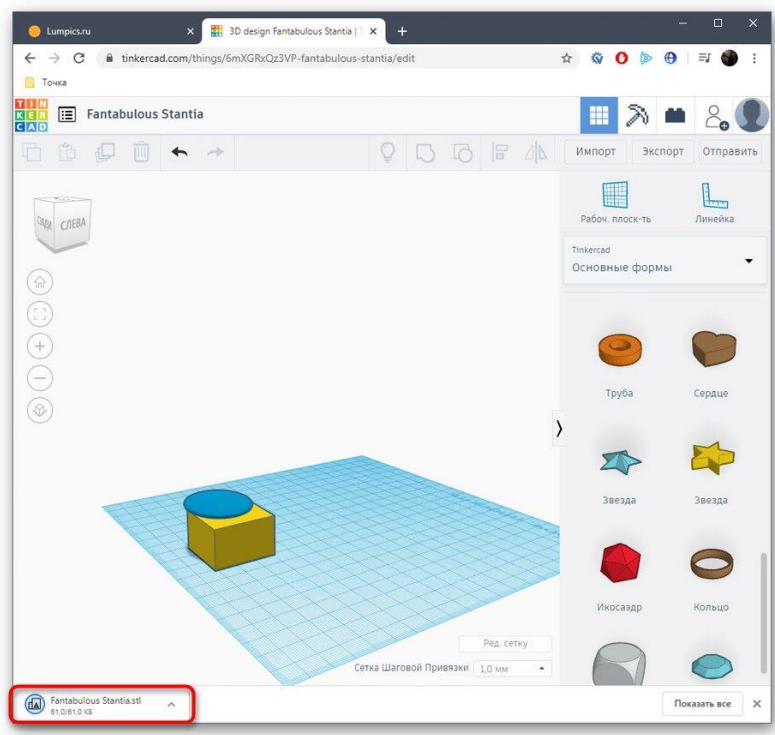

19. Dacă nu doriți să descărcați fișierul și puteți trimite imediat lucrarea de imprimare, mergeți la secțiunea "Imprimare 3D" și selectați imprimanta de acolo.

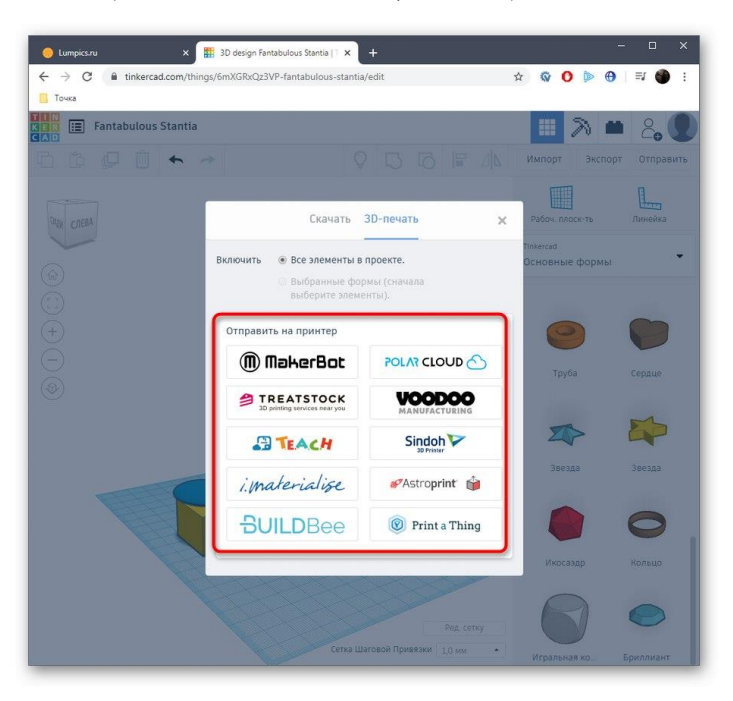

20. Va avea loc o tranziție către o sursă externă și apoi va începe procesul de pregătire și implementare a sarcinii.

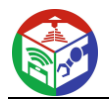

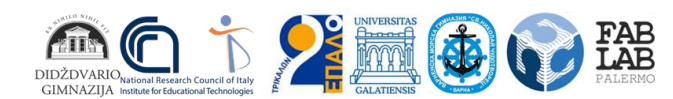

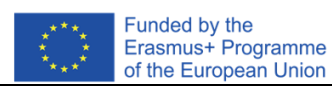

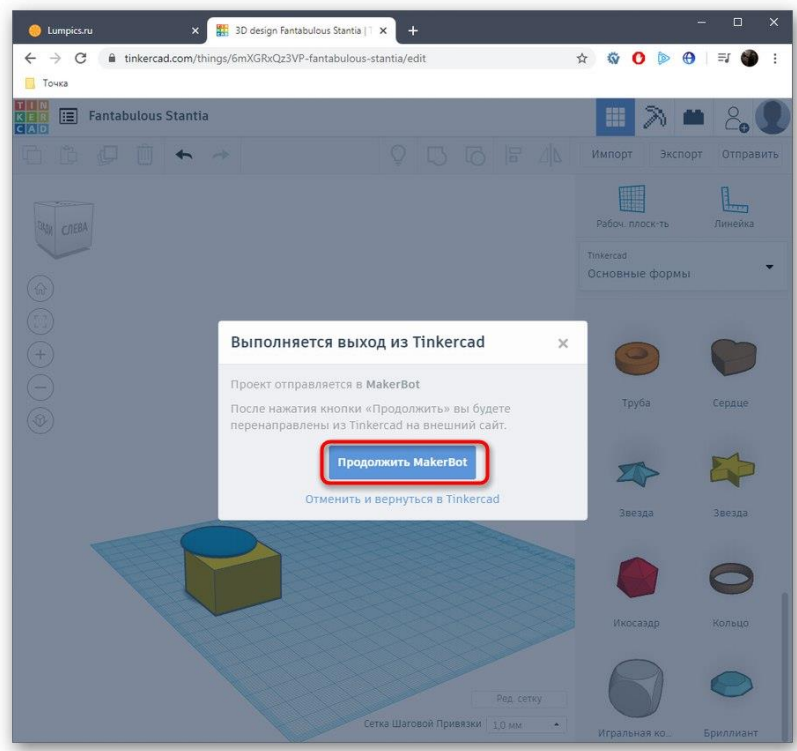

Nu ne putem uita la absolut toate serviciile web populare pentru modelare 3D, așa că am menționat doar unul dintre cele mai bune și optimizate pentru imprimarea 3D. Dacă sunteți interesat de această metodă, trebuie doar să căutați site-uri printr-un browser pentru a găsi cea mai bună opțiune pentru dvs. .

Acestea au fost toate informațiile despre crearea unui model pentru imprimarea pe o imprimantă 3D, pe care am vrut să le împărtășim într-o lecție. Apoi trebuie doar să încărcați fișierul obiect în software-ul de pregătire a lucrării, să conectați imprimanta și să începeți imprimarea.

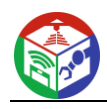

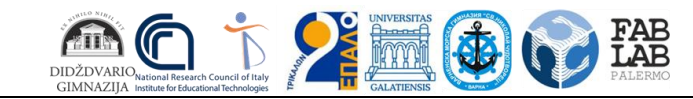

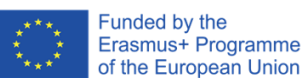

### **3D Printing**

Ca și în cazul instalării unei imprimante 3D, vom începe cu câteva definiții.

**Slicer** - este un program care pregătește un model 3D selectat pentru imprimare. De fapt, întreaga instrucțiune de mai jos va fi despre una dintre variantele acestui program. Sarcina slicer -ului este să proceseze modelul 3D în așa fel încât să îl prezinte ca un set de straturi. În plus, slicerul este cel care generează un fișier care poate fi citit și înțeles de la imprimanta 3D. Toți parametrii de imprimare 3D generați sunt setați în acest fișier generat, dar trebuie să configurați imprimanta înainte de a începe să pregătiți un model.

**Înălțimea / grosimea stratului** - programul descris mai sus, după cum înțelegem, prezintă un model 3D ca un set de straturi. De obicei, grosimea stratului variază între 0,04 mm și 0,2 mm. Detaliul modelului imprimat depinde de inaltimea stratului. Dar este important de reținut că unul dintre factorii care afectează viteza de imprimare este înălțimea stratului. Adică, cu cât înălțimea stratului este mai mică, cu atât modelul va fi imprimat mai lung. Motivul este banal: mai multe straturi - mai multe niveluri mai multe mișcări ale capului de imprimare - mai mult timp.

**Props** - Props sunt structuri 3D care sunt generate de slicer . Sunt necesare în locurile modelului unde modelul este potențial "atârnat". Acest lucru se datorează naturii imprimantelor FDM. Acest lucru va fi descris în detaliu mai jos.

**Fill** - Fill este o structură generată de slicer , care determină în ce măsură și cu ce structură va fi umplut modelul. Atunci când modelul nu este de așteptat să experimenteze sarcini cinetice mari, umplerea poate fi fie minimă, fie inexistentă. Cazurile (când și ce tipuri de umpluturi să folosiți) sunt descrise mai jos. Umplerea afectează, de asemenea, viteza de imprimare, deci este utilizată numai atunci când este necesar, economisind astfel timp și filament .

**Grosimea** peretelui - grosimea peretelui este unul dintre factorii determinanți pentru rezistența modelului. În mod similar, cu cât peretele modelului este mai gros, cu atât va dura mai mult timp imprimarea. Așa cum umplutura se schimbă numai atunci când este necesar, economisim timp și filament .

**Model 3D (adecvat pentru printare)** - Modelele 3D potrivite pentru printare sunt un fișier cu un anumit format ". stl ". Acest fișier contine geometria modelului 3D, dar nu este încă pregătit pentru imprimare și, așa cum este descris mai sus, trebuie procesat de Slicer . Slicer-ul va genera. gcode "fișier, care conține parametrii de imprimare și modelul, împărțit în straturi și convertit în instrucțiuni pentru imprimanta 3D.

#### **Slicer**

Vom folosi un felietor pentru instrucțiuni **[CURA](https://ultimaker.com/en/products/ultimaker-cura-software)** . Acest program este open source și îl puteți folosi gratuit. Descărcați și instalați programul pe computerul personal.

#### **Pregatirea programului.**

Odată ce programul este instalat, trebuie să-l setăm pentru imprimanta dvs. În exemplele de mai jos, setările sunt pentru cele două modele specifice pe care le oferim, dacă imprimanta dvs. este diferită, atunci procedura este similară.

Deschideți programul și urmați pașii:

#### **Ender 3**

- 1. Accesați **Setări -> Imprimantă -> Adăugați Imprimanta ...;**
- 2. meniul derulant **Altele ;**
- 3. Selectați **Creality Ender-3 din listă** și faceți clic pe butonul **Adăugați profilul imprimantei** (dreapta jos) este prestabilit;

#### **Anycubic Kossel Liniar Plus**

- 1. Accesați **Setări -> Imprimantă -> Adăugați Imprimanta ...;**
- 2. meniul derulant **Altele ;**
- 3. Selectați **DeltaBot din listă** și faceți clic pe butonul **Adăugați imprimanta** (dreapta jos);
- 4. Odată ce imprimanta este adăugată, pentru a fi configurată, accesați:
- **Setări -> Imprimantă -> Gestionare Imprimante** . Selectați imprimanta nou adăugată și selectați **Mașină Setări ;**
- 5. În meniul care apare, completați toate câmpurile așa cum se arată în imaginile de mai jos

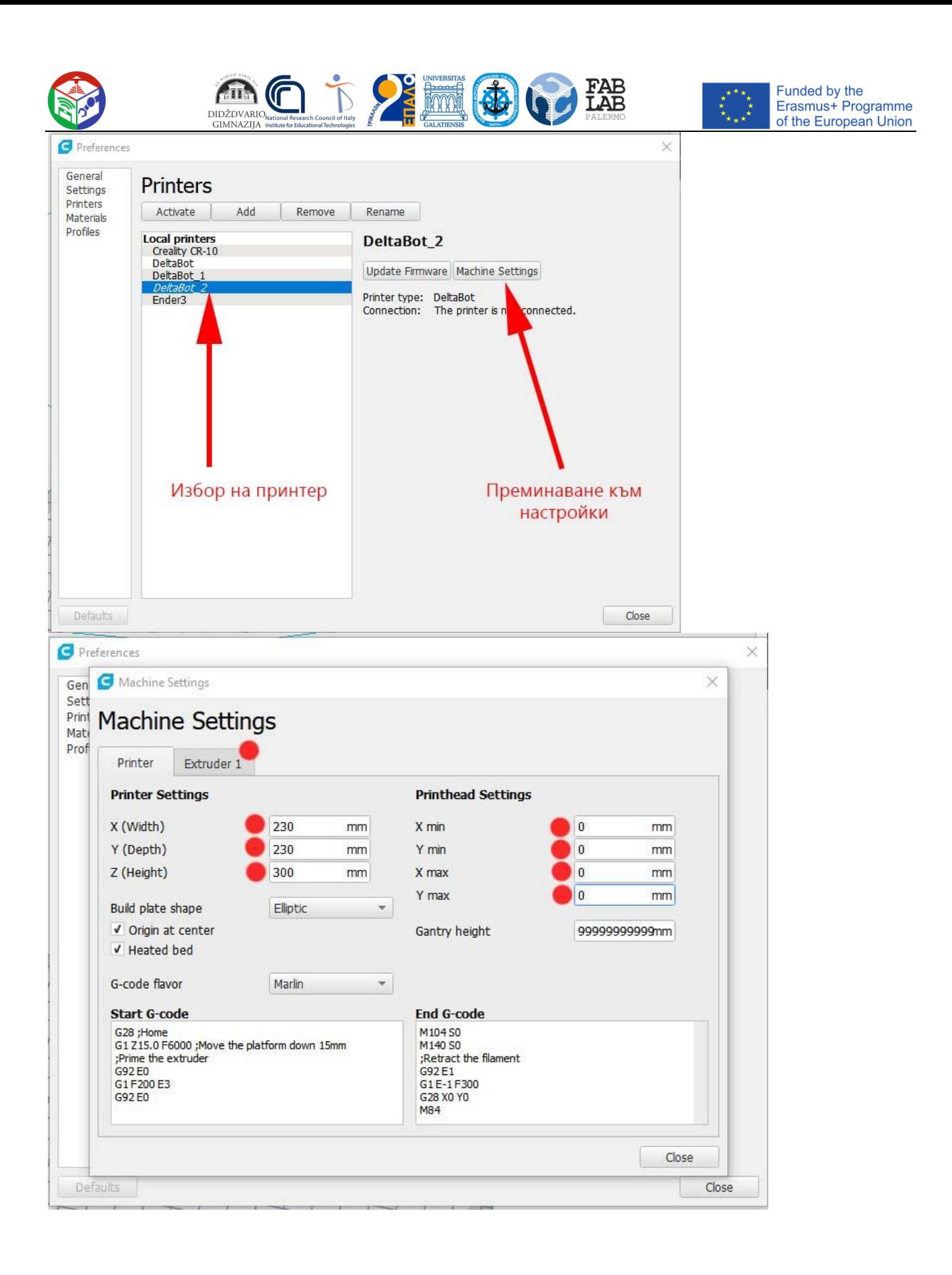

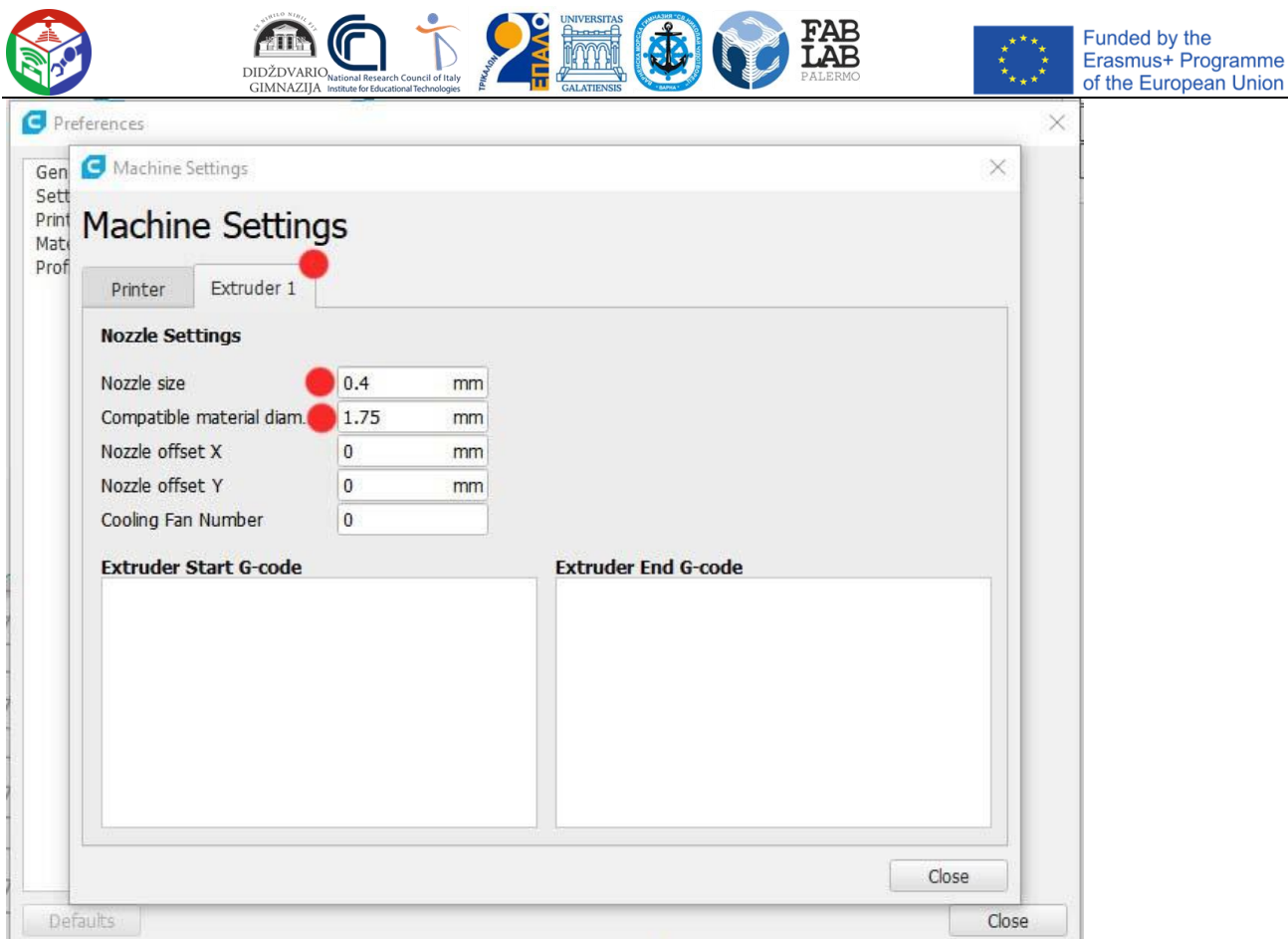

#### **Cunoașterea feliatorului și pregătirea primului sigiliu.**

Înainte de a începe să ne familiarizăm cu slicer -ul , este necesar să avem un model 3D cu care să vizualizăm procesul.

Există mai multe resurse gratuite din care puteți căuta și descărca modele. Modelele pe care le oferim sunt deja feliate și pot fi eliberate direct pentru imprimare.

Puteți folosi unul dintre cele mai populare site-uri pentru a descărca modele: [https://www.thingiverse.com/.](https://www.thingiverse.com/)

Pentru tipărirea de test vom folosi un cub de test, care poate fi descărcat [aici.](https://www.thingiverse.com/thing:1278865) După descărcarea modelului, dezarhivați modelul, accesați folderul fișiere , trageți fișierul din acest folder în slicerul predeschis și configurat pentru imprimanta dvs. Veți obține asta:

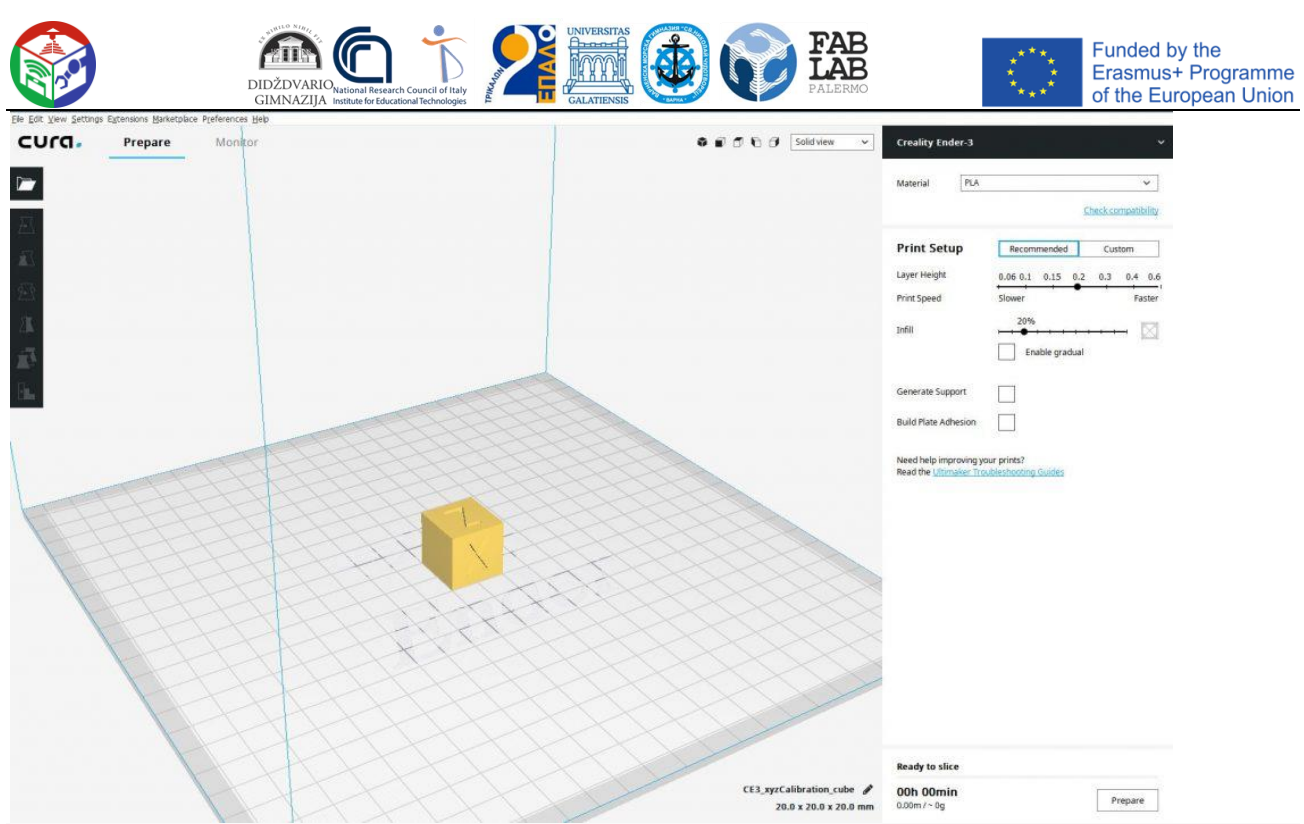

Odată ce modelul este încărcat, puteți apăsa butonul " **Pregătire " și** programul îl va procesa și pregăti pentru imprimare cu setările implicite. În loc de butonul **" Pregătire " ,** va apărea **"Salvare"** , cu care puteți salva fișierul terminat pe un mediu selectat. Puteți copia fișierul exportat pe cardul **SD al imprimantei** și puteți începe imprimarea.

Dar haideti să facem cunostință cu setările de bază ale slicer -ului . Aici este important să rețineți că setările vor depinde în mare măsură de capacitățile imprimantei dvs. Exemplul de mai jos este fără setări exotice sau complicate. Acestea vor fi explicate într-un tutorial separat .

#### **Vedere**

Puteți manipula cu mouse-ul: rotiți pentru a vizualiza obiectul pe care l-ați încărcat.

Apăsând rotița de defilare , puteți transla vizualizarea și cu butonul din dreapta - pentru a roti vizualizarea.

Programul are, de asemenea, un set de vizualizări prestabilite, care sunt situate în partea dreaptă sus a vizualizării.

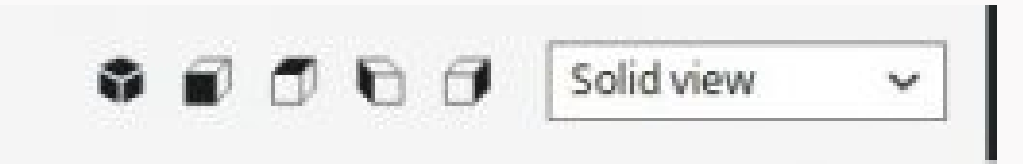

Făcând clic pe fiecare dintre vizualizările prestabilite, vizualizarea se va roti așa cum este specificat pe butonul.

Lângă setul de vizualizare prestabilită, veți găsi un meniu derulant care conține opțiuni despre cum să prezentați modelul încărcat.

- **Solid vedere** modelul este prezentat ca un obiect cu pereți solizi și opaci;
- **cu raze X vedere** modelul este prezentat cu pereți translucizi;
- **Strat vizualizare** modelul este prezentat ca un set de straturi (la început, când am descris ce este un slicer , acest lucru este explicat);

Opțiunea cea mai frecvent utilizată din meniul derulant este Strat Vizualizare . Selectați-l pentru a lua în considerare următoarele opțiuni.

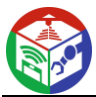

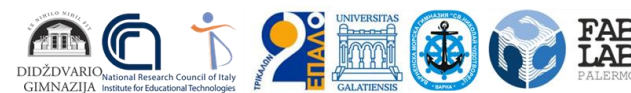

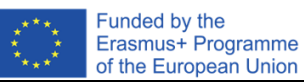

Dacă apropiați modelul încărcat, veți observa că programul îl vizualizează deja ca un set de straturi. Dacă utilizați glisoarele care apar, puteți vedea cum va fi construit fiecare dintre straturi din interior.

În viitor, vom apela adesea la această vedere a modelului pentru a analiza potențialele probleme de imprimare.

#### **Manipulari cu model 3D**

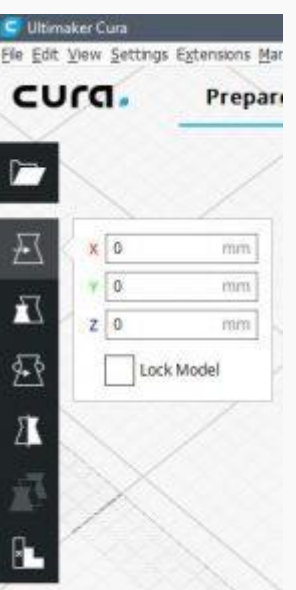

Va trebui adesea să schimbăm poziția sau alți parametri ai modelului - și anume

modelul, nu parametrii de imprimare. Cura oferă mai multe instrumente de bază pentru aceasta. Pentru a le vizualiza , selectați modelul făcând clic pe el cu mouse-ul (se poate realiza din orice vizualizare). Veți avea apoi acces la butoanele de pe panoul de manipulare a obiectelor (situat în stânga).

După cum urmează de sus în jos:

- **Mutare** mutați modelul
	- **Scala** redimensionați modelul, această opțiune are două bifă care pot fi selectate:
		- Snap Scalare permite marirea / micsorarea dimensiunii partilor egale;
			- Uniformă Scalare permite ca schimbarea modelului să aibă loc în toate cele trei dimensiuni proporțional;
- **Rotire** rotiți modelul pe cele trei axe. De multe ori veți avea nevoie de această opțiune pentru a poziționa modelul în așa fel încât să nu se desprindă sau să aibă nevoie de sprijin;
- **Oglindă** reflectarea în oglindă a modelului în raport cu planul selectat;
- **A sustine Mesh** conceput pentru a folosi modele individuale ca suport (deocamdata nu il vom folosi pentru ca este pentru avansat);
- **A sustine Blocker** este conceput pentru configurarea suporturilor (deocamdata nu il vom folosi pentru ca este pentru avansat);

**Parametrii de imprimare.**

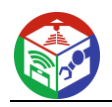

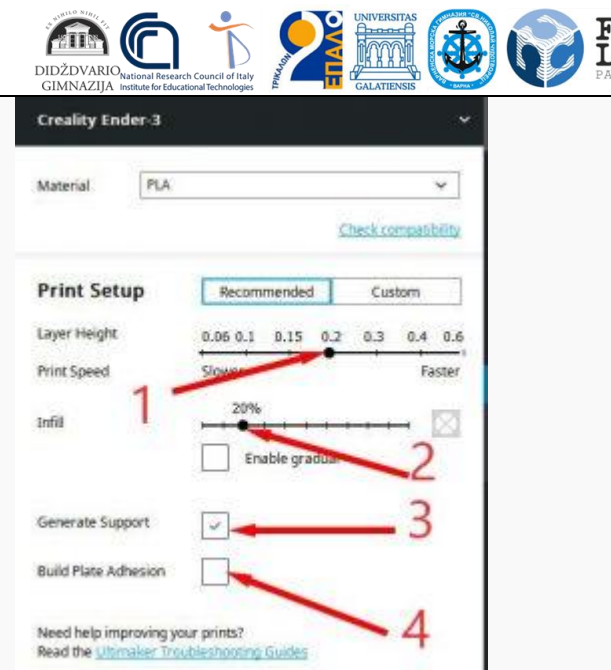

•

veți găsi setări în panoul din dreapta care determină modul în

Funded by the<br>Erasmus+ Programme

of the European Union

care imprimanta vă va construi modelul. Accesați **Strat Modul Vizualizare** pentru a urmări modificările. **1.Layer Height** t - înălțimea stratului, responsabilă de câte straturi va fi construit modelul; încercați să schimbați această setare apăsând pregăti de fiecare dată . Veți observa că detaliul modelului se va schimba, dar se va schimba și timpul de imprimare. Cu cât înălțimea stratului este mai mică, cu atât va fi imprimat mai lent, dar mai detaliat.

**2. Umplere** - umplere, determină ce procent va fi umplut modelul. Schimbând această opțiune și apăsând Pregătire cu glisorul stratului, puteți vedea cum se modifică umplerea modelului.

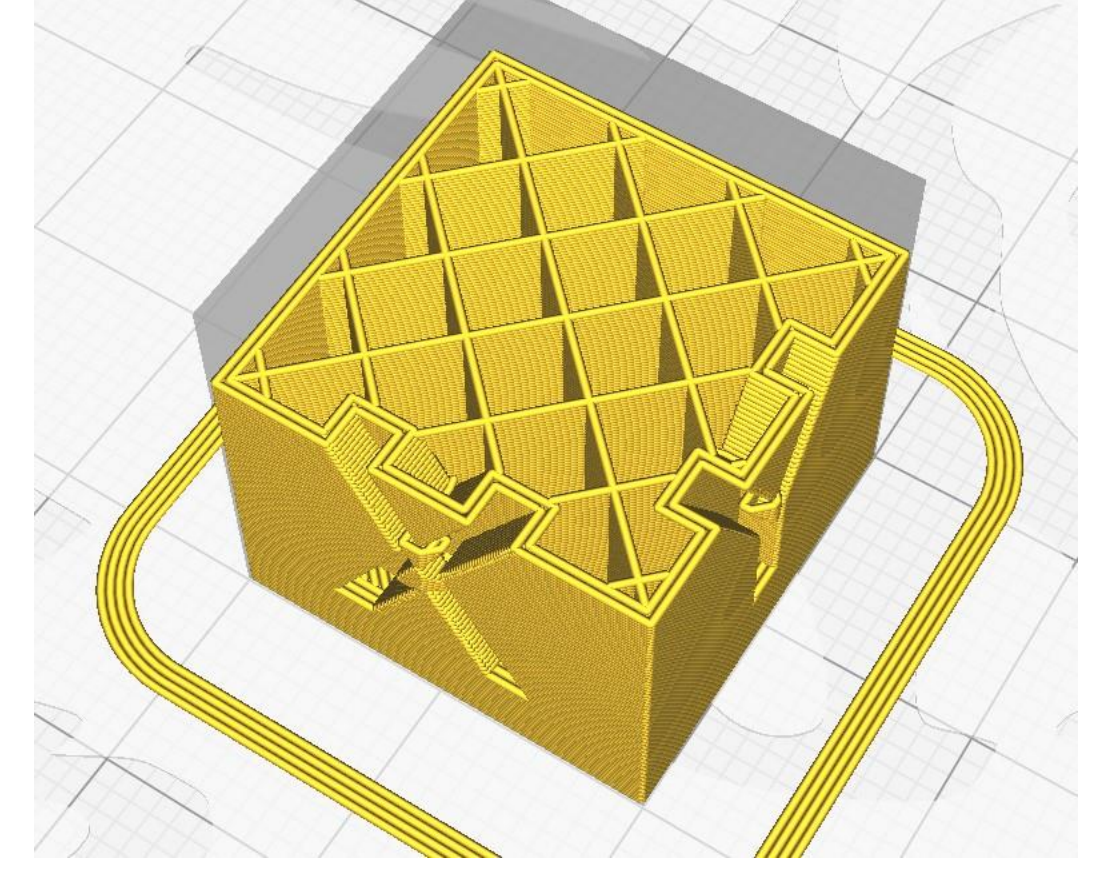

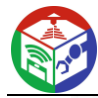

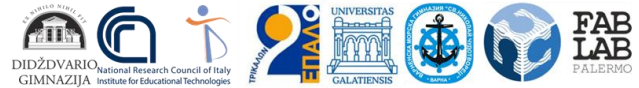

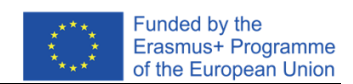

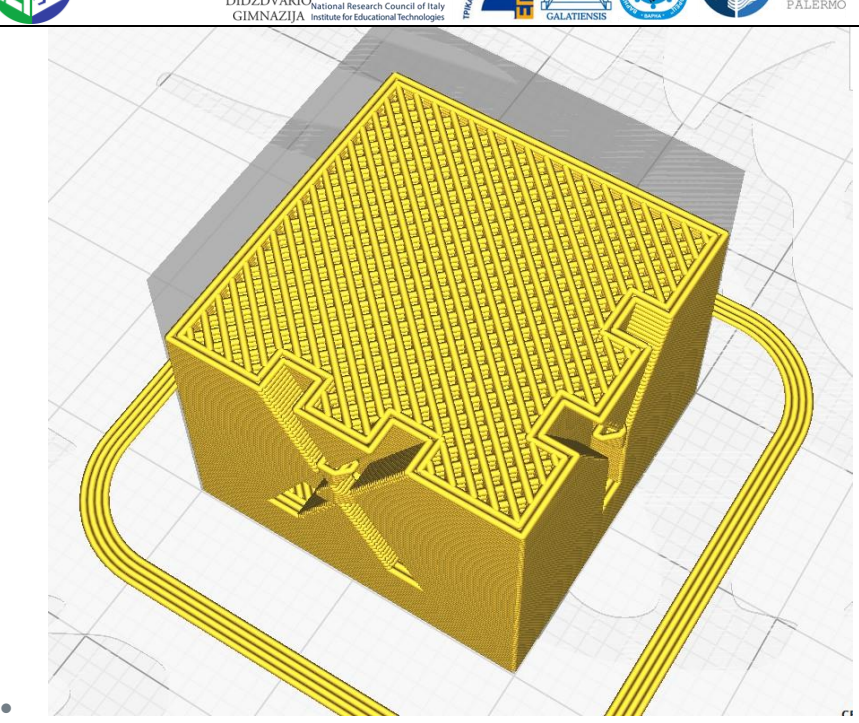

4. **Genera Suport –** in acest caz cu modelul cub nu vei observa modificari daca selectezi aceasta optiune. Dar dacă rotiți cubul, veți observa că programul generează structuri suplimentare care susțin modelul. Acest lucru se întâmplă dacă modelul sau o parte din acesta atârnă în aer ( filamentul topit este întotdeauna suprapus în straturi și dacă nu există un strat pe care să se întindă, se face un suport).

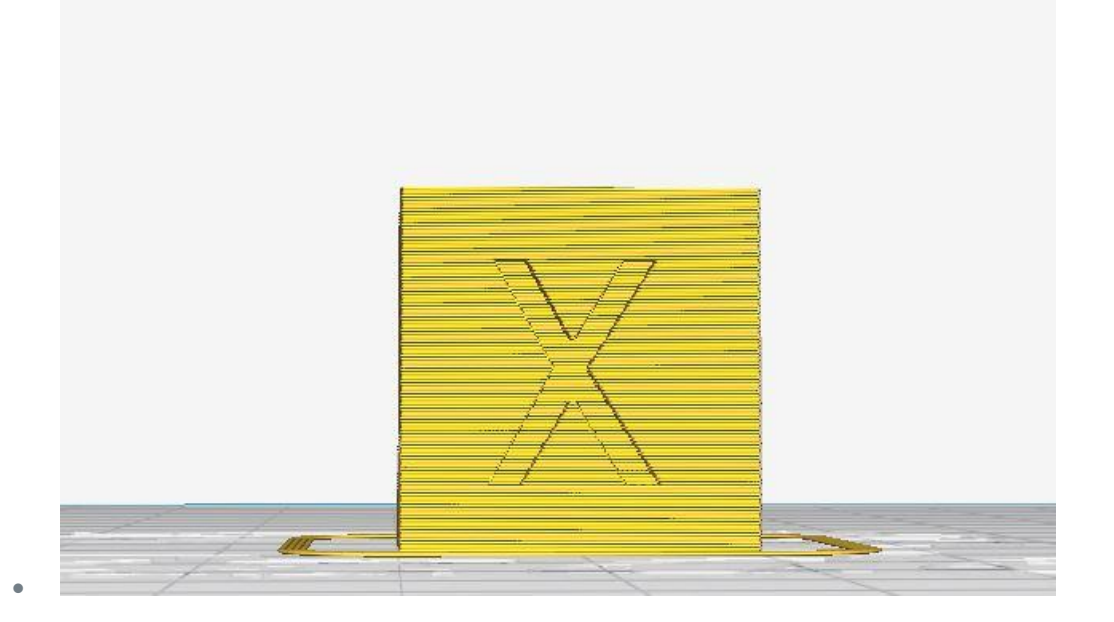

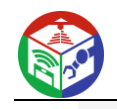

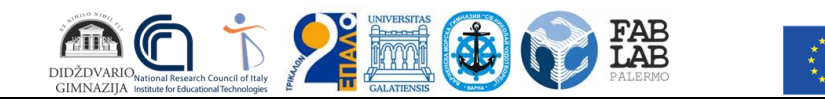

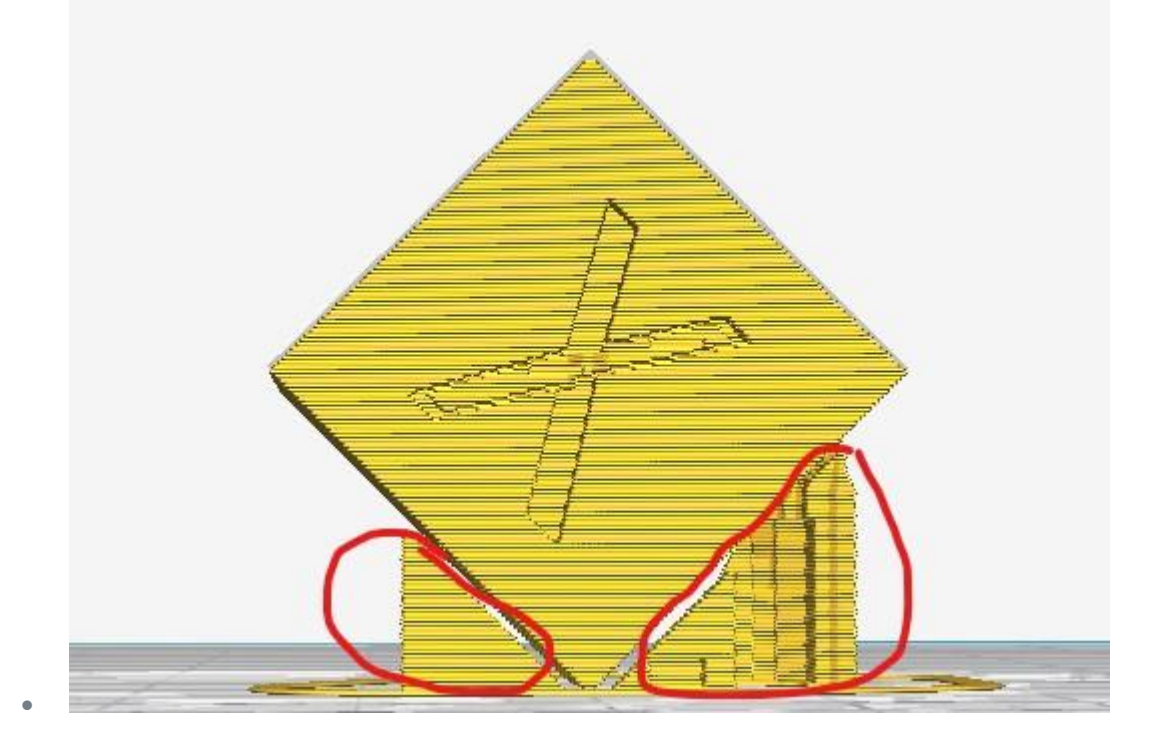

\* Pe viitor, fiți atenți și verificați dacă modelul necesită suporturi. Mai detaliat: în tutorialul pentru avansati. **4. Construiți Farfurie aderență -** această opțiune construiește mai multe linii suplimentare în jurul primului strat al modelului. Acest lucru este necesar pentru a crește suprafața primului strat. Cu cât suprafața este mai mare, cu atât aderența la bază este mai bună și riscul ca modelul să se desprindă în timpul imprimării este mai mic. Această opțiune este extrem de importantă, deoarece uneori determină dacă modelul va fi tipărit cu succes.

\* Dacă aceasta este prima imprimare după calibrare, se recomandă Build Farfurie Aderența ar trebui să fie activată, astfel încât să puteți vedea dacă imprimanta este calibrată corect și ce mai trebuie să fie ajustat.

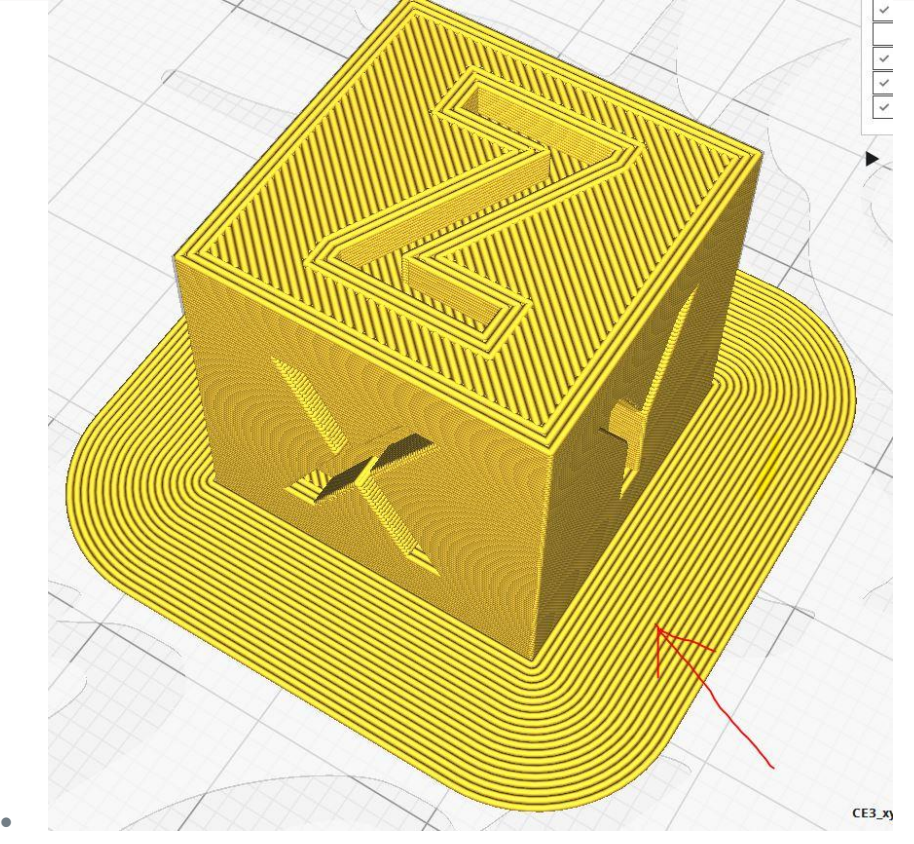

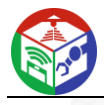

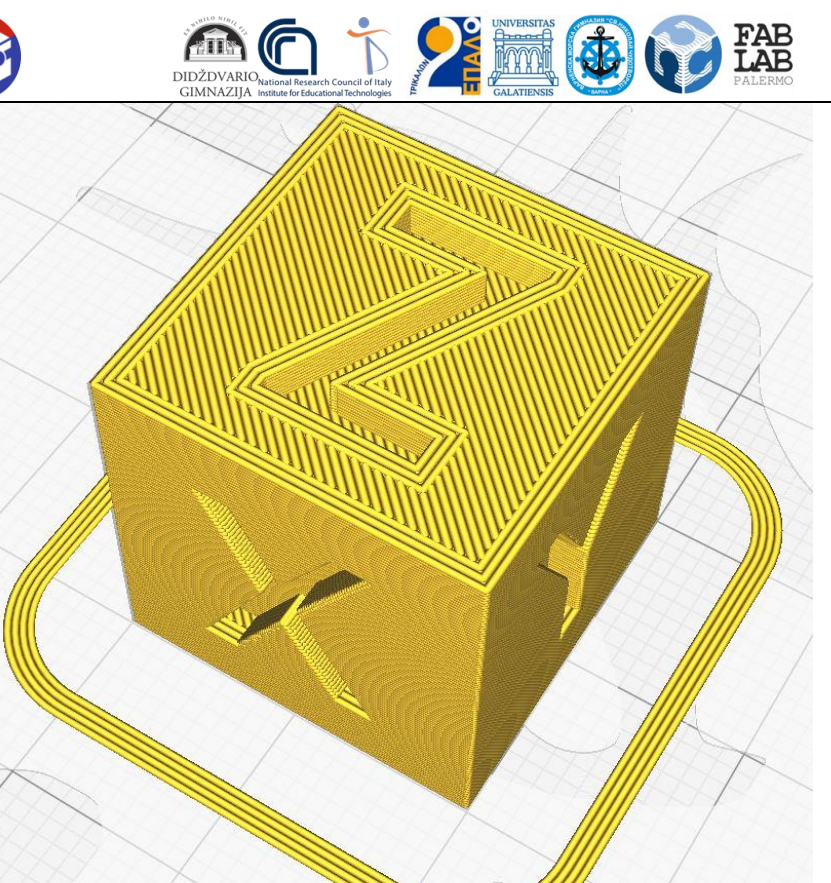

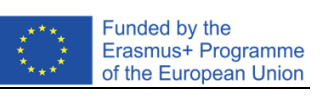

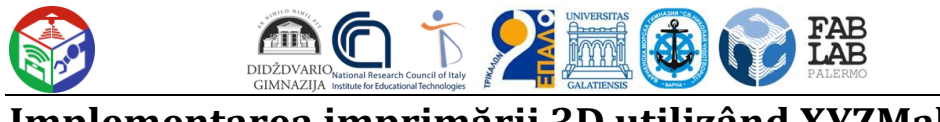

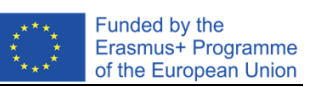

**Implementarea imprimării 3D utilizând XYZMaker**

### Realizarea următoarelor piese:

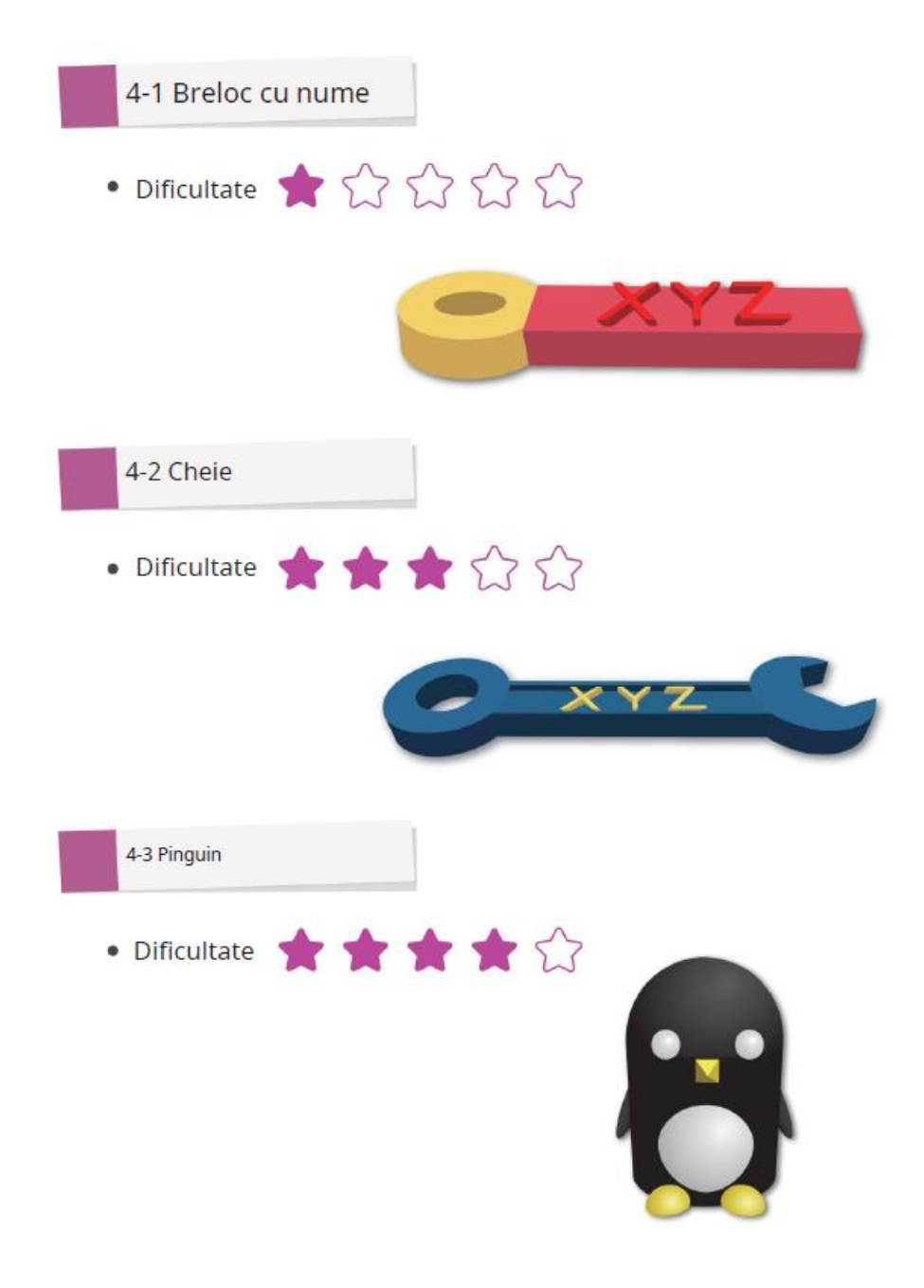

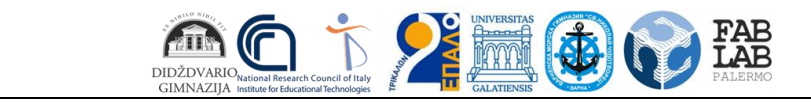

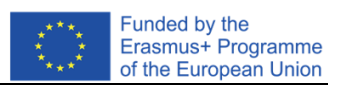

1. Realizarea unui breloc

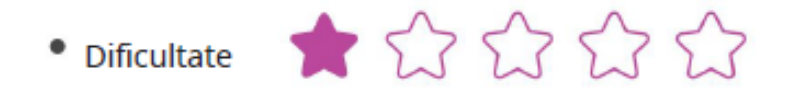

- · Obiecte utilizate (din bara de instrumente din stânga)
- 1. Figuri geometrice Geometric Figure Cube.

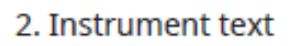

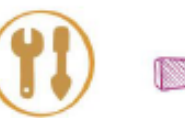

Tools

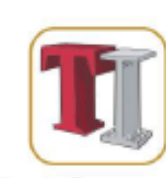

Tube.

**Text Generator** 

· Prelucrarea site-ului (din bara de instrumente din stânga)

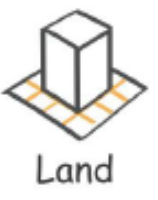

· Comenzi pentru obiecte (fereastra pop-up)

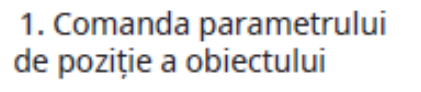

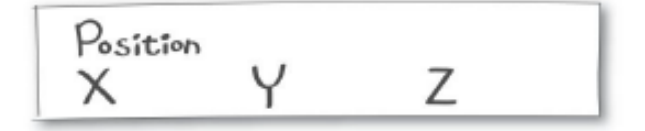

2. Comanda parametrului dimensiunii obiectului (scală deblocată)

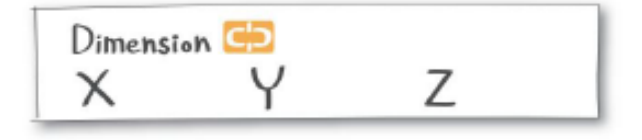

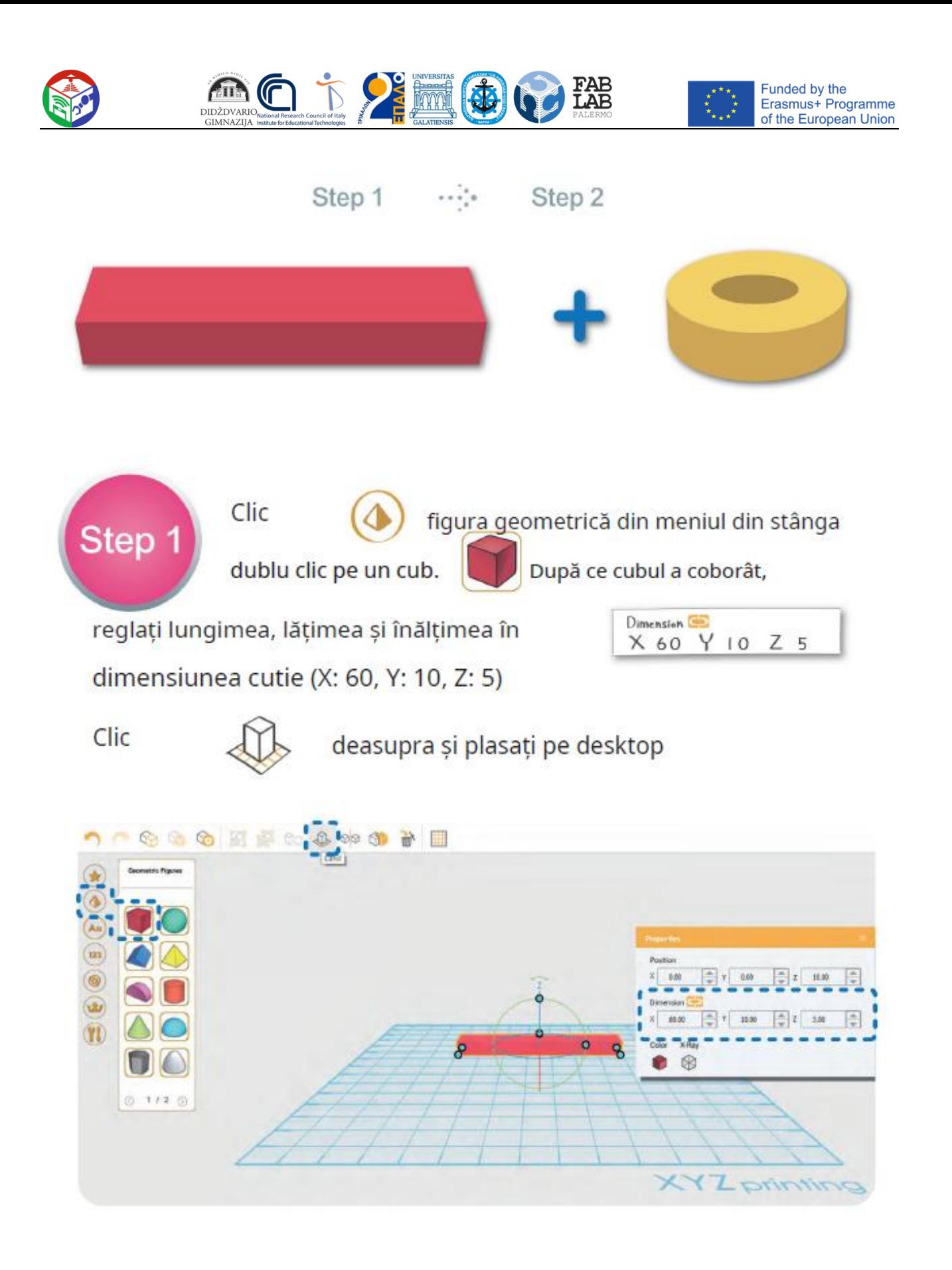

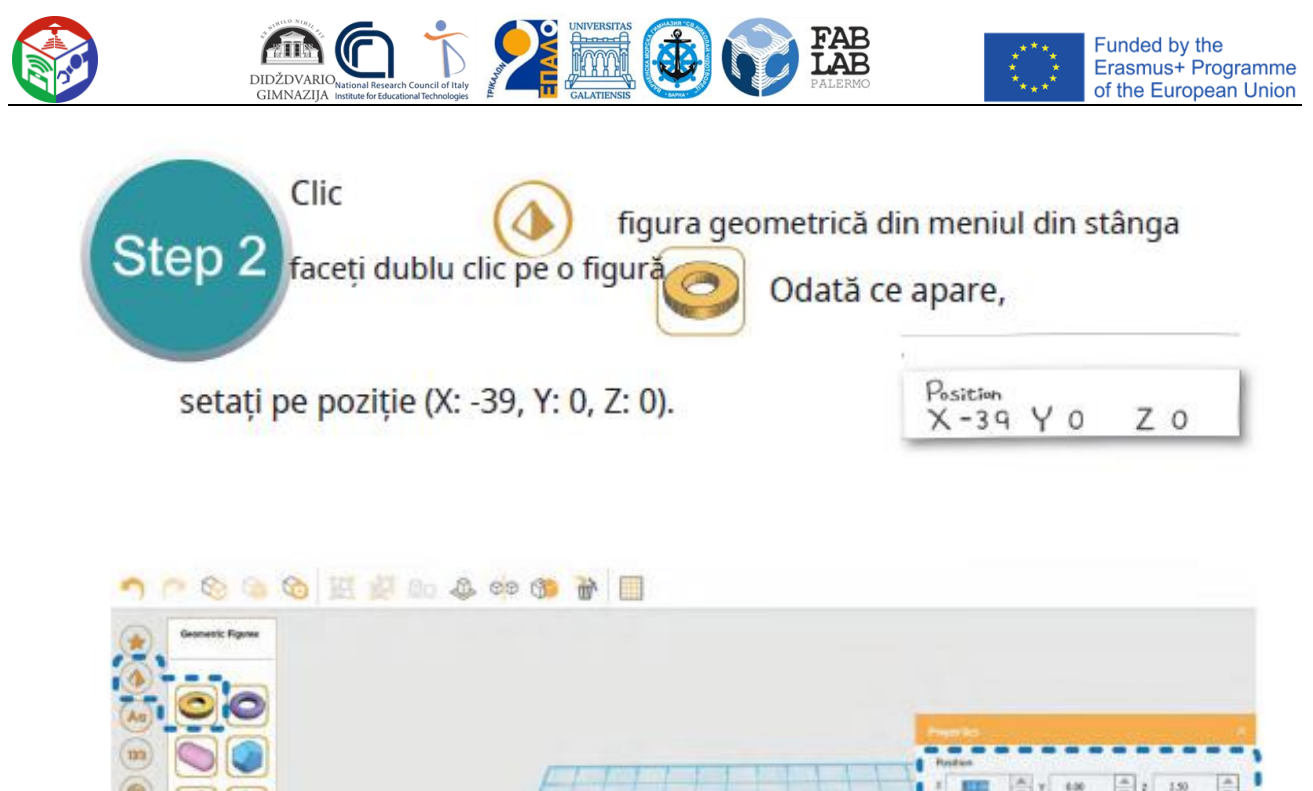

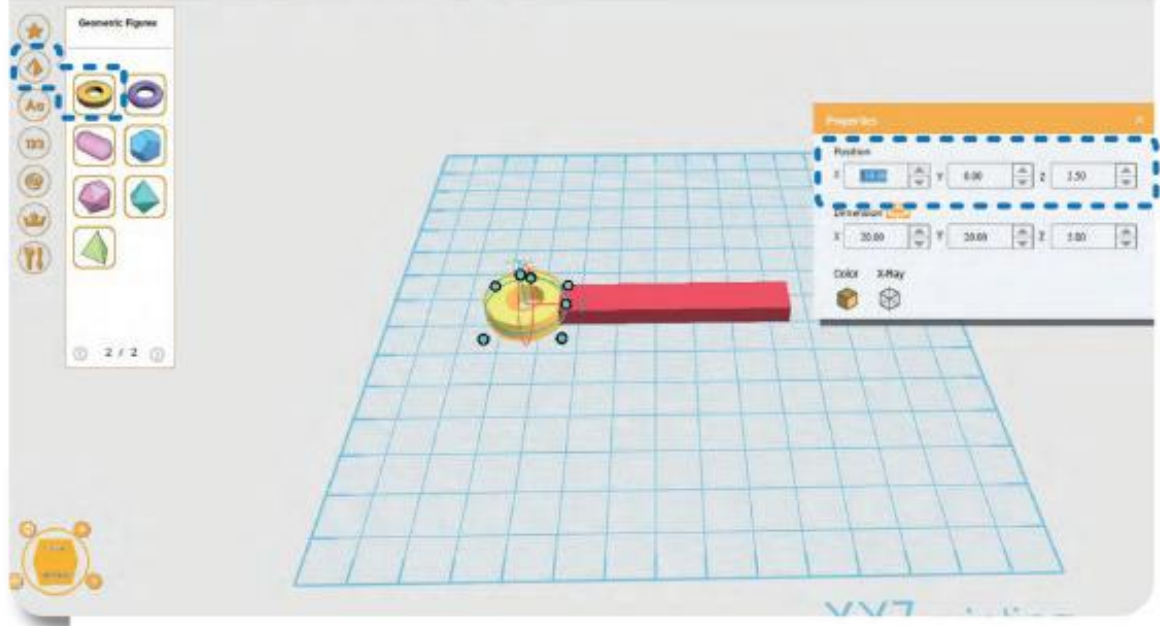

### BACSIS:

Dacă obiectul nu apare pe desktop

desktop, selectați ambele obiecte simultan

și lovi cu piciorul

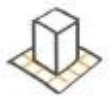

să apară pe desktop ~

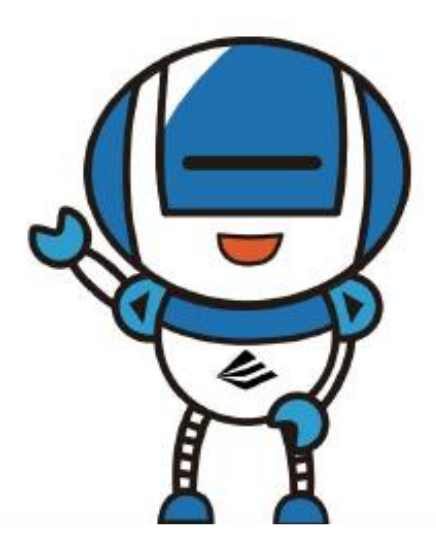

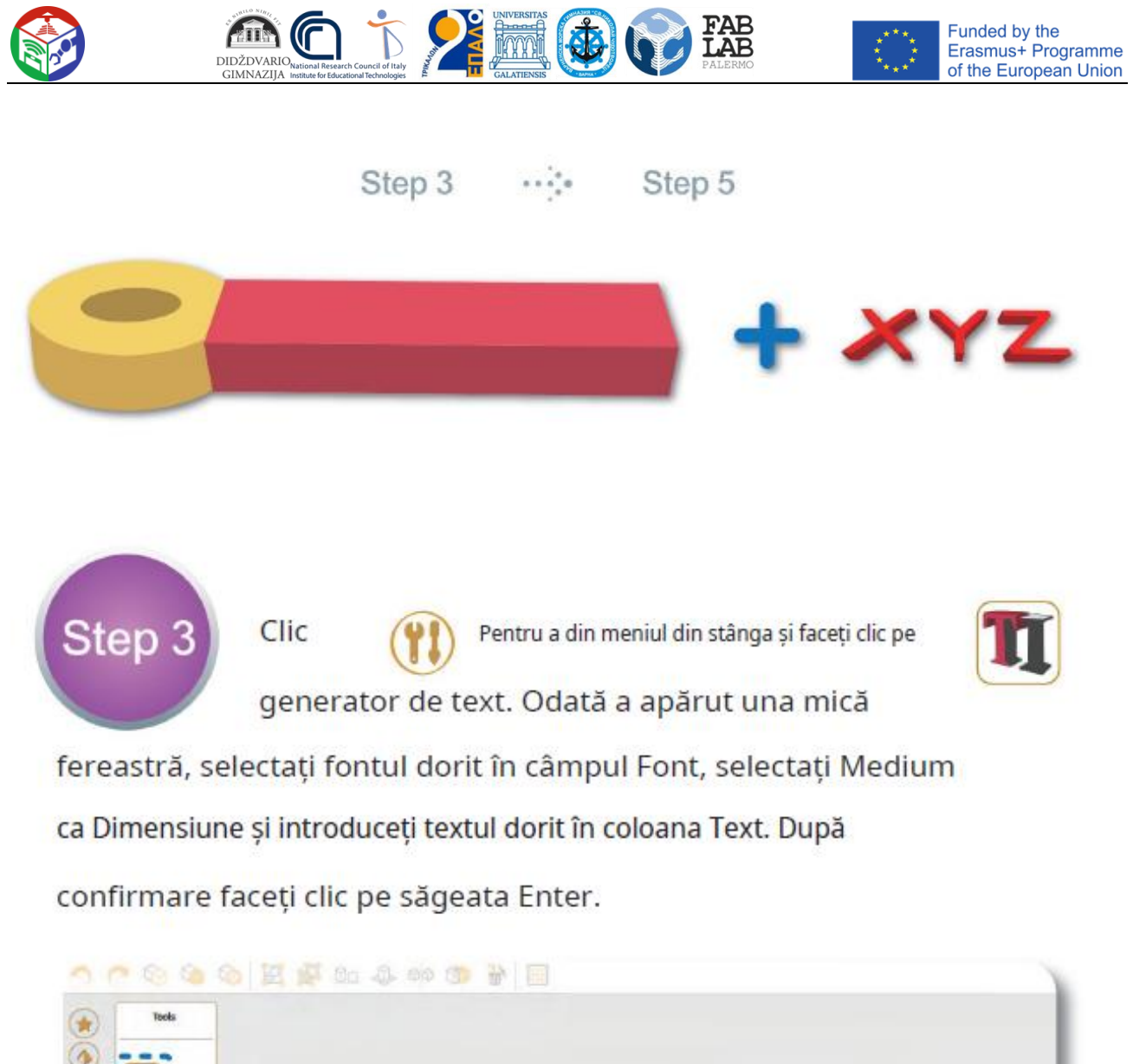

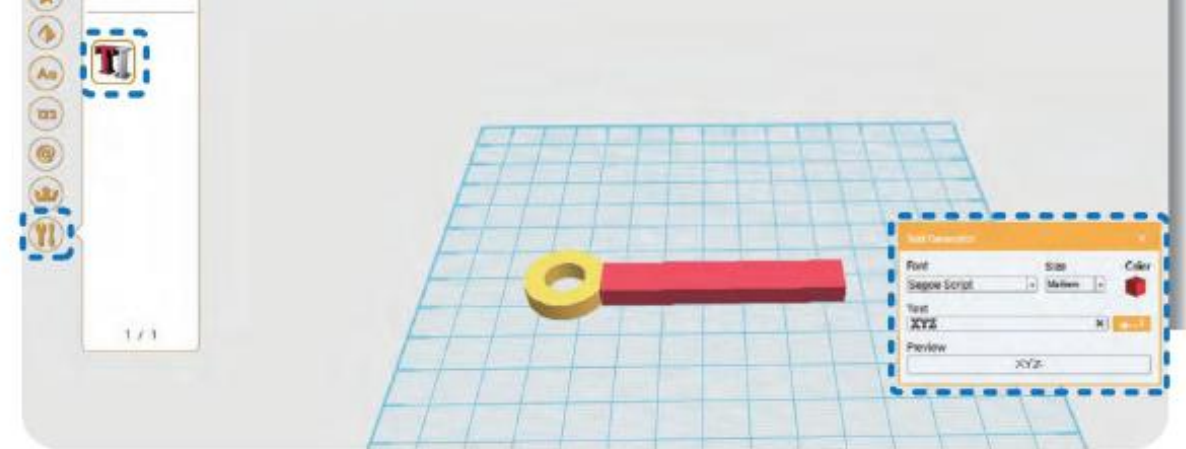

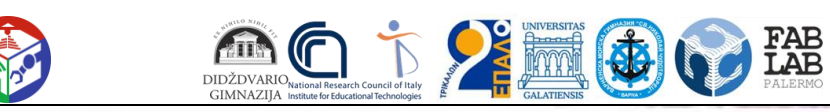

Funded by the Erasmus+ Programme of the European Union

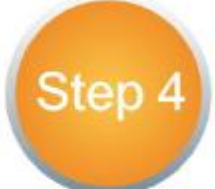

Când apare textul, se va deschide unul mic

fereastră. Setat pe

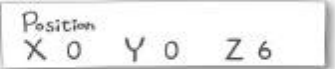

poziție (X: 0, Y: 0, Z: 6). (Sunt permise mai mult de 4. Dimensiunea de

textul poate varia în funcție de font. Vedeți pentru referință

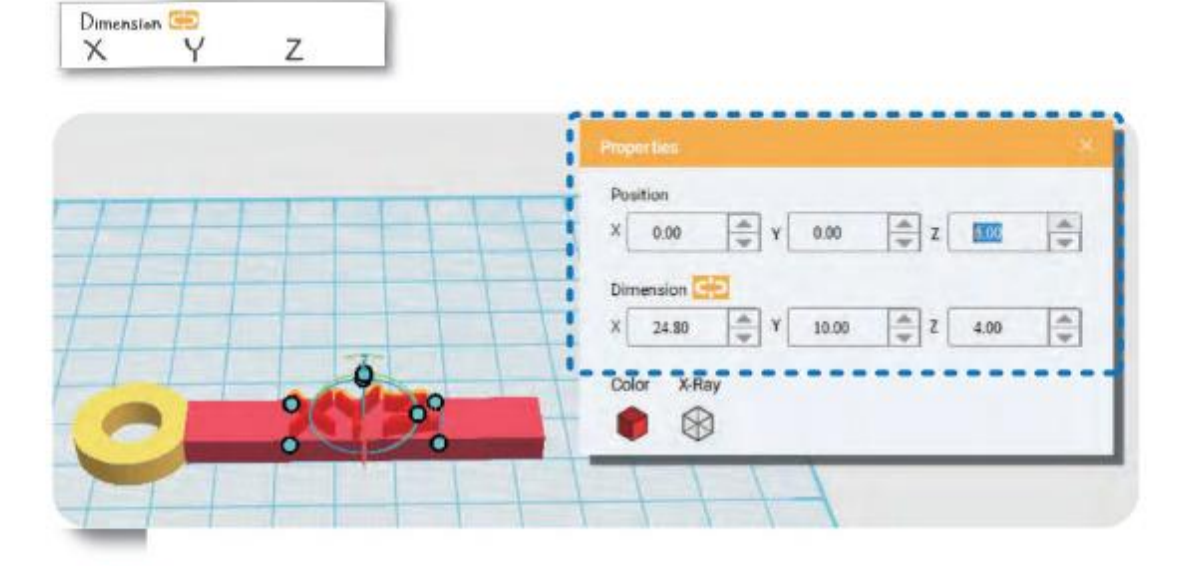

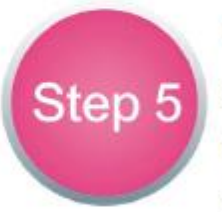

Odată ce brelocul este complet, faceți clic pe Fișier în colțul din stânga sus. După ce faceți clic pe Salvare, selectați formatul de fișier dorit pentru a finaliza etapa de modelare.

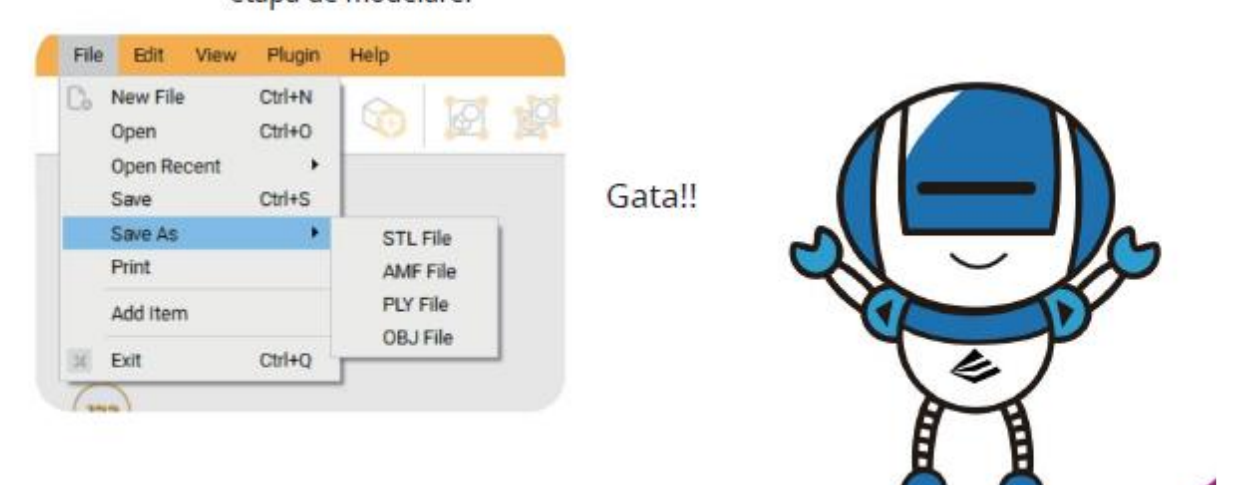

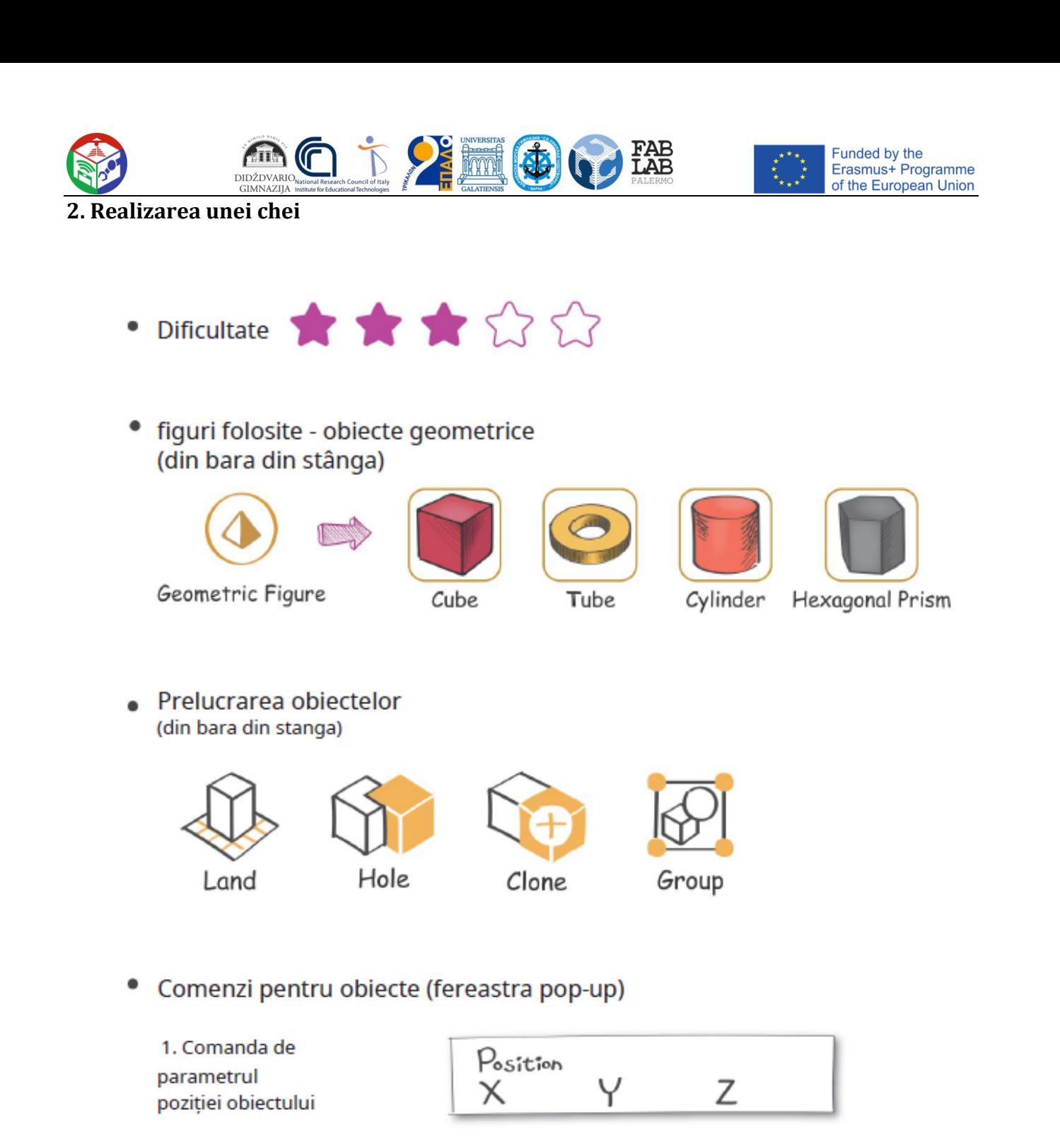

2. Comanda parametrului dimensiunii obiectului (scală deblocată)

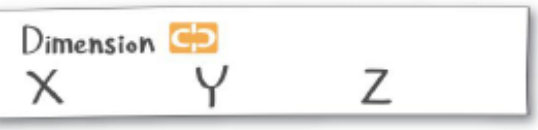

Dimension GD Ζ  $\times$ Υ

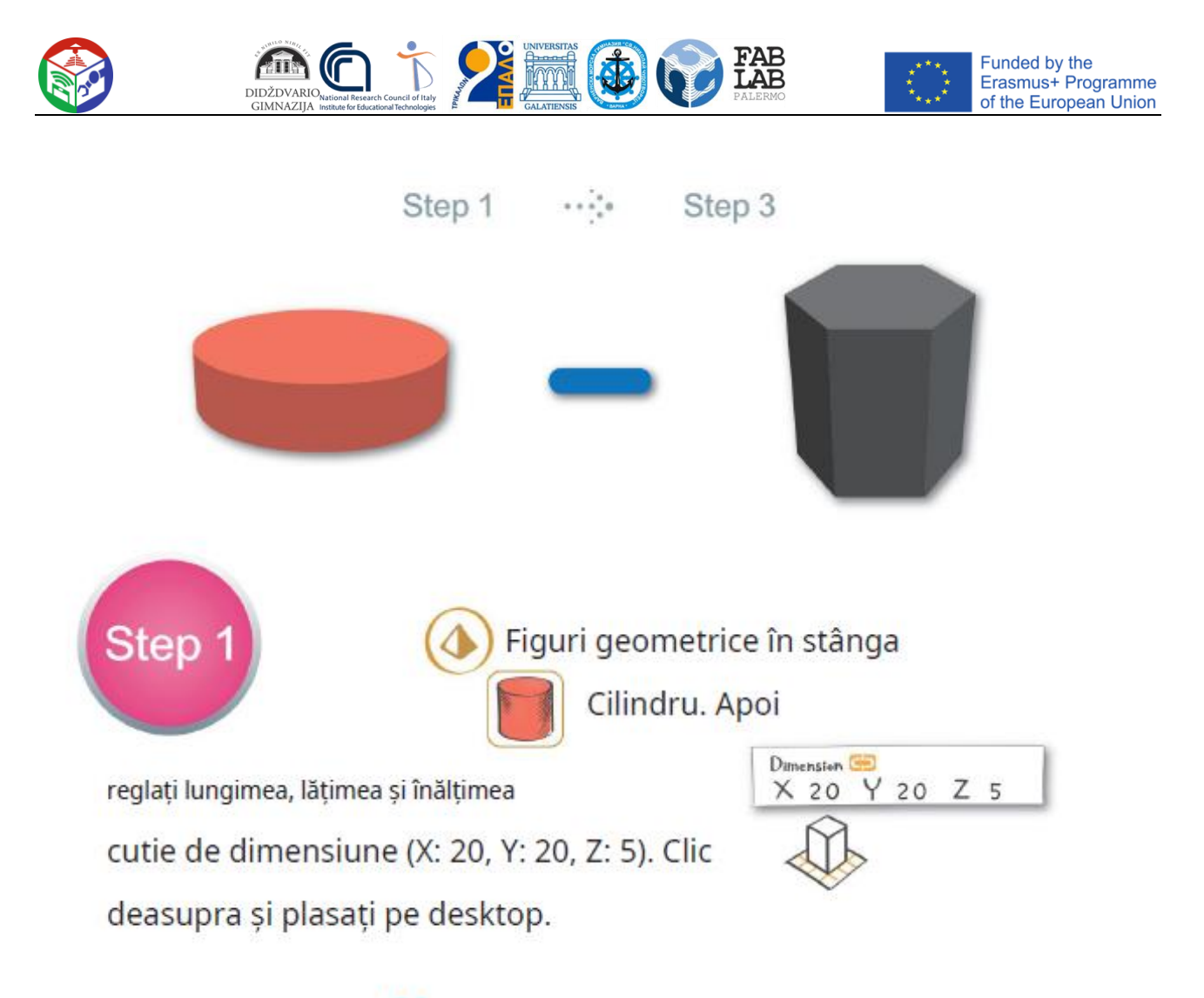

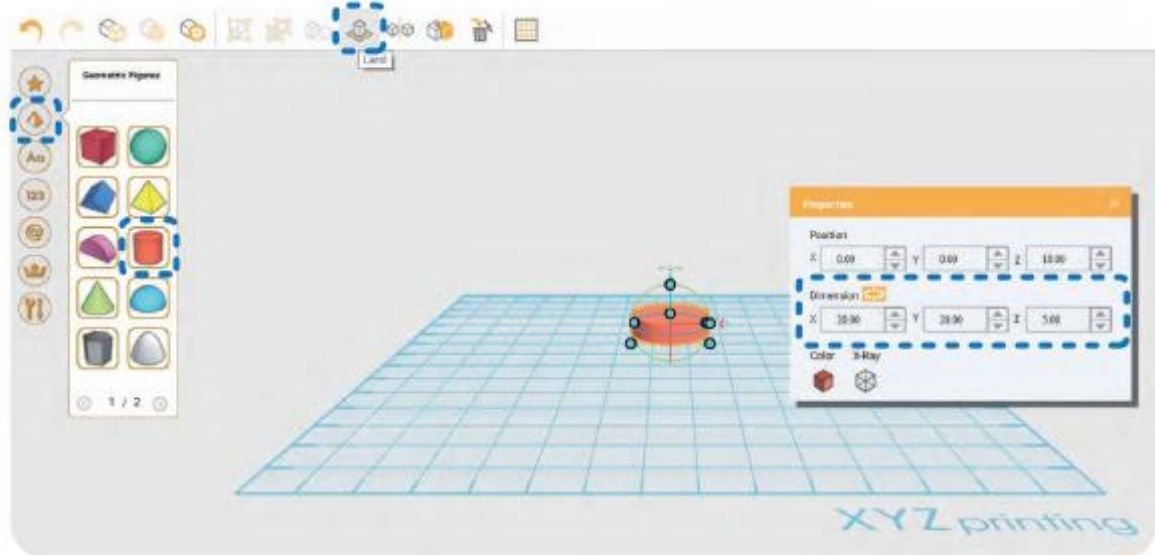

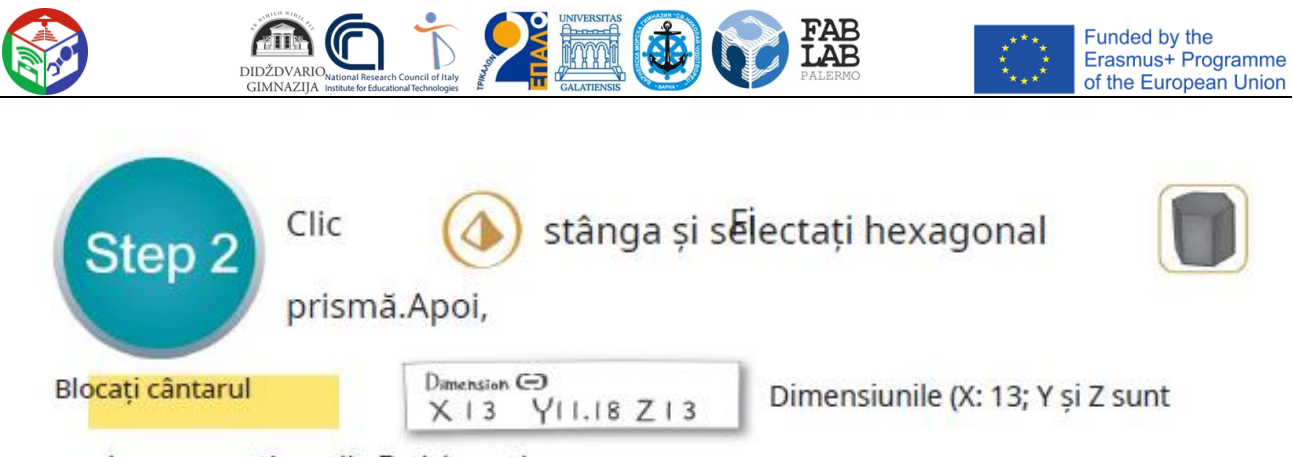

scala proporțional). Deblocați.

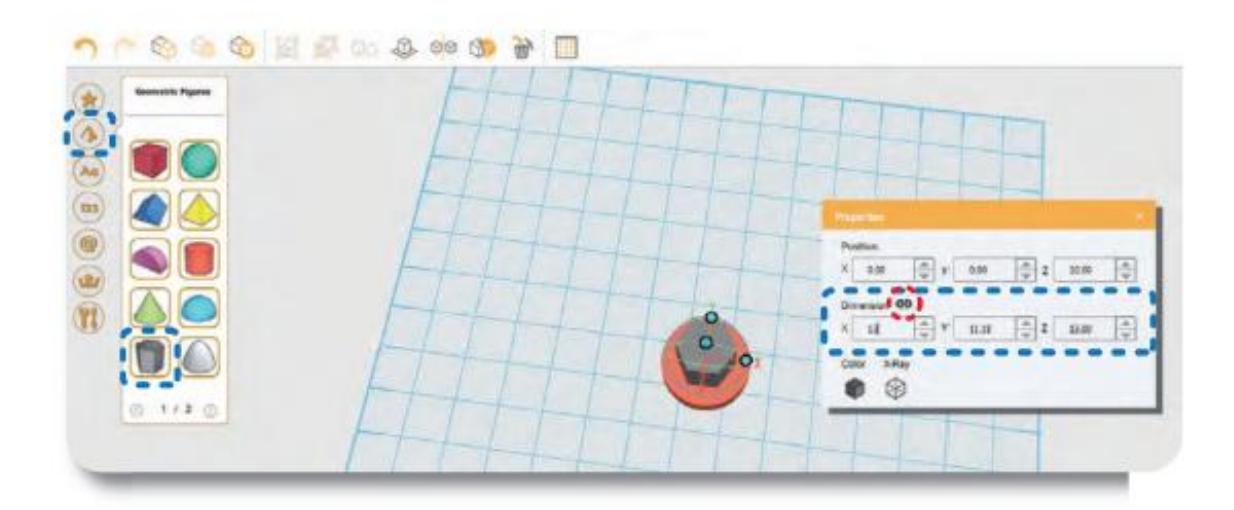

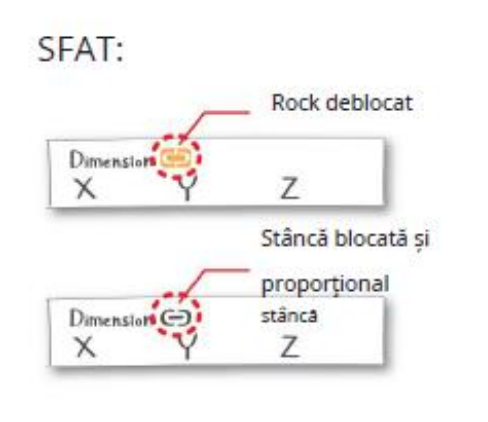

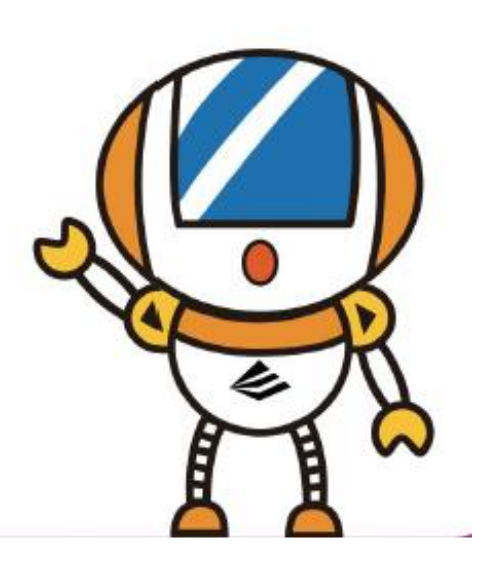

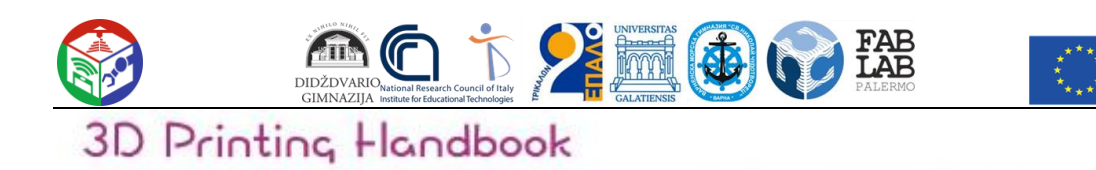

Funded by the<br>Erasmus+ Programme<br>of the European Union

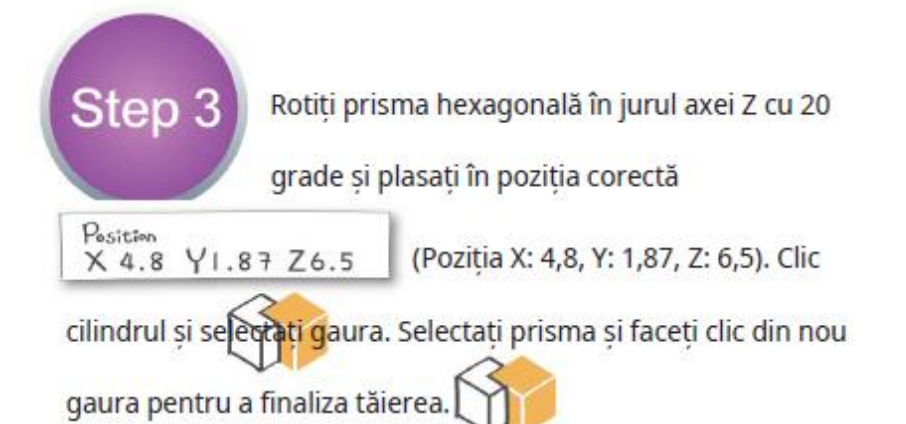

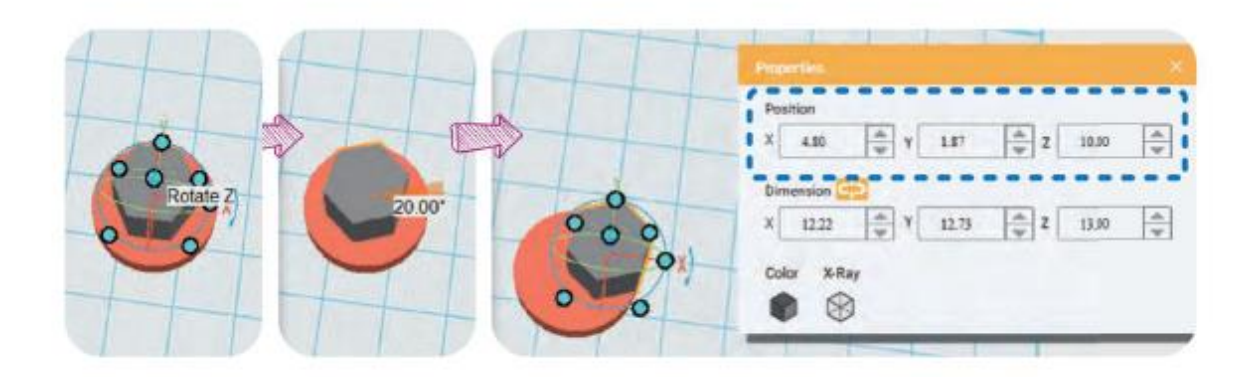

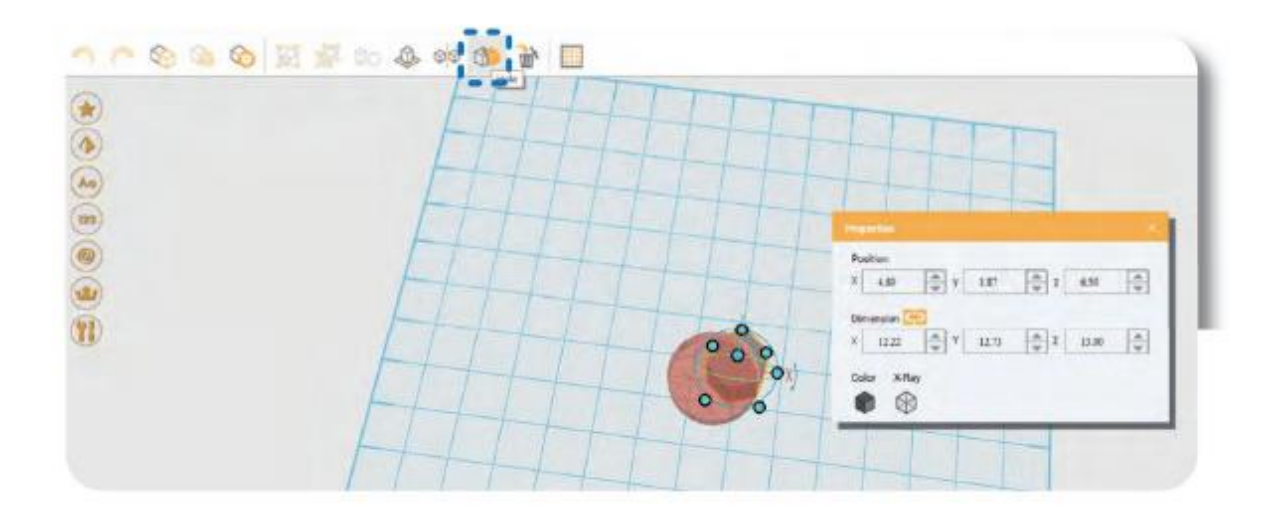
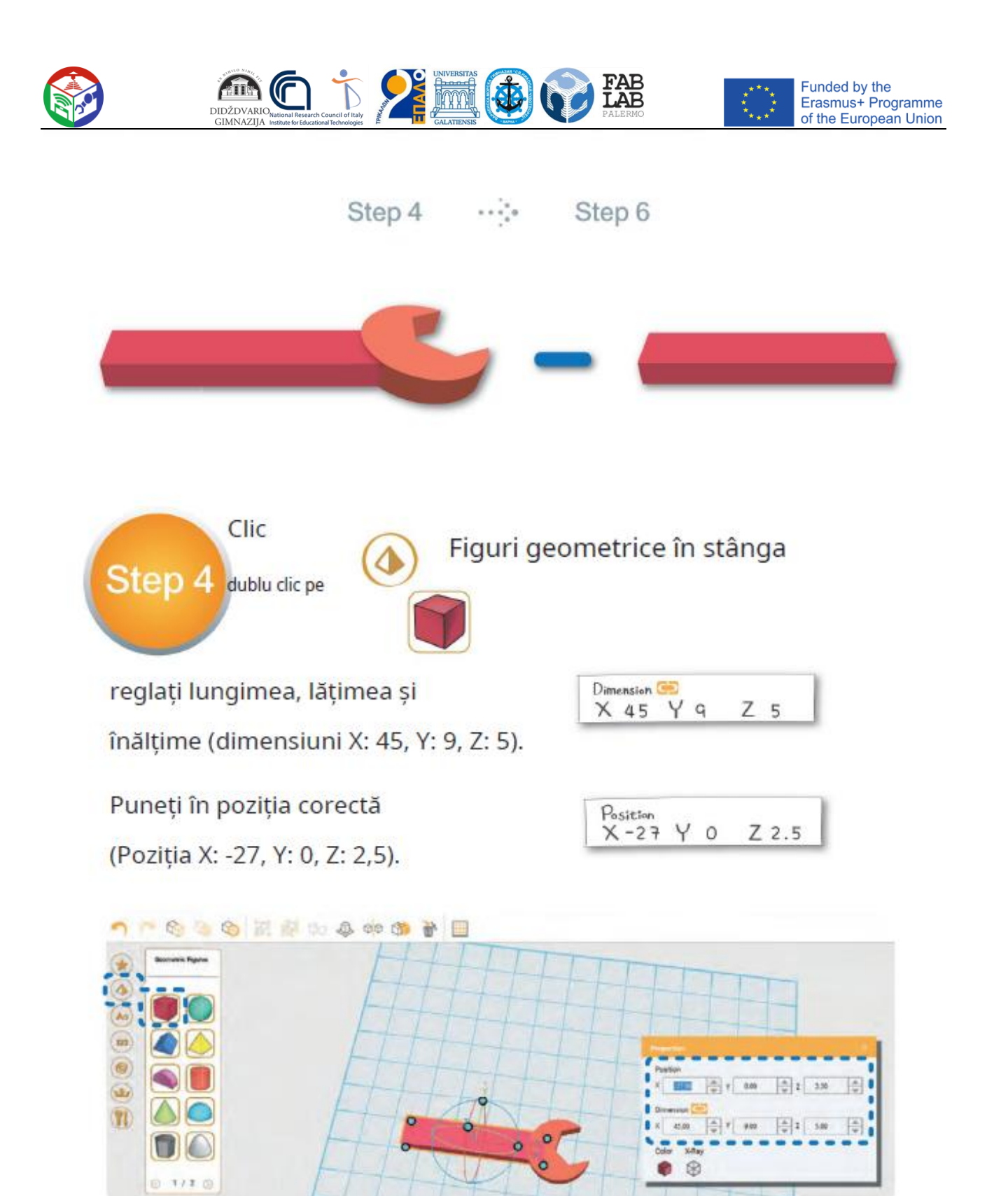

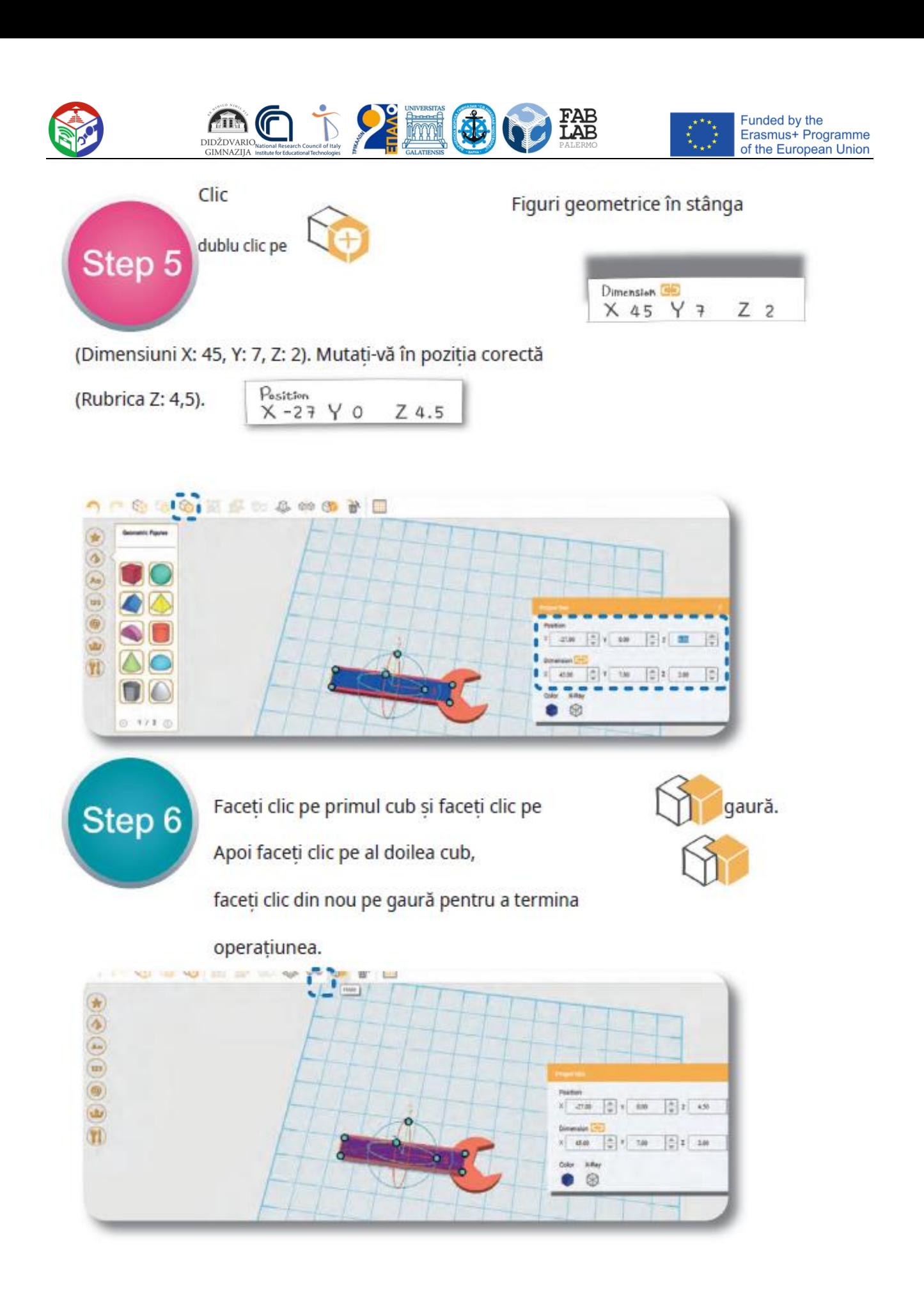

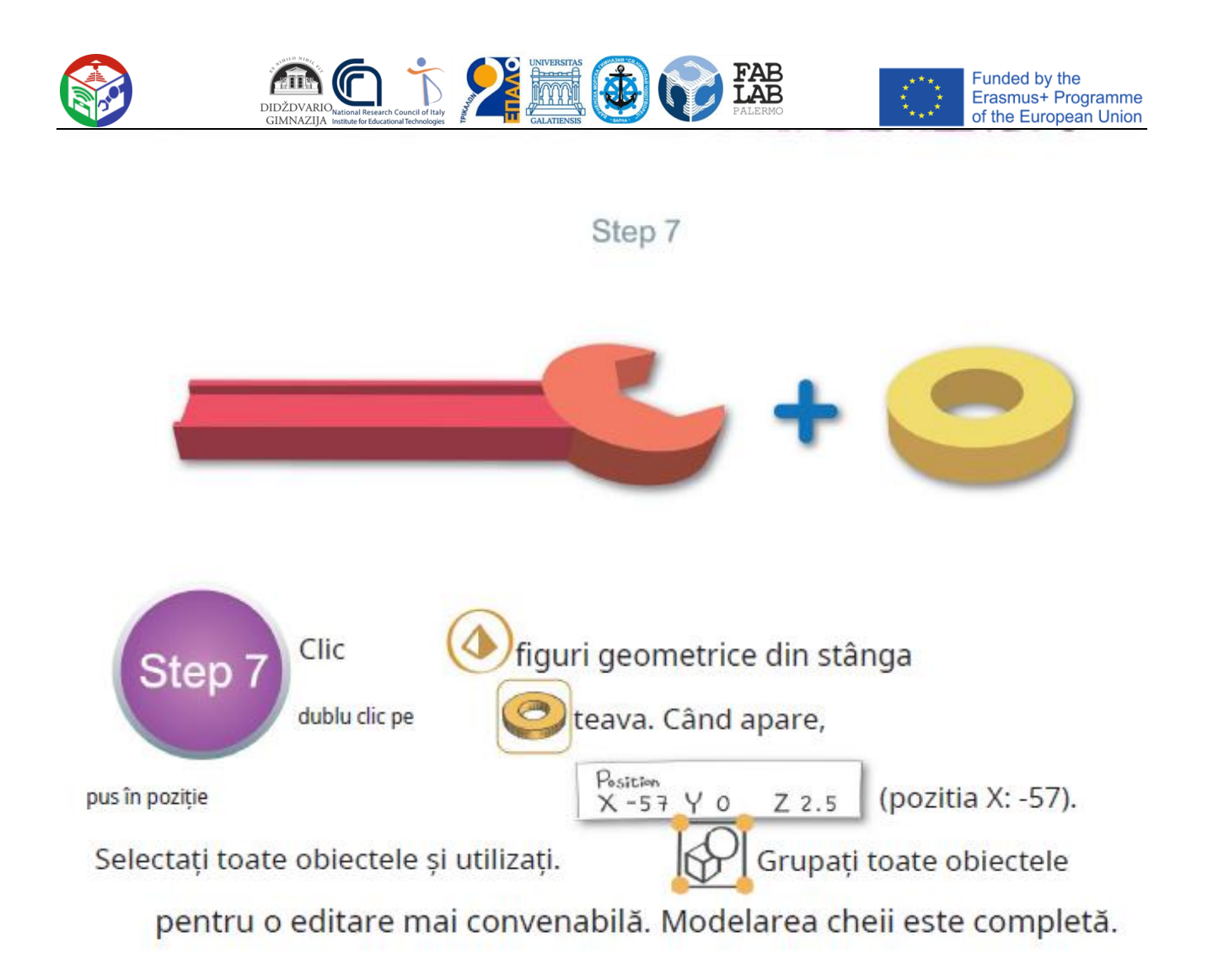

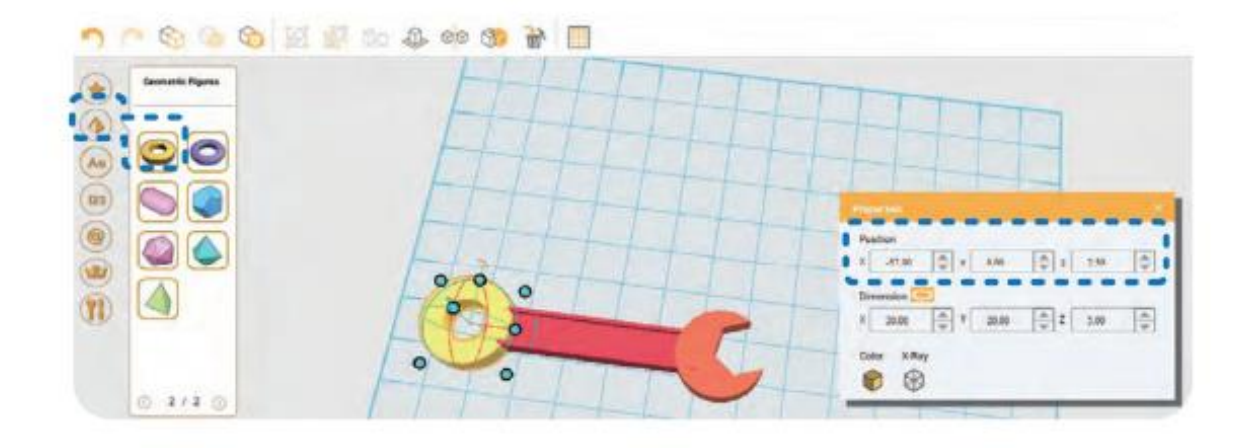

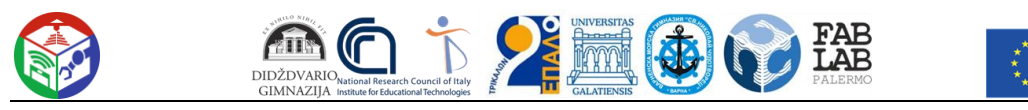

3. Realizarea unui pinguin

- Dificultate ★ ★ ★ ☆
- . Obiecte folosite forme geometrice (din meniul din stânga)

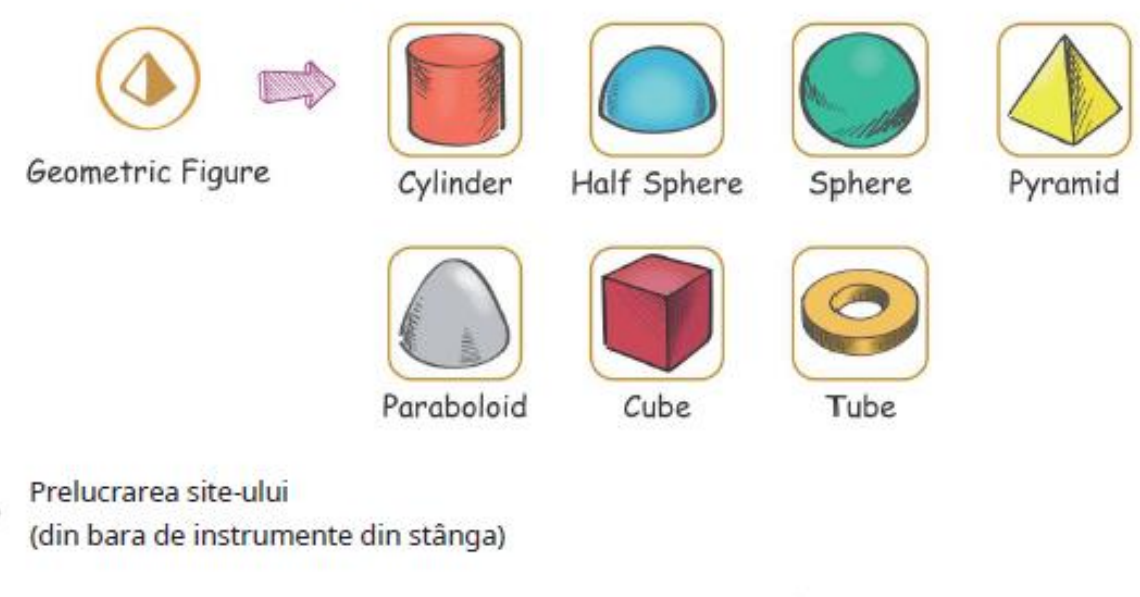

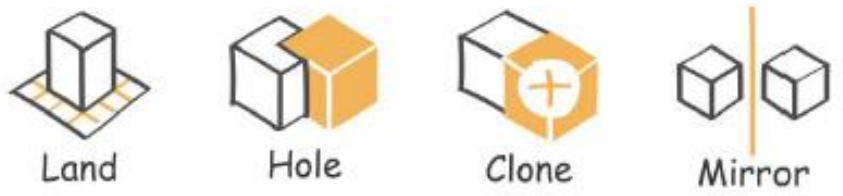

Comenzi pentru obiecte (fereastra pop-up)

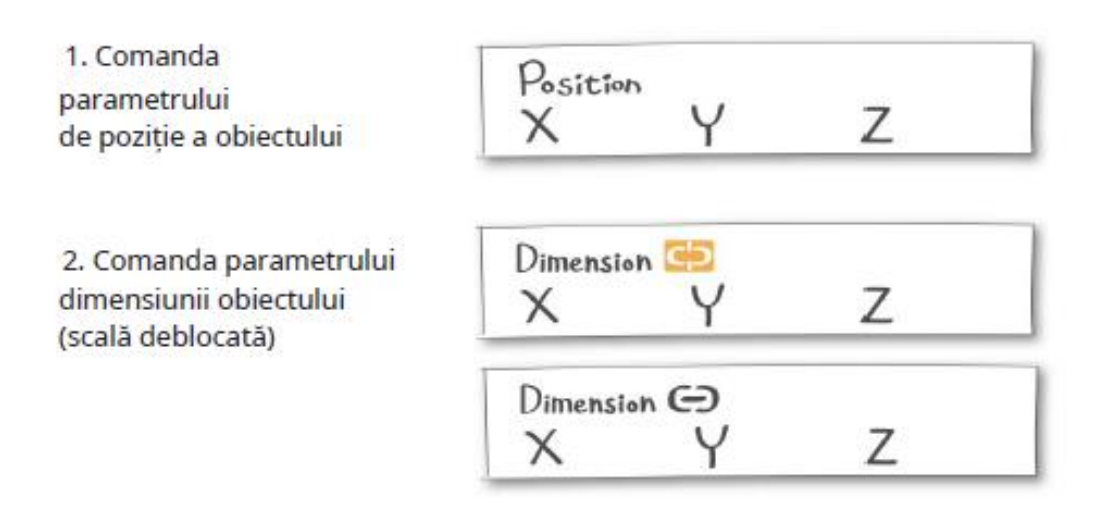

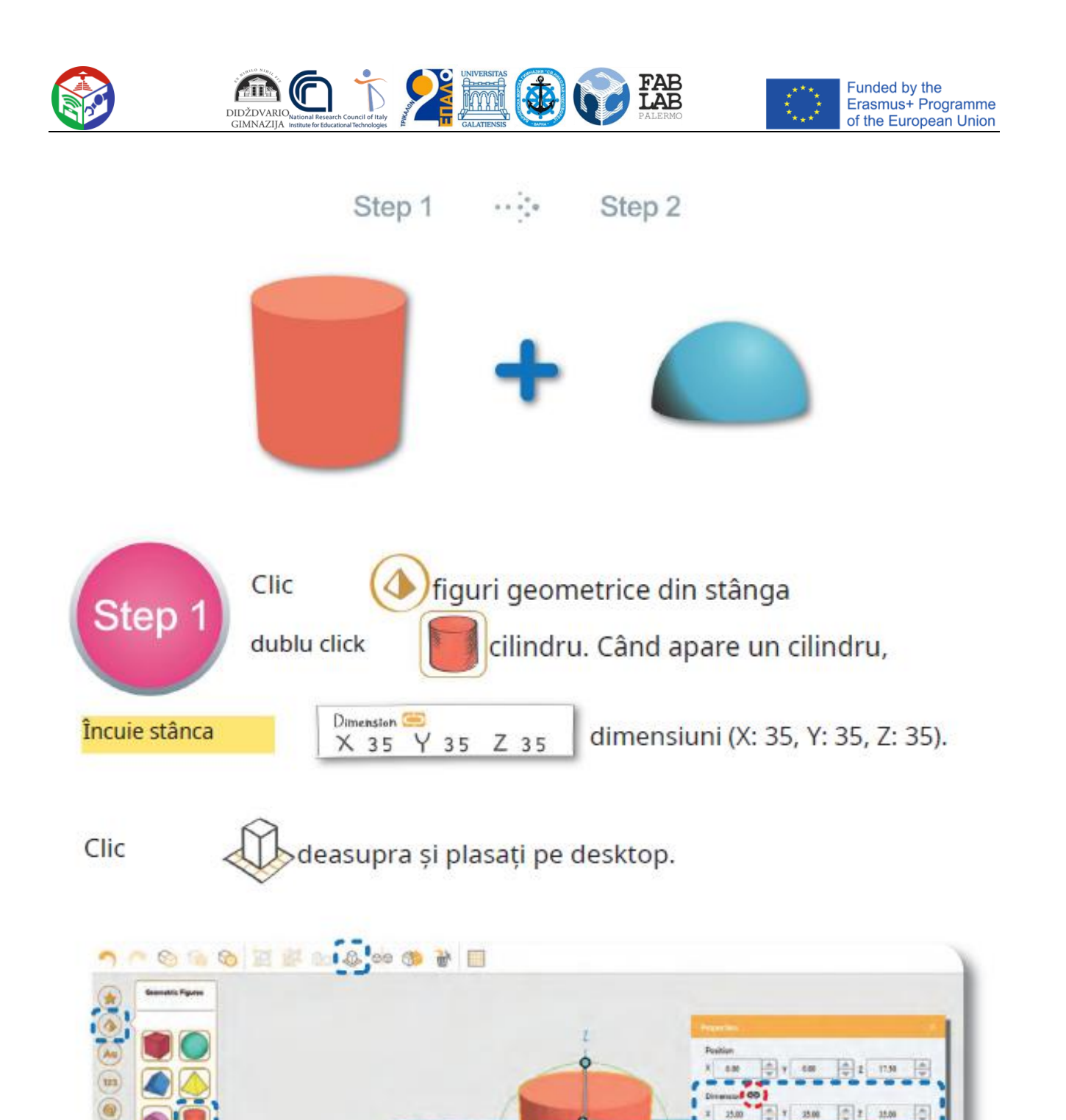

◎ 1/2 ◎

0

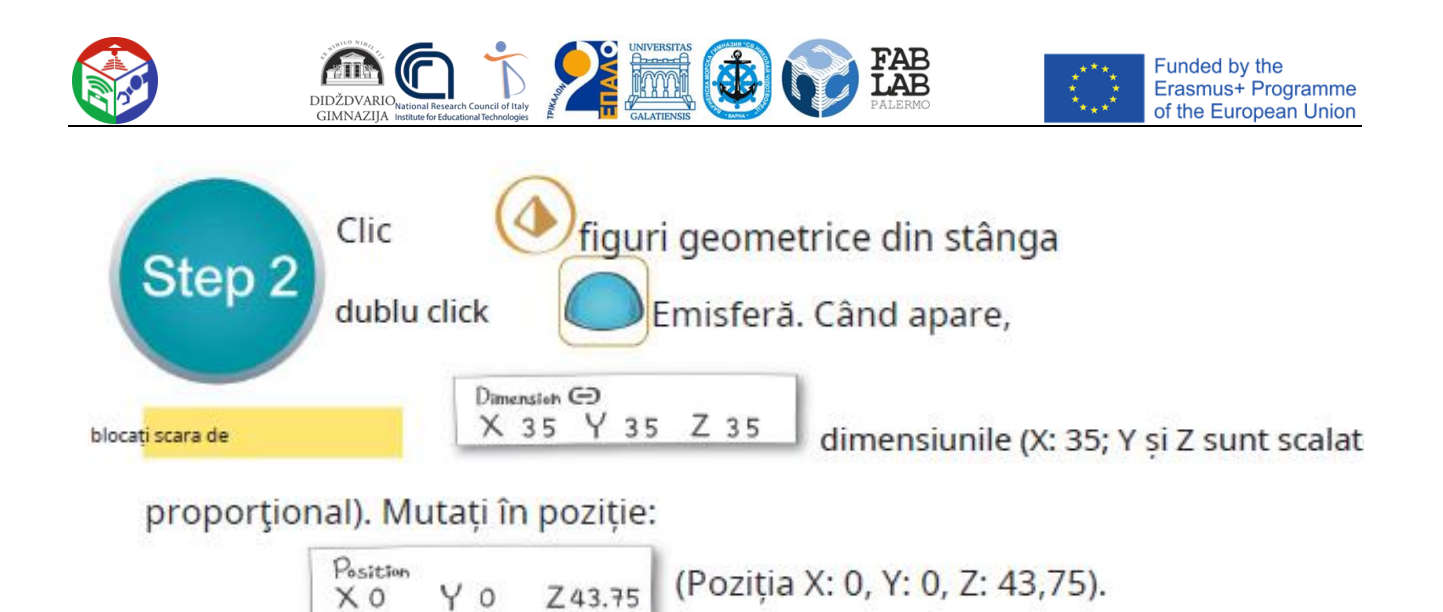

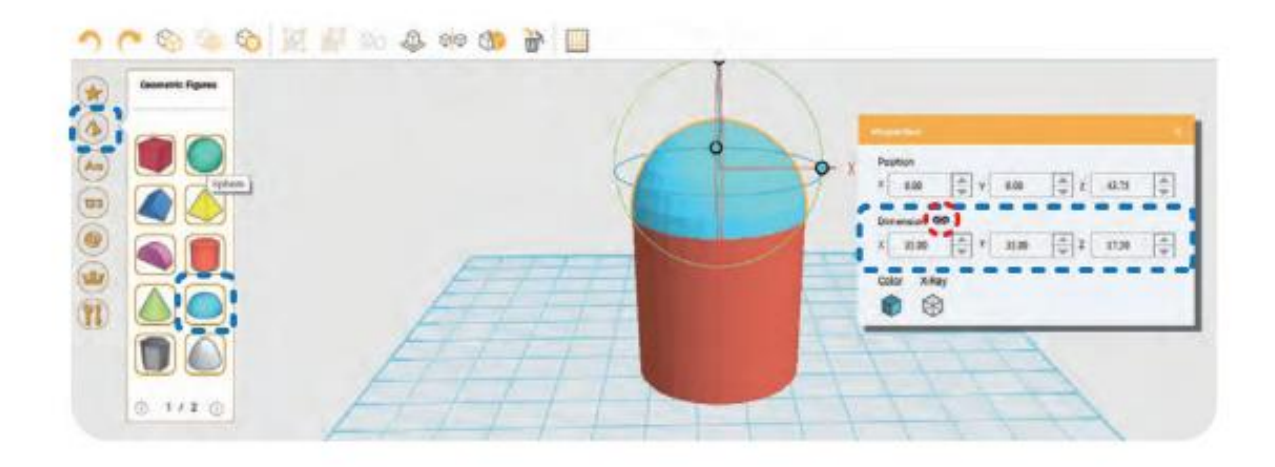

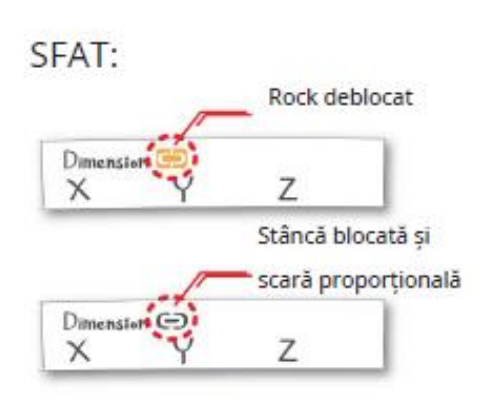

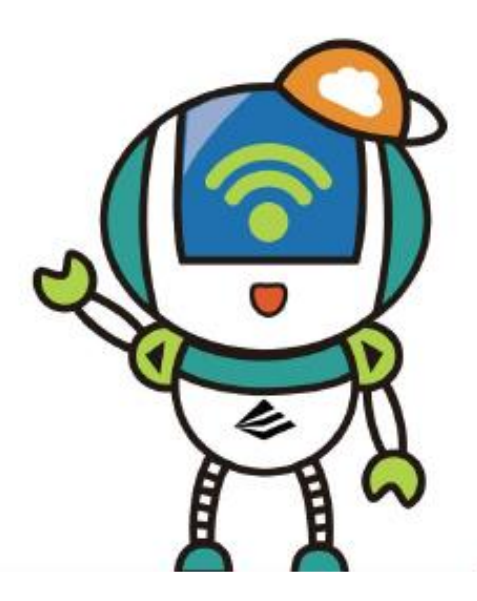

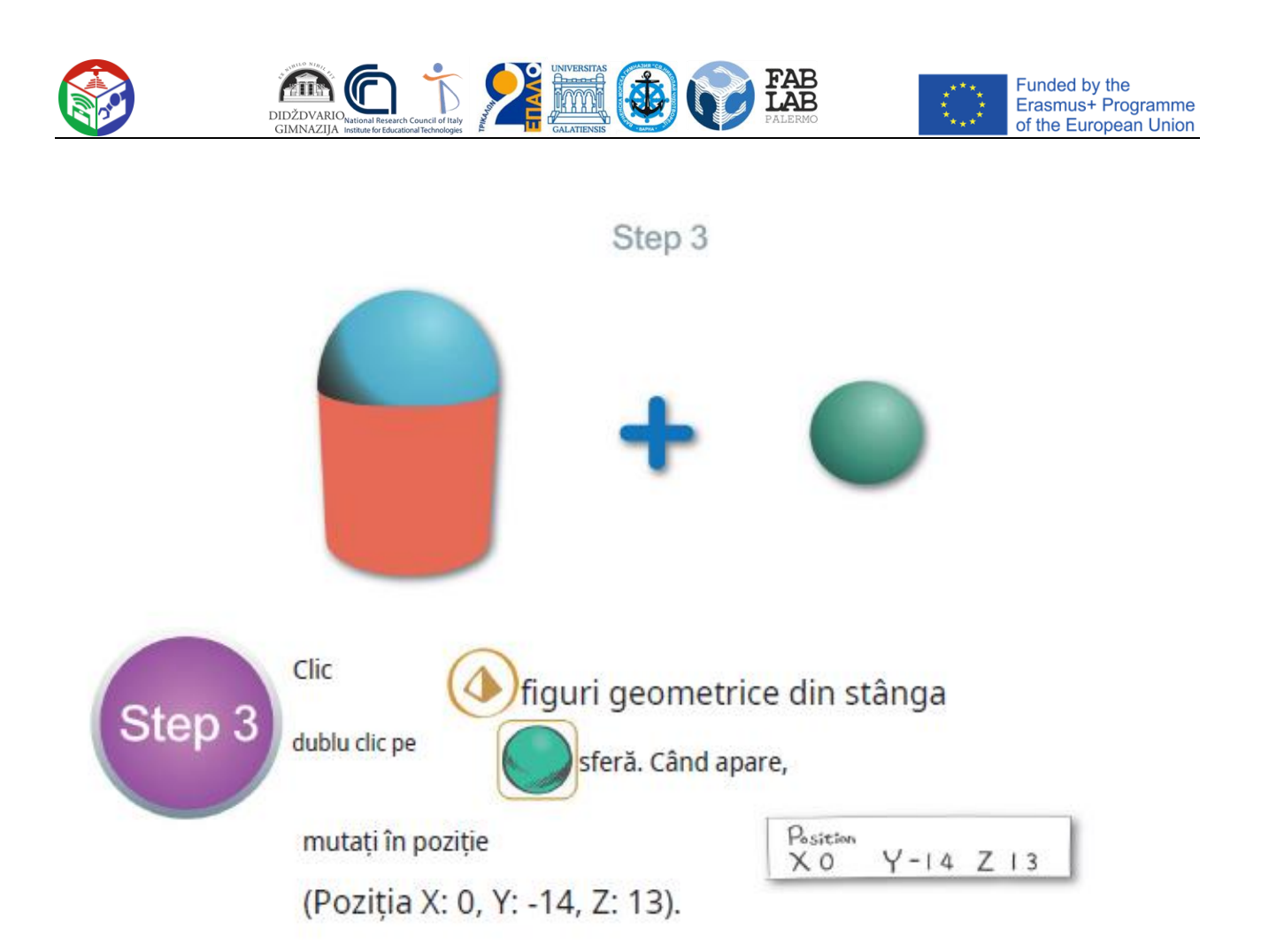

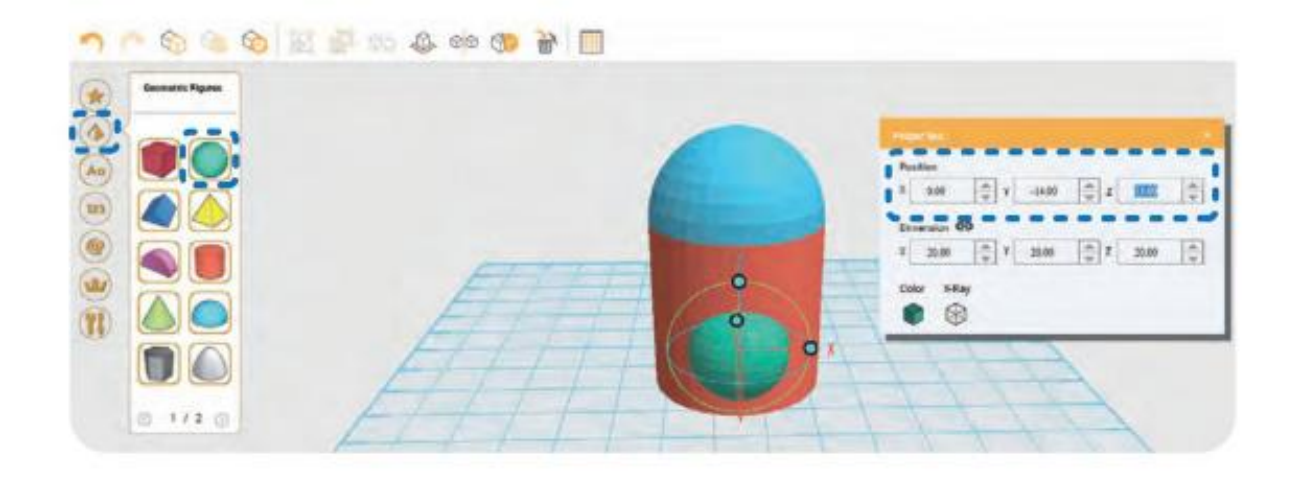

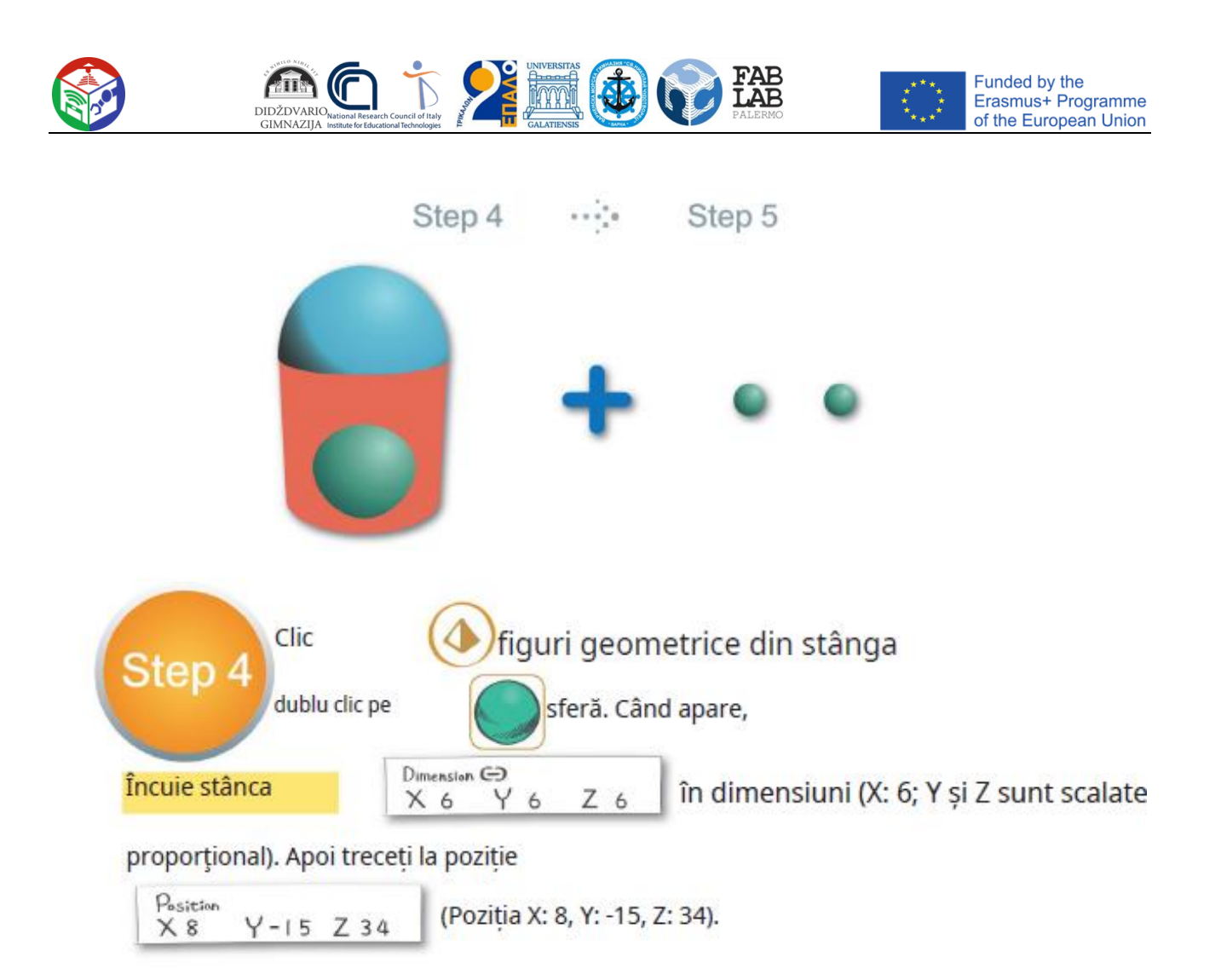

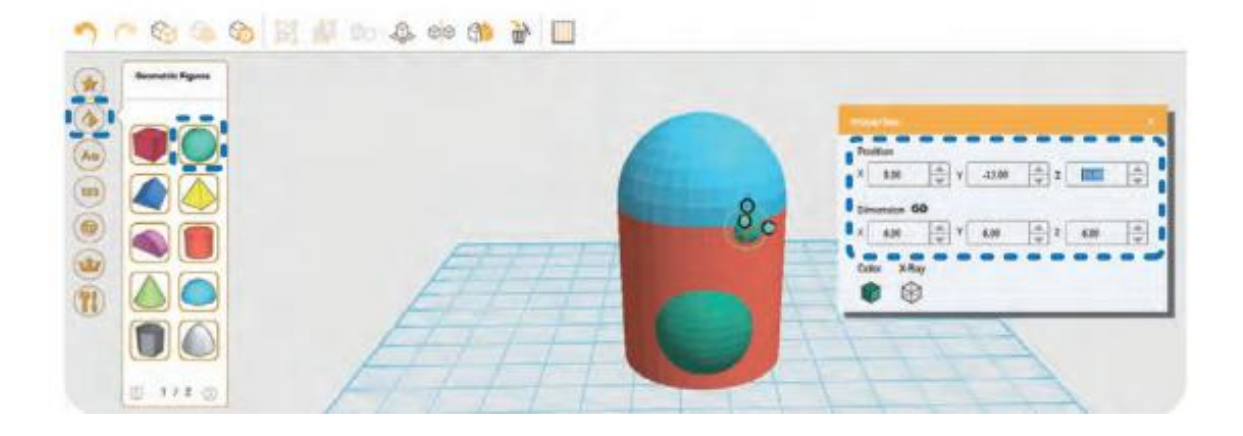

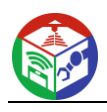

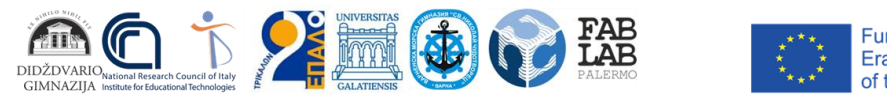

Funded by the<br>Erasmus+ Programme<br>of the European Union

Clic Clonează în rândul de sus pentru a clona o Step 5 altă sferă mică în același loc și mutați-vă în poziția corectă

$$
\begin{array}{c|c|c|c|c|c|c|c|c} \n\hline\n\text{Position} & & \text{Y} - 15 & \text{Z} & 34 \\
\hline\n& X - 8 & Y - 15 & \text{Z} & 34 \\
& & 34\n\end{array}
$$
\n(Pozit,ia X: -8, Y: -15, Z: 34)

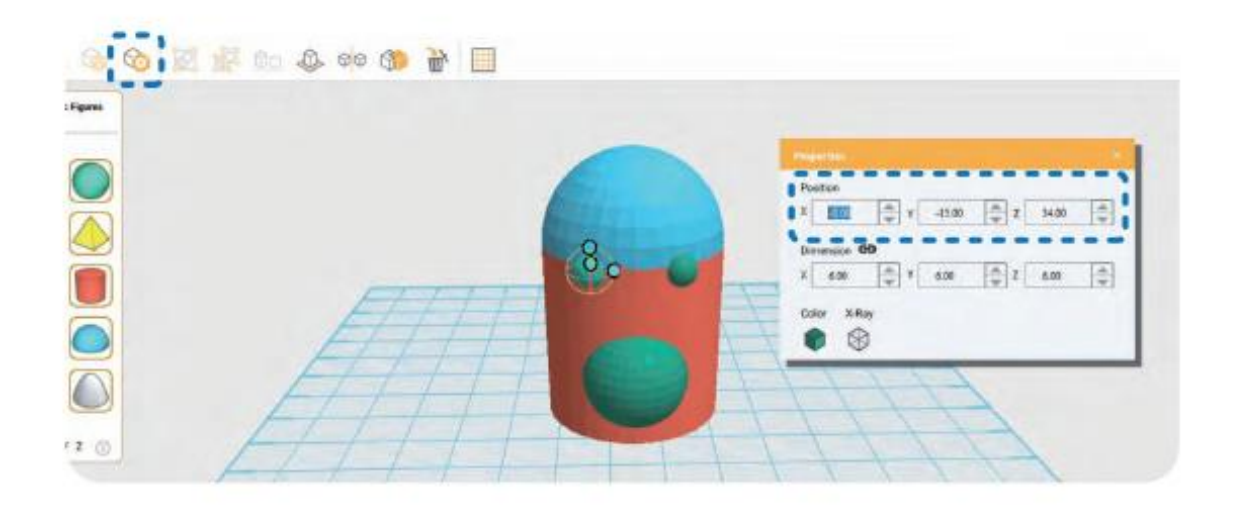

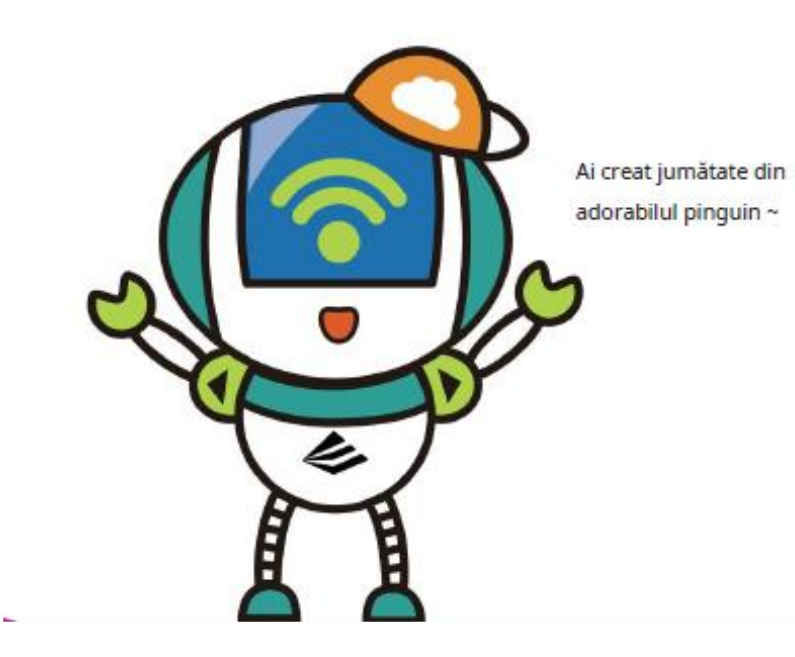

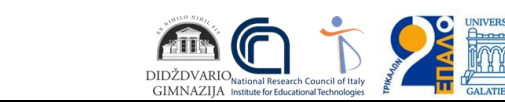

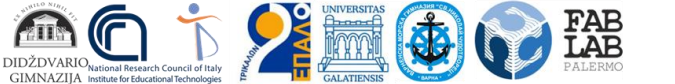

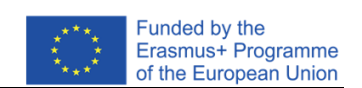

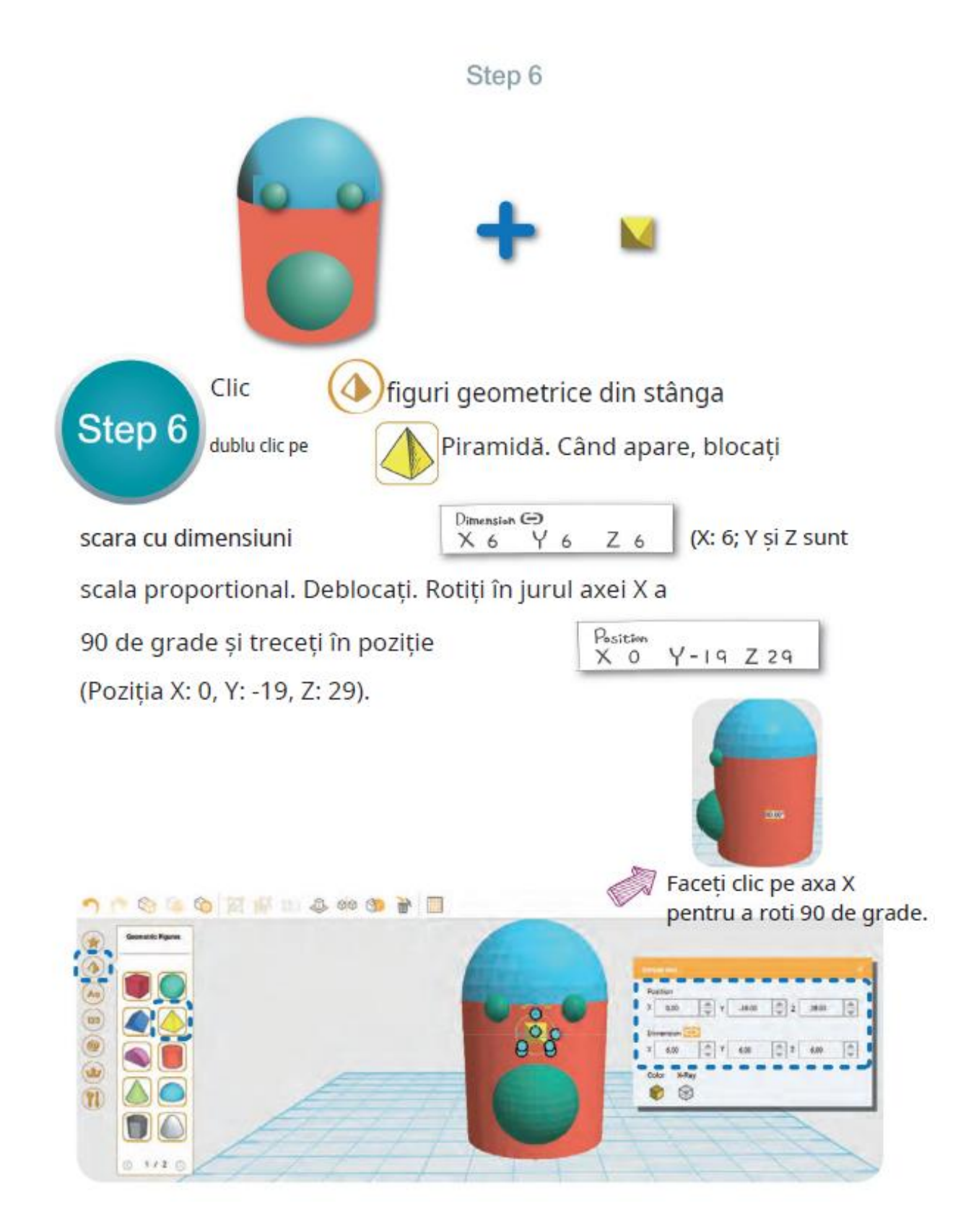

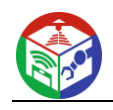

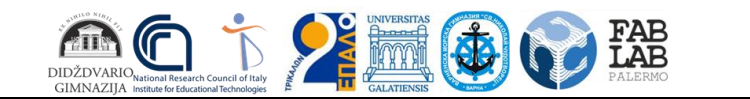

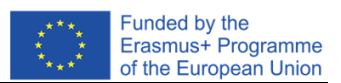

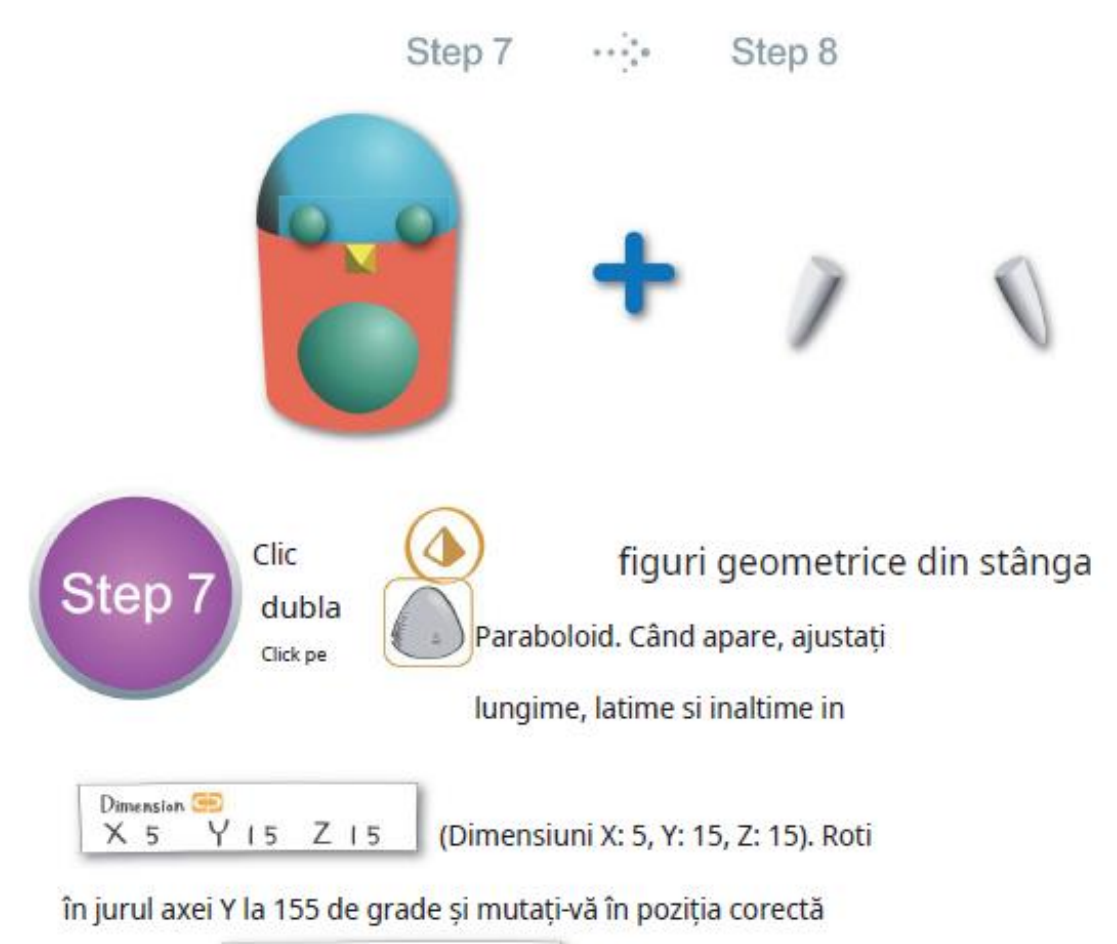

Position  $X18$  $Y<sub>0</sub>$  $Z$  16

(Poziția X: 18, Y: 0, Z: 16).

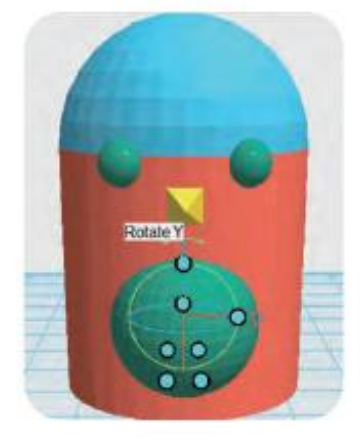

Faceti clic pe axa Y pentru a roti 155 de grade

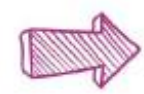

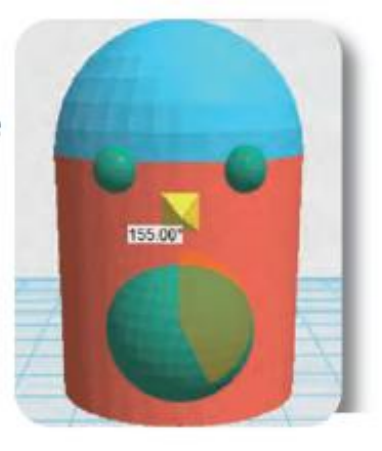

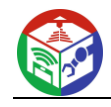

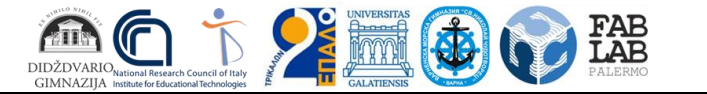

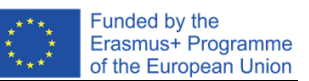

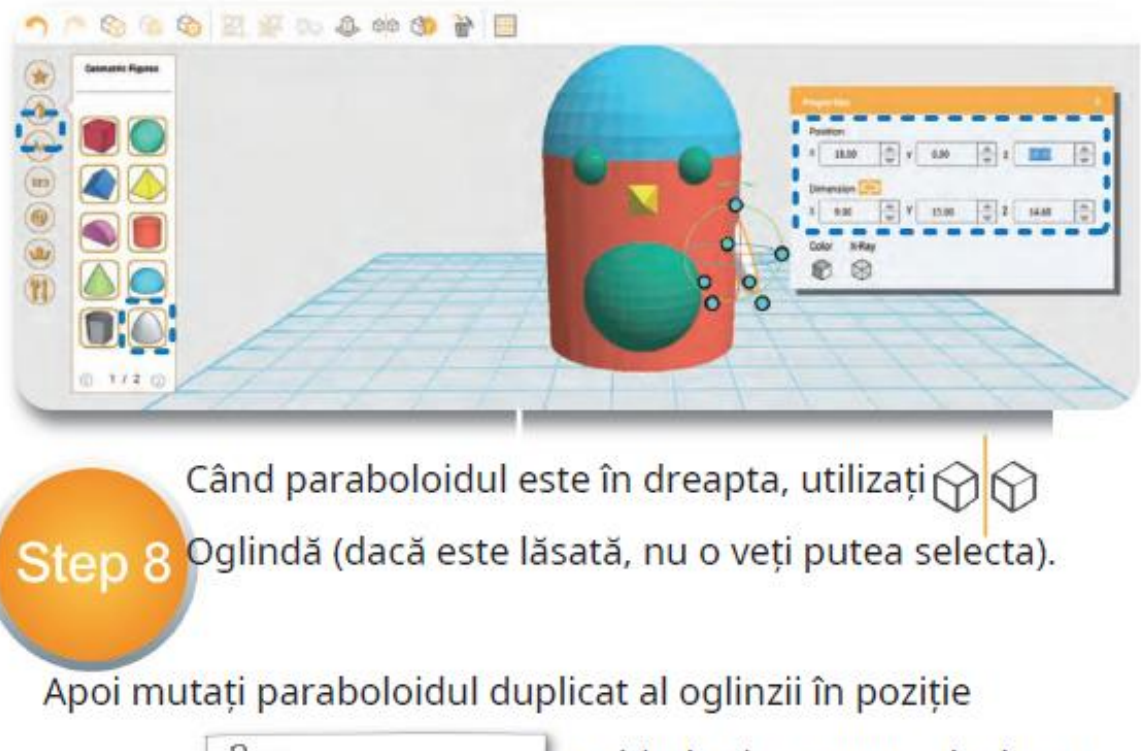

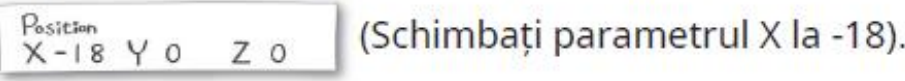

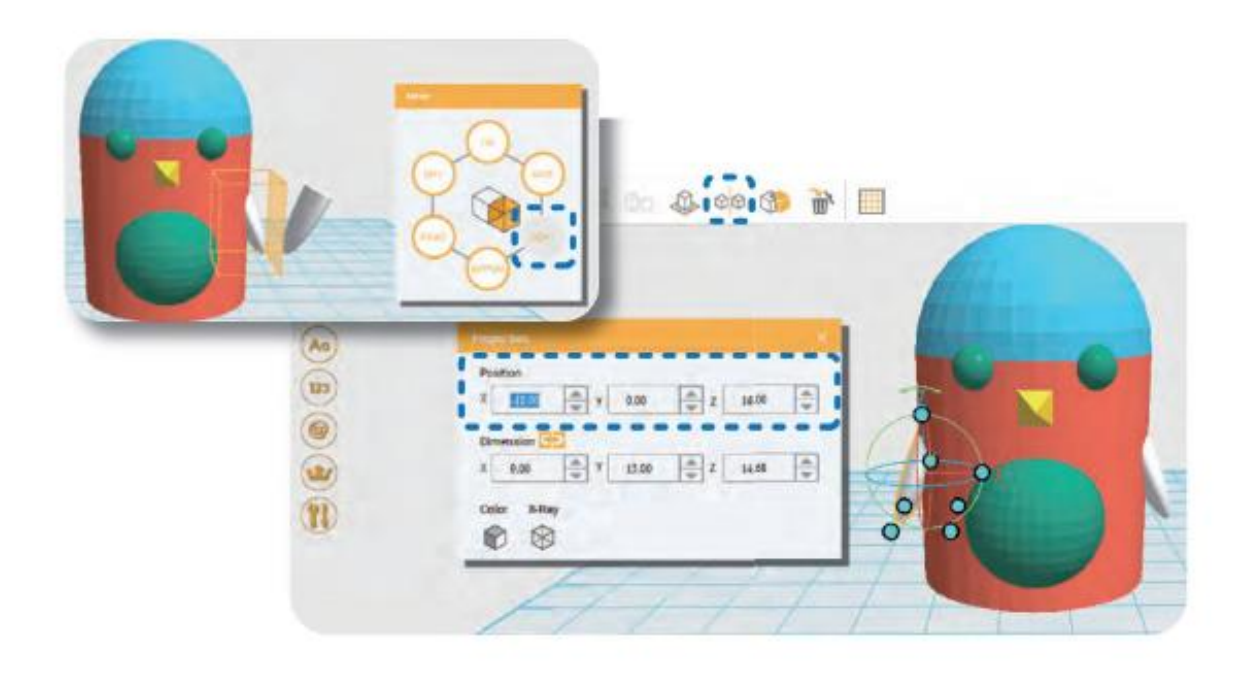

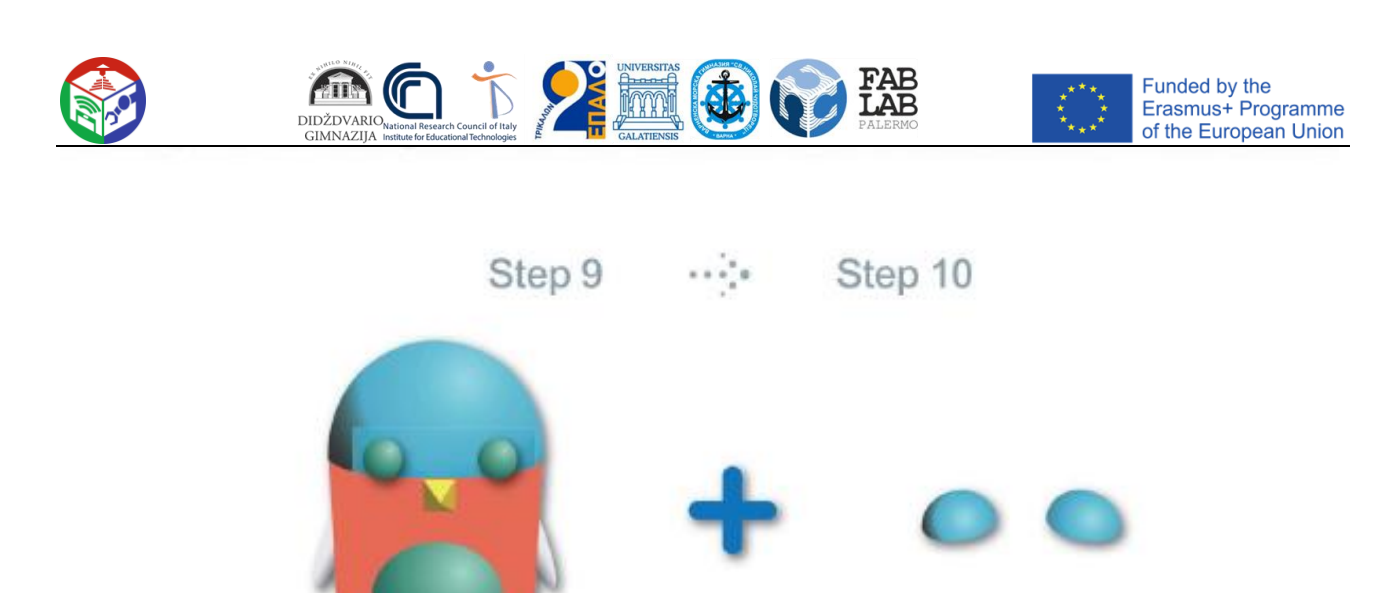

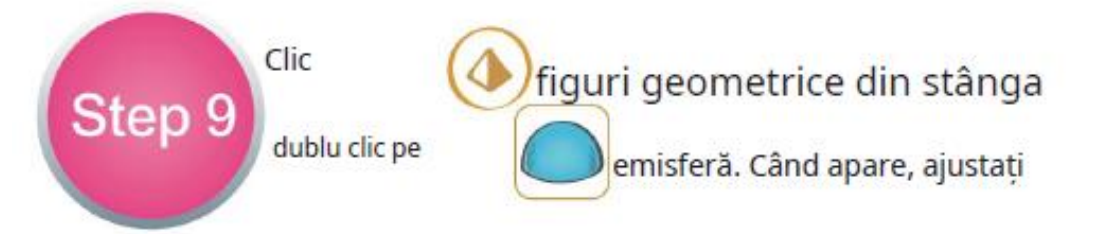

### lungime, latime si inaltime:

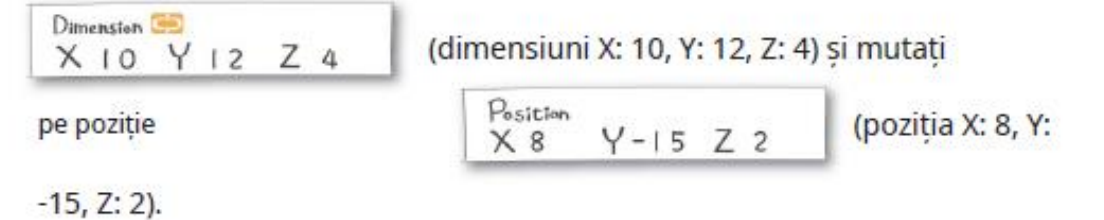

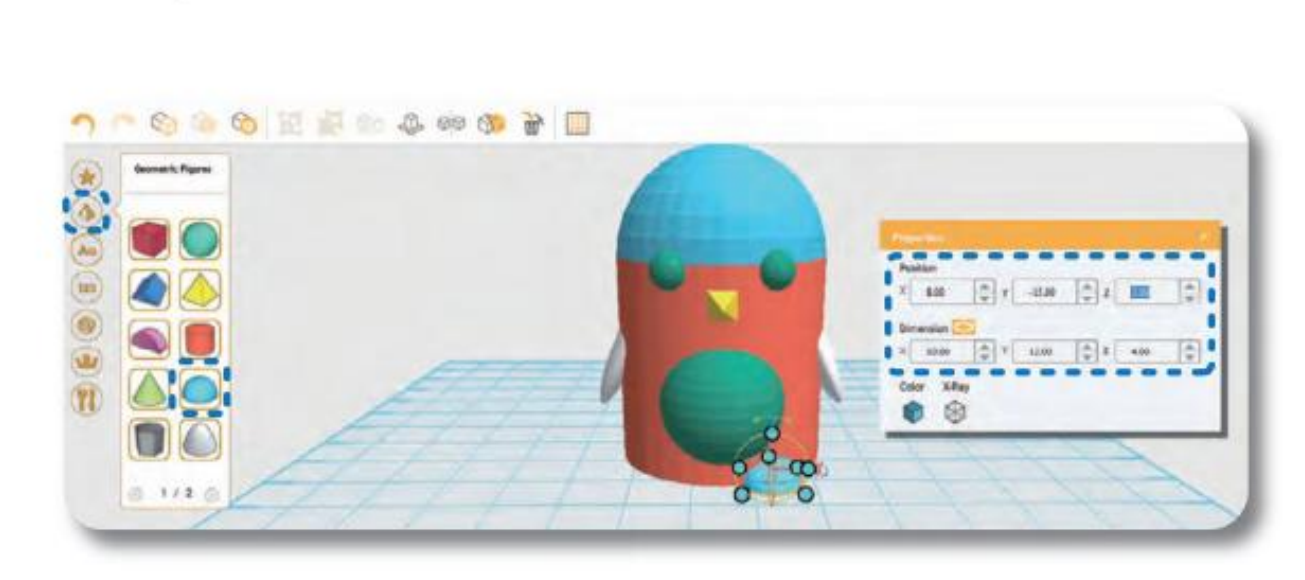

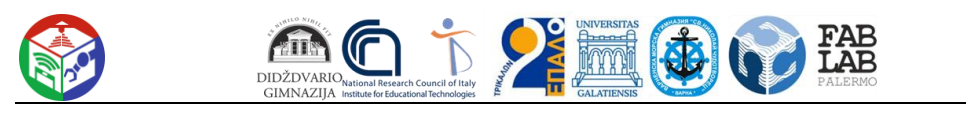

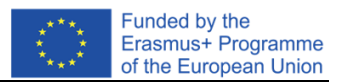

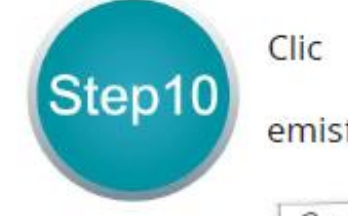

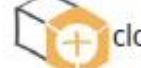

clonează în rândul de sus pentru a clona

emisferă și treceți în poziție.

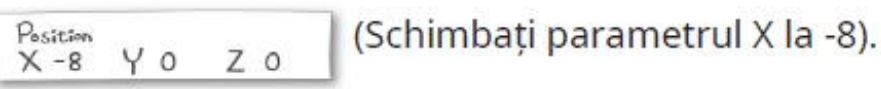

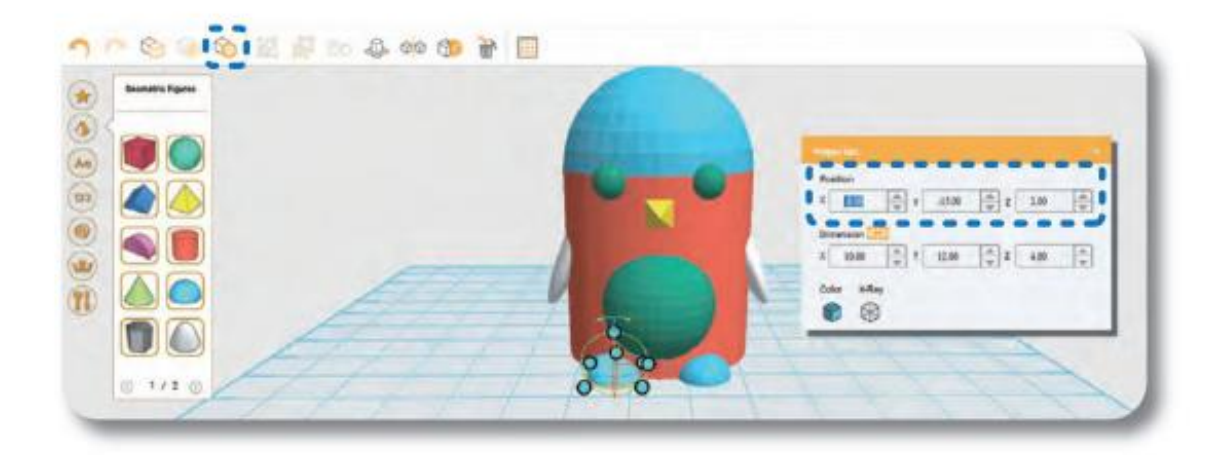

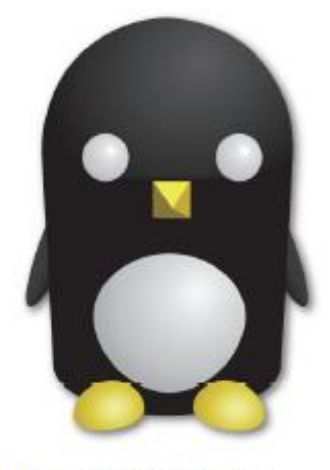

Pinguinul tău minunat este gata!! Îl poți colora în diferite culori. În instrucțiunile extinse puteți crea un personalizat ornament~

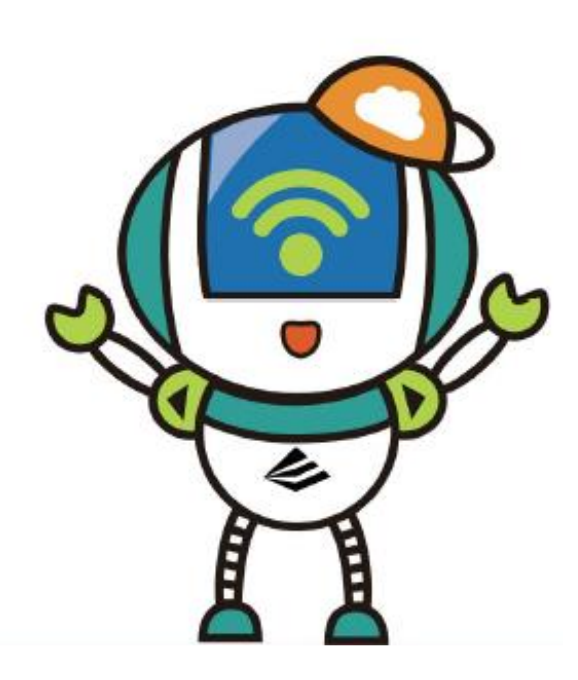

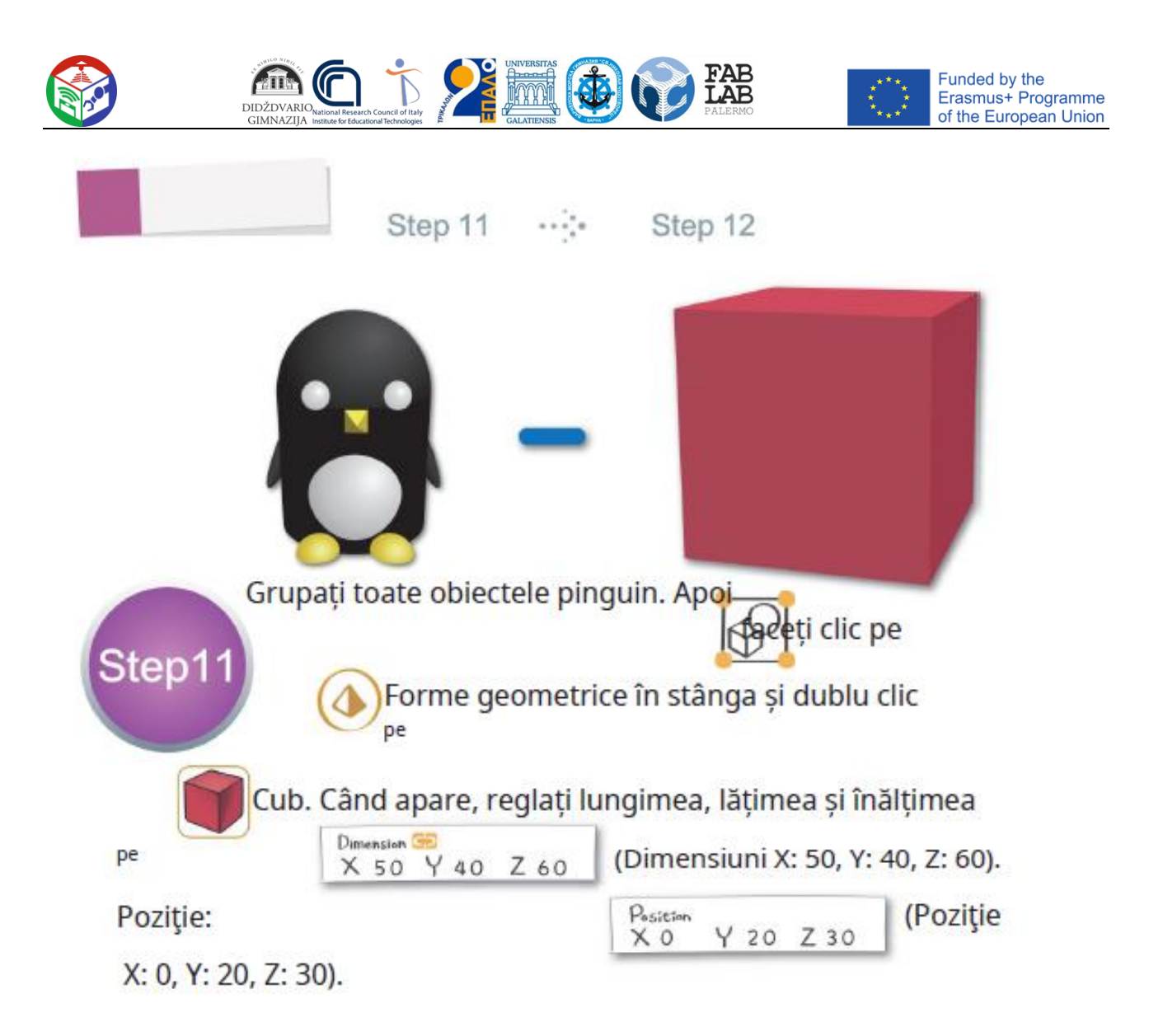

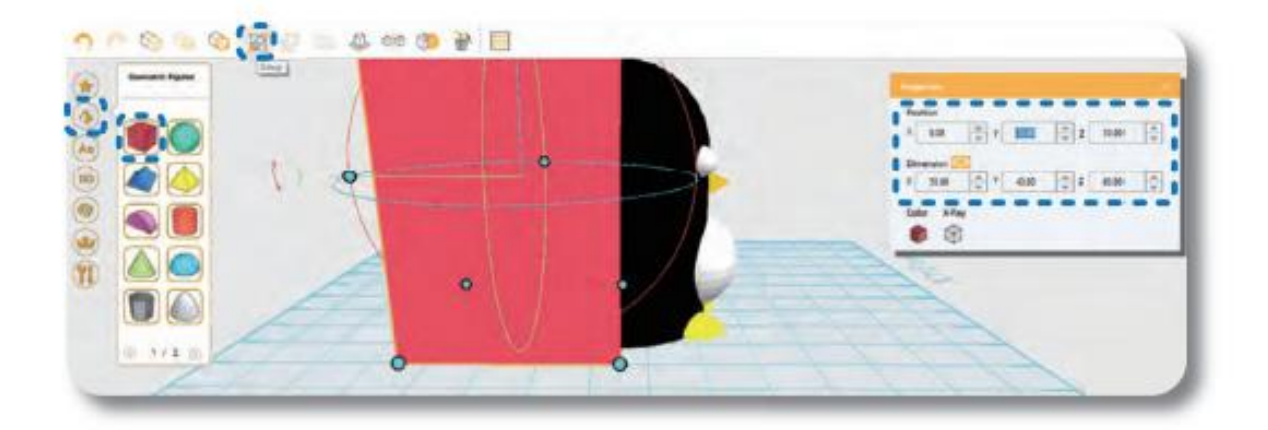

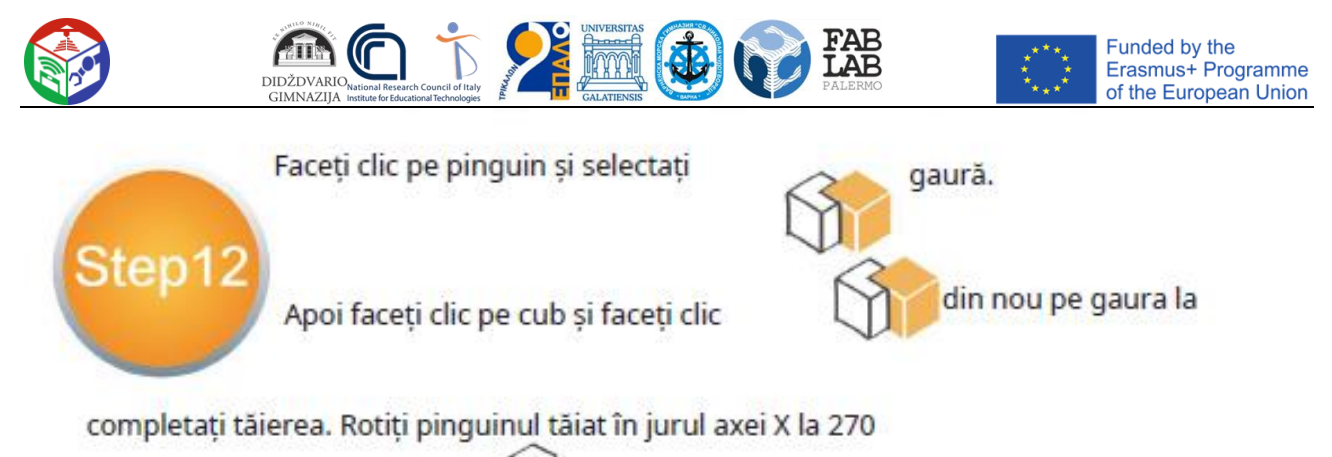

grade și faceți clic

pentru a-l pune pe desktop.

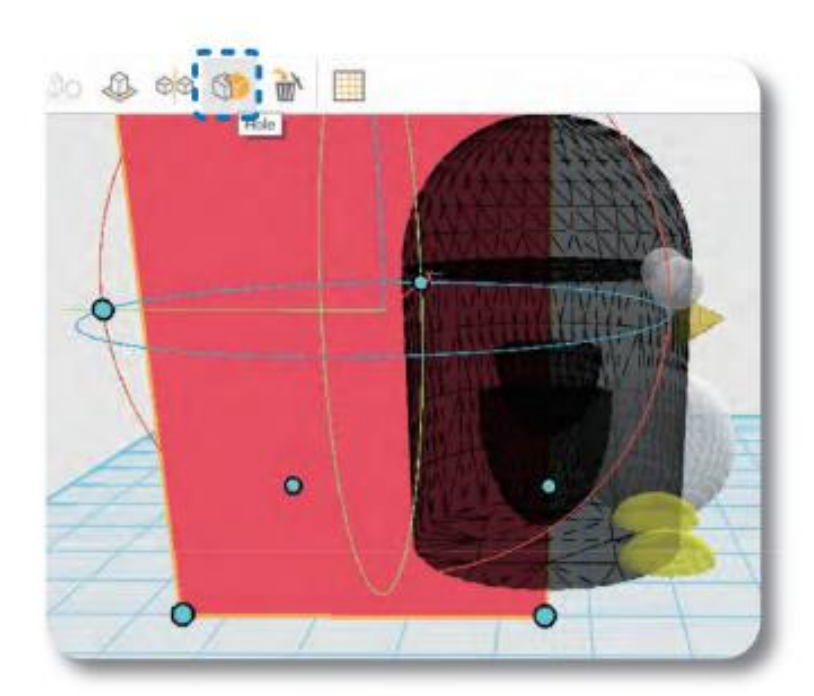

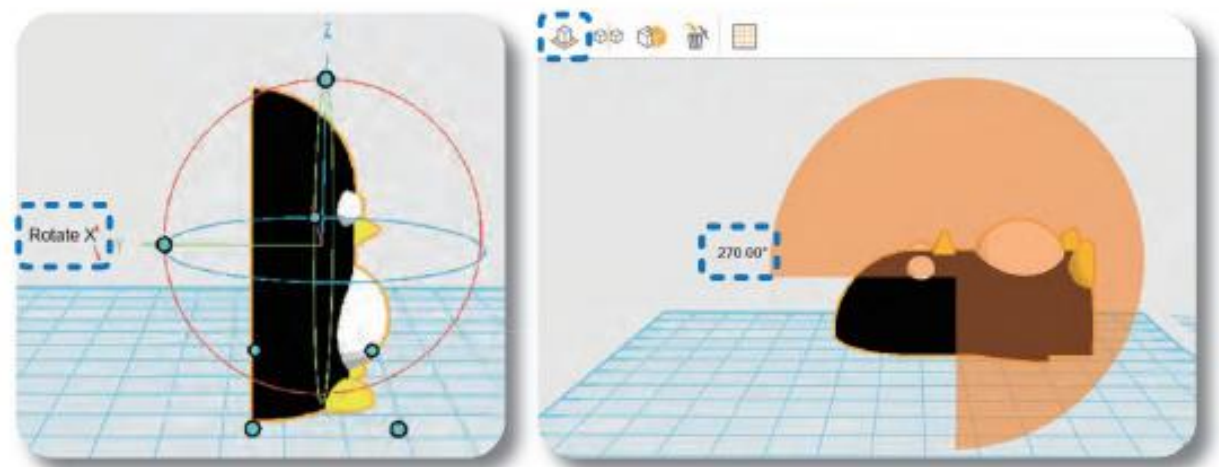

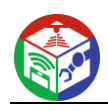

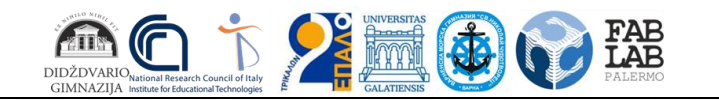

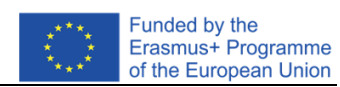

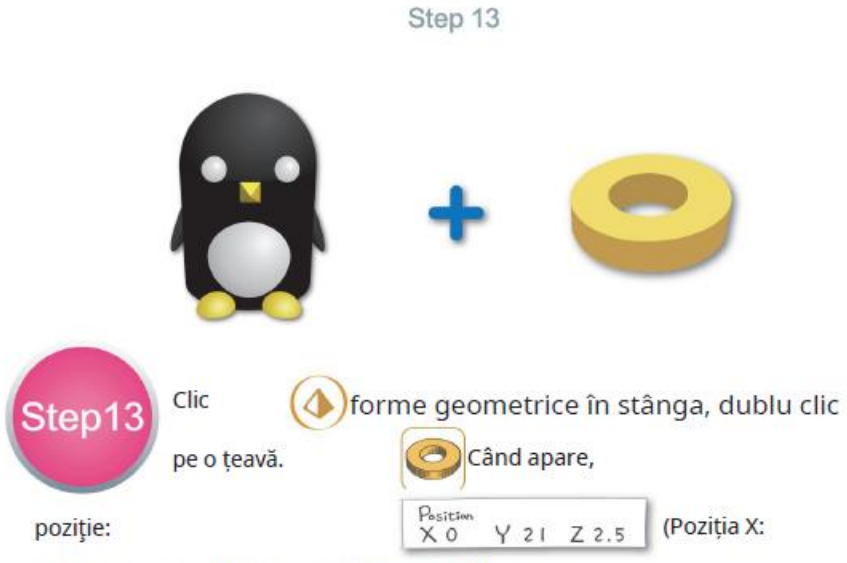

0, Y: 21, Z: 2,5) pentru a finaliza simularea

a pinguinului.

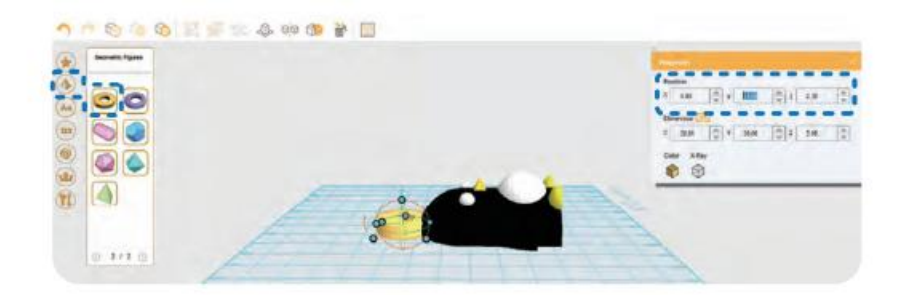

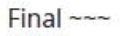

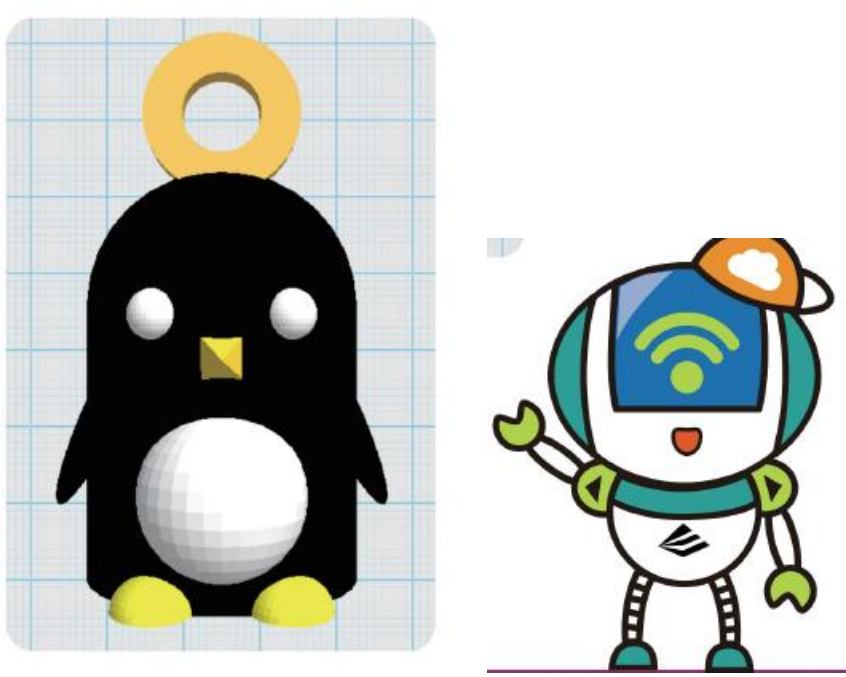

În câțiva pași simpli se poate crea ceva moinunat!

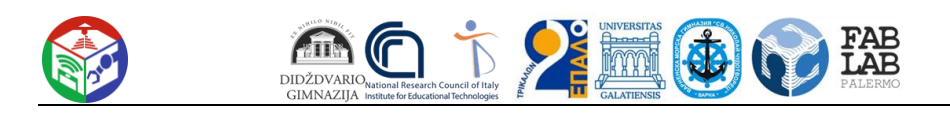

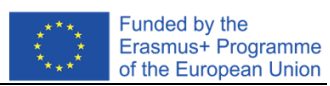

### **IMPRIMAREA 3D**

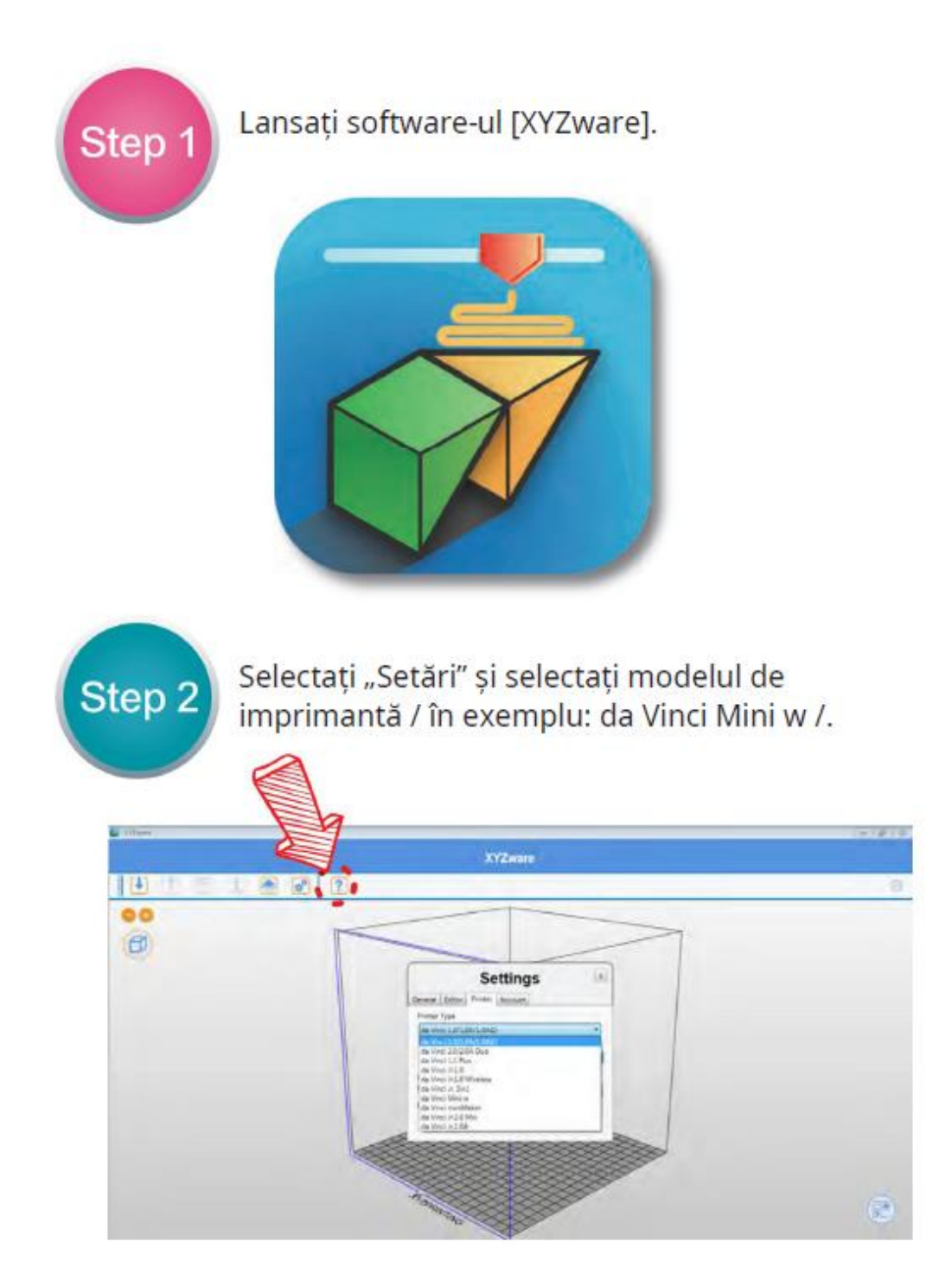

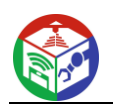

Step 3

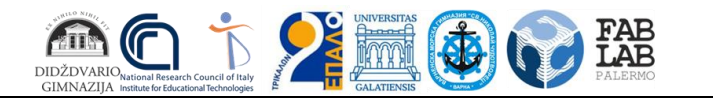

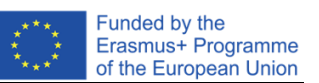

Faceți clic pe "Import File" și selectați modelul pe care doriți să îl imprimați sau trageți fișierul STL în fereastră.

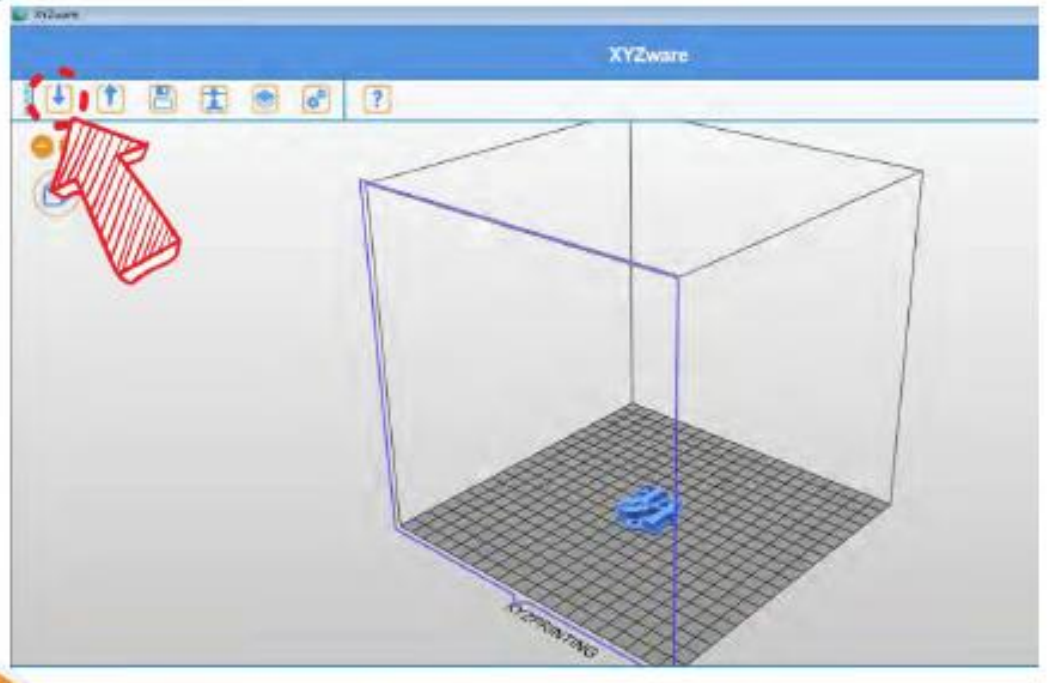

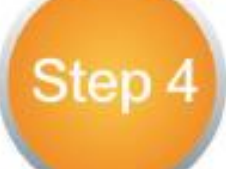

Faceți clic pe "Imprimare". Puteți face setări personalizate în fereastră. Faceți clic pe "Avansat" pentru

setați mai mulți parametri și începeți imprimarea.

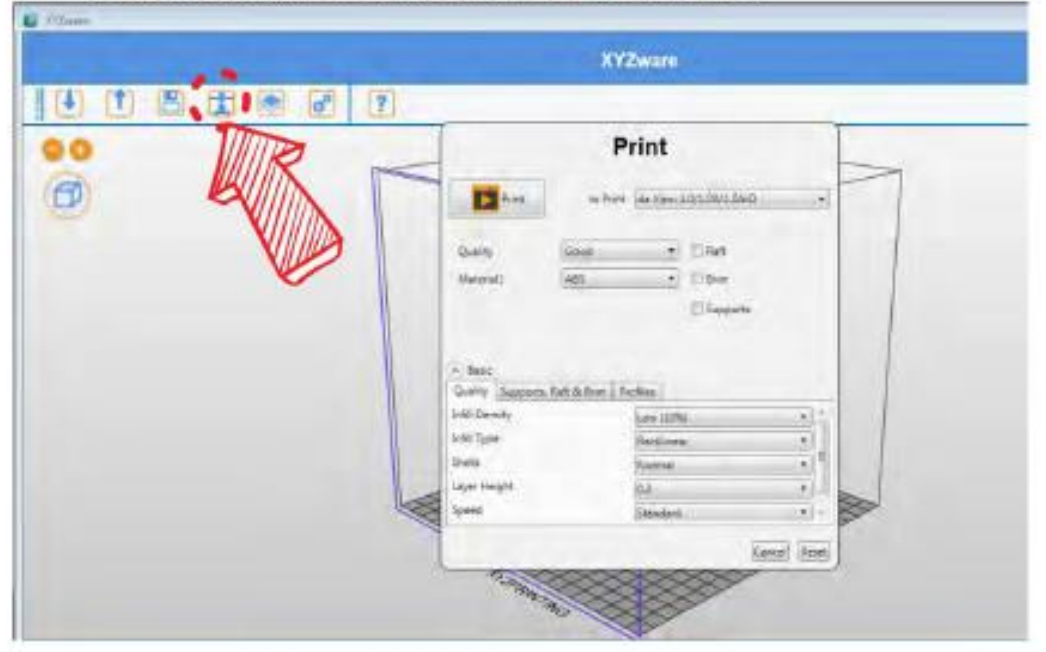

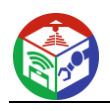

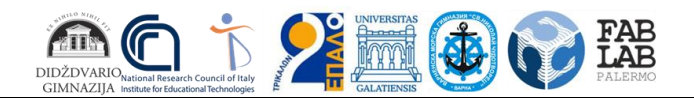

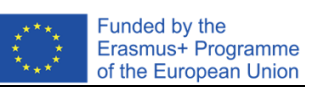

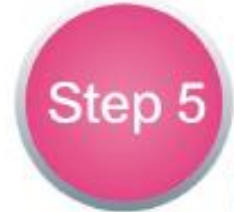

Când procesul de tăiere este încheiat, faceți clic pe Print, pentru pentru a imprima modelul.

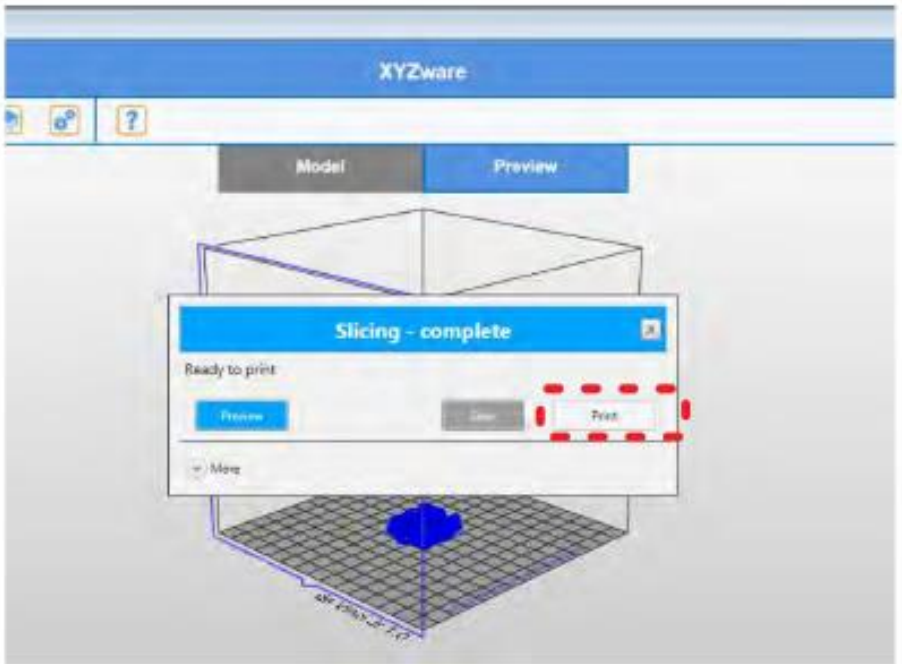

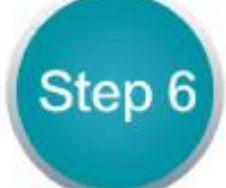

Când imprimarea este completă, puteți scoate modelul de pe platformă, dezlipindu-l cu grijă folosind spatula furnizată împreună cu imprimanta.

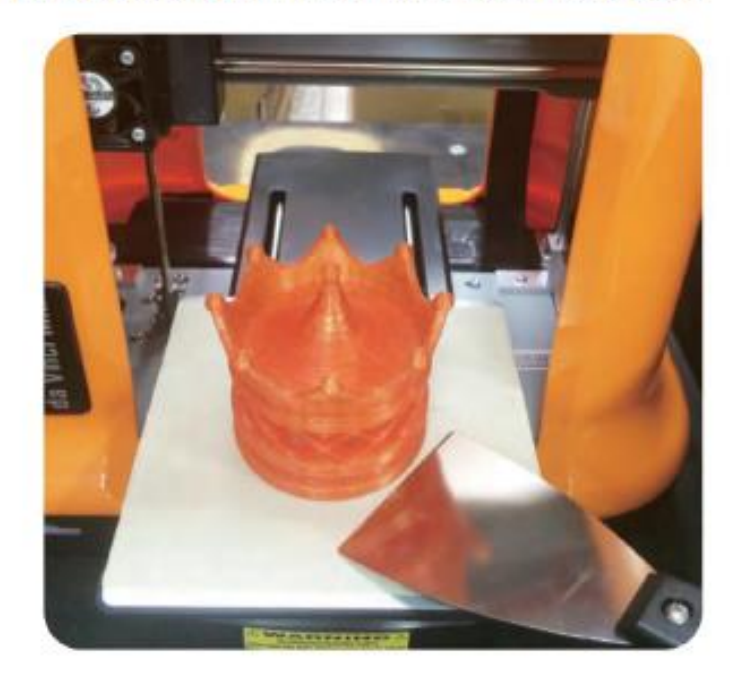

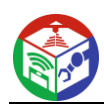

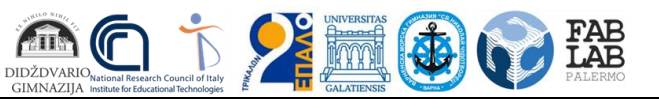

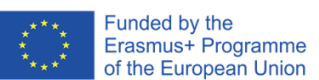

# **Calcul 3D GEOGEBRA**

## **+ Realitate Augmentată**

### **O lectie**

Clasa: 11

Titlul subiectului: Matematică

Număr de studenți: 26

Obiective: Vizualizarea unghiului dintre linii încrucișate din cauza dificultății elevilor de a-l imagina în spațiu, dar și datorită definirii dificile a conceptului de unghi între linii încrucișate, imaginație spațială, motivație, sentimentul că ai succes.

Rezultate așteptate: Demonstrarea profesională a unui model matematic care prinde viață în sala de clasă, intră și privește din interior, inspiră, aduce satisfacție și sentimentul de a fi util și pleacă pentru utilizare de către alții prin publicare

Probleme cheie: provocare, creativitate, ingeniozitate, descoperire de aplicații, instrumente Întrebări de ghidare:

Care sunt AH și MN potrivite?

Cum numim unghiul dintre liniile încrucișate?

Ce construcție suplimentară este necesară pentru a găsi locul la colț?

În ce triunghi este unghiul necesar?

Care este forma triunghiului AHC?

Aflarea masurii unghiului necesar>

Glosar de concepte noi: linii încrucișate, unghi între linii încrucișate, linii paralele , linii situate în planul inferior , triunghi echilateral

### **Atribuirea unei sarcini:**

O echipă de doi elevi a primit o sarcină de matematică: I s-a dat un cub ABCDEFGH. Punctul M este punctul de mijloc al lui AB Punctul N este punctul de mijloc al lui BC. Aflați unghiul dintre dreptele MN și AH. Pentru a prezenta o demonstrație stereometrică a determinării unghiului dintre aceste două linii și cum îl vom găsi.

#### **Sub-sarcini de echipă (întrebări de discuție):**

- 1. Descărcați aplicația Geogebra 3D Calculation AR, înregistrați-vă în Geogebra 3D pentru a publica produsul
- 2. Utilizarea unui Chrombook Fila 10 și contul în scopul demonstrației.
- 3. Memento a ecuației drepturilor în 2 puncte, omotezie , lucru cu parametrii pentru a avea o animație (poate fi animație manuală sau automată)
- 4. Amintiți -vă definiția unghiului dintre liniile încrucișate și algoritmul pentru construcția acestuia.
- 5. Link către produs <https://www.geogebra.org/classic/dt55t8jf> trimitem format video mp4: [http: // bi t .ly / 2ORRVxx](http://bit.ly/2ORRVxx)

#### **În procesul de lucru:**

1. Un elev a început să lucreze pe un computer desktop folosind contul G Suite al profesorului, un cont GEOGEBRA 3D și a înregistrat sarcina în două moduri, dintre care unul a fost share . Modelul se misca extrem de profesionist pe toate laturile si se vede ca liniile nu stau intr-un singur plan,

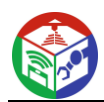

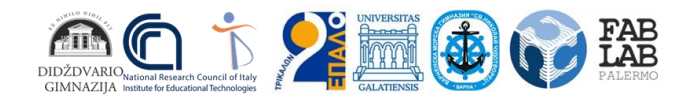

deci sunt incrucisate, dinamic (cu animatie) se realizeaza constructiile necesare pentru a determina amplasarea unghiului dorit. Înregistrare online suplimentară pe ecran cu apowersoft în format video mp4

**2.** Al doilea student lucrează cu tableta , deschizând modelul deja creat în Geogebra3D deja cu realitate augmentată folosind butonul AR și demonstrând studenților. Sunt încântați așa cum se aude în videoclip.

#### **Concluzie:**

Le-am demonstrat colegilor mei de la matematică, care au exclamat uimiți de oportunitatea deschisă de a face în continuare modele împreună cu elevii, astfel încât aceștia să experimenteze cunoștințele și să devină durabile, prezintă și ipoteze pe baza acestei demonstrații și apoi demonstrează. Sala de clasă trăiește cu modelul între noi. Formează gândirea critică și gândirea de proiectare.

#### **Idei:**

*Solicităm echipelor să dezvolte sarcini în această metodă cu realitatea augmentată ca produs (Video, animație cu AR le punem la dispoziție pentru studiu de către elevi în loc de temele tradiționale), la ora următoare comentăm, adică elevii învață despre noi cunoștințe acasă și la școală ora următoare comentăm, exersăm, ceva ca o clasă inversată*

*Acum există o lecție binară cu un coleg din clasa a IV-a la matematică folosind Geogebra 3D + AR o sferă va fi acolo cu o secțiune peste ecuator, sala de clasă va avea un glob și ne vom apropia de modelul nostru pentru a se suprapune glob , apoi vom muta modelul si vom avea o problema sa calculam lungimea ecuatorului si raza. Cealaltă sarcină cu un cub pentru piscină și numărul de plăci pentru a acoperi pereții și podeaua. Și celelalte sarcini din Jamboard și scratch .*

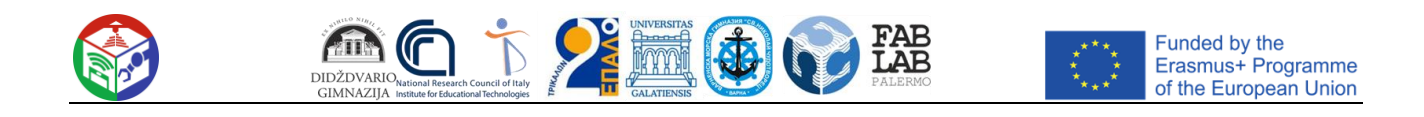

### **Capitolul 4. INTEGRAREA ROBOTICĂ, IMPRIMARE 3D ȘI AR UTILIZAREA DISPOZITIVELOR MOBILE**

**Concursul FabLab SchoolNet. Regulile jocului**

### **Vânătoare de comori și șaradă**

### **1. TEME**

Tema va avea ca scop o vânătoare de comori + Șaradă în orașele antice turistice reprezentative ale țărilor participante. Punctul de plecare ar trebui să fie Italia (Palermo), Grecia (Trikala), Bulgaria (Varna), România (Galati) și Lituania (Siauliai). Obiectele care vor fi găsite vor fi o carte / papirus care explică designul teatrelor grecești / romane. ( de discutat).

### **2. ECHIPE ŞI ECHIPE 'MISIUNE**

Fiecare echipă este responsabilă de un robot pentru a urma misiunea robotului (vezi mai jos). Fiecare echipă este compusă din două sub-echipe, sub-echipa "A" și sub-echipa "B". Subechipele "A" și "B" pot comunica între ele doar folosind conținut și markeri AR. trebuie să se deplaseze echipa "B".

Fiecare echipă "A" trebuie să pregătească conținutul AR despre toate aceste informații, legând conținutul de marcajele AR pe care echipele "B" trebuie să le citească pentru a juca.

### **3. MISIUNE DE ROBOT**

Misiunea robotului este să se deplaseze în jurul tablei de joc ținând cont de senzorii standard de pe roboții EV3 și/sau mBot .

a. Construcția robotului

Robotul ar putea include următorul senzor de linie, senzor de detectare a obstacolelor (ultrasonete), senzor de deviere laterală (senzor Giro), semnalizare optică sau afișată , alarme acustice sau comenzi vocale folosind / senzor de sunet / microfon. În plus, un senzor de culoare ar putea fi adăugat pentru diverse alte indicații.

- b. Programarea robotilor
- Programarea roboților trebuie făcută folosind platformele standard ale roboților utilizați. c. Dezvoltare AR (programare și recunoaștere markeri)

Programarea AR trebuie făcută folosind aplicația dezvoltată de CNR (Aici, putem include informații despre cum să o descarcăm și să o instalăm.)

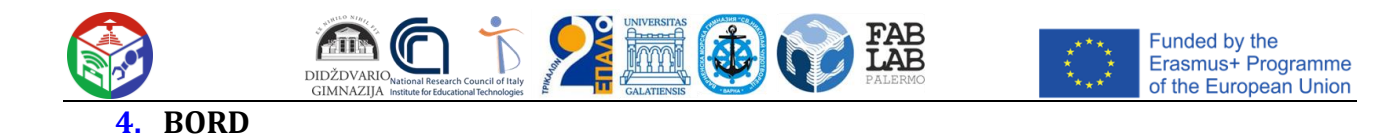

Tabloul va fi construit ca o hartă. Instrucțiunile pentru echipe trebuie să fie sub formă de markere, așezate pe/sub obiectele de pe tablă.

### **5. OBIECTE DE PE SCATĂ**

Obiectele de la bord ar trebui să fie modelate 3D și imprimate. Obiectele vor reprezenta un monument de patrimoniu deosebit, reprezentativ pentru fiecare oraș.

### **6. PUNTAREA**

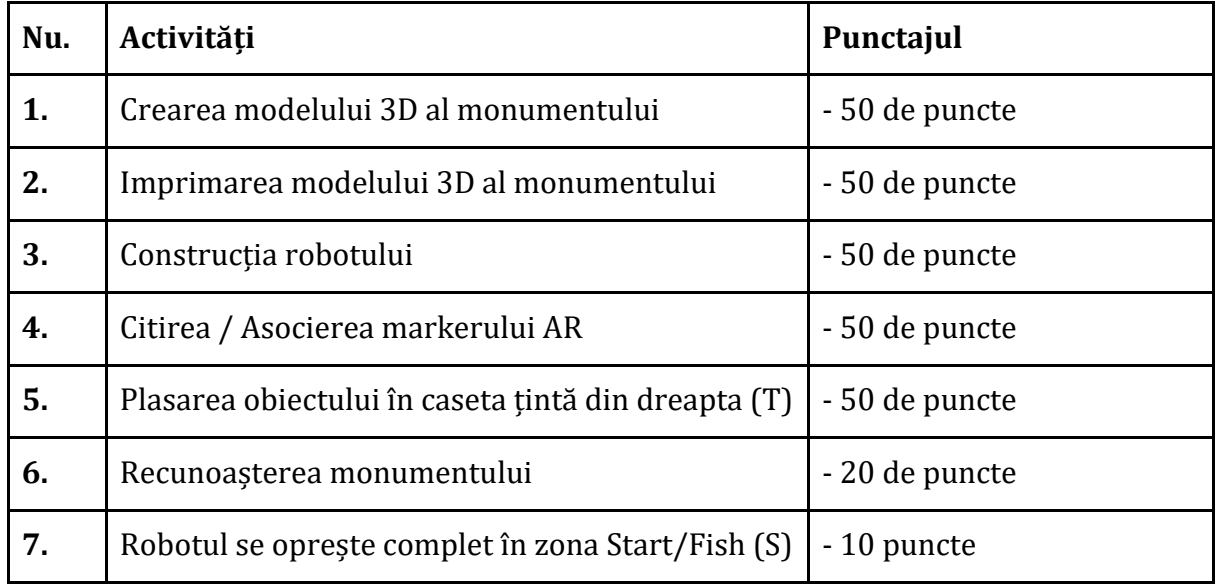

Punctele de activitate pot fi multiplicate de fiecare dată când se repetă o activitate.

### **Puncte de penalizare**

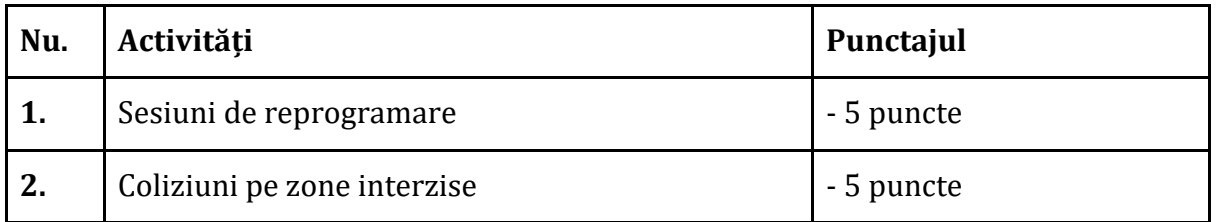

Punctele de penalizare pot fi multiplicate de fiecare dată când se repetă o activitate.

**Câștigătoare va fi echipa care a obținut cel mai mare punctaj în cel mai scurt timp. (** În cazul aceluiași scor, al doilea criteriu de câștig este timpul **).**

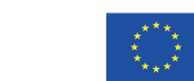

\$

**7. EXEMPRE DE JOC DE PRACTICĂ** Eșantion Board:

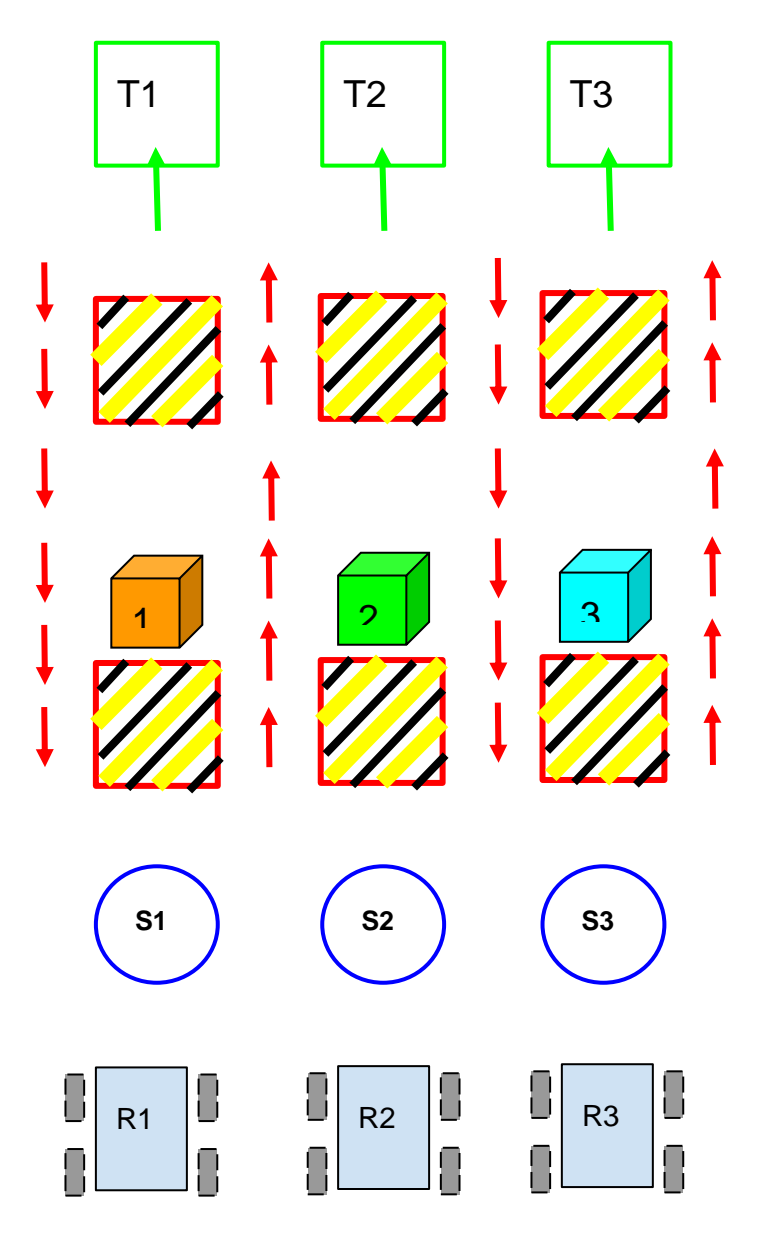

### **8. DESCRIEREA JOCULUI**

Terenul de joc este ca cel prezentat în figura de mai sus: sunt disponibili 3 roboți identici (R1, R2, R3), trei puncte de plecare (S1, S2, S3), părțile interzise pe care roboții trebuie să le evite (negru și zone galbene), directiile preferentiale in trasee (un sens, sageti rosii), 3 obiecte (1, 2, 3) care vor fi mutate si aduse in zonele de destinatie (T1, T2, T3).

La fel ca și terenul de joc, obiectele care urmează să fie aduse la destinație (reprezentări stilizate printate 3D ale monumentelor locale) și multe markere, care vor fi folosite pentru a comunica instrucțiunile, trebuie pregătite în prealabil.

La începutul jocului, fiecărei echipe i se atribuie arbitrar un robot (inițial dezasamblat ) dar nu se știe nimic despre "punctele de plecare", nici despre obiecte etc.

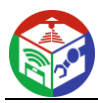

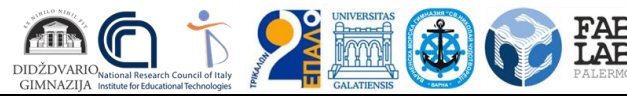

Fiecare echipă este împărțită în sub-echipa A și sub-echipa B.

Toate sub-echipele pot colabora în mod deschis numai la asamblarea roboților. După finalizarea ansamblării, sub-echipele A și B vor putea comunica doar prin conținut de realitate augmentată.

Arbitrii (profesori sau altcineva) vor livra plicuri închise sub-echipelor A. În interiorul plicurilor există markere și o descriere a informațiilor care urmează să fie legate de fiecare marker. Toate marcatoarele sunt diferite și au fost tipărite în dublu exemplar.

Fiecare sub-echipă A plasează o copie a fiecărui marcaj în punctele de pe terenul de joc unde vor fi "găsiți" de sub-echipa B pentru a continua vânătoarea de comori.

Primul marker va fi conectat la instrucțiunea referitoare la caseta de pornire a fiecărui robot (de exemplu , Robotul 2 trebuie să înceapă din caseta S3). Sub-echipa A2, așadar, va trebui să creeze un conținut AR (textual sau vizual), să comunice sub-echipei B2 pentru a plasa robotul R2 în caseta de start S3.

Sub-echipa B2 trebuie să afișeze informațiile AR prin aplicația corespunzătoare pentru a înțelege în ce casetă de pornire să plaseze robotul R3.

În caseta de start S3, sub-echipa B2 va găsi copia celui de-al doilea marker. Sub-echipa A2 trebuie să creeze conținut AR 3D pentru a arăta sub-echipei B2 ce obiect va trebui să plaseze în caseta de sosire, de exemplu obiectul 2.

Sub-echipa B2 va trebui să citească conținutul AR 3D care va fi alcătuit din fișierul 3D corespunzător obiectului 4, apoi va trebui să programeze robotul R3 pentru a-l face să atingă în mod autonom obiectul 2, respectând "one-way" și zonele interzise (utilizarea sau nu a senzorilor depinde de nivelul de dificultate pe care doriți să-l atribuiți jocului. Versiunea de bază poate fi fără senzori.)

În corespondență cu obiectul 2, sub-echipa B2 va găsi o copie a celui de-al treilea marker. Subechipa A2 trebuie să creeze conținut AR (text sau vizual) pentru a descrie sub-echipei B2 care este următorul punct de atins și cum să ajungă la el (cu sau fără senzori). În cea mai simplă versiune, treceți direct la caseta de sosire; presupunem că pentru echipa 2 este caseta T1.

( numarul de puncte intermediare si utilizarea senzorilor vor face jocul mai mult sau mai putin lung si complicat).

Comoara este câștigată dacă obiectul este plasat în cutia de sosire împreună cu robotul.

De exemplu, echipa 2 va câștiga comoara dacă reușește să aducă obiectul 2, prin Robot R2, în caseta de sosire T1, începând de la caseta de start S3.

Scorul fiecărei echipe este calculat pe baza parametrilor prevăzuți în secțiunea "Scorare".